# HYUNDAI

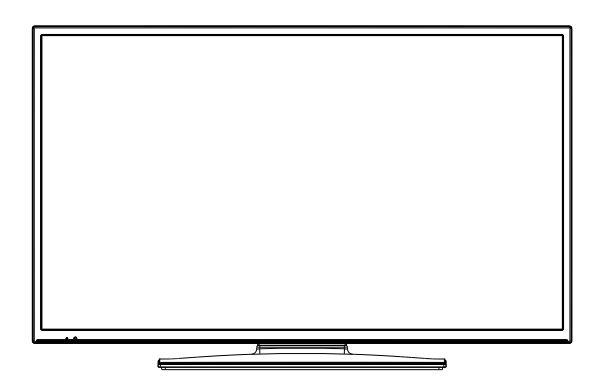

# **FLR39TS472SMART**

# **Návod k použití Használatı utasítás Návod na použitie Instrukcja obsługi Instruction Manual**

 **Licensed by Hyundai Corporation, Korea Imported by ETA a.s., náměstí Práce 2523, 760 01 Zlín, CZ** Həml

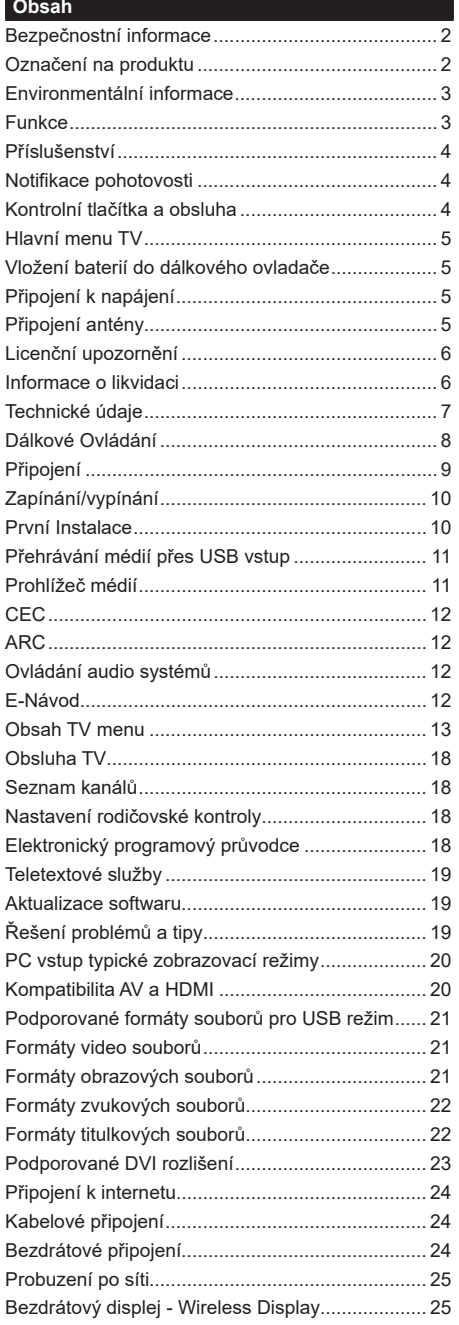

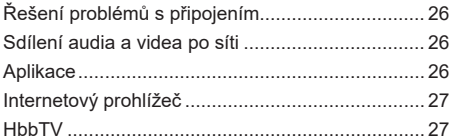

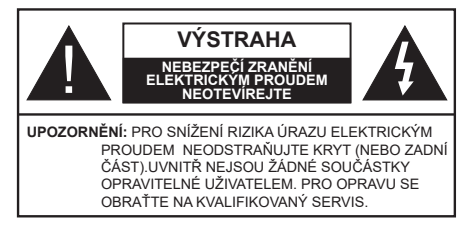

Za extrémního počasí (bouře, blesky) nebo po dobu dlouhé nečinnosti (odjezd na dovolenou) odpojte televizor od elektrické sítě.

Síťová zástrčka slouží k odpojení TV ze sítě, proto musí zůstat snadno přístupná. Pokud televizor není odpojen od elektrické sítě, stále odebírá energii, a to i v případě, že je televizor v pohotovostním režimu nebo je vypnutý.

*Poznámka: Pro obsluhu příslušných funkcí následujte pokyny na obrazovce.*

# **DŮLEŽITÉ - Před zahájením instalace a používáním si prosím pečlivě přečtěte návod k použití.**

**UPOZORNĚNÍ: Nikdy nenechávejte osoby (včetně dětí) se sníženou fyzickou, smyslovou nebo duševní schopnosti nebo nedostatkem zkušeností a/nebo znalostí používat elektrické přístroje bez dozoru.**

- Tento televizor používejte v nadmořské výšce menší než 2000 metrů nad mořem, na suchých místech a v oblastech s mírným nebo tropickým podnebím.
- Televizor je určen pro domácí a podobné všeobecné použití, ale může být používán také na veřejných místech.
- Pro zajištění ventilace, nechte kolem televizoru alespoň 5 cm volného prostoru.
- Nezabraňujte větrání zakrytím nebo blokováním větracích otvorů předměty, jako jsou noviny, ubrusy, závěsy atd.
- Síťový kabel by měl být snadno přístupný. Nepokládejte na síťový kabel nábytek, TV nebo jiné věci. Poškozený síťový kabel může způsobit požár, nebo elektrický šok. Kabel odpojujte vytažením za zástrčku, nikoli zatažením za kabel. Nikdy nesahejte na síťový kabel mokrýma rukama, může to způsobit zkrat nebo elektrický šok. Nikdy kabel neuzlujte nebo nevažte s jinými kabely. Pokud je kabel poškozený, musí být vyměněn. Toto musí být provedeno kvalifikovanou osobou.
- Nevystavujte televizor kapajícím nebo stříkajícím tekutinám a na nebo pod TV nepokládejte nádoby naplněné tekutinou, jako jsou například vázy, sklenice atd. (např. na policích nad zařízením).
- Nevystavujte televizor přímému slunečnímu záření nebo neumisťujte zdroje otevřeného ohně, jako jsou zapálené svíčky na vrch nebo do blízkosti televizoru.
- Nepokládejte žádné zdroje tepla jako jsou elektrické ohřívače, radiátory, atd. do blízkosti televizoru.
- Nepokládejte televizor na podlahu a na šikmé plochy.
- Abyste předešli nebezpečí udušení, igelitové sáčky držte mimo dosah kojenců, dětí a domácích zvířat.
- Opatrně připojte podstavec k televizoru. Pokud je stojan opatřen šrouby, pevně utáhněte šrouby, aby se zabránilo naklánění televizoru. Šrouby příliš nepřetahujte a řádně namontujte i stojanové gumy.
- Nevhazujte baterie do ohně nebo mezi nebezpečné nebo hořlavé materiály.

**UPOZORNĚN** - Baterie se nesmí vystavovat nadměrné teplotě, jako např. slunci, ohni a podobně. **UPOZORNĚNÍ** – Nadměrná hlasitost při poslechu ze sluchátek může způsobit ztrátu sluchu.

**PŘEDEVŠÍM – NIKDY nenechávejte nikoho, především děti, tlačit nebo udeřit na obrazovku, vsunovat něco do děr, konektorů nebo dalších otvorů na zařízení.**

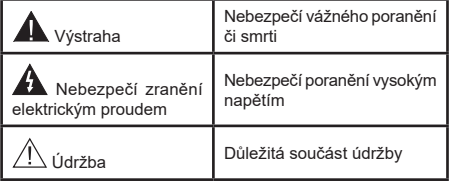

# **Označení na produktu**

Následující symboly jsou použity na produktu jako indikátory omezení a bezpečnostní opatření a bezpečnostní pokyny. Každé vysvětlení je platné pouze pro vztahující se místo označení na produktu. Dbejte na tyto informace z bezpečnostních důvodů.

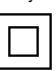

**Produkt ochranné třídy II:** Tento spotřebič je navržen takovým způsobem, že nevyžaduje bezpečnostní elektrické uzemnění.

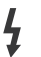

**Nebezpečná část, vodič, nebo svorka pod proudem:** Označená část, vodič, nebo svorka je za normálních provozních podmínek pod proudem a je životu nebezpečná.

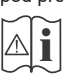

**i Pozor, viz návod k obsluze:** V označeném<br>
prostoru(ech) se nachází(jí) mincové nebo<br>
knoflíkové baterie vyměnitelné uživatelem knoflíkové baterie vyměnitelné uživatelem.

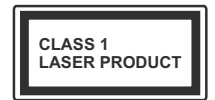

**Laserový produkt třídy 1:**  Tento produkt obsahuje laserový zdroj Třídy 1, který je bezpečný za rozumně předvídatelných podmínek

provozu.

# **VAROVÁNÍ**

Při spolknutí baterií hrozí nebezpečí chemického popálení.

Tento výrobek nebo dodávané příslušenství může obsahovat knoflíkové baterie. Spolknutí knoflíkové baterie, může způsobit vážné vnitřní popáleniny už během pouhých 2 hodin, a to může vést ke smrti. Uchovávejte nové a použité baterie mimo dosah dětí. Pokud nelze uzavřít bateriový prostor, přestaňte výrobek používat a udržujte ho mimo dosah dětí.

Pokud si myslíte, že došlo ke spolknutí baterií nebo vložení baterií do jakékoliv části těla, okamžitě vyhledejte lékařskou pomoc.

# **– – – – – – – – – – – –**

Nikdy nepokládej televizor na nestabilní nebo šikmá místa TV může spadnout a způsobit vážné zranění nebo smrt. Velkému množství zranění, najme dětí, je možné se vyhnout jednoduchými opatřeními;

- Používáním skříněk nebo stojanů, které doporučuje výrobce televizoru.
- Používáním jen takového nábytku, který poskytuje bezpečnou oporu pro televizor.
- Umístěním televizoru tak, aby nepřesahoval přes hrany podpůrného nábytku.
- Neumísťujte televizor na vysoký nábytek (například skříně nebo knihovny), bez ukotvení nábytku i televizoru k pevné podpoře.
- Nepokládejte televizor na tkaniny a další materiály umístěné mezi televizorem a podpůrným nábytkem.
- Upozorněním dětí na nebezpečí, které hrozí, pokud vylezou na nábytek, na kterém je umístěn televizor, při snaze dosáhnout na ovládací prvky televizoru.
- Při přemístění televizoru na jiné místo dbejte na výše uvedených opatření.

**– – – – – – – – – – – –**  Přístroj připojen k ochrannému uzemnění instalace budovy prostřednictvím připojení do elektrické sítě nebo k jinému přístroji s připojením k ochrannému uzemnění a k televiznímu distribučnímu systému pomocí koaxiálního kabelu. To může za určitých okolností představovat riziko požáru. Napojení na systém televizních rozvodů musí být proto provedeno prostřednictvím zařízení jehož elektrická izolace spadá do určitého frekvenčního pásma (galvanický izolátor).

# **UPOZORNĚNÍ PŘI MONTÁŽI NA ZEĎ**

- Sada pro montáž na stěnu není součástí dodávky televizoru.
- Před montáží televizoru na zeď si přečtěte pokyny.
- Neinstalujte televizor na strop nebo na šikmou stěnu.
- Používejte vždy pouze šrouby a další příslušenství, které je součástí montážní sady.
- Abyste zabránili pádu televizoru, šrouby pevně utáhněte. Šrouby nepřetahujte.

# **Environmentální informace**

Tento TV přijímač byl navržen tak, aby byl šetrný k životnímu prostředí. Pro snížení spotřeby energie postupujte podle následujících kroků:

V závislosti na nastavení **Úspory energie** na **Minimální**, **Střední, Maximální** nebo **Automatickou,** změní televizor spotřebu energie. Chcete-li nastavit podsvícení na konkrétní hodnotu, vyberte **Vlastní** a nastavte podsvícení (umístěné pod nastavením **Úspora energie**) manuálně pomocí levého nebo pravého tlačítka na dálkovém ovladači. Pro vypnutí tohoto nastavení nastavte **Úspory energie** na **Vypnuto**.

*Poznámka: Dostupné možnosti Úspory energie se mohou lišit v závislosti na zvoleném Režimu v nabídce Nastavení>Obraz.*

Nastavení **Úspora energie** můžete najít v nabídce **Nastavení>Obraz**. Některá nastavení obrazu není možné změnit.

Pokud stisknete Pravé nebo Levé směrové tlačítko, na obrazovce se zobrazí zpráva, "**Obrazovka se vypne za 15 sekund.**". Zvolte **Pokračovat** a stiskněte **OK** pro okamžité vypnutí obrazovky. Pokud nestisknete žádné tlačítko, obrazovka se vypne za 15 sekund. Pro opětovné zapnutí obrazu stiskněte libovolné tlačítko na dálkovém ovladači nebo na TV.

*Poznámka: Možnost Vypnutí obrazovky není k dispozici, pokud je nastaven režim Hry.*

Když se TV nepoužívá, vypněte ji nebo ji odpojte ze sítě. Tím se také sníží spotřeba energie.

# **Funkce**

- Dálkově ovládaná barevná TV
- Plně integrovaná TV s DVB-T/T2/C/S2 tunerem
- HDMI vstup pro připojení externích zařízení
- USB vstup
- OSD menu systém
- Stereo zvukový systém
- Teletext
- Připojení pro sluchátka
- Automatický programovací systém
- Ruční ladění
- Automatické vypnutí po uplynutí osmi hodin.
- Časovač vypnutí
- Dětská pojistka
- Automatické ztlumení zvuku
- Přehrávání NTSC
- AVL (Automatické omezení hlasitosti)
- PLL (Hledání frekvence)
- PC vstup
- Režim pro hry (volitelný)
- Funkce Vypnutí obrazu
- Ethernet (LAN) pro připojení k internetu
- 802.11 a/b/g/n zabudovaná podpora WLAN
- Sdílení Audia a Videa
- HbbTV

# **Příslušenství**

- Dálkový ovladač
- Baterie: 2 x AAA
- Návod k obsluze

# **Notifikace pohotovosti**

Pokud TV nepřijímá žádný signál (např. z antény nebo zdroje HDMI) po dobu 3 minut, přepne se do pohotovostního režimu. Po opětovném zapnutí TV se zobrazí následující zpráva: **"Televizor se automaticky vypnul, protože po delší dobu nebyl dostupný signál."** 

Možnost **Automatické vypnutí TV** (v nabídce **Nastavení>Systém**>**Další nastavení**) může být nastaveno na hodnotu od 1 do 8 hodin. Pokud toto nastavení není nastaveno **Vypnuto** a TV byl ponechán zapnutý a není provozován, přepne se po uplynutí nastaveného času do pohotovostního režimu. Po opětovném zapnutí TV se zobrazí následující zpráva: **"Televizor se automaticky vypnul, protože po delší dobu nebyla provedena žádná operace."** Předtím než se TV přepne do pohotovostního režimu se objeví dialogové okno. Pokud nestisknete žádné tlačítko, televizor se po 5 minutách přepne do pohotovostního režimu. Pro okamžité uvedení TV do pohotovostního režimu zvýrazněte volbu **Ano** a zmáčkněte **OK**. Pokud zvýrazníte **Ne** a zmáčknete **OK**, TV zůstane zapnutý. V dialogovém okně také můžete deaktivovat funkci **Automatické vypnutí TV**. Označte **Zakázat** a zmáčkněte **OK**, TV zůstane zapnutý a funkce bude zrušena. Funkci můžete zpět povolit změnou nastavení **Automatického vypnutí TV** v nabídce **Nastavení>Systém>Další nastavení**.

# **Kontrolní tlačítka a obsluha**

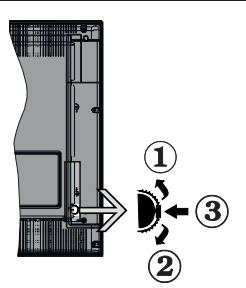

- **1.** Směr nahoru
- **2.** Směr dolů
- **3.** Hlasitost / Programy / Informace / Seznam zdrojů / Zapnutí a vypnutí TV

Kontrolní přepínač vám umožní ovládat hlasitost/ programy/zdroje a funkce pohotovostního režimu na TV.

**Pro změnu hlasitosti:** Posunutím tlačítka směrem nahoru zvýšíte hlasitost. Posunutím tlačítka směrem dolů snížíte hlasitost.

**Pro změnu kanálů:** Stiskněte střed tlačítka, na obrazovce se zobrazí informační baner. Mezi uloženými programy můžete přepínat posunutím tlačítka směrem nahoru a dolů.

**Pro změnu zdroje:** Stiskněte střed tlačítka dvakrát a zobrazí seznam zdrojů. Mezi dostupnými zdroji můžete přepínat posunutím tlačítka směrem nahoru a dolů.

**Vypínání televizoru:** Stiskněte střed tlačítka a na pár vteřin ho podržte, TV se přepne do pohotovostního režimu.

**Zapínání televizoru:** Stiskněte střed tlačítka a televizor se zapne.

# *Poznámky:*

*Pokud vypnete televizor, ovládání se spustí od začátku, počínaje nastavením hlasitosti.*

*Hlavní menu OSD nelze zobrazit pomocí ovládacích tlačítek.*

# **Ovládání dálkovým ovladačem**

Stiskněte tlačítko **Moje TV** na dálkovém ovladači pro zobrazení nabídky hlavního menu. Pro navigování a nastavení použijte směrová tlačítka a tlačítko **OK**. Stiskněte tlačítko **Zpět/Návrat** nebo **Moje TV** pro ukončení zobrazení nabídky nastavení.

# **Výběr vstupu**

Jestliže jste zapojili všechna externí zařízení k vaší TV, můžete mezi nimi přepínat stiskem tlačítko **Zdroj** na dálkovém ovladači.

# **Změna kanálů a hlasitosti**

S použitím tlačítek **Hlasitost +/- a Program +/-** na dálkovém ovládání můžete nastavit hlasitost a změnit kanál.

#### **Hlavní menu TV**

Pokud stiskněte tlačítko **Moje TV**, objeví se hlavní menu TV. Pro navigování v menu použijte směrová tlačítka na dálkovém ovladači. Pokud chcete vybrat danou funkci nebo rozbalit vedlejší menu, zvýrazněte danou volbu a stiskněte **OK**. Pokud zvýrazníte některou z voleb hlavního menu, může se vedlejší menu objevit v horní části obrazovky. Pro nastavení, označte vaši volbu, stiskněte **OK** a k nastavení použijte Levé/Pravé směrové tlačítko. Po dokončení stiskněte **OK** nebo **Zpět/Návrat** tlačítko.

Tlačítkem **Opustit** nabídku zavřete a opustíte.

# **1. Moje TV**

Obsah nabídky **Moje TV** může být uzpůsoben vašim potřebám pomocí dalších menu. Jednoduše zvýrazněte volbu a stiskněte směrové tlačítko Dolů na dálkovém ovladači. Pokud se zobrazí možnost **Přidat do Moje TV**, můžete tuto funkci přidat do nabídky **Moje TV**. Stejným způsobem můžete odstranit nebo změnit pozici jakékoli položky v nabídce **Moje TV**. Stiskněte směrové tlačítko Dolů a vyberte volbu pro odstranění nebo posunutí a stiskněte tlačítko **OK**. Pro posunutí položky použijte směrová tlačítka Vpravo a Vlevo, novou pozici potvrďte stisknutím **OK**.

# **2. TV:**

# **2.1. Programový průvodce**

Pomocí této volby zobrazíte elektronického programového průvodce. Pro více informací viz. kapitola **Elektronický programový průvodce (EPG)**.

# **2.2. Kanály**

Pomocí této volby zobrazíte naladěné **Kanály**. Pro více informací viz. kapitola **Seznam kanálů**.

# **2.3. Časovače**

Použitím možností této nabídky můžete nastavit časovače pro budoucí události. V této nabídce si také můžete znovu prohlédnout dříve vytvořené časovače.

Pro přidání nového časovače vyberte pomocí tlačíte Vlevo/Vpravo záložku **Přidat časovač** a potvrďte **OK**. Volby vedlejší nabídky nastavte podle potřeby, pro uložení stiskněte **OK**. Nový časovač bude vytvořen.

Pro úpravu dříve vytvořeného časovače jej zvýrazněte, vyberte záložku **Upravit vybraný časovač** a stiskněte **OK**. Podle potřeby změňte možnosti ve vedlejší nabídce, pro uložení nastavení stiskněte **OK**.

Pro vymazání dříve vytvořeného časovače jej zvýrazněte, vyberte záložku **Vymazat vybraný časovač** a stiskněte **OK**. Zobrazí se dialogová správa pro potvrzení. Vyberte **Ano** a stiskněte tlačítko **OK**. Časovač bude vymazán.

Není možné nastavit časovače pro dva nebo více programů na jednotlivých kanálech vysílaných ve stejném čase. V takovém případě budete požádáni o smazání jednoho z časovačů. Zvýrazněte časovač, který chcete vymazat, stiskněte **OK**, objeví se nabídka **Možnosti**. Poté zvýrazněte **Nastavit/Zrušit** a stiskněte **OK**, časovač bude vymazán. Poté budete muset změny uložit. Stiskněte **OK**, vyberte **Uložit Změny** a znovu potvrďte stiskem **OK**.

# **3. Nastavení**

Pomocí této volby zobrazíte nastavení TV. Pro více informací viz. kapitola **Obsah TV menu**.

#### **4. Aplikace**

Pomocí této volby zobrazíte seznam dostupných **Aplikací**. Pro více informací viz. kapitola **Aplikace**.

# **5. Zdroje**

Pomocí této volby zobrazíte seznam dostupných **Zdrojů.** Pro změnu stávajícího zdroje zvýrazněte ten, který si přejete použít a stiskněte **OK**.

# **5.1. Nastavení Zdroje**

Zde můžete měnit jména, povolit či zakázat vybrané zdroje.

#### **Vložení baterií do dálkového ovladače**

Pro otevření bateriového prostoru sejměte zadní kryt. K tomu je třeba provést následující kroky:

- Umístěte špičku pera nebo jiného špičatého předmětu do otvoru nad krytem a stiskněte ho dolů.
- Poté pevně zatlačte na kryt a posuňte jej ve směru šipky.

Vložte dvě baterie velikosti **AAA**. Ujistěte se, že (+) a (-) označení souhlasí (dbejte na správnou polaritu). Nemíchejte staré a nové baterie. Vyměňujte pouze za stejný nebo ekvivalentní typ. Nasaďte zpět kryt.

Na displeji se zobrazí zpráva, pokud jsou baterie skoro vybité a musí být vyměněny. Vězte, že pokud je stav baterie nízký, výkon dálkového ovladače může být narušen.

Baterie nesmí být vystaveny nadměrnému teplu, jako třeba sluneční svit, oheň, atd.

#### **Připojení k napájení**

**DŮLEŽITÉ!** Televizor je určen k použití s napětím **220-240 V AC při 50 Hz**. Dříve než přístroj připojíte do sítě, vyčkejte, až po vybalení získá pokojovou teplotu. Potom zapojte napájecí kabel do zásuvky.

#### **Připojení antény**

Zástrčku antény nebo kabelové televize zapojte do konektoru ANTENNÍ VSTUP (ANT-TV), satelit zapojte do konektoru SATELITNÍ VSTUP (ANT-SAT) dole na zadní straně televizoru.

**Zadní strana TV**

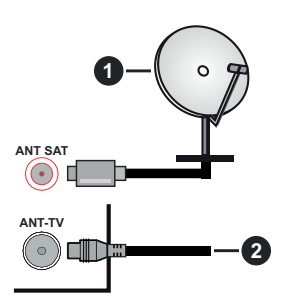

- **1.** Satelit
- **2.** Anténa

Chcete-li připojit k televizoru externí zařízení, vypněte nejprve televizor i připojované zařízení. Po připojení můžete televizor i zařízení zapnout a začít používat.

#### **Licenční upozornění**

HDMI, HDMI High-Definition Multimedia Interface a HDMI logo jsou registrovanými obchodními známkami HDMI Licensing LLC ve Spojených státech a jiných zemích.

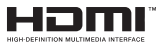

Vyrobeno v licenci Dolby Laboratories. Dolby, Dolby Audio a symbol dvojitého D jsou pod ochrannou známkou Dolby Laboratories.

YouTube a logo YouTube jsou ochranné známky společnosti Google Inc.

Tento produkt obsahuje technologie podléhající právům duševního vlastnictví společnosti Microsoft. Použití nebo distribuce této technologie mimo tento produkt je bez příslušné licence(í) od společnosti Microsoft zakázána.

Vlastníci obsahu používají technologii přístupu k obsahu Microsoft PlayReady™ k ochraně svého duševního vlastnictví, včetně obsahu chráněného autorskými právy. Toto zařízení používá technologii PlayReady pro přístup k PlayReady-chráněnému obsahu a/nebo k WMDRM-chráněnému obsahu. V případě, že přístroj přestane správně prosazovat omezení týkající se používání obsahu, vlastníci obsahu mohou vyžadovat po společnosti Microsoft odvolání schopnosti zařízení na spotřebu PlayReadychráněného obsahu. Odvolání by nemělo mít vliv na nechráněný obsah ani obsah chráněný jinými technologiemi. Vlastníci obsahu mohou vyžadovat aktualizaci PlayReady pro přístup k jejich obsahu. Pokud aktualizaci odmítnete, nebudete moci přistupovat k obsahu, který vyžaduje aktualizaci.

Logo "CI Plus" je ochranná známka společnosti CI Plus LLP.

Tento produkt je chráněn určitými právy duševního vlastnictví společnosti Microsoft Corporation. Použití nebo distribuce takové technologie mimo tento produkt je bez licence od společnosti Microsoft nebo od autorizované dceřiné společnosti Microsoft zakázáno.

# **Informace o likvidaci**

#### **Evropská Unie**

Tyto symboly označují, že elektrické a elektronické přístroje a baterie s tímto symbolem nesmí být vyhozeny s běžným domácím odpadem na konci jejich životnosti. Produkt, stejně jako i baterie by měly být předány na sběrných místech pro recyklaci elektrických a elektronických zařízení, z důvodu správného zpracování, využití a recyklace v souladu s vašimi vnitrostátními právními předpisy a směrnicemi 2012/19/EU a 2013/56/EU.

Správnou likvidací těchto výrobků pomáháte zachovat přírodní zdroje a zamezit potenciálním negativním vlivům na životní prostředí a lidské zdraví, ke kterým by jinak mohlo dojít následkem nevhodného zacházení s tímto produktem při likvidaci.

Pro více informací o sběrných místech a recyklaci těchto produktů, kontaktujte váš místní úřad, služby pro vyvážení odpadu nebo obchod, ve kterém jste výrobek zakoupili.

Za nesprávnou likvidaci tohoto odpadu lze obdržet pokutu v závislosti na státní legislativě.

#### **Pro podnikatele**

Pokud si tento produkt přejete vyhodit do odpadu, kontaktujte svého dodavatele a přečtěte si všeobecné obchodní podmínky kupní smlouvy.

#### **Další země mimo Evropskou Unii**

Tyto symboly jsou platné pouze v Evropské Unii.

Pro informace o tom, jak likvidovat a recyklovat, kontaktujte místní úřad.

Výrobek i obal odneste k recyklaci.

Některé sběrny přijímají výrobky zdarma.

*Poznámka: Znak Pb pod symbolem znamená, že baterie obsahuje olovo.*

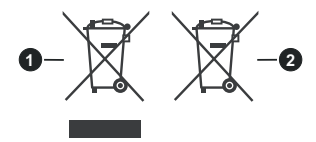

- **1.** Produkty
- **2.** Baterie

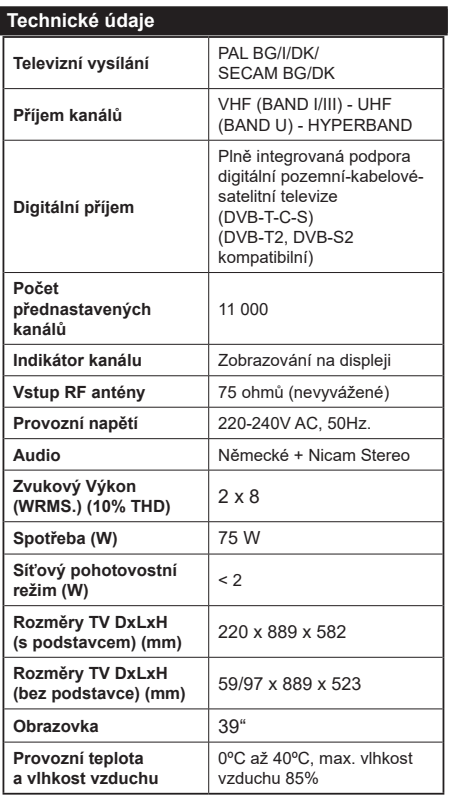

# **Vlastnosti bezdrátového LAN vysílače**

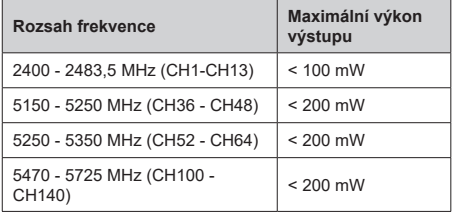

# **Omezení v závislosti na zemi**

Tento přístroj je určen pro domácí a kancelářské použití ve všech zemích EU (a dalších zemích používajících příslušné směrnice EU) bez jakéhokoliv omezení s výjimkou zemí uvedených níže.

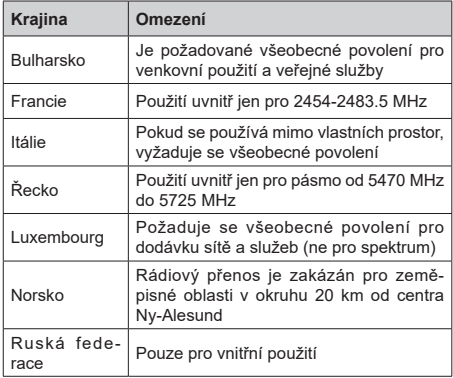

Požadavky pro kterékoliv země mohou být kdykoliv změněny. Doporučuje se, aby uživatel u místních úřadech zkontroloval aktuální stav vnitrostátních právních předpisů pro 2,4 GHz i pro 5 GHz bezdrátové sítě LAN.

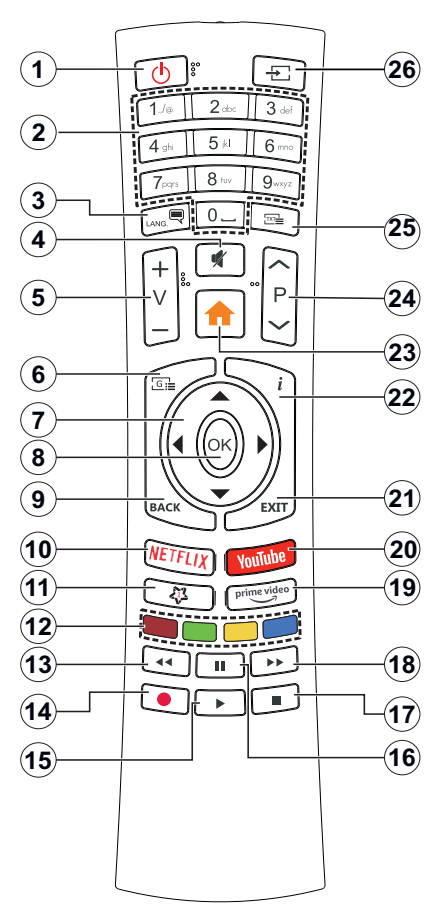

# **(\*) MOJE TLAČÍTKO 1**

Toto tlačítko může mít různou výchozí funkci v závislosti

na modelu. Nicméně speciální funkce tohoto tlačítka

můžete nastavit podržením tlačítka po dobu pěti

sekund na požadovaném zdroj nebo kanálu. Na obrazovce

se zobrazí potvrzující zpráva. Teď je Moje tlačítko přiřazené k vybrané funkci.

Pokud znovu provádíte První instalaci, Moje tlačítko se navrátí zpět do původní funkce.

- **1. Pohotovostní režim:** Zapnutí/Vypnutí TV
- **2. Číselná tlačítka:** Přepne kanál, zadá číslo nebo písmeno v textovém poli na obrazovce.
- **3. Jazyk:** Přepíná mezi režimy zvuku (analog televize), zobrazuje a mění jazyk zvuku / titulků a zapíná a vypíná titulky (digitální TV, pokud je k dispozici)
- **4. Ztlumit:** Úplně vypne zvuk TV
- **5. Hlasitost +/-**
- **6. Průvodce:** Zobrazí elektronického programového průvodce
- **7. Směrová tlačítka:** Pomáhá při pohybování se v menu, obsahu, atd. a při stisknutí tlačítka Vpravo nebo Vlevo v režimu TXT se zobrazí podstránky
- **8. OK** Potvrzuje uživatelské volby, podrží stránky (v TXT režimu), zobrazí nabídku **Kanály** (DTV režim)
- **9. Zpět/Návrat:** Vrátí se na předchozí obrazovku, předchozí nabídku, otevírá indexování stránky (v režimu TXT)
- **10. Netflix:** Spustí aplikaci Netflix
- **11. Moje tlačítko 1(\*)**
- **12. Barevná tlačítka:** Pro funkce barevných tlačítek postupujte podle pokynů na obrazovce
- **13. Rychlé přetáčení vzad** Přesune obraz zpět
- **14.** Bez funkce
- **15. Přehrát:** Spouští přehrávání zvoleného souboru
- **16. Pauza:** Pozastavuje přehrávání souboru
- **17. Zastavit:** Zastaví přehrávání souboru
- **18. Rychlé přetáčení vpřed** Přesune obraz dopředu
- **19. Prime Video:** Spustí aplikaci Amazon Prime Video
- **20. YouTube:** Spustí aplikaci YouTube
- **21. Opustit:** Zavírá a opouští zobrazené nabídky a vrátí se na předchozí obrazovku
- **22. Info:** Zobrazuje informace o obsahu na obrazovce, zobrazuje skryté informace (odhalit - v režimu TXT)
- **23. Moje TV:** Zobrazí TV menu
- **24. Program +/-**
- **25. Text:** Zobrazí teletext (pokud je k dispozici), stiskněte znovu pro zobrazení teletextu přes normální vysílací obraz (mix)
- **26. Zdroj:** Zobrazuje všechny dostupné vysílání a zdroje obsahu

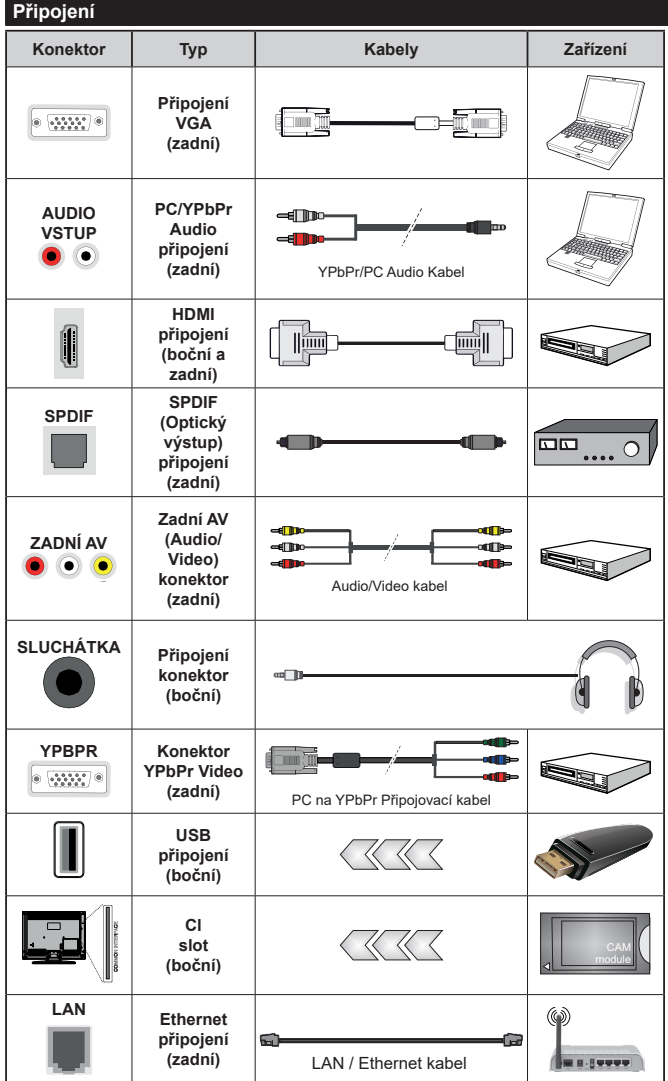

*Viz ilustrace na levé straně. Můžete použít YPbPr/VGA kabel pro propojení YPbPr signálu skrz VGA vstup. VGA a YPbPr nelze použít najednou. Chcete-li povolit PC/ YPbPr audio, použijte pro připojení audia zadní audio vstupy s audito kabelem YPbPr/PC. | Před montáží na stěnu doporučujeme zapojit všechny kabely na zadní straně televizoru. | CI modul vkládejte nebo vyjímejte pouze pokud je TV VYPNUTÝ. Měli byste si prohlédnout v návodu k obsluze modulu pro podrobnosti o nastavení. | Každý vstup USB podporuje zařízení s napájecím proudem do 500mA. Připojením zařízení s napájecím proudem vyšším, než 500mA, můžete poškodit TV. | Při připojení zařízení k televizoru pomocí HDMI kabelu, používejte pouze stíněný (vysoce kvalitní) kabel HDMl..*

Chcete-li připojit k televizoru externí zařízení, vypněte nejprve televizor i připojované zařízení. Po připojení můžete televizor i zařízení zapnout a začít používat.

# **Zapínání/vypínání**

#### **Zapnutí TV**

Připojte napájecí kabel k napájecímu zdroji, k zásuvce (220-240V AC, 50 Hz).

K zapnutí televizoru z pohotovostního režimu můžete zvolit jednu z možností:

- Stiskněte tlačítko **Pohotovostní režim**, **Program +/-** nebo číselné tlačítko na dálkovém ovládání.
- Stiskněte střed bočního ovládacího tlačítka pro zapnutí TV.

#### **Vypnutí TV**

Stisknutím tlačítka **Pohotovostní režim** na dálkovém ovladači nebo stisknutím a podržením středu bočního ovládacího tlačítka televizor vypnete do pohotovostního režimu.

#### **Pro úplné vypnutí televizoru vypojte napájecí kabel ze zásuvky.**

**Poznámka:** *Pokud je TV vypnutá do pohotovostního režimu, LED může blikat. Tímto signalizuje, že jsou funkce jako např. Hledání aktualizace, Stahování, anebo Časovač aktivní. Kontrolka LED může také blikat, když TV zapnete.*

# **První Instalace**

Při prvním zapnutí se objeví obrazovka s výběrem jazyka, vyberte požadovaný jazyk a stiskněte **OK.** V následujících krocích úvodní instalace nastavte televizor pomocí směrových tlačítek a tlačítka **OK**.

V následující nabídce vyberte zemi. Dle vybrané země můžete být v této chvíli vyzváni k nastavení a potvrzení kódu PIN. Zvolený PIN kód nemůže být 0000. PIN budete muset později zadávat při každé výzvě k zadání PIN kódu.

V následující nabídce můžete aktivovat **Režim Prodejna**. Tato možnost je určena pouze pro účely vystavení výrobku v obchodě. V tomto režimu bude upraveno nastavení TV a na obrazovce se může (dle modelu televizoru) zobrazovat informační banner. Pro domácí použití se doporučuje zvolit **Režim Domácnost**. Toto nastavení bude možné později změnit v nabídce **Nastavení>Systém>Další nastavení.** Vyberte požadovaný režim a stiskněte **OK**.

V následující nabídce se může (dle modelu televizoru) zobrazit nabídka **Nastavení ochrany osobních údajů.** V této nabídce nastavte povolená oprávnění. Před provedením jakýchkoliv změn si pozorně přečtěte vysvětlení zobrazené na obrazovce pro každou zvýrazněnou funkci. Pomocí tlačítek **Program +/-** můžete text posouvat nahoru a dolů, abyste si ho přečetli celý. Potvrďte příslušnou volbu pomocí Pravého nebo Levého směrového tlačítka. Vaše nastavení budete moci později kdykoliv změnit v nabídce **Nastavení>Systém>Nastavení ochrany osobních údajů**. Pokud není povoleno Internetové připojení, nezobrazí se Nastavení internetového připojení. Pokud máte jakékoli dotazy, stížnost či poznámky k této politice ochrany osobních údajů nebo k jejímu vymáhání, obraťte se na nás na email smarttvsecurity@vosshub.com.

Vyberte **Následující** a stiskněte tlačítko **OK.** Zobrazí se nabídka **Nastavení internetového připojení**. Více informací o nastavení viz. kapitola **Připojení**. Pokud chcete, aby měl váš televizor v pohotovostním režimu nižší spotřebu, nastavte Probuzení po síti na **Vyp.** Po dokončení nastavení vyberte **Následující** a stiskněte tlačítko **OK**.

V následující nabídce nastavte typy vysílání, které májí být naladěny, vyhledávání zakódovaných kanálů a preference časového pásma (dle vybrané země). Navíc si můžete nastavit oblíbený typ sítě. Naladěné kanály zvoleného oblíbeného typu sítě budou uloženy na začátku seznamu kanálů od 1.pozice. Po dokončení nastavení vyberte **Následující** a stiskněte tlačítko **OK** pro pokračování.

# **O výběru typu vysílání**

Chcete-li zahájit vyhledávání konkrétního typu vysílání zvýrazněte jej a zmáčkněte **OK,** příslušné okénko vybrané možnosti se zaškrtne. Chcete-li vypnout možnost hledání, zrušte zaškrtnutí políčka stisknutím tlačítka **OK**.

**DVB-T/T2:** Pokud je zapnutá volba **Pozemní**, televizor po dokončení dalších počátečních nastavení vyhledá pozemní digitální vysílání.

**DVB-C:** Pokud je zapnutá volba **Kabelové**, televizor po dokončení dalších počátečních nastavení vyhledá kabelové digitální vysílání. Před zahájením vyhledávání se zobrazí zpráva s dotazem, zda chcete provést vyhledávání v kabelové síti. Pokud zvolíte **Ano** a stisknete **OK**, můžete zvolit síť nebo nastavit parametry vyhledávání **Frekvence, ID sítě** a **Krok vyhledávání**. Pokud zvolíte **Ne** a stisknete **OK,** budete moci nastavit **Počáteční frekvenci, Konečnou frekvenci** a **Krok vyhledávání.** Po dokončení nastavení vyberte **Následující** a stiskněte tlačítko **OK** pro pokračování. *Poznámka: Doba vyhledávání se mění dle provedeného nastavení.*

**DVB-S:** Pokud je zapnutá volba **Satelit**, televizor po dokončení dalších počátečních nastavení vyhledá satelitní vysílání. Před zahájením vyhledávání se jako první zobrazí volba **Typ instalace**. Vyberte **Standartní**  nebo **Operátor.** 

- **• Standardní:** budou naladěny všechny kanály satelitního vysílání, které jsou dostupné pro vaše nastavení paraboly (kanály nebudou seřazeny podle operátora, ale jejich pořadí můžete později změnit dle vašich preferencí v nabídce **Kanály.** Na následující obrazovce vyberte **Typ antény** (viz níže). Po výběru antény stiskem tlačítka OK zahájíte ladění satelitního vysílání.
- **• Operátor** (Skylink): tuto možnost zvolte v případě, že používáte operátora Skylink (M7). Volbu

**Preferované vyhledávání** doporučujeme ponechat nastavenou na **Manuální vyhledávání kanálů**  (pokud ji nastavíte na **Automatické vyhledávání kanálů,** nemusí televizor detekovat správně zapojení satelitů). V následující nabídce vyberte podle pokynů na obrazovce **Typ antény**:

**Přímá:** Pokud přijímáte vysílání z jedné družice, vyberte tento typ antény. Pokračujte stiskem **OK.**  Vyberte dostupný satelit, stiskněte **OK**.

**Jednokabelový rozvod:** Tento typ připojení zvolte v případě, že máte televizor připojen k jednokabelovému rozvodu. Pokračujte stiskem **OK,** podle pokynů na obrazovce nastavte parametry, stiskněte **OK**.

**DiSEqC přepínač:** Pokud přijímáte vysílání z více družic a používáte DiSEqC přepínač, vyberte tento typ připojení. Nastavte verzi DiSEqC (v1.0 pro příjem až ze čtyř satelitů, nebo v1.1 pro příjem až šestnácti satelitů) a pokračujte stiskem **OK**. Zobrazí se tabulka pro nastavení DiSEqC pozic. Nastavte pozice jednotlivých satelitů, podle vašeho zapojení. Pokud je správně nastavena pozice satelitu a referenčního transpondéru (\*), zobrazí se procentuální informace Kvality a Úrovně signálu. Bez správně nastavených pozic satelitů, nelze satelitní vysílání naladit.

Stiskněte **OK** a vyberte **Pokračovat**. V následující nabídce zvolte **Seznam služeb** (Česko nebo Slovensko), po stisku tlačítka **OK** bude zahájeno vyhledávání satelitních kanálů.

*(\*): Referenční transpondér je možné změnit po stisku tlačítka OK a následným výběrem ze Seznamu transpondérů. Výběr transpondéru potvrďte stiskem tlačítka OK.*

**Analogové:** Pokud je zapnutá volba **Analogové**, televizor po dokončení dalších počátečních nastavení vyhledá analogové vysílání.

Po ukončení počátečních nastavení bude zahájeno automatické vyhledávání kanálů vybraných typů vysílání. Během vyhledávání se budou aktuální výsledky, naladěné kanály, zobrazovat na obrazovce. Po uložení všech dostupných kanálů se zobrazí nabídka **Kanály,** kde si můžete upravit seznam naladěných kanálů podle svých preferencí použitím záložky **Editovat**, nebo stiskněte tlačítko **Menu** pro ukončení a zahájení sledování televizoru.

Během vyhledávání se může (dle modelu televizoru) zobrazit zpráva s dotazem, zda chcete třídit kanály podle LCN**(\*)**.

*(\*) LCN je logické číslo kanálu, která organizuje dostupná vysílání podle rozeznatelné sekvence kanálu (pokud je dostupné).*

*Poznámka: Během první instalace nevypínejte TV. Pamatujte, že některé možnosti nastavení nemusí být v závislosti na výběru země k dispozici.*

#### **Přehrávání médií přes USB vstup**

*o bočního USB vstupu TV lze připojit 2.5" a 3.5" palcový externí harddisk (HDD s externím napájením) nebo USB disk.*

**DŮLEŽITÉ!** Před připojením k televizoru své soubory uložené na paměťovém zařízení zálohujte. Výrobce nezodpovídá za poškození nebo ztrátu dat. Je možné, že některé typy USB zařízení (např. MP3 přehrávače) nebo USB disky/HDD/paměťové karty nebudou s TV kompatibilní.

TV podporuje FAT32 a NTFS formátování disku.

Před každým připojením a odpojením USB zařízení chvilku vyčkejte, protože ještě může probíhat čtení souborů. Nedodržení tohoto pokynu může způsobit fyzické poškození USB zařízení. Během přehrávání souboru USB zařízení neodpojujte.

Lze použít USB huby. Pokud připojujete HDD, zapojte jej přímo do USB vstupu TV.

Doporučeny jsou disky s externím napájením.

**Poznámka:** *Při prohlížení obrazových souborů může menu Prohlížeče médií zobrazit jen 1000 snímků uložených na připojeném USB zařízení.*

#### **Prohlížeč médií**

Připojte USB zařízení k USB vstupu, který je umístěn na boční straně TV. Po připojení se na obrazovce objeví nabídka **Prohlížeč médií**. K obsahu připojeného USB zařízení se můžete dostat kdykoliv později z nabídky **Zdroje>USB**.

Vyberte směrovými tlačítky soubor, který chcete přehrát, a stiskem tlačítka **OK** nebo **Přehrát** spusťte přehrávání.

Po stisknutí tlačítka **Info** během přehrávání se ve spodní části obrazovky zobrazí informační lišta, ve které se můžete pohybovat pomocí Pravého nebo Levého směrového tlačítka.

V informační liště najdete nabídky **Nastavení** (symbol ozubeného kola). Obsah těchto nabídek se může lišit v závislosti na typu právě přehrávaného souboru.

V informační liště najdete také nastavení režimu přehrávání, viz. tabulka dále. Pro nastavení režimu přehrávání zvýrazněte symbol dané funkce a stiskněte tlačítko **OK**. Tlačítko **OK** stiskněte tolikrát, kolikrát bude potřeba. Pokud je symbol přeškrtnut červeně, znamená to, že funkce není dostupná.

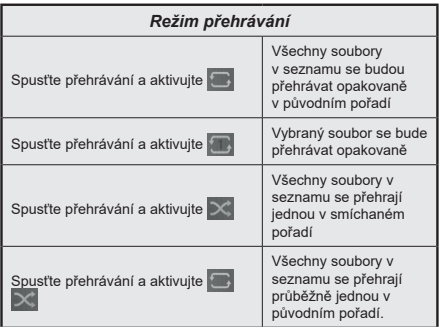

Pro použití funkcí na informační liště zvýrazněte symbol dané funkce a zmáčkněte **OK**. Chcete-li změnit stav funkce, zvýrazněte symbol funkce a zmáčkněte **OK** tolikrát, kolikrát bude potřeba. Pokud je symbol přeškrtnut červeným křížkem, znamená to, že funkce není dostupná.

#### **CEC**

Tato funkce umožňuje ovládat CEC zařízení které jsou připojené přes HDMI vstup, pomocí dálkového ovládání televizoru.

Nejprve nastavte **CEC** v nabídce **Nastavení>Systém> Další nastavení** na **Aktivováno**. Stiskněte tlačítko **Zdroj** a zvolte vstup HDMI připojeného kompatibilního CEC zařízení. Po připojení nového CEC zařízení bude toto zařízení uvedeno v nabídce zdrojů pod vlastním názvem (jako DVD přehrávač, Rekordér 1 apod.), nikoli pod názvem HDMI vstup.

Dálkový ovladač bude po zvolení příslušného zdroje schopen ovládat základní funkce zařízení. Pokud chcete ukončit provoz a znovu ovládat televizor pomocí dálkového ovladače, stiskněte a podržte tlačítko "0 - Nula" na dálkovém ovladači po dobu tří sekund, nebo **CEC** nastavte na **Deaktivováno.**

#### **ARC**

TV podporuje funkci ARC (Audio Return Channel). Tato funkce představuje audio linku s cílem nahradit jiné kabely mezi televizorem a audio systémem (A/V přijímač nebo reproduktorový systém).

Když je ARC aktivní, televizor automaticky neztlumí své další audio výstupy. Pokud budete chtít slyšet zvuk pouze z připojeného ARC zařízení (stejně jako optické nebo koaxiální digitální audio výstupy), budete muset snížit hlasitost televizoru na nulu manuálně. Pokud chcete změnit hlasitost připojeného zařízení, zvolte zařízení ze seznamu zdrojů. V tomto případě budou tlačítka ovládání hlasitosti přesměrována na připojené zvukové zařízení.

*Poznámka: ARC je podporováno prostřednictvím HDMI2 vstupu.*

# **Ovládání audio systémů**

Umožňuje propojit a používat Audio zesilovač/receiver s televizorem. Hlasitost lze ovládat pomocí dálkového ovládání televizoru. Chcete-li tuto funkci aktivovat nastavte v nabídce **Nastavení>Systém>Další nastavení** možnost **Reproduktory** na **Zesilovač**. Reproduktory televizoru se ztlumí a zvuk sledovaného zdroje bude vysílán z připojeného zvukového systému.

*Poznámka: Audio zařízení by mělo podporovat funkci System Audio Control a možnost CEC by měla být nastavena jako Aktivováno.*

#### **E-Návod**

Chcete-li použít elektronickou příručku, vstupte do nabídky **Nastavení**, zvolte **Návod** a stiskněte **OK**. Pro rychlý přístup do elektronického návodu stiskněte tlačítko **Menu** a poté tlačítko **Info**.

Pomocí směrových tlačítek vyberte požadovanou kategorii. Každá z kategorií obsahuje různá témata. Vyberte téma a pro přečtení si pokynů stiskněte **OK**. Pokud chcete ukončit prohlížení návodu, stiskněte tlačítko **Exit** nebo **Menu**.

*Poznámka: Vaše TV nemusí tuto funkci podporovat. Obsah a dostupnost E-Návodu se může lišit v závislosti na modelu.*

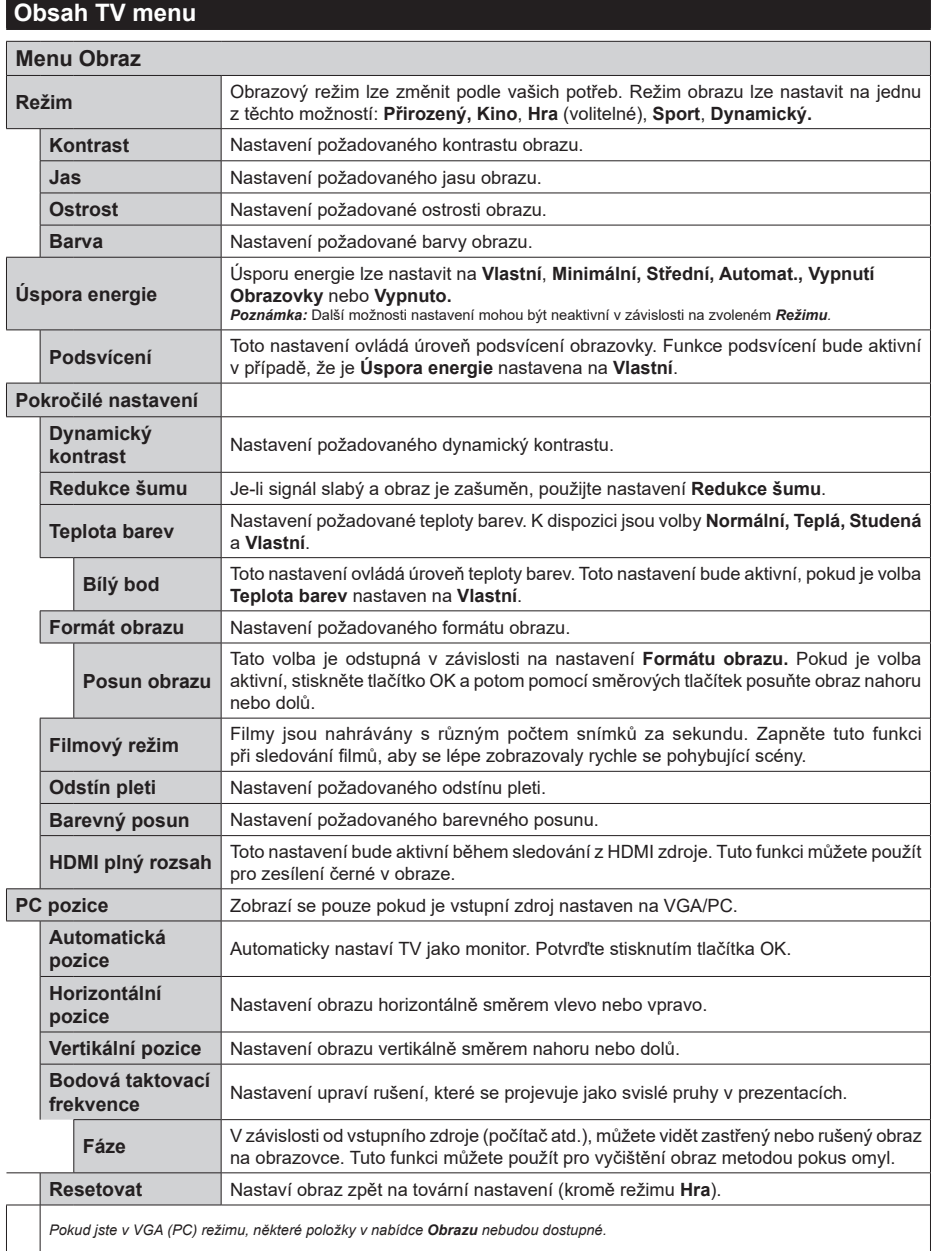

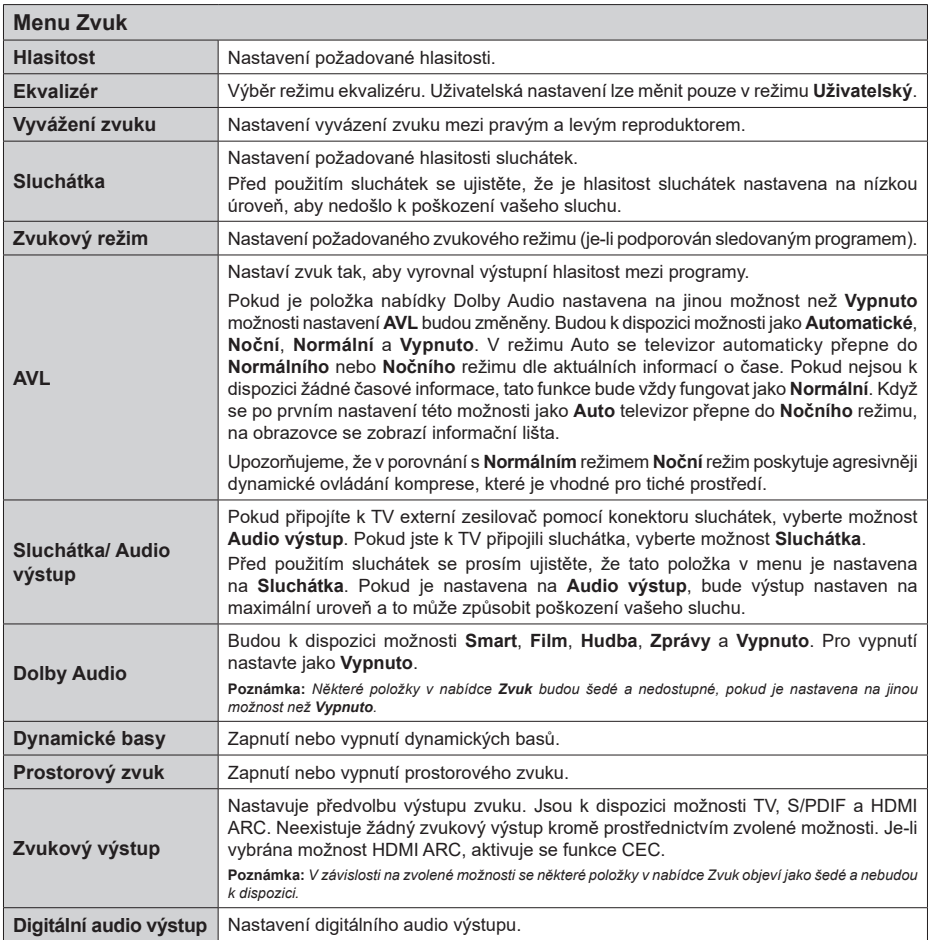

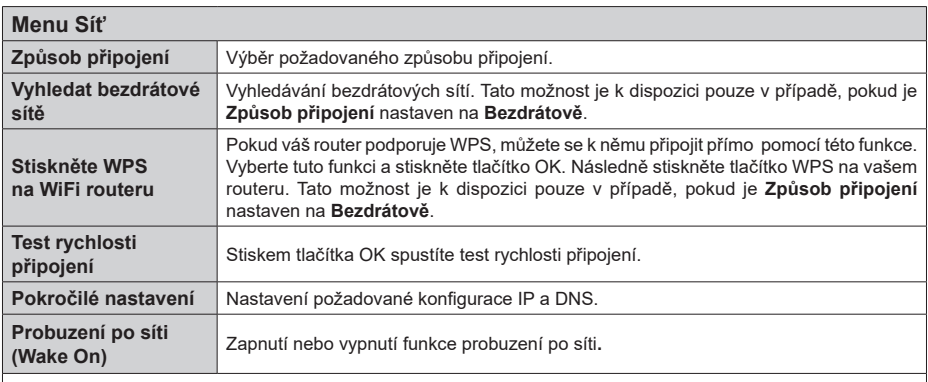

*Poznámka: Podrobné informace o možnostech nastavení připojení naleznete v části Připojení.*

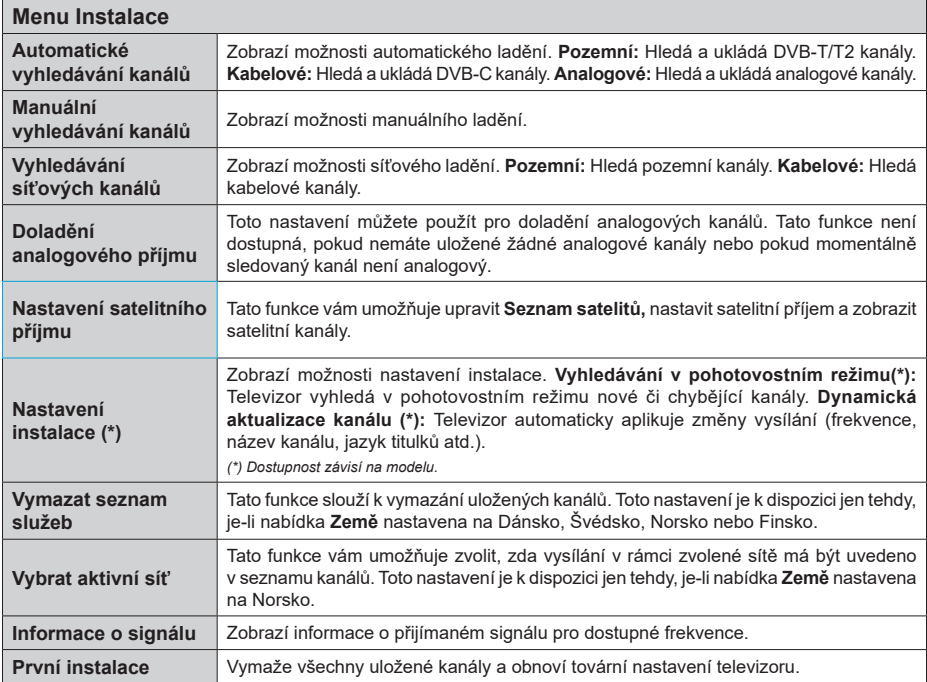

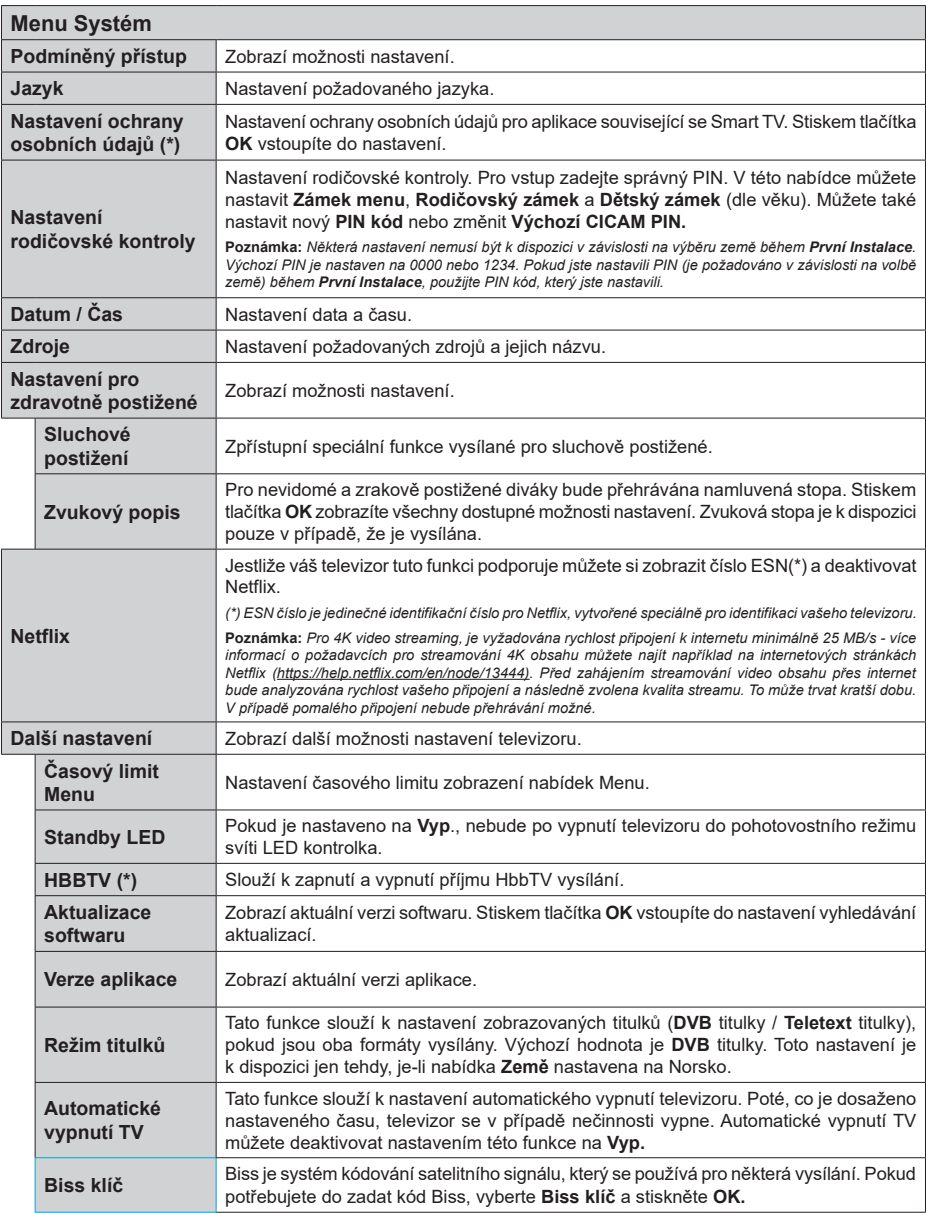

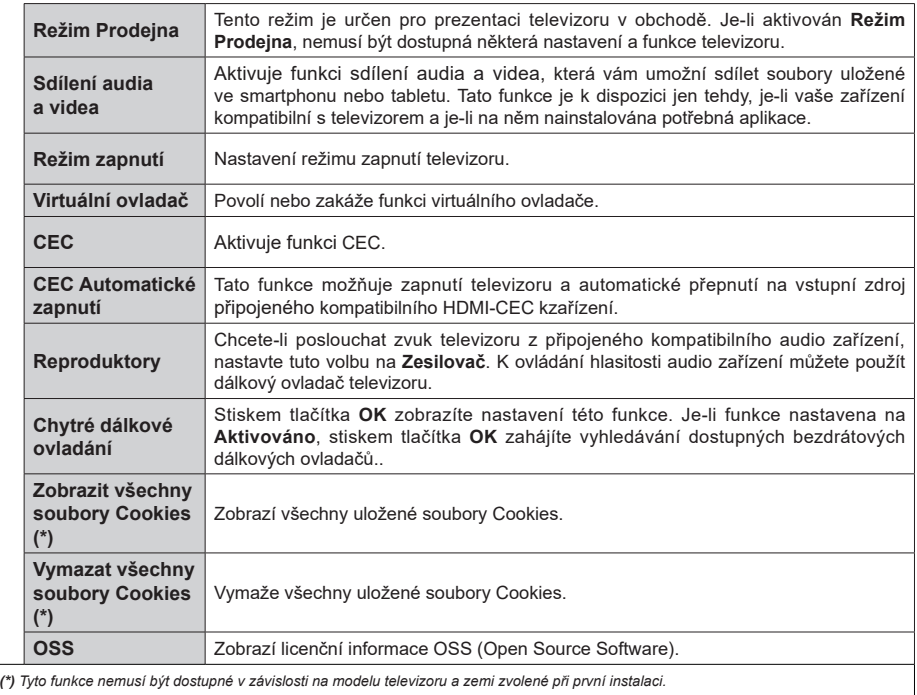

# **Obsluha TV**

# **Seznam kanálů**

TV uspořádá všechny uložené stanice v Seznamu kanálů. V nabídce **Kanály**, kterou otevřete stiskem tlačítka **OK,** můžete seznam kanálů upravit, nastavit oblíbené nebo aktivní stanice. Pomocí voleb v záložkách **Filtr** a **Upravit** můžete filtrovat uložené kanály nebo provádět požadované úpravy. Pro zobrazení dostupných možností úprav zvýrazněte záložku, kterou si přejete použít, a stiskněte **OK**.

*Poznámka: Příkazy Přesunout na pozici, Smazat a Upravit název v nabídce TV>Kanály>Upravit nejsou k dispozici pro kanály, které jsou vysílány provozovatelem M7 .* 

#### **Seznamy oblíbených kanálů**

TV umožňuje vytvořit čtyři různé seznamy Vašich oblíbených kanálů následujícím postupem. Otevřete nabídku **Kanály**, vyberte záložku **Upravit** a stiskněte **OK.** Zobrazí se možnosti úprav. Vyberte možnost **Označit/Odznačit kanál** a stiskněte **OK.** Nyní pomocí směrových tlačítek Nahoru a Dolů vyberte a stiskem tlačítka **OK** označte (zaškrtněte) požadované kanály. Poté stiskněte tlačítko **Zpět/Návrat** čímž se vrátíte k možnostem nabídky **Upravit**. Vyberte možnost **Přidat/Odstranit Oblíbené,** stiskněte **OK** a vyberte jeden ze čtyř seznamů oblíbených kanálů. Nastavte požadovaný seznam na **Zap**. Vybrané kanály budou přidány do vytvořeného seznamu. Pokud chcete odstranit kanál nebo kanály ze seznamu oblíbených kanálů postupujte obdobným způsobem.

Vytvořený seznam si můžete nastavit jako aktivní pomocí záložky **Filtr.** Otevřete nabídku **Kanály**, vyberte záložku **Filtr** a stiskněte **OK.** Zobrazí se možnosti úprav. Vyberte možnost **Oblíbené** a zvolte vytvořený seznam.

#### **Nastavení rodičovské kontroly**

Tato nabídka umožňuje zakázat uživatelům sledování některých programů, kanálů a používání nabídek. Toto nastavení se nachází v nabídce **Nastavení>Nastavení rodičovské kontroly**.

Chcete-li zobrazit možnosti uzamčené nabídky musíte zadat PIN. Po zadání správného PIN se zobrazí nabídka **Nastavení rodičovské kontroly.**

**Zámek menu:** Toto nastavení povolí nebo zakáže přístup ke všem nebo k instalačním menu televizoru.

**Rodičovský zámek:** Toto nastavení znemožní sledování vysílaného pořadu, který nesplňuje nastavené věkové omezení. TV získává informace o přístupnosti pořadů z vysílání.

*Poznámka: Pokud je při První Instalaci nastavena země na Francii, Itálii nebo Rakousko, bude výchozí hodnota Rodičovského zámku nastavena na Věk 18.*

**Dětský zámek:** Toto nastavení znemožní ovládat televizor tlačítkem na TV. TV bude možné ovládat pouze dálkovým ovladačem.

**Zámek internetu:** Toto nastavení znemožní spuštění internetových aplikací.

**Nastavit PIN:** Toto nastavení umožní nastavit nový PIN.

**Výchozí CICAM PIN:** Tato možnost se zobrazí jako šedá, pokud není do CI slotu TV není vložen CI modul. Pomocí této volby můžete změnit výchozí CICAM PIN.

**TV PIN(\*):** Sledování některých kanálů operátora M7 může být podmíněno zadáním PIN kódu. Pokud je tato volba nastavena na **Zap.**, vysílané kanály, které vyžadují zadání PIN kódu, nelze sledovat bez zadání správného PIN kódu. Nastavením této volby na **Vyp.**, bude možné sledovat kanály bez omezení.

*(\*) Tato volba bude dostupná pouze tehdy, je-li provedena instalace operátora M7.*

*Poznámka: Výchozí PIN je nastaven na 0000 nebo 1234. Pokud jste nastavili PIN (je požadováno v závislosti na volbě země) během První Instalace, použijte PIN kód, který jste nastavili.* 

*Některé možnosti nastavení nemusí být k dispozici v závislosti na modelu a/nebo na výběru země během První Instalace***.**

#### **Elektronický programový průvodce**

Elektronický programový průvodce (\*) vašeho televizoru zobrazuje programovou nabídku naladěných kanálů.

*(\*) Elektronický programový průvodce je k dispozici pouze tehdy, je-li na naladěných kanálech vysílán.*

Stiskem tlačítka **Průvodce** na dálkovém ovladači nebo výběrem nabídky **TV>Programový průvodce** zobrazíte programového průvodce.

K dispozici jsou dva různé typy rozvržení, **Časová osa**  a **Aktuální/Následující**. Pro přepnutí těchto rozvržení, zvýrazněte rozvržení, které si přejete použít v horní části programového průvodce a stiskněte **OK**.

V programovém průvodci s můžete pohybovat pomocí směrových tlačítek. Chcete-li použít záložku, která se nachází v horní části obrazovky, použijte tlačítko **Zpět/Návrat**.

#### **Časová osa**

V tomto rozvržení budou události naladěných kanálů zobrazeny na časové ose. Chcete-li procházet jednotlivé události, použijte směrová tlačítka. Chceteli zobrazit nabídku možností vybrané události, zvýrazněte danou událost a stiskněte **OK**. Chcete-li ukončit zobrazení nabídky možností, stiskněte tlačítko **Zpět/Návrat**.

Chcete-li použít záložku, která se nachází v horní části obrazovky, použijte tlačítko **Zpět/Návrat**.

V záložce **Doplňky** jsou k dispozici následující možnosti:

**Vybrat žánr:** Vybertete žánr a stiskněte tlačítko **OK**. Všechny události v programovém průvodci, které odpovídají vybranému žánru, budou zvýrazněny. **Průvodce hledáním:** Zobrazí možnosti vyhledávání. Použitím této funkce můžete vyhledávat v databázi programového průvodce události, které vyhovují nastaveným kritériím. Výsledky vyhledávání budou seřazeny do seznamu.

**Aktuální:** Zobrazí aktuální událost vybraného kanálu.

**Zoom:** Zobrazí události v širším časovém úseku.

# **Aktuální/Následující**

V tomto rozvržení bude zobrazena pouze aktuální a následující událost naladěných kanálů.

#### **Možnosti události**

Pomocí směrových tlačítek zvýrazněte událost a stisknutím tlačítka **OK** otevřete nabídku s následujícími možnostmi.

**Vybrat kanál:** TV se přepne na vybranou událost, kterou můžete začít sledovat. Programový průvodce se ukončí.

**Více informací:** Zobrazí se podrobné informace o vybrané události. Pro procházení textem použijte směrová tlačítka Nahoru a Dolů.

**Nastavit/Zrušit časovač:** Stiskem tlačítka **OK** nastavíte časovač na vybranou událost. Pokud chcete zrušit již nastavený časovač, postupujte obdobným způsobem.

*Poznámky: Je-li aktivní časovač, nelze televizor přepnout na jiný kanál.*

*Časovač není možné nastavit na dvě nebo více událostí vysílaných ve stejné čase.*

#### **Teletextové služby**

Stiskněte tlačítko **Text** pro zobrazení teletextu. Stiskněte znovu pro aktivování režimu mix, který umožňuje zobrazit stránku teletextu a televizní vysílání současně. Pro ukončení stiskněte tlačítko **Text** ještě jednou. Pokud jsou k dispozici sekce teletextových stránek, budou barevně označeny a mohou být vybrány stisknutím barevných tlačítek. Následujte instrukce zobrazené na obrazovce.

#### **Digitální teletext**

Pro shlédnutí informací z digitálního teletextu stiskněte tlačítko **Text**. Ovládejte ho pomocí směrových a barevných tlačítek a tlačítka **OK**. Možnosti se mohou měnit v závislosti na obsahu digitálního teletextu. Následujte instrukce zobrazené na obrazovce digitálního teletextu. Pro ukončení stiskněte tlačítko **Text.** 

# **Aktualizace softwaru**

Váš televizor může automaticky vyhledávat a aktualizovat firmware pomocí anténního signálu nebo přes internet.

#### **Vyhledávání aktualizací softwaru přes uživatelské rozhraní**

V hlavním menu vyberte položku **Nastavení>Systém >Další nastavení,** přejděte na **Aktualizace softwaru** a stiskněte tlačítko **OK**. Poté vyberte **Vyhledat**  **Aktualizace** a stiskněte tlačítko **OK** pro kontrolu nové aktualizace softwaru.

Pokud bude nalezena nová aktualizace, zahájí se její stahování. Po dokončení stahování se zobrazí varování, stiskněte tlačítko **OK** pro dokončení procesu instalace aktualizace softwaru a pro restartování televizoru.

#### **Režim vyhledávání a aktualizace ve 3:00**

Televizor bude vyhledávat nové aktualizace vždy ve 3:00, jestliže jste **Aktivovali** možnost **Automatické vyhledávání** a jestliže je televizor připojen k signálu z antény nebo k internetu. Pokud bude nalezena a úspěšně stažena nová aktualizace, bude nainstalována při příštím zapnutí.

*Poznámka: Neodpojujte napájecí kabel, pokud kontrolka během restartu bliká. Pokud se televizor po aktualizaci nezapne, odpojte televizor na 2 minuty a zapojte ho znovu.*

*Všechny aktualizace jsou prováděny automaticky. Pokud je provedeno ruční vyhledání a není nalezen žádný software, pak má TV aktuální verzi softwaru.*

#### **Řešení problémů a tipy**

#### **TV se nezapne**

Zkontrolujte, zda je napájecí kabel připojen do zásuvky. Stiskněte hlavní tlačítko zapnutí/vypnutí na TV.

#### **Špatný obraz**

- Zkontrolujte, zda jste správně naladili TV.
- Špatný obraz může způsobovat slabý signál. Zkontrolujte prosím anténní připojení.
- Pokud jste provedli manuální ladění, zkontrolujte, zda jste navolili správnou frekvenci.

#### **Žádný obraz**

- TV nepřijímá žádný signál. Ujistěte se, že byl vybrán správný zdroj vstupu.
- Je anténa připojena správně?
- Je kabel antény připojen správně?
- Jsou použity vhodné zástrčky pro zapojení antény?
- Pokud máte pochybnosti, kontaktujte prodejce.

#### **Žádný zvuk**

- Zkontrolujte, zda zvuk televizoru není ztlumen. Pro zrušení ztlumení, stiskněte tlačítko **Mute** nebo zvyšte hlasitost.
- Zvuk může vycházet pouze z jednoho reproduktoru. Zkontrolujte nastavení vyvážení z menu zvuku.

#### **Dálkové ovládání - nefunguje**

- Mohou být vybité baterie. Vyměňte baterie za nové.
- Možná jsou baterie vloženy nesprávně. Viz část "Vložení baterií do dálkového ovladače"

#### **Žádný signál na vstupním zdroji**

- Je možné, že není připojeno žádné zařízení.
- Zkontrolujte AV kabely a připojení.

#### • Zkontrolujte, zda je přístroj zapnutý.

# **PC vstup typické zobrazovací režimy**

V následující tabulce jsou uvedené některé typické režimy zobrazení videa. Váš televizor nemusí podporovat všechna rozlišení.

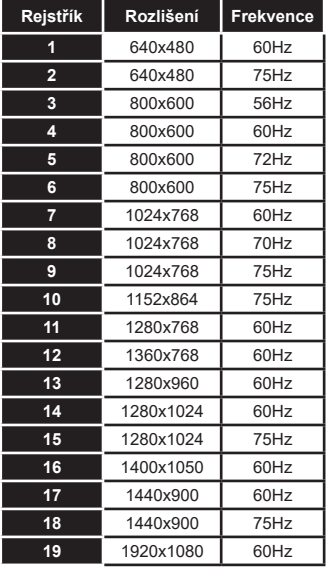

# **Kompatibilita AV a HDMI**

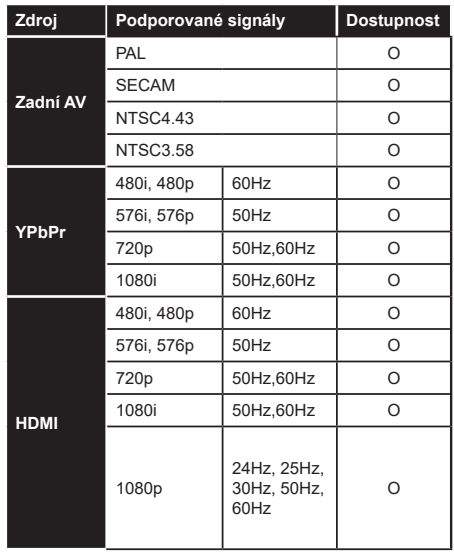

#### **(X: Není k dispozici, O: Dostupné)**

V některých případech se může stát, že signál TV není zobrazen správně. Problém může být ve vzájemné nekompatibilitě TV a připojeného zařízení. (DVD, Set-top box, atd.). Jestliže se setkáte s tímto problémem, kontaktujte vašeho prodejce a také výrobce připojeného zařízení.

# **Podporované formáty souborů pro USB režim**

# **Formáty video souborů**

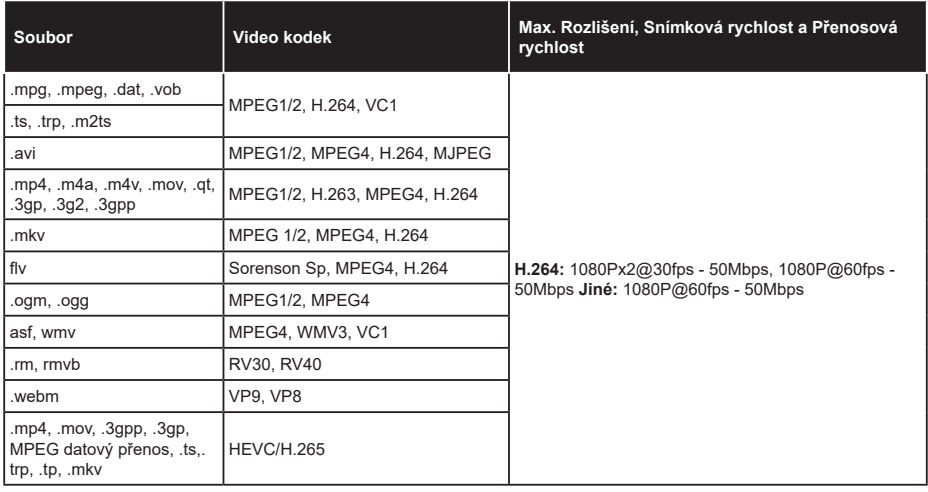

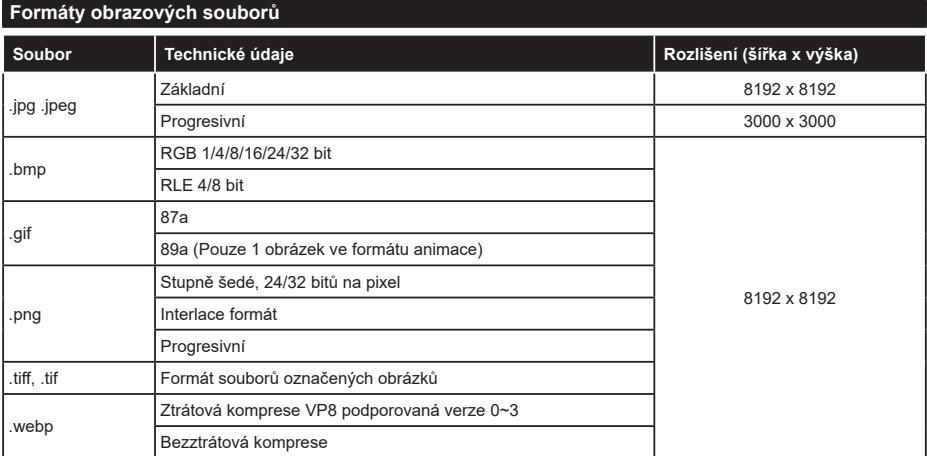

# **Formáty zvukových souborů**

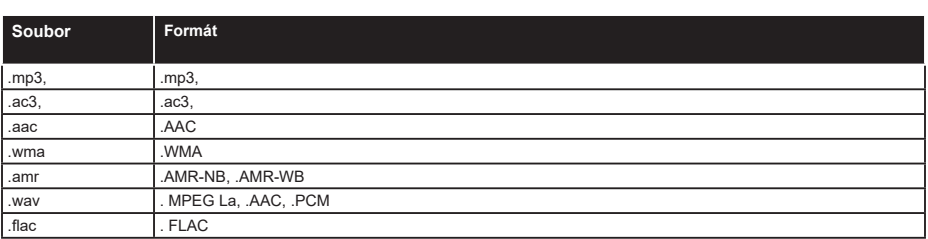

# **Formáty titulkových souborů**

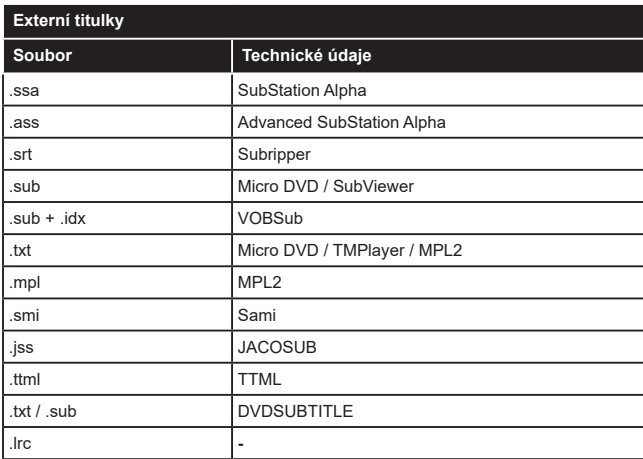

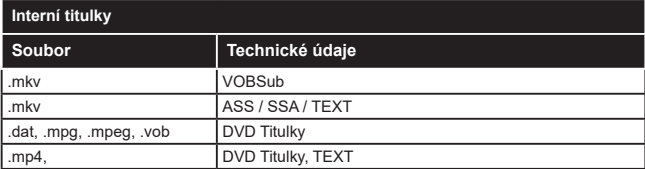

# **Podporované DVI rozlišení**

Pokud připojujete přístroje k TV konektorům pomocí adaptérových kabelů DVI (kabel DVI/HDMI - není součástí dodávky), použijte následující informace o rozlišení.

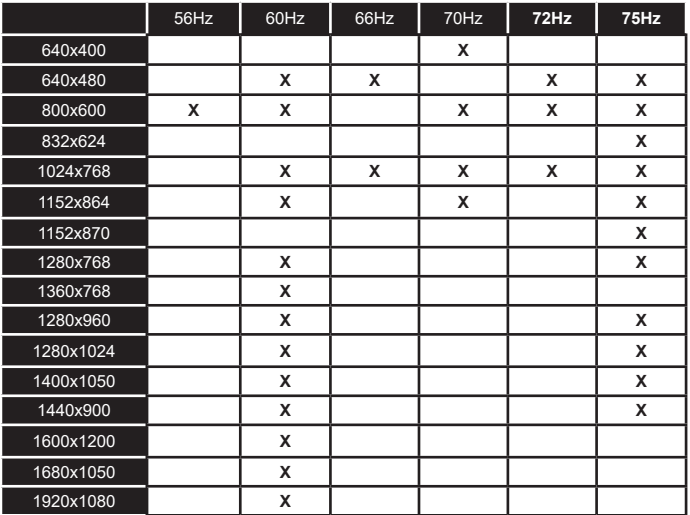

# **Připojení k internetu**

# **Kabelové připojení**

#### **Připojení ke kabelové síti**

- Musíte disponovat s modemem / routerem připojeným k aktivnímu širokopásmovému připojení.
- Připojte televizor k modemu/routeru ethernetovým kabelem. Na zadní straně vašeho televizoru je k dispozici LAN port.

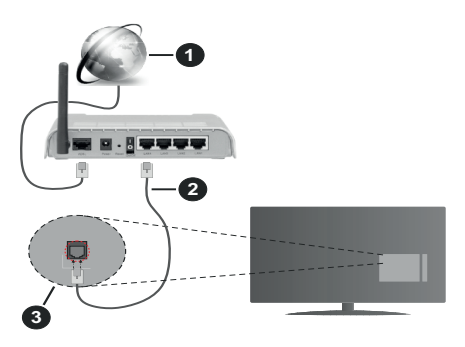

- **1.** Širokopásmové připojení k ISP
- **2.** LAN (ethernetový) kabel
- **3.** LAN vstup na zadní straně televizoru

#### **Možnosti nastavení kabelového připojení, naleznete v nabídce Nastavení>Síť.**

• V závislosti na konfiguraci vaší sítě byste měli být schopni připojit televizor k LAN síti. Použijte ethernetový kabel pro připojení televizoru přímo k síťové zásuvce.

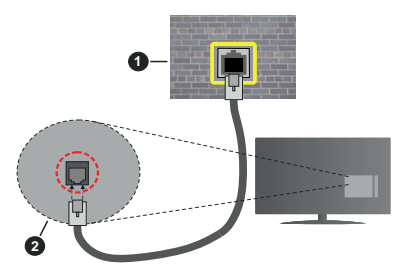

- **1.** Síťová zásuvka
- **2.** Vstup LAN na zadní straně televizoru

# **Konfigurace nastavení kabelového připojení**

# **Způsob připojení**

Možnosti připojení lze nastavit na **Kabelem, Bezdrátové** nebo **Deaktivováno**. Je-li TV připojeni k síti LAN kabelem, nastavte tuto možnost na **Kabelem**.

# **Test rychlosti připojení**

Vyberte položku **Test rychlosti připojení** a stiskněte tlačítko **OK**. TV změří rychlost internetového připojení a po dokončení testu zobrazí výsledek.

#### **Pokročilé nastavení**

Vyberte položku **Pokročilé nastavení** a stiskněte tlačítko **OK**. Na další obrazovce můžete změnit nastavení IP a DNS televizoru. Vyberte požadovanou možnost a stiskněte tlačítko Vlevo nebo Vpravo, tím změníte nastavení z možnosti **Automaticky** na **Manuálně**. Nyní můžete manuálně změnit nastavení IP a DNS televizoru pomocí číselných tlačítek na dálkovém ovladači. Po dokončení nastavení zvýrazněte položku **Uložit** a stiskněte **OK**.

# **Bezdrátové připojení**

#### **Připojení k bezdrátové síti**

**DŮLEŽITÉ!** TV není možné připojit k sítím se skrytým SSID.

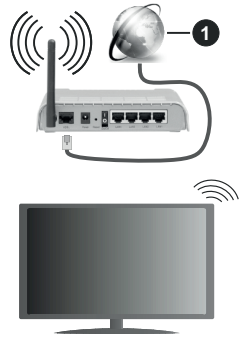

**1.** Širokopásmové připojení k ISP

# **Poznámky:**

Wireless-N router (IEEE 802.11a/b/g/n) se umožňuje využívat zároveň pásma 2,4 a 5 GHz. Je optimalizován pro plynulejší a rychlejší HD video streaming, přenosy souborů a bezdrátové hraní her.

- Frekvence a kanály se liší v závislosti na oblasti.
- Přenosová rychlost se liší v závislosti na vzdálenosti a počtu překážek mezi routerem a TV, jejich vzájemném umístění, podmínkách, na vytížení sítě a dalších zařízeních, které užíváte.
- Přenos může být také přerušen nebo odpojen v závislosti na podmínkách šíření rádiových vln, při použití DECT telefonů nebo jakýchkoliv jiných zařízení WLAN 11b.
- Běžně uváděné hodnoty rychlosti přenosu jsou teoretickým maximem pro bezdrátové standardy. Nejedná se o reálné rychlosti přenosu dat.
- Místa s nejefektivnějším přenosem se liší v závislosti na uživatelském prostředí.
- TV podporuje standardy 802.11 a, b, g a n. Aby nedocházelo k problémům při sledování videa, doporučuje se používat IEEE 802.11n komunikační protokol.
- Pokud jsou v blízkosti TV umístěny modemy se stejným SSID, musíte změnit SSID jednoho z nich. Jinak nastanou problémy při připojení.
- Pokud máte problémy s bezdrátovým připojením, připojte TV k síti kabelem.

# **Konfigurace nastavení bezdrátového připojení**

Chcete-li připojit TV k bezdrátové síti, v nabídce **Nastavení>síť** nastavte **Způsob připojení** na **Bezdrátově**.

Pokud si přejete vyhledat dostupné bezdrátové sítě, vyberte **Vyhledat bezdrátové sítě** a stiskněte **OK.** Po ukončení vyhledávání se zobrazí seznam všech dostupných sítí. Vyberte požadovanou síť stiskněte **OK**.

*Poznámka: Pokud router podporuje režim N, měli byste nastavit režim N.*

Pokud je vybraná síť chráněna heslem, zadejte správné heslo na virtuální klávesnici pomocí směrových tlačítek a tlačítka **OK**.

Po připojení TV k síti se zobrazí IP adresa.

Chcete-li odpojit TV od bezdrátové sítě, nastavte **Způsob připojení** na **Deaktivováno.**

# **Stiskněte WPS na WiFi routeru**

Pokud má router funkci WPS, můžete se k němu připojit bez vyhledání sítě a zadání hesla. Vyberte **Stiskněte WPS na WiFi routeru** a stiskněte **OK**. Zmáčkněte tlačítko WPS na routeru. Pokud se TV k routeru nepřipojí, nastavte připojení standardním postup, který je popsán výše.

# **Test rychlosti připojení**

Vyberte položku **Test rychlosti připojení** a stiskněte tlačítko **OK**. TV změří rychlost internetového připojení a po dokončení testu zobrazí výsledek. .

# **Pokročilé nastavení**

Vyberte položku **Pokročilé nastavení** a stiskněte tlačítko **OK**. Na další obrazovce můžete změnit nastavení IP a DNS televizoru. Vyberte požadovanou možnost a stiskněte tlačítko Vlevo nebo Vpravo, tím změníte nastavení z možnosti **Automaticky** na **Manuálně**. Nyní můžete manuálně změnit nastavení IP a DNS televizoru pomocí číselných tlačítek na dálkovém ovladači. Po dokončení nastavení zvýrazněte položku **Uložit** a stiskněte **OK**.

# **Další informace**

Stav připojení se zobrazzuje na TV jako **Připojeno** nebo **Nepřipojeno**.

# **Připojení mobilního zařízení k TV přes WLAN**

- Vaše mobilní zařízení můžete jej připojit k TV přes router pro zpřístupnění obsahu ve vašem zařízení. Vaše mobilní zařízení disponovat odpovídajícím softwarem pro sdílení souborů.
- Pro připojení Vaší TV k routeru se řiďte následujícími kroky.

Nastavete volbu **Sdílení audia a videa** v nabídce **Nastavení>Systém>Další nastavení** na **Aktivováno**.

Připojte Vaše mobilní zařízení k routeru a aktivujte software pro sdílení souborů. Následně vyberte soubory, které chcete sdílet s TV.

Pokud je spojení navázáno správně, mělo by být nyní možné sdílet soubory z Vašeho mobilního zařízení na TV.

**Poznámka:** *Tato funkce nemusí být podporována všemi mobilními zařízeními.*

# **Probuzení po síti**

Wake-on-LAN (WoL) a Wake-on-Wireless LAN (WoWLAN) jsou standardy, které umožňují zapnout nebo probudit zařízení prostřednictvím síťové zprávy. Zprávu odesílá do zařízení (TV) vzdálené zařízení (např. chytrý telefon), které je připojeno ke stejné lokální síti prostřednictvím programu běžícího na vzdáleném zařízení.

Chcete-li tuto funkci povolit, nastavte v nabídce **Síť**  volbu **Probuzení po síti** na **Zap.** Je třeba, aby byla obě zařízení (TV i vzdálené zařízení) připojena do stejné sítě. Tato funkce je podporována pouze na zařízeních s operačním systémem Android a lze ji používat pouze prostřednictvím aplikací YouTube a Netflix.

Tato funkce není dostupná při První Instalaci.

Pokud chcete, aby měl televizor nižší spotřebu v pohotovostním režimu, vypněte tuto funkci.

# **Bezdrátový displej - Wireless Display**

Tato funkce umožňuje používat televizor jako bezdrátové zobrazovací zařízení.

# **Použití s mobilními zařízeními**

Stiskněte tlačítko **Zdroj** na dálkovém ovládání a vyberte **Wireless Display**.

Zobrazí se obrazovka s oznámením, že TV je připraven k připojení.

Otevřete aplikaci pro sdílení obrazu na vašem mobilním zařízení. Tato aplikace bývá pojmenována u různých značek různě. Podrobné informace naleznete v návodu k použití vašeho mobilního zařízení. Vyhledejte TV a připojte se k němu.

Po připojení k TV se obrazovka vašeho zařízení zobrazí na televizoru.

*Poznámka: Tuto funkci je možné použít pouze v případě, že mobilní zařízení tuto funkci podporuje. Pokud se vyskytnou potíže s připojením, zkontrolujte, zda verze operačního*  *systému, kterou používáte, tuto funkci podporuje. Mohou se vyskytnout problémy s nekompatibilitou s novými verzemi operačního systému, které budou vydány až po výrobě tohoto televizoru. Procesy vyhledávání a připojování se liší v závislosti na programu, který používáte.*

#### **Řešení problémů s připojením**

#### **Není dostupná bezdrátová síť**

- Ujistěte se, že firewall ve vaší síti umožňuje bezdrátové připojení TV.
- Zkuste znovu vyhledat bezdrátové sítě použitím nabídky **Síť**.

Pokud připojení k bezdrátové síti nefunguje správně, zkuste připojit TV k síti kabelem. Pro více informací o postupu si přečtěte část **Připojení ke kabelové síti**.

Pokud kabelové připojení nefunguje správně, zkontrolujte router a internetové připojení routeru.

#### **Připojení je pomalé**

Ověřte reálnou rychlost připojení u poskytovatele internetového připojení. Musíte mít vysokorychlostní připojení.

#### **Přerušení během přehrávání nebo pomalé reakce**

V takovém případě zkuste následující:

Udržujte TV ve vzdálenosti nejméně tři metry od mikrovlnné trouby, mobilních telefonů, Bluetooth zařízení nebo jiných zařízení kompatibilních s WLAN.

Zkuste změnit aktivní kanál na WLAN routeru.

#### **Připojení k internetu není k dispozici / Sdílení audia a videa nefunguje**

Pokud máte připojení na jedinečnou MAC adresu může se stát, že se TV nepřipojí k internetu. Poskytovatel internetového připojení může vyžadovat MAC adresu TV pro nastavní připojení k internetu. TV má svou vlastní MAC adresu. Kontaktujte vašeho poskytovatele a požadujte úpravu nastavení připojení k internetu.

Je také možné, že se připojení nezdařilo kvůli firewallu. Pokud si myslíte, že toto způsobuje váš problém, kontaktujte poskytovatele internetového připojení.

#### **Neplatná doména**

Před sdílením souborů z počítače prostřednictvím mediálního serveru zkontrolujte, zda jste se do počítače přihlásili pomocí oprávněného uživatelského jména / hesla. Zkontrolujte také, zda je vaše doména aktivní. Je-li doména neplatná, může to způsobit problémy při prohlížení souborů v režimu Sdílení audia a videa.

#### **Sdílení audia a videa po síti**

Standard Sdílení audia a videa umožňuje prohlížet a přehrávat fotografie, hudbu a video uložené na mediálním serveru, který je připojen k domácí síti.

#### **1. Instalace softwaru o PC**

Funkci sdílení Audia a videa nelze použít, pokud do počítače není nainstalován program mediálního serveru. Nainstalujte do počítače správný serverový program.

#### **2. Připojení do sítě**

Obě zařízení (TV i PC) musí být připojena do jedné sítě. Pro podrobnější informace o nastavení připojení viz. kapitoly **Kabelové/Bezdrátové připojení**.

#### **3. Sdílení audia a videa**

V nabídce **Nastavení>Systém>Další nastavení**  nastavte položku **Sdílení audia a videa** na **Aktivováno.**

#### **4. Přehrávání sdílených souborů přes Prohlížeč Medií**

V nabídce **Zdroje** vyberte položku **Sdílení audia a videa** (AVS) a stiskněte **OK**. Zobrazí se dostupná zařízení v síti. Zvolte si jedno z nich a stiskněte tlačítko **OK** pro pokračování. Zobrazí se **Prohlížeč médií.**

Pro další informace o přehrávání souborů viz. kapitola **Prohlížeč medií.**

Pokud nastane problém se sítí, odpojte televizor ze zásuvky a znovu jej zapojte.

Režim Náhled při přetáčení a Skok na další/předchozí soubor není funkcí Sdílení audia a videa podporován.

Aby nedocházelo při sdílení k problémům, doporučujeme všechna zařízení PC/HDD/Media Player nebo jiná kompatibilní zařízení připojit do sítě kabelem.

*Poznámka: Na některých PC nemusí být možné spustit funkci Sdílení audia a videa z důvodu oprávnění správce a nastavení zabezpečení (například firemní PC).*

#### **Aplikace**

Aplikace, které jsou k dispozici, zobrazíte výběrem nabídky **Aplikace**.

Všechny dostupné aplikace zobrazíte v nabídce **Aplikace>Přidat další** a následným výběrem loga nákupního košíku. V nabídce dostupných aplikací se můžete pohybovat směrovými tlačítky. Po výběru aplikace a stisku tlačítka **OK** jsou k dispozici následující možnosti **Spustit aplikaci, Přidat do aplikací, Zrušit.**  Aplikaci přidanou do nabídky aplikaci můžete po stisku tlačítka **OK** přidat do nabídky **Moje TV.** 

Pro rychlý přístup k nabídce **Přidat další** stačí stisknout tlačítko **Internet** na dálkovém ovladači (pokud je k dispozici).

#### *Poznámky:*

*Možné problémy s aplikacemi mohou být způsobeny poskytovateli aplikací - třetí stranou.*

*Internetové služby a aplikace třetích stran se mohou kdykoliv změnit nebo omezit. Třetí strana může kdykoliv ukončit podporu aplikace.*

*Všechny aplikace jsou připravovány třetími stranami. Výrobce televizoru nemůže ovlivnit funkčnost, obsah, ani používanou verzi aplikace. Za případnou nefunkčnost aplikace nenese výrobce televizoru žádnou odpovědnost.*

#### **Internetový prohlížeč**

Pokud chcete používat internetový prohlížeč, přejděte nejprve do nabídky **Aplikace.** Pak spusťte aplikaci prohlížeče, která má na sobě oranžové logo se symbolem země.

Na úvodní obrazovce prohlížeče se zobrazí miniatury **Rychlého přístupu** spolu s možnostmi **Upravit Rychlý přístup** a **Přidat do Rychlého přístupu.**

Pro vstup do webového prohlížeče stiskněte horní směrové tlačítko, **Žluté** tlačítko nebo tlačítko **Zpět/ Návrat**. Zobrazí se dostupné volby **Historie**, **Listy** a **Záložky.** Pod nimi se nachází **Adresní řádek,** tlačítka předchozí / další/ aktualizovat, tlačítko **Rychlá volba ili** a tlačítko **Nastavení** »

**Historie** – Zobrazuje navštívené internetové stránky. Umožňuje **Vymazat historii**.

**Listy** – Zobrazuje otevřené listy. Umožňuje přidat **Nový list** a **Zavřít stávající list**.

**Záložky** – Zobrazuje internetové stránky, které byly přidány do záložek. Umožňuje stránku **Přidat do záložek** a **Upravit záložky.**

**Rychlá volba** – Zobrazuje úvodní obrazovku s miniaturami **Rychlého přístupu**.

**Nastavení** – Zobrazuje možnosti prohlížeče: Zavřít stávající list, Přidat do Rychlého přístupu, Přidat do záložek, Zabezpečení stránky. Dále Nastavení prohlížeče, Nápovědu a možnost ukončení prohlížeče.

**Adresní řádek** - Existují dvě možnosti hledání a zobrazení webových stránek.

- 1) Zadejte celou adresu webové stránky (URL) do adresního řádku, zvýrazněte tlačítko **Submit**  (Odeslat) na virtuální klávesnici.
- 2) Pro vyhledávání požadované webové stránky zadejte klíčové slovo do adresního řádku, zvýrazněte tlačítko **Submit** (Odeslat) na virtuální klávesnici.

Zobrazenou internetovou stránku lze zvětšit / zmenšit stiskem **Červeného / Zeleného** tlačítka na dálkovém ovladači. Nabídku nastavení » je možné zobrazit také stiskem **Modrého** tlačítka na dálkovém ovladači.

Pro snadnější a rychlejší ovládání prohlížeče můžete použít klávesnici s touchpadem.

.

Webové stránky, které obsahují flashový obsah, nejsou podporovány prohlížečem.

TV (webový prohlížeč)nepodporuje žádné procesy stahování z internetu.

Ne všechny internetové stránky jsou podporovány. V některých případech nebude možné stránky zobrazit nebo přehrát video obsah.

#### **HbbTV**

HbbTV (Hybrid Broadcast Broadband TV) je standard, který kombinuje televizní vysílání s širokopásmovým internetem.

Aby bylo možné spustit HbbTV vysílání:

- musí být v TV naladěno televizní vysílání

- TV musí být připojen k internetu.

- v nabídce **Nastavení>Systém>Nastavení ochrany osobních údajů** musí být povoleno **HbbTV.**

- v nabídce **Nastavení>Systém** (v závislosti na modelu televizoru a na zvolené zemi) musí být povoleno **HbbTV.** 

Po přepnutí na kanál, který vysílá HbbTV vysílání se v pravém dolním rohu zobrazí symbol červeného tlačítka. Vzhled červeného tlačítka se může na jednotlivých kanálech lišit.

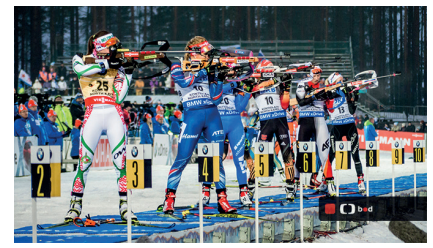

**Obrázek a:** Symbol červeného tlačítka

Po stisku červeného tlačítka se zobrazí nabídka HbbTV vysílání dostupného na daném kanálu. Obsah HbbTV vysílání se může na jednotlivých kanálech lišit.

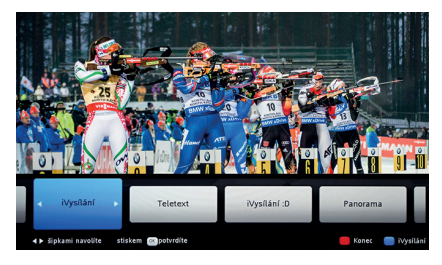

**Obrázek b:** Nabídka HbbTV obsahu

V nabídce HbbTV se můžete pohybovat pomocí směrových tlačítek. Další možnosti ovládání najdete v nápovědě / informační liště daného HbbTV vysílání.

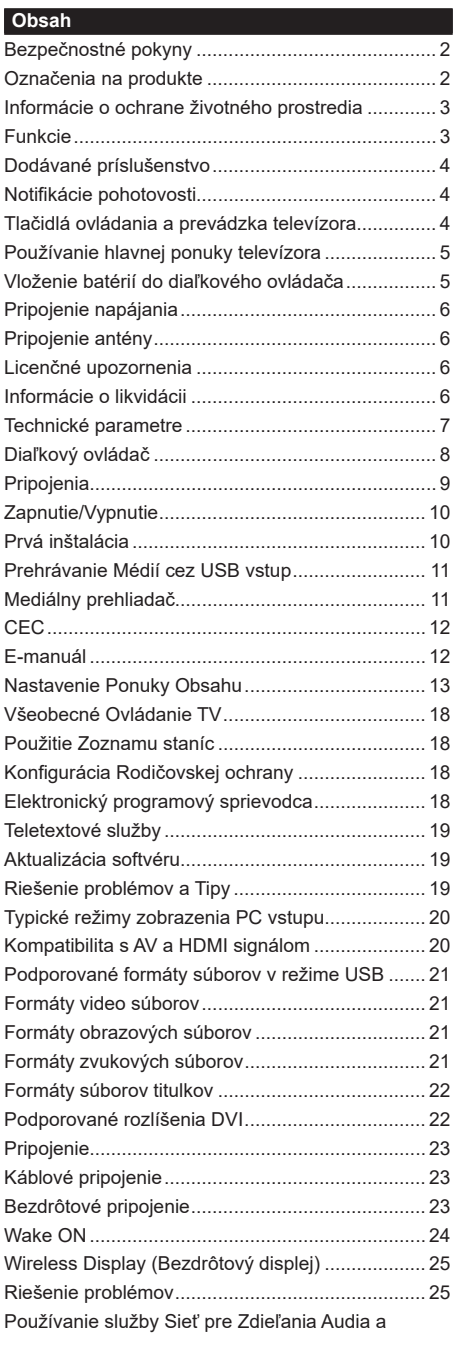

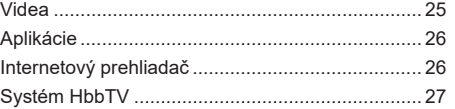

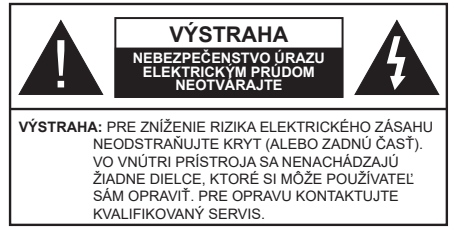

Za extrémneho počasia (búrka, blesky) a dlhej doby nečinnosti (odchodu na dovolenku) odpojte televízor z elektrickej siete.

Sieťová zástrčka sa používa na odpojenie TV zostavy od zdroja a preto musí zostať ľahko prevádzkovateľná. Ak televízor nie je odpojený od elektrickej siete, zariadenie stále odoberá energiu pre všetky situácie, aj keď je televízor v pohotovostnom režime alebo je vypnutý.

*Poznámka: Postupujte podľa pokynov na obrazovke pre vykonávanie súvisiacich funkcií.*

# **Dôležité - Prečítajte si tento návod celý pred inštaláciou alebo prevádzkou**

**UPOZORNENIE: Tento prístroj je určený pre použitie osobami (vrátane detí), ktorí sú schopní / skúsení prevádzkovania takéhoto zariadenia bez dozoru, pokiaľ nie sú pod dohľadom alebo im neboli poskytnuté inštrukcie týkajúce sa použitia prístroja osobou zodpovednou za ich bezpečnosť.**

- Použite tento televízor v nadmorskej výške menšej ako 2000 metrov nad morom, v suchých miestach a v oblastiach s miernym alebo tropickým podnebím.
- Televízor je určený pre domáce a podobné všeobecné použitie, ale môže byť tiež používaný na verejných miestach.
- Pre zaistenie ventilácie, okolo televízora nechajte aspoň 5 cm voľného priestoru.
- Nezabraňujte vetraniu zakrytím alebo blokovaním vetracích otvorov predmetmi, ako sú noviny, obrusy, závesy atď.
- Napájací kábel by mal byť ľahko prístupný. Neumiestňujte televízor, nábytok atď. na napájací kábel. Poškodený napájací kábel/zástrčka môže spôsobiť požiar alebo úraz elektrickým prúdom. Uchopte sieťový kábel za zástrčku, neodpájajte TV ťahom za napájací kábel. Nikdy sa nedotýkajte napájacieho kábla / zástrčky s mokrými rukami, mohlo by dôjsť ku skratu alebo úrazu elektrickým prúdom. Nikdy na napájacom kábli nerobte uzol, ani ho nezväzujte s inými káblami. Keď je poškodený, musí byť vymenený, malo by to byť vykonané iba kvalifikovaným personálom.
- Nevystavujte televízor kvapkajúcim alebo striekajúcim tekutinám a na alebo nad TV neklaďte

nádoby naplnené tekutinou, ako sú napríklad vázy, poháre atď. (napr. na policiach nad zariadením).

- Nevystavujte televízor priamemu slnečnému žiareniu alebo neumiestňujte zdroje otvoreného ohňa, ako sú zapálené sviečky na vrch alebo do blízkosti televízora.
- Neklaďte žiadne zdroje tepla ako sú elektrické ohrievače, radiátory, atď. do blízkosti televízora.
- Neklaďte televízor na podlahu a na šikmé plochy.
- Aby ste predišli nebezpečenstvu uduseniu, igelitové sáčky držte mimo dosahu dojčat, detí a domácich zvierat.
- Opatrne pripojte podstavec k televízoru. Ak je stojan opatrený skrutkami, pevne utiahnite skrutky , aby sa zabránilo nakláňaniu televízora. Skrutky príliš nepreťahujte a riadne namontujte aj stojanové gumy.
- Nevhadzujte batérie do ohňa alebo medzi nebezpečné alebo horľavé materiály.

**UPOZORNENIE** - Batérie sa nesmú vystavovať nadmernej teplote, ako napr. slnko, oheň a podobne. **VAROVANIE** - prílišný tlak zvuku zo slúchadiel môže spôsobiť stratu sluchu.

**PREDOVŠETKÝM – NIKDY nenechávajte nikoho, predovšetkým deti, tlačiť alebo udrieť na obrazovku, vsúvať niečo do dier, konektorov alebo ďalších otvorov na zariadení.**

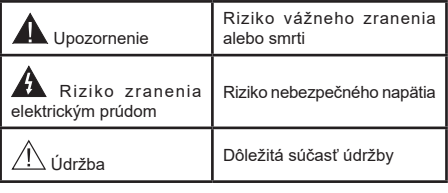

#### **Označenia na produkte**

Nasledujúce symboly sú použité na produkte ako indikátory obmedzenia a bezpečnostné opatrenia a bezpečnostné pokyny. Každé vysvetlenie je platné len pre vzťahujúce sa miesto označenia na produkte. Dbajte na tieto informácie z bezpečnostných dôvodov.

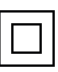

**Produkt Triedy č. II:** Tento spotrebič je navrhnutý takým spôsobom, že si nevyžaduje bezpečnostné uzemnenie.

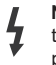

**Ne**bezpečný terminál pod prúdom: Označený(é) terminál(y) je/sú za normálnych prevádzkových podmienok pod prúdom nebezpečné.

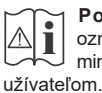

**i Pozor, Pozri návod na obsluhu:** V<br>
označenom priestore(och) sa nachádza(jú)<br>
mincové alebo gombíkové hatérie w meniteľné mincové alebo gombíkové batérie vymeniteľné

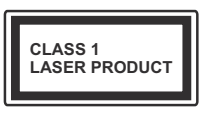

**Laserový produkt triedy 1:**  Tento produkt obsahuje laserový zdroj triedy 1, ktorý je bezpečný za rozumne predvídateľných podmienok

prevádzky.

# **VAROVANIE**

Batérie neprehĺtajte, riziko chemického popálenia Tento výrobok alebo jeho príslušenstvo dodávané s výrobkom môže obsahovať gombíkovú/mincovú batériu. Ak dôjde k požitiu gombíkovej batérie, môže to spôsobiť vážne vnútorné popáleniny v priebehu 2 hodín a môže to viesť k smrti.

Udržujte nové a použité batérie mimo dosahu detí. Ak časť s batériou nie je možné bezpečne uzavrieť, prestaňte výrobok používať a odložte ho mimo dosahu detí.

Ak si myslíte, že batérie by sa mohli prehltnúť alebo dostať do nejakej časti tela, ihneď vyhľadajte zdravotnícku pomoc.

# **– – – – – – – – – – – –**

Nikdy nepokladajte televízor na nestabilné alebo šikmé miesta. TV môže spadnúť a spôsobiť vážne zranenia alebo smrť. Veľkému množstvu zranení, najme detí, je možné sa vyhnúť jednoduchými opatreniami;

- Používaním skriniek alebo stojanov, ktorý odporúča výrobca televízora.
- Používaním len takého nábytku, ktorý poskytuje bezpečnú oporu pre televízor.
- Zabezpečte, aby televízor nepresahoval cez hrany podporného nábytku.
- Neumiestňujte televízor na vysoký nábytok (napríklad skrine a knižnice) bez ukotvenia nábytku aj televízora k vhodnej podpore.
- Nepoložte televízor na tkaniny a ďalšie materiály umiestnené medzi televízorom a podporným nábytkom.
- Naučením detí o nebezpečenstvách lezenia na nábytok, na televízor alebo na jeho ovládacie prvky. Pri premiestnení vášho súčasného televízora by ste mali rovnako použiť vyššie uvedené opatrenia.

**– – – – – – – – – – – –** 

Prístroj pripojený k ochrannému uzemneniu inštalácie budovy prostredníctvom pripojenia do ELEKTRICKEJ siete alebo k inému prístroju s pripojením k ochrannému uzemneniu a k televíznemu distribučnému systému pomocou koaxiálneho kábla môže za určitých okolností predstavovať riziko požiaru. Napojenie na systém televíznych rozvodov musí byť preto prevedené prostredníctvom zariadení, ktorých elektrická izolácia spadá do určitého frekvenčného pásma (galvanicky izolátor)

# **UPOZORNENIA PRI MONTÁŽI NA STENU**

- Pred montážou televízora na stenu si prečítajte pokyny.
- Sada pre montáž na stenu je voliteľná. Ak nie je súčasťou balenia televízora, môžete ju získať od vášho miestneho predajcu.
- Neinštalujte televízor na strop alebo na šikmú stenu.
- Použite priložené skrutky na montáž na stenu a ďalšie príslušenstvo.
- Pevne utiahnite skrutky na montáž na stenu, aby ste zabránili pádu televízora. Skrutky nepreťahujte.

#### **Informácie o ochrane životného prostredia**

Tento TV prijímač bol navrhnutý aby bol šetrný k životnému prostrediu. Pre zníženie spotreby energie postupujte podľa nasledujúcich krokov:

Ak nastavíte **Úsporu energie** na **Minimálnu, Strednú, Maximálnu** alebo **Automatickú** televízor v súlade s tým zníži spotrebu energie. Ak chcete nastaviť **Podsvietenie** na pevnú hodnotu, nastavte ju ako **Vlastnú** a nastavte **Podsvietenie** (umiestnené pod nastavením **Úspory energie)** manuálne pomocou ľavého alebo pravého tlačidla na diaľkovom ovládači. Pre vypnutie tohto nastavenia nastavte ako **Vypnuté**.

*Poznámka: Dostupné možnosti Úspory energie sa môžu líšiť v závislosti od zvoleného Režimu v ponuke Nastavenia>Obraz.*

Nastavenie **Úspory energie** môžete nájsť v ponuke **Nastavenia>Obraz.** Všimnite si, že niektoré obrazové nastavenia nebude možné zmeniť.

Ak stlačíte Pravé alebo Ľavé tlačidlo, na obrazovke sa zobrazí správa **"Obrazovka sa vypne do 15 sekúnd"**. Zvoľte **Pokračovať** a stlačte **OK** pre okamžité vypnutie obrazovky. Ak nestlačíte žiadne tlačidlo, displej sa vypne za 15 sekúnd. Pre opätovné zapnutie obrazu stlačte ktorékoľvek tlačidlo na diaľkovom ovládači alebo na TV.

*Poznámka: Možnosť Vypnutie obrazovky nie je k dispozícii, ak je nastavený režim Hry.*

Keď sa televízor nepoužíva, prosím, vypnite ho alebo TV odpojte zo zástrčky. Tým sa tiež zníži spotreba energie.

#### **Funkcie**

- Diaľkovo ovládaný farebný televízor
- Plne integrovaný digitálny terestriálny/káblový/ satelitný TV (DVB-T-T2/C/S2)
- HDMI vstup pre pripojenie ďalších zariadení s HDMI konektormi
- USB vstup
- Systém ponúk OSD
- Stereofónny zvukový systém
- Teletext
- Pripojenie pre slúchadlá
- Automatický programovací systém
- Ručné ladenie
- Automatické vypnutie po uplynutí ôsmych hodín.
- Časované vypnutia
- Detská poistka
- Automatické stlmenie zvuku, keď nie je prenos.
- Prehrávanie NTSC
- Funkcia AVL (automatické obmedzenie hlasitosti)
- Funkcia PLL (vyhľadávanie frekvencie)
- Vstup pre PC
- Herný režim (voliteľné)
- Funkcia vypnutia obrazu
- Ethernet (LAN) pre konektivitu a služby internetu
- 802.11 a/b/g/n zabudovaná WLAN podpora
- Zdieľanie audio a videa
- HbbTV

# **Dodávané príslušenstvo**

- Diaľkový ovládač
- Batérie: 2 x AAA
- Návod na používanie

#### **Notifikácie pohotovosti**

Ak televízor neprijíma žiadny vstupný signál (napr. z anténneho alebo HDMI zdroja) po dobu 3 minút, prepne sa do pohotovostného režimu. Pri ďalšom zapnutí sa zobrazí nasledujúca správa: "TV sa automaticky prepne do pohotovostného režimu, pretože po dlhšiu dobu neprijímal žiadny signál."

Možnosť **Automatické vypnutie TV** (v ponuke **Nastavenia**> **Systém**> **Ďalšie**) mohla byť v predvolenom nastavení nastavená na hodnotu medzi 1 a 8 hodinou. Ak je toto nastavenie nebolo nastavené na **Off**a TV bol ponechaný zapnutý a nie je prevádzkovaný po uplynutí nastaveného času, po uplynutí nastaveného času sa prepne sa do pohotovostného režimu. Pri ďalšom zapnutí televízora, sa zobrazí nasledujúca správa:**"TV sa automaticky prepne do pohotovostného režimu, pretože po dlhšiu dobu nebola vykonaná žiadna operácia."** Predtým, než sa televízor prepne do pohotovostného režimu, sa zobrazí dialógové okno. Ak nestlačíte žiadne tlačidlo, televízor sa prepne do pohotovostného režimu po približne 5-minútovej dobe čakania. Môžete zvýrazniť **Áno** a stlačiť **OK**, aby sa televízor prepol do pohotovostného režimu okamžite. Ak zvýrazníte **Nie** a stlačíte **OK**, televízor zostane zapnutý. Z tohto dialógu môžete tiež vybrať zrušenie funkcie **Auto TV OFF**. Zvýraznite **Zakázať** a stlačte **OK**, televízor zostane

zapnutý a funkcia sa zruší. Túto funkciu môžete znova povoliť zmenou nastavenia možnosti **Auto TV OFF** z menu **Settings> System> More**.

#### **Tlačidlá ovládania a prevádzka televízora**

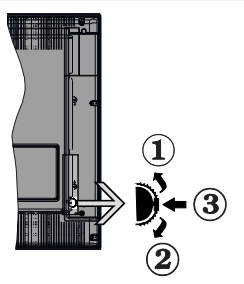

- **1.** Smerom nahor
- **2.** Smerom nadol
- **3.** Volume/Info/Zoznam zdrojov výber a Standby-On spínač

Ovládacie tlačidlo umožňuje ovládať funkcie na televízore ako sú Hlasitosť / Program / Zdroj a Zapnutie televízora.

**Ak chcete zmeniť hlasitosť:** Zvýšte hlasitosť stlačením tlačidla nahor. Znížte hlasitosť stlačením tlačidla dole.

**Ak chcete zmeniť Kanál:** Stlačte stred tlačidla, na obrazovke sa objaví informačný banner o kanáli. Prechádzajte uložené kanály stlačením tlačidla nahor alebo nadol.

**Ak chcete zmeniť zdroj:** Stlačte stred tlačidla dvakrát (po druhý krát úplne), na obrazovke sa objaví zoznam zdrojov. Prechádzajte dostupné zdroje stlačením tlačidla nahor alebo nadol.

**Vypnutie televízora:** Stlačte stred tlačidla a podržte ho stlačený po dobu niekoľkých sekúnd, TV sa opäť dostane do pohotovostného režimu.

**Pre zapnutie televízora:** Stlačte stred tlačidla, televízor sa zapne.

#### *Poznámky:*

*Ak vypnete televízor, tento okruh sa spustí znova, začínajúc nastavením hlasitosti.*

*Hlavné OSD menu nie je možné zobraziť prostredníctvom ovládacieho tlačidla.*

#### **Používanie diaľkového ovládača**

Stlačte tlačidlo **Menu** na diaľkovom ovládači pre zobrazenie hlavného menu. Na pohyb a nastavenie používajte smerové tlačidlá a tlačidlo **OK**. Stlačte tlačidlo **Return/Back** alebo **Menu** pre ukončenie menu obrazovky.

#### **Výber vstupu**

Ihneď, ako ste pripojili k televízoru externé systémy, je možné prepínať medzi zdrojmi vstupu. Stlačením tlačidla Zdroj na diaľkovom ovládaní si postupne vyberte z rôznych zdrojov.

#### **Prepínanie kanálov a Hlasitosti**

Môžete zmeniť kanál a nastaviť hlasitosť pomocou tlačidiel **Program +/- a Volume +/-** na diaľkovom ovládači.

#### **Používanie hlavnej ponuky televízora**

Keď stlačíte tlačidlo **Menu**, v dolnej časti obrazovky sa zobrazí hlavná ponuka TV. Medzi položkami ponuky sa môžete pohybovať pomocou smerových tlačidiel na diaľkovom ovládači. Ak chcete vybrať položku alebo zobraziť možnosti podponuky zvýraznenej ponuky, stlačte tlačidlo **OK**. Keď zvýrazníte možnosť ponuky, niektoré položky podponuky tejto ponuky sa môžu pre rýchly prístup zobraziť na hornej strane panela ponuky. Ak chcete použiť položku s rýchlym **prístupom,** zvýraznite ju, stlačte **OK** a nastavte podľa potreby pomocou Ľavého/Pravého smerového tlačidla. Po dokončení stlačte pre ukončenie tlačidlo **OK** alebo **Späť/Návrat**.

Stlačte tlačidlo **Exit** pre zatvorenie hlavnej ponuky.

# **1. Domov**

Po otvorení hlavnej ponuky bude zvýraznený panel ponuky **Domov**. Obsah ponuky **Domov** je možné prispôsobiť pridaním možností z iných ponúk. Stačí zvýrazniť možnosť a stlačiť smerové tlačidlo Dole na diaľkovom ovládači. Ak vidíte možnosť **Pridať k Domov**, môžete ju pridať k ponuke **Domov**. Rovnakým spôsobom môžete odstrániť alebo zmeniť polohu ľubovoľnej položky v ponuke **Domov**. Stlačte smerové tlačidlo **Dole** a **vyberte** ikonu odstrániť alebo premiestniť a stlačte **OK**. Ak chcete premiestniť položku ponuky, pomocou Pravého a Ľavého smerového tlačidla vyberte polohu, kam chcete položku premiestniť, a stlačte **OK**.

# **2. TV**

# **2.1. Sprievodca**

Pomocou tejto možnosti môžete pristúpiť k ponuke elektronického programového sprievodcu. Viac informácií nájdete v časti **Elektronický programový sprievodca**.

# **2.2. Kanály**

Pomocou tejto možnosti môžete pristúpiť k ponuke **Kanály**. Viac informácií nájdete v časti **Používanie zoznamu kanálov**.

# **2.3. Časovače**

Pomocou možností tejto ponuky môžete nastaviť časovače pre budúce udalosti. V tejto ponuke môžete tiež upraviť predtým vytvorené časovače.

Ak chcete pridať nový časovač, vyberte kartu **Pridať časovač** pomocou Ľavého/Pravého tlačidla a stlačte **OK**. Nastavte možnosti podponuky podľa potreby a po dokončení stlačte **OK**. Vytvorí sa nový časovač.

Ak chcete upraviť predtým vytvorený časovač, zvýraznite daný časovač, vyberte kartu **Upraviť vybratý časovač** a stlačte **OK**. Zmeňte možnosti podponuky podľa potreby a pre uloženie nastavení stlačte **OK**.

Ak chcete zrušiť už nastavený časovač, zvýraznite daný časovať, vyberte kartu **Odstrániť vybratý časovač** a stlačte **OK**. Zobrazí sa správa s potvrdením. Zvýraznite **ÁNO** a stlačte tlačidlo **OK** pre pokračovanie. Časovač sa zruší.

Nie je možné nastaviť časovače pre dve alebo viac udalostí vysielaných na rôznych kanáloch v rovnakom časovom intervale. V tomto prípade budete požiadaný, aby ste si vybrali jeden z týchto časovačov a ostatné zrušili. Zvýraznite časovač, ktorý chcete zrušiť, a stlačte **OK**, zobrazí sa ponuka **Možnosti**. Potom zvýraznite **Nastaviť/Zrušiť** a stlačením **OK** zrušte daný časovač. Potom budete musieť uložiť zmeny. Ak to chcete urobiť, stlačte **OK**, zvýraznite **Uložiť zmeny** a znovu stlačte **OK**.

# **3. Nastavenia**

Pomocou možností tejto ponuky môžete spravovať nastavenia televízora. Viac informácií nájdete v časti **Obsah ponuky Nastavenia**.

# **4. Aplikácie**

Keď je televízor pripojený k internetu, bude dostupný aj súvisiaci obsah, vrátane súvisiaceho obsahu **Aplikácie**. Pomocou ponuky **Aplikácie** môžete pristupovať k svojim aplikáciám a spravovať ich. Môžete pridávať nové trhové aplikácie alebo odstrániť existujúce. Viac informácií nájdete v časti **Aplikácie**.

# **5. Zdroje**

Pomocou možností tejto ponuky môžete spravovať svoje odkazy vstupných zdrojov. Ak chcete zmeniť aktuálny zdroj, zvýraznite jednu z možností a stlačte **OK**.

# **5.1. Nastavenia Zdroja**

Môžete upraviť názvy, aktivovať alebo deaktivovať možnosti zvoleného zdroja.

# **Vloženie batérií do diaľkového ovládača**

Pre otvorenie batériového priestoru zložte zadný kryt. Pre vykonanie musíte urobiť nasledujúce:

- Umiestnite špičku pera alebo iného špicatého predmetu do otvoru nad krytom a stlačte ho nadol.
- Potom pevne zatlačte na kryt a posuňte ho v smere šípky.

Vložte dve batérie veľkosti **AAA**. Uistite sa, že (+) a (-) označenia súhlasia (dbajte na správnu polaritu). Nemiešajte staré a nové batérie. Vymieňajte len za ten istý, alebo ekvivalentný typ. Umiestnite späť kryt.

Keď majú batérie nízke napätie a je potrebné ich vymeniť, na displeji sa zobrazí správa. Upozorňujeme, že keď sú batérie takmer vybité, výkon diaľkového ovládača sa môže zhoršiť.

Batérie by sa nemali vystavovať nadmernému teplu, ako je slnečný svit, oheň a podobne.

# **Pripojenie napájania**

**DÔLEŽITÉ:** Televízor je určený na použitie so striedavým napätím **220-240V AC s frekvenciou 50 Hz**. Po vybalení nechajte televízor, aby získal izbovú teplotu pred jeho pripojením do siete. Zapojte napájací kábel do výstupu sieťovej zásuvky.

#### **Pripojenie antény**

Pripojte zástrčku antény alebo káblovej televízie do konektora AERIAL INPUT (ANT-TV) alebo pripojte satelit do konektora SATELLITE INPUT (ANT-SAT) na zadnej strane televízora.

#### **Zadná strana televízora**

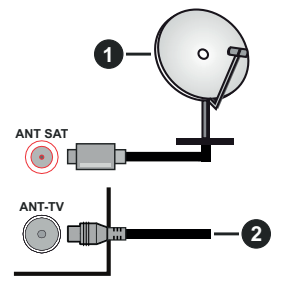

- **1.** Satelit
- **2.** Anténa alebo kábel

 Ak chcete pripojiť zariadenie k televízoru, skontrolujte, či sú televízor aj zariadenie pred vykonaním akéhokoľvek pripojenia vypnuté. Po uskutočnení pripojenia môžete zariadenie zapnúť a používať ho.

# **Licenčné upozornenia**

Názvy HDMI a HDMI High-Definition Multimedia Interface a HDMI logo sú ochranné známky alebo registrované ochranné známky spoločnosti HDMI Licensing Administrator, Inc, v Spojených štátoch a ďalších krajinách.

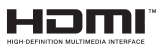

Vyrobené v licencii Dolby Laboratories. Dolby Dolby Audio a dvojitý-D symbol sú ochranné známky spoločnosti Dolby Laboratories.

"YouTube a logo YouTube sú ochranné známky spoločnosti Google Inc.

Tento produkt obsahuje technológie podliehajúce právam duševného vlastníctva spoločnosti Microsoft.

Použitie alebo distribúcia tejto technológie mimo tohto výrobku je bez príslušnej licencie(í) od spoločnosti Microsoft zakázaná.

Vlastníci obsahu používajú technológiu prístupu k obsahu Microsoft PlayReady™ na ochranu svojho duševného vlastníctva, vrátane obsahu chráneného autorskými právami. Toto zariadenie používa technológiu PlayReady na prístup k PlayReadychránenému obsahu a/alebo k WMDRM-chránenému obsahu. V prípade, že prístroj prestane správne presadzovať obmedzenia týkajúce sa používania obsahu, vlastníci obsahu môžu vyžadovať po spoločnosti Microsoft odvolanie schopnosti zariadenia na spotrebu PlayReady-chráneného obsahu. Odvolanie by nemalo mať vplyv na nechránený obsah ani obsah chránený inými technológiami. Vlastníci obsahu môžu vyžadovať aktualizáciu PlayReady pre prístup k ich obsahu. Ak aktualizáciu odmietnete, nebudete môcť pristupovať k obsahu, ktorý si vyžaduje aktualizáciu.

Logo "CI Plus" je ochranná známka CI Plus LLP.

Tento produkt je chránený určitými právami duševného vlastníctva spoločnosti Microsoft Corporation. Použitie alebo distribúcia tejto technológie mimo tohto výrobku je bez príslušnej licencie(í) od spoločnosti Microsoft alebo autorizovaného zástupcu Microsoft zakázaná.

#### **Informácie o likvidácii**

#### **[Európska únia]**

Tieto symboly znamenajú, že elektrické a elektronické zariadenia a batérie s týmto symbolom nesmú byť likvidované ako všeobecný komunálny odpadu na ich konci životnosti. Namiesto toho, produkt, rovnako ako aj batérie by mali byť odovzdané na zberných miestach pre recykláciu elektrických a elektronických zariadení, z dôvodu správneho spracovania, zhodnotenia a recyklácie v súlade s vašimi vnútroštátnymi právnymi predpismi a Smernice 2012/19/ES a 2013/56/ES.

Pri správnej likvidácii týchto produktov, pomôžete zachovať prírodné zdroje a pomôžete, aby sa zabránilo možným negatívnym vplyvom na životné prostredie a ľudské zdravie, ktoré by inak boli spôsobené nevhodnou likvidáciou týchto výrobkov.

Podrobnejšie informácie o recyklácii tohto produktu a zberných miestach získate na miestnom úrade obce, v spoločnosti zaisťujúcej likvidáciu odpadu alebo v obchode, v ktorom ste produkt zakúpili.

Pri nesprávnej likvidácii tohto druhu odpadu, v súlade s vnútroštátnymi právnymi predpismi, vám môže byť udelená pokuta.

#### **[Firemní používatelia]**

Ak chcete likvidovať tento produkt, obráťte sa na svojho dodávateľa a skontrolujte podmienky kúpnej zmluvy.

# **[Ostatné krajiny mimo Európskej únie]**

[Tieto symboly sú platné len v Európskej únii]

Pre viac informácií o likvidácii a recyklácii kontaktujte svoj miestny správny orgán.

Výrobok a obal odovzdajte na miestnom zbernom mieste pre recykláciu.

Niektoré zberné miesta prijímajú produkty zadarmo.

*Poznámka: Značka Pb pod symbolom batérie znamená, že batérie obsahujú olovo.*

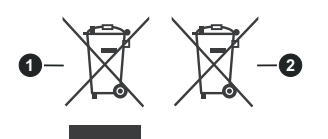

- **1.** Produkty
- **2.** Batéria

# **Technické parametre**

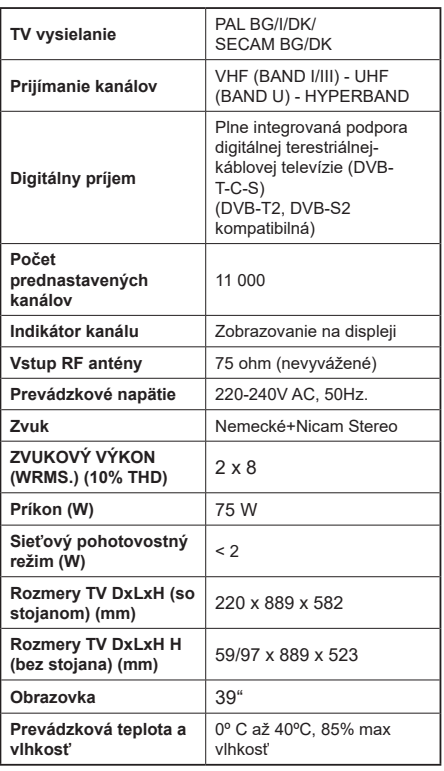

# **Vlastnosti LAN vysielača**

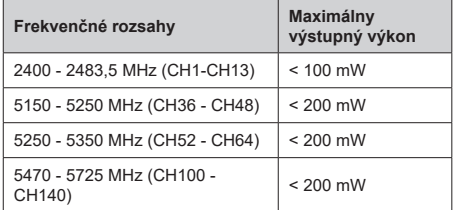

#### **Obmedzenia v závislosti od krajiny**

Tento prístroj je určený pre domáce a kancelárske použitie vo všetkých krajinách EÚ (a ďalších krajinách používajúcich príslušné smernice EÚ) bez akéhokoľvek obmedzenia s výnimkou krajín uvedených nižšie.

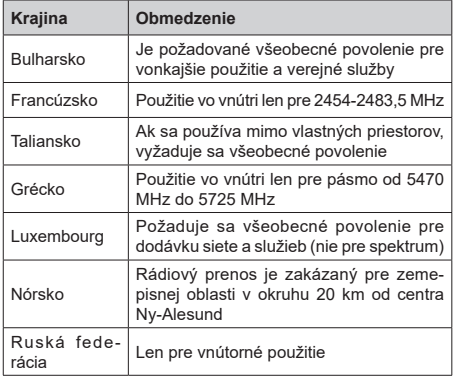

Požiadavky pre ktorékoľvek krajiny môžu byť kedykoľvek zmenené. Odporúča sa, aby používateľ u miestnych úradoch skontroloval aktuálny stav vnútroštátnych právnych predpisov pre 2,4 GHz aj pre 5 GHz bezdrôtové siete LAN.

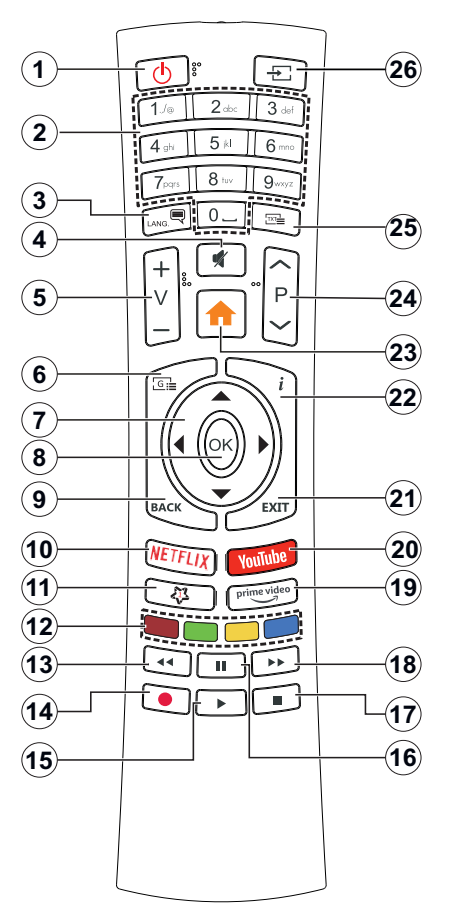

# **(\*) MOJE TLAČIDLO 1:**

Toto tlačidlo môže mať predvolené funkcie v závislosti od modelu. Avšak špeciálne funkcie tohto tlačidla môžete nastaviť podržaním tlačidla po dobu piatich sekúnd na požadovaný zdroj alebo kanál. Na obrazovke sa zobrazí potvrdzujúca správa. Teraz je Moje tlačidlo 1 spojené s vybranou funkciou.

Pamätajte, že ak budete vykonávať Prvú inštaláciu, Moje tlačidlo 1 sa vráti do svojej východiskovej funkcie.

- **1. Pohotovostný režim:** Zapnutie / Vypnutie televízora
- **2. Číselné tlačidlá:** Prepne kanál, zadá číslo alebo písmeno v textovom poli na obrazovke.
- **3. Jazyk:** Prepína medzi režimami zvuku (analógové TV), zobrazuje alebo mení jazyk zvuku/titulkov a zapína/vypína titulky (digitálna TV, ak je k dispozícii)
- **4. Stlmiť:** Úplne vypne zvuk televízora
- **5. Hlasitosť +/-**
- **6. Sprievodca:** Zobrazí elektronického programového sprievodcu
- **7. Smerové tlačidlá:** Pomáha pri pohybovaní sa v menu, obsahu, atď. a pri stlačení Pravého alebo Ľavého tlačidla v režime TXT zobrazí podstránky
- **8. OK:** Potvrdzuje užívateľské voľby, podrží stránku (v TXT režime), zobrazí ponuku **Kanály** (DTV režim)
- **9. Späť/Návrat:** Vráti sa na predchádzajúcu obrazovku, predchádzajúcu ponuku, otvára indexovaciu stránku (v režime TXT) Rýchlo prepína medzi predchádzajúcim a súčasným programom alebozdrojmi
- **10. Netflix:** Spustí aplikáciu Netflix
- **11. MOJE TLAČIDLO 1 (\*)**
- **12. Farebné Tlačidlá:** Pre funkcie farebných tlačidiel postupujte podľa pokynov na obrazovke
- **13. Posun vzad:** Presunie obraz dozadu v médiách, ako sú filmy
- **14.** Žiadna funkcia
- **15. Prehrať:** Spúšťa prehrávanie zvoleného média
- **16. Pauza:** Pozastavuje prehrávané médiá
- **17. Stop:** Zastaví prehrávané médiá
- **18. Rýchly posun vpred:** Presunie obraz dopredu v médiách, ako sú filmy
- **19. Prime Video:** Spustí aplikáciu Amazon Prime Video
- **20. YouTube:** Spustí aplikáciu YouTube
- **21. Ukončiť:** Zatvára a opúšťa zobrazené ponuky a vráti sa na predchádzajúcu obrazovku
- **22. Informácie:** Zobrazuje informácie o obsahu na obrazovke, zobrazuje skryté informácie (odhaliť - v režime TXT)
- **23. Ponuka:** Zobrazí ponuku TV
- **24. Program +/-**
- **25. Text:** Zobrazí teletext (ak je k dispozícii), stlačte znovu pre zobrazenie teletextu cez normálny vysielací obraz (mix)
- **26. Zdroj:** Zobrazuje dostupné vysielania a zdroje obsahu
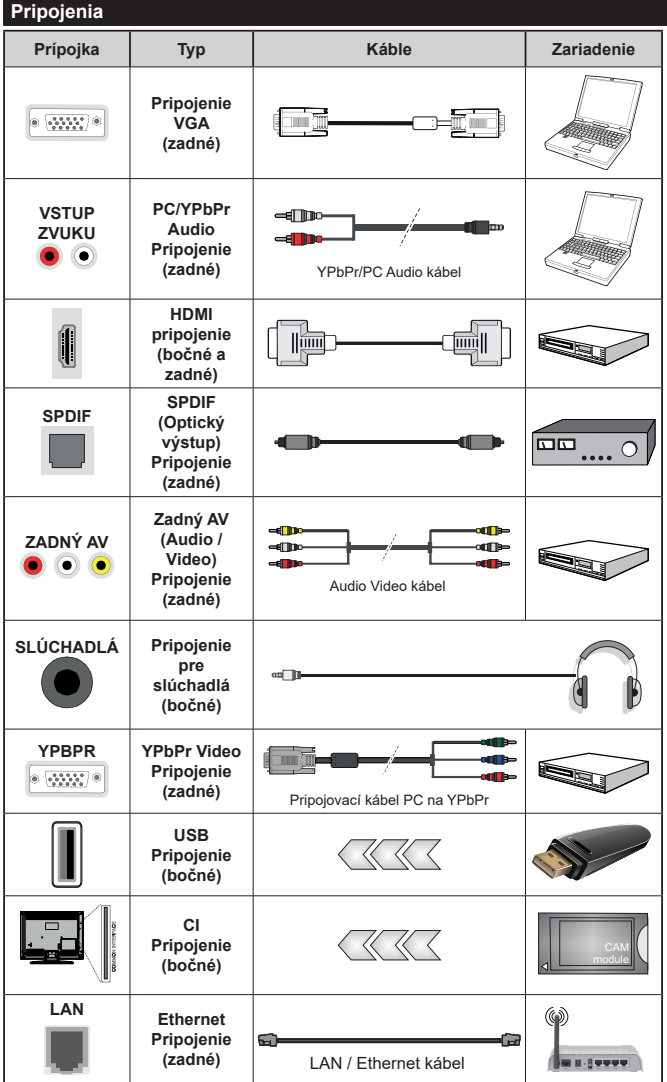

*Viď ilustrácie na ľavej strane. Môžete použiť kábel YPbPr na VGA pre aktiváciu signálu YPbPr cez VGA vstup. Nemôžete použiť VGA a YPbPr súčasne. | Ak chcete povoliť PC/YPbPr audio, budete musieť pripojiť Zadné audio vstupy s PC/ YPbPr audio káblom pre pripojenie audia. Pri použití montážnej sady na stenu (dostupné u tretích predajcov, ak nie je priložená), pred montážou na stenu odporúčame pripojiť všetky káble na zadnej strane televízora. Vložte alebo vyberte modul CI, keď je televízor VYPNUTÝ. Mali by ste si pozrieť v návode na obsluhu modulu návod pre podrobnosti o nastavení. Každý USB vstup na televízore podporuje zariadenia až do 500mA. Pri pripojení prístrojov, ktoré majú aktuálnu hodnotu nad 500 mA môže dôjsť k poškodeniu televízora. Pri pripojení zariadenia k televízoru pomocou HDMI kábla, ktorý zaistí dostatočnú odolnosť proti parazitnému frekvenčnému žiareniu, budete musieť použiť tienený HDMI kábel s feritmi (vysokokvalitný) HDMI kábel.*

 Ak chcete pripojiť zariadenie k televízoru, skontrolujte, či sú televízor aj zariadenie pred vykonaním akéhokoľvek pripojenia vypnuté. Po uskutočnení pripojenia môžete zariadenie zapnúť a používať ho.

## **Zapnutie/Vypnutie**

#### **Zapnutie televízora**

Pripojte napájací kábel k napájaciemu zdroju, napríklad do zásuvky (220-240V AC, 50 Hz).

Zapnutie televízora z pohotovostného režimu:

- Stlačte tlačidlo **Standby**, **Program +/-** alebo číselné tlačidlo na diaľkovom ovládaní.
- Stlačte stred bočného ovládacieho tlačidla pre zapnutie TV.

#### **Vypnutie televízora**

Stlačením tlačidla **Standby** na diaľkovom ovládači alebo stlačením a podržaním niekoľko sekúnd stredu bočného ovládacieho tlačidla na televízore sa televízor prepne do pohotovostného režimu.

#### **Pre úplné vypnutie TV vypojte napájací kábel zo zásuvky zdroja.**

*Poznámka: Keď je televízor v pohotovostnom režime, LED indikátor pohotovostného režimu môže blikať, čím indikuje, že funkcie ako napríklad Vyhľadávanie v pohotovostnom režime, bezdrôtové preberanie alebo časovač sú aktívne. LED môže blikať aj pri zapnutí televízora z pohotovostného režimu.*

#### **Prvá inštalácia**

Po prvom zapnutí sa zobrazí Obrazovka pre voľbu jazyka. Zvoľte želaný jazyk a stlačte **OK.** V nasledujúcich krokoch inštalačnej príručky nastavte svoje predvoľby pomocou smerových tlačidiel a tlačidla **OK**.

Na druhej obrazovke nastavte svoju predvoľbu krajiny. V závislosti na voľby **Krajiny**, v tomto bode môžete byť vyzvaní na nastavenie a potvrdenie PIN kódu. Zvolený PIN kód nemôže byť 0000. Budete ho musieť zadať neskôr pri každej výzve na zadanie PIN kódu pri operáciách v menu.

V nasledujúcom kroku môžete aktivovať možnosť **Režim Obchodu**. Táto možnosť bude konfigurovať nastavenia vášho televízora pre prostredie obchodu a v závislosti od modelu používaného televízora sa jeho podporované funkcie môžu zobraziť na boku obrazovky ako informačný banner. Táto možnosť je určená len pre účely zobrazenia v obchode. Pre domáce použitie sa odporúča zvoliť **Domáci režim**. Táto možnosť bude k dispozícii v ponuke **Nastavenia>Systém>Ďalšie** a neskôr môže byť vypnutá/zapnutá. Urobte svoj výber a pre pokračovanie stlačte **OK**.

V tomto okamihu sa závislosti od modelu televízora môže zobraziť ponuka **Nastavenia ochrany osobných údajov**. Pomocou tohto menu môžete nastaviť svoje oprávnenia. Zvýraznite funkciu a pomocou smerových tlačidiel doľava a doprava zapnite alebo vypnite. Pred vykonaním akýchkoľvek zmien si prečítajte príslušné vysvetlenia zobrazené na obrazovke pre každú zvýraznenú funkciu. Pomocou tlačidiel **Program +/-** môžete text posúvať nahor a nadol, aby ste si ho prečítali celý. Vaše

predvoľby budete môcť neskôr kedykoľvek zmeniť v ponuke **Nastavenia>Systém>Nastavenia ochrany osobných údajov**. Ak je možnosť **pripojenia k internetu** zakázaná, obrazovka **Network / Internet Settings** ( **Sieť/Internetové nastavenia)** sa vynechá a nezobrazí sa. Ak máte akékoľvek otázky, sťažnosti alebo pripomienky týkajúce sa týchto pravidiel ochrany osobných údajov alebo ich presadzovania, kontaktujte nás e-mailom na adrese smarttvsecurity@vosshub. com.

Zvýraznite **Ďalej** a stlačte tlačidlo **OK** na diaľkovom ovládači pre pokračovanie a na obrazovke sa zobrazí ponuka **Nastavenia siete/internetu**. Pre nakonfigurovanie káblového alebo bezdrôtového pripojenia pozri časť **Pripojenie**. Ak chcete, aby váš televízor v pohotovostnom režime spotreboval menej energie, môžete vypnúť možnosť Wake On zapnutím funkcie Vypnúť. Po dokončení nastavenia zvýraznite **Ďalej** a pre pokračovanie stlačte tlačidlo **OK**.

Na ďalšej obrazovke budete musieť súhlasiť s podmienkami Freeview Play pre možnosť využívania súvisiacich služieb. Rolujte stránku pre prečítanie celého textu pomocou smerových tlačidiel hore / dole alebo tlačidiel **PROGRAM +/-**. Zvýraznite **Áno** a pre potvrdenie a pokračovanie stlačte tlačidlo **OK** na diaľkovom ovládaní. Zvýraznite **NIE** a stlačte **OK** pre pokračovanie bez potvrdenia. Ďalšie požiadavky na služby Freeview Play nájdete v sekcii **Platforma Freeview Play**.

Na nasledujúcej obrazovke môžete nastaviť typy vysielania na vyhľadávanie, nastaviť svoje predvoľby vyhľadávania šifrovaných kanálov a časového pásma (v závislosti od výberu krajiny). Navyše si môžete nastaviť typ vysielania ako svoje obľúbené. Počas vyhľadávania bude mať prednosť na zvolenom type vysielania a kanály v ňom budú uvedené v hornej časti zoznamu kanálov. Keď ste skončili, zvýraznite **Ďalej** a pre pokračovanie stlačte **OK**.

#### **O výbere Typu vysielania**

Ak chcete zapnúť možnosť vyhľadávania pre typ vysielania, zvýraznite ho a stlačte **OK**. Označí sa políčko vedľa vybratej možnosti. Ak chcete možnosť vyhľadávania vypnúť, zrušte zaškrtnutie políčka stlačením **OK** po presunutí zamerania na požadovanú možnosť typu vysielania.

**Digitálna anténa:** Ak je zapnutá voľba vyhľadávania **D. Anténneho** vysielania, po dokončení ďalších počiatočných nastavení TV vyhľadá pozemné digitálne vysielania.

**Digitálny kábel:** Ak je zapnutá voľba vyhľadávania **D. Káblového** vysielania, po dokončení ďalších počiatočných nastavení TV vyhľadá káblové digitálne vysielania. Pred spustením vyhľadávania sa zobrazí hlásenie s otázkou, či chcete vykonať vyhľadávanie káblových sietí. Ak zvolíte Áno a stlačíte **OK**, môžete vybrať **Sieť** alebo na nasledujúcej obrazovke nastaviť hodnoty ako **Frekvencia**, **ID siete** a **Krok vyhľadávania**. Ak zvolíte **Nie** a stlačíte **OK**, môžete na nasledujúcej obrazovke nastaviť položky **Spúšťacia frekvencia**, **Zastavovacia frekvencia** a **Krok vyhľadávania**. Keď ste skončili, zvýraznite **Ďalej** a pre pokračovanie stlačte tlačidlo **OK**.

*Poznámka: Trvanie vyhľadávania sa zmení v závislosti od zvoleného Kroku Vyhľadávania.*

**Satelit:** Ak je zapnutá voľba vyhľadávania **Satelitného** vysielania, po dokončení ďalších počiatočných nastavení TV vyhľadá satelitné digitálne vysielania. Pred vykonaním satelitného vyhľadávania musíte uskutočniť niektoré nastavenia. Ako prvé sa zobrazí **Typ antény**. **Typ antény** môžete zvoliť ako **Direct**, **Jednoduchý satelitný kábelový systém** alebo **DiSEqC prepínač** pomocou ľavého alebo pravého tlačidla. Po výbere typu antény stlačte **OK** pre zobrazenie možností pre pokračovanie. Dostupné budú možnosti **Pokračovať**, **Zoznam transpondérov** a **Konfigurovať LNB**. Nastavenia transpondéra a LNB môžete zmeniť pomocou príslušných možností ponuky.

- **• Direct:** Tento typ antény zvoľte v prípade, že máte jediný prijímač a priamu satelitnú parabolu. Pokračujte stlačením tlačidla **OK**. Na nasledujúcej obrazovke vyberte dostupný satelit a stlačte **OK** pre vyhľadanie služieb.
- **• Jednoduchý satelitný kábelový systém:** Tento typ antény zvoľte v prípade, že máte viac prijímačov a Jednoduchý satelitný kábelový systém. Pokračujte stlačením tlačidla **OK**. Na nasledujúcej obrazovke konfigurujte nastavenia podľa pokynov. Stlačte **OK** pre prechádzanie služieb.
- **• DiSEqC prepínač:** Tento typ antény zvoľte v prípade, že máte viac prijímačov a **DiSEqC prepínač.** Následne nastavte verziu DiSEqC a pokračujte stlačením tlačidla **OK**. Na ďalšej obrazovke môžete nastaviť až štyri satelity (ak sú k dispozícii) pre verziu v1.0 a šestnásť satelitov pre verziu v1.1. Stlačte tlačidlo **OK** pre skenovanie prvého satelitu v zozname.

**Analógové:** Ak je zapnutá voľba vyhľadávania **Analógového** vysielania, po dokončení ďalších počiatočných nastavení TV vyhľadá analógové vysielania.

Po ukončení počiatočných nastavení TV začne vyhľadávať dostupné vysielanie vybraných typov vysielania.

Zatiaľ čo vyhľadávanie pokračuje, aktuálne výsledky vyhľadávania sa zobrazia v dolnej časti obrazovky. Po uložení všetkých dostupných staníc sa zobrazí ponuka **Kanály**. Tu môžete editovať zoznam kanálov podľa svojich preferencií pomocou možností karty **Upraviť** alebo stlačte tlačidlo **Menu** pre ukončenie a pozeranie TV.

Zatiaľ čo prebieha hľadanie, zobrazí sa správa s otázkou, či chcete triediť kanály podľa LCN**(\*)**. Zvoľte **ANO** a stlačte tlačidlo **OK** pre potvrdenie**.**

*(\*) LCN je systém logického čísla kanálu, ktorý organizuje dostupné vysielanie v súlade s rozpoznateľnou sekvenciou čísla kanálova (ak je dostupné).*

*Poznámka: Nevypínajte TV, kým sa inicializuje prvá inštalácia. Pamätajte, že niektoré možnosti nemusia byť k dispozícii v závislosti na výbere krajiny.*

#### **Prehrávanie Médií cez USB vstup**

*Môžete pripojiť 2,5" a 3,5" palcové (HDD s externým zdrojom napájania) zariadenia externých pevných diskov alebo USB pamäťový kľúč k vášmu TV s použitím USB vstupov TV.*

**DÔLEŽITÉ !** Pred pripojením k televízoru si súbory zálohujte na pamäťové zariadenie . Výrobca nenesie zodpovednosť za akékoľvek poškodenie súboru alebo stratu dát. Niektoré typy zariadení USB (napríklad prehrávače MP3) alebo pevné disky či pamäťové kľúče USB nemusia byť s týmto televízorom kompatibilné. TV prijímač podporuje formáty diskov FAT32 a NTSF.

Počkajte chvíľku pred každým pripojením a odpojením, pretože prehrávač môže ešte čítať súbory. Nedodržanie tohto pokynu môže spôsobiť fyzické poškodenie USB prehrávača a USB zariadenia. Kým sa prehráva súbor, svoj disk nevyťahujte.

Pre USB vstupy vášho televízora môžete použiť USB rozbočovač. V takomto prípade sa odporúča pripojenie USB hub-u s externým napájaním.

Ak sa chystáte pripojiť USB pevný disk, odporúča sa použiť USB vstup televízora priamo.

*Poznámka: Pri prehliadaní obrazových súborov môže menu Prehliadač médií zobraziť len 1000 snímkov uložených na pripojenom zariadení.*

#### **Mediálny prehliadač**

Môžete prehrávať hudobné a video súbory a zobrazovať súbory fotografií uložené na USB pamäťovom zariadení jeho pripojením k televízoru. Pripojte USB pamäťové zariadenie k jednému z USB vstupov umiestnených na bočnej strane televízora.

Po pripojení USB pamäťového zariadenia k televízoru sa na obrazovke zobrazí ponuka **Mediálny prehliadač**. K obsahu na pripojenom USB zariadení môžete kedykoľvek neskôr pristupovať z ponuky **Zdroje**. Vyberte z tejto ponuky príslušnú možnosť USB vstupu a stlačte **OK**. Potom vyberte súbor podľa vášho výberu a stlačte **OK**, aby sa zobrazil alebo prehral.

Môžete si nastaviť preferencie **Prehliadača médií** pomocou ponuky **Nastavenia**. K ponuke **Nastavenia** môžete pristúpiť prostredníctvom informačného panela, ktorý sa zobrazí na dolnej časti obrazovky po stlačení tlačidla **Info** počas prehrávania video súboru alebo zobrazenia obrazového súboru. Stlačte tlačidlo **Info**, zvýraznite symbol ozubeného kolesa umiestnený na pravej strane informačného panela a stlačte **OK**. Dostupné budú ponuky **Obrazové** 

**nastavenia**, **Zvukové nastavenia**, **Nastavenia mediálneho prehliadača** a **Možnosti**. Obsahy týchto ponúk sa môžu meniť podľa typu aktuálne otvoreného mediálneho súboru. Počas prehrávania zvukových súborov bude k dispozícii iba ponuka Zvukové nastavenia.

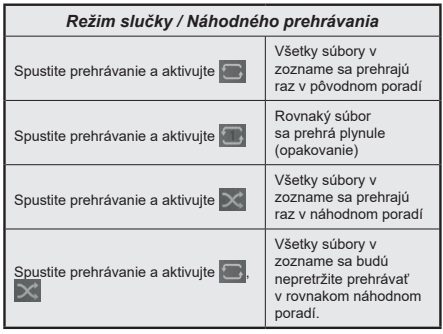

Ak chcete používať funkcie na informačnom paneli, zvýraznite symbol funkcie a stlačte **OK**. Ak chcete zmeniť stav funkcie, zvýraznite symbol funkcie a stlačte **OK** podľa potreby. Ak je symbol označený červeným krížikom, znamená to, že je deaktivovaný.

#### **CEC**

Táto funkcia umožňuje ovládať CEC zariadenia ktoré sú pripojené cez HDMI port, pomocou diaľkového ovládania televízora.

Najprv nastavte možnosť **CEC** v ponuke **Nastavenia>Systém>Ďalšie** ako **Povolené**. Stlačte tlačidlo **Zdroj** a zvoľte HDMI vstup pripojeného CEC zariadenia z ponuky **Zoznam zdrojov**. Keď je pripojené nové CEC zdrojové zariadenie, bude uvedené v ponuke zdrojov pod vlastným menom namiesto názvu pripojeného HDMI portu (DVD prehrávač, Rekordér 1 atď).

Diaľkový ovládač televízora je automaticky schopný plniť základné funkcie po zvolení pripojeného HDMI zdroja. Ak chcete ukončiť prevádzku a znovu ovládať televízor pomocou diaľkového ovládača, stlačte a podržte tlačidlo "0-Zero" na diaľkovom ovládači 3 sekundy.

Funkciu CEC môžete zakázať nastavením súvisiacej možnosti v ponuke **Nastavenia>Systém>Ďalšie**.

TV podporuje funkciu ARC (Audio Return Channel). Táto funkcia je audio linkou s cieľom nahradiť iné káble medzi televízorom a audio systémom (A/V prijímač alebo reproduktorový systém).

Keď je ARC aktívny, televízor automaticky nestlmí svoje ďalšie audio výstupy. Takže budete musieť znížiť hlasitosť televízora na nulu manuálne, ak budete

chcieť počuť zvuk len z ARC zvukového zariadenia (rovnako pre iné optické alebo koaxiálne digitálne audio výstupy). Ak chcete zmeniť hlasitosť pripojeného zariadenia, zvoľte zariadenie zo zoznamu zdrojov. V tomto prípade budú tlačidlá ovládania hlasitosti presmerované na pripojené zvukové zariadenie.

*Poznámka: ARC je podporované prostredníctvom HDMI2 vstupu.*

#### **Kontrola zvuku systému**

Umožňuje pre Audio zosilňovač / prijímač jeho použitie s televízorom. Hlasitosť je možné ovládať pomocou diaľkového ovládania televízora. Ak chcete túto funkciu aktivovať nastavte možnosť **Reproduktory** v ponuke **Nastavenia>Systém>Ďalšie** ako **Zosilňovač**. Reproduktory televízora sa stlmia a zvuk sledovaného zdroja bude vysielaný z pripojeného zvukového systému.

*Poznámka: Audio zariadenie môže podporovať funkciu System Audio Control a možnosť CEC by mala byť nastavená ako Zapnutá.*

#### **E-manuál**

V elektronickej príručke nájdete pokyny pre funkcie vášho televízora.

Pre prístup k elektronickej príručke prejdite do ponuky **Nastavenia**, vyberte **Príručky** a stlačte **OK**. Pre rýchly prístup stlačte tlačidlo **Menu** a potom tlačidlo **Info**.

Pomocou smerových tlačidiel vyberte požadovanú kategóriu. Každá z kategórií obsahuje rôzne témy. Vyberte tému a pre prečítanie si pokynov stlačte **OK**.

Ak chcete zatvoriť obrazovku elektronickej príručky E-Manual, stlačte tlačidlo **Exit** alebo **Menu**.

*Poznámka: V závislosti od modelu sa môže stať, že váš televízor nepodporuje túto funkciu. Obsah E-príručky sa môže líšiť v závislosti od modelu.*

# **Nastavenie Ponuky Obsahu**

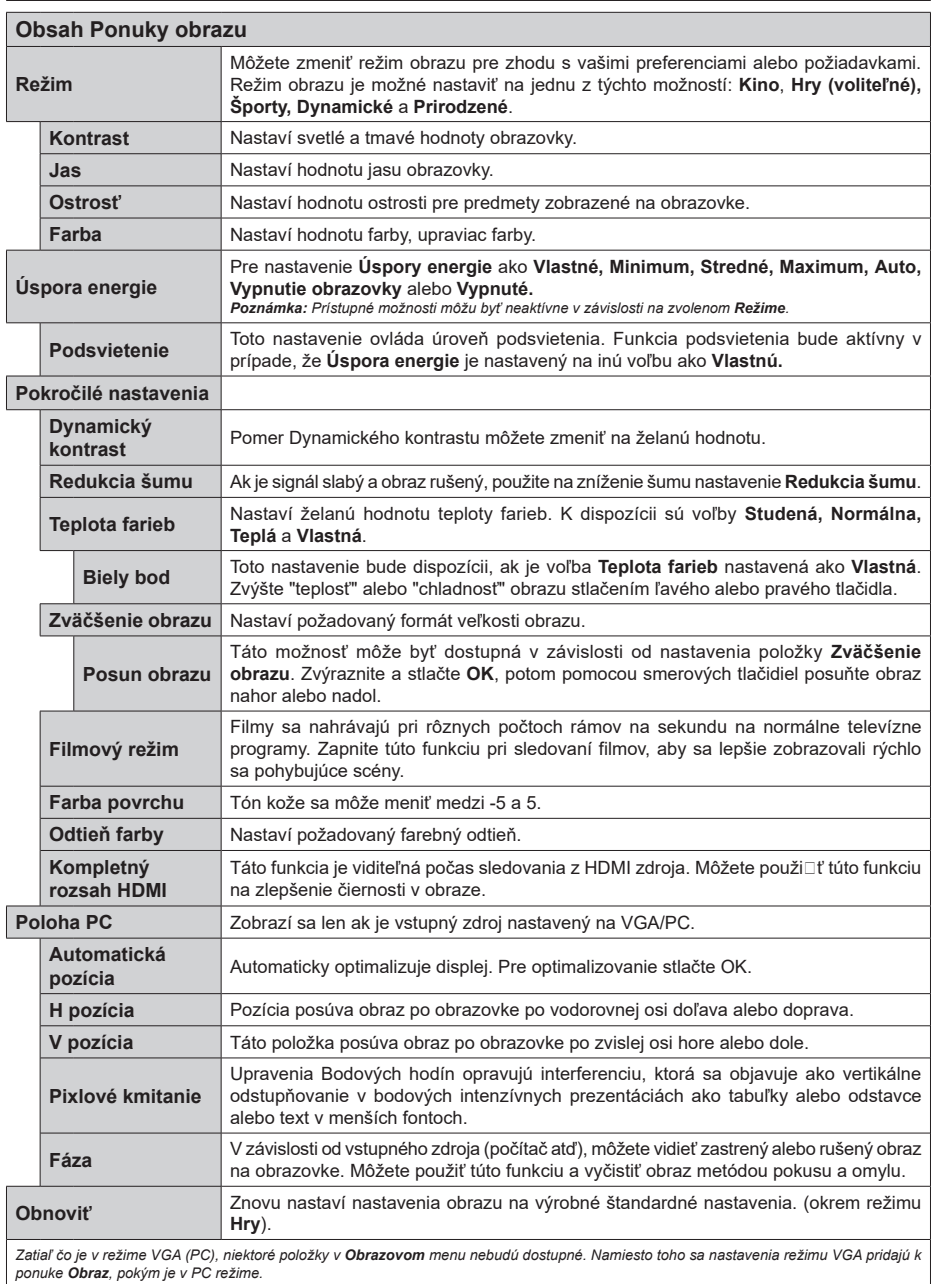

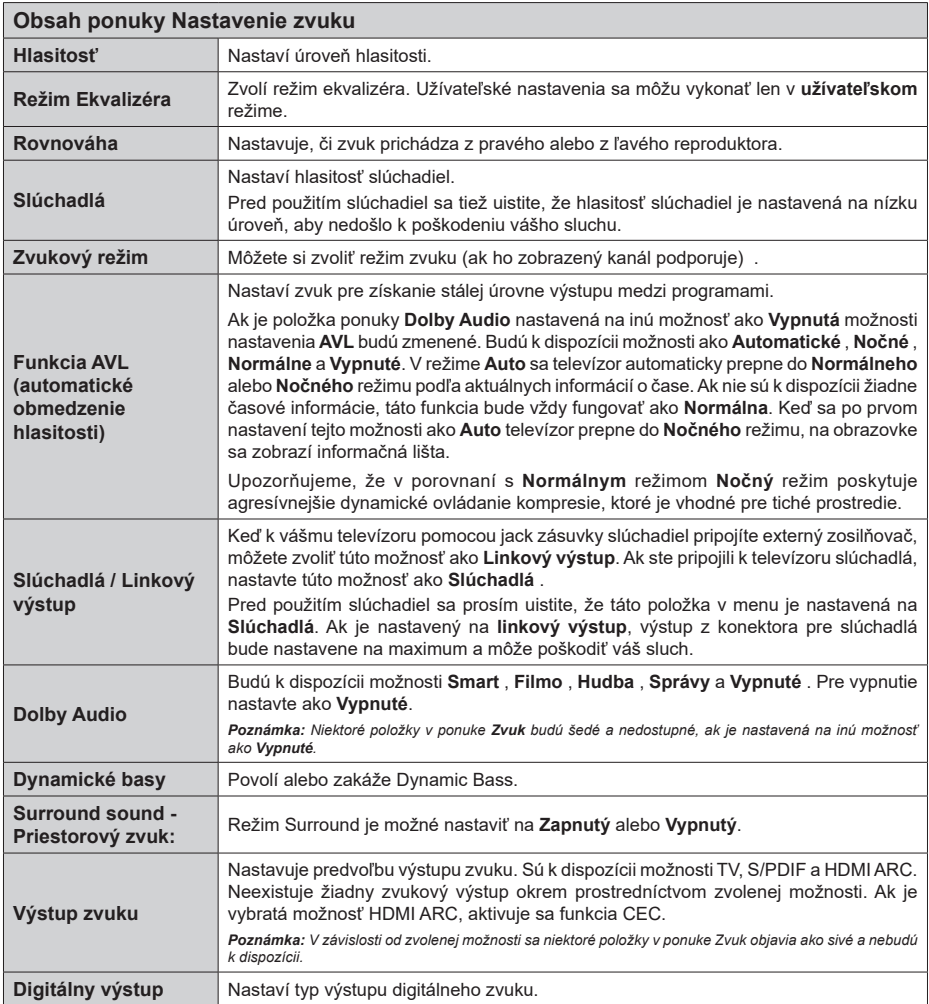

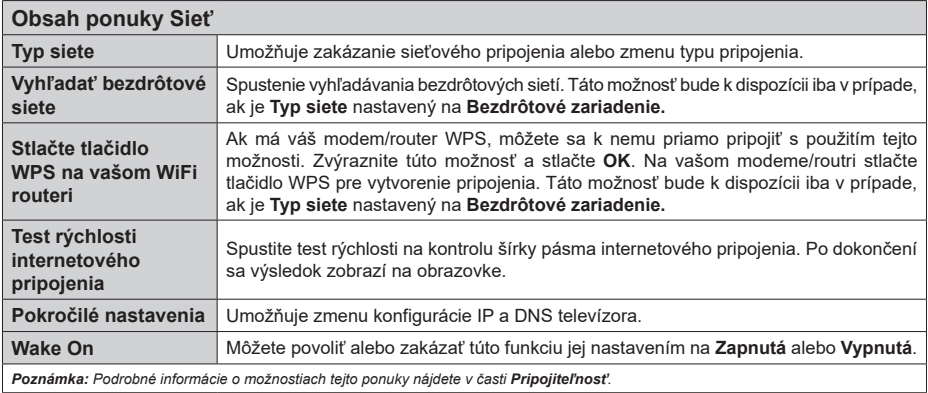

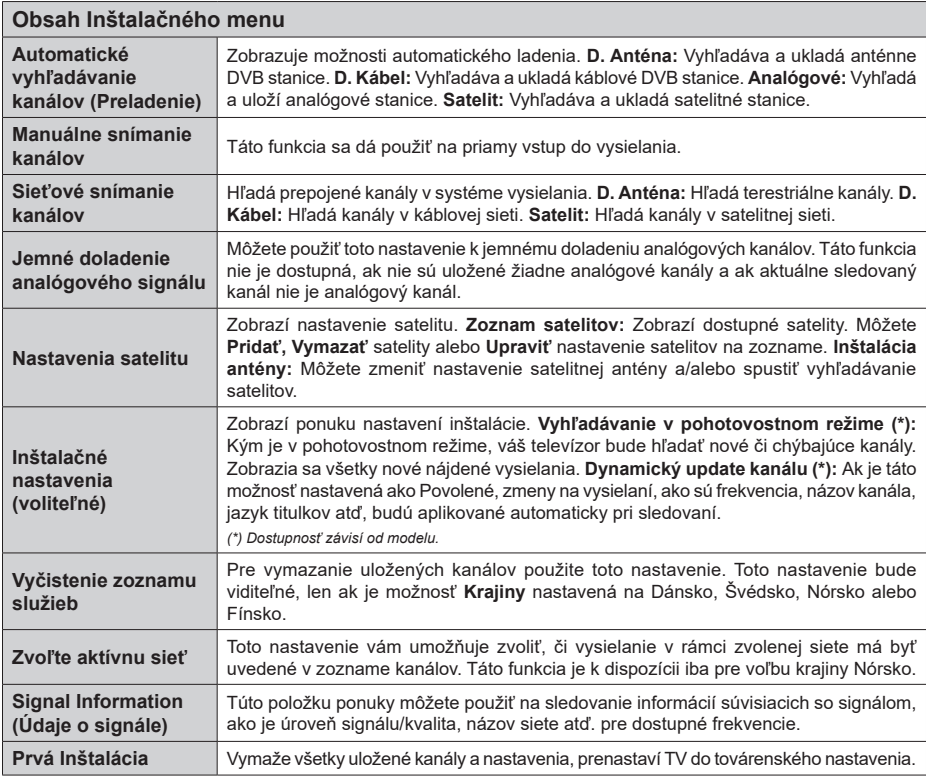

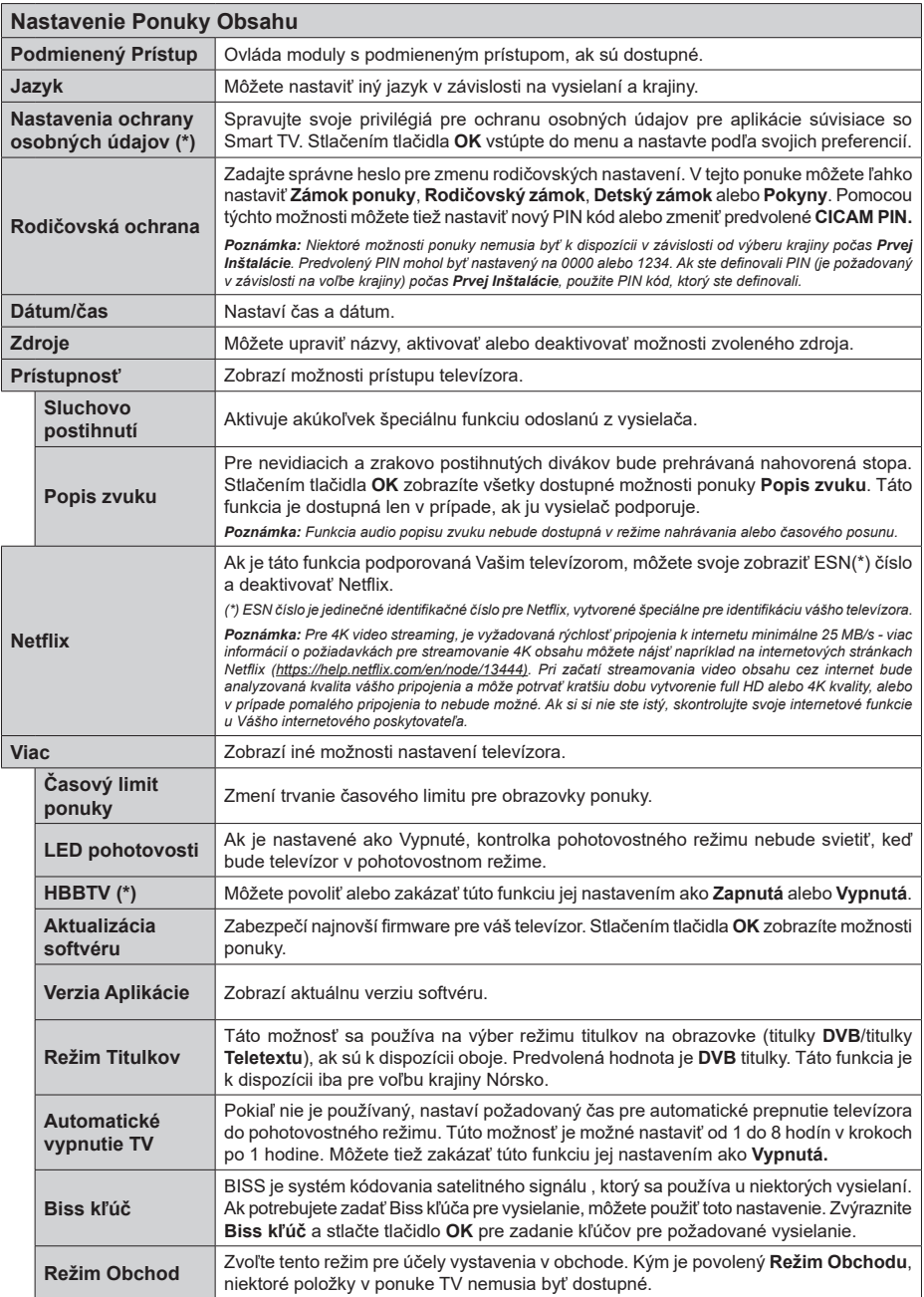

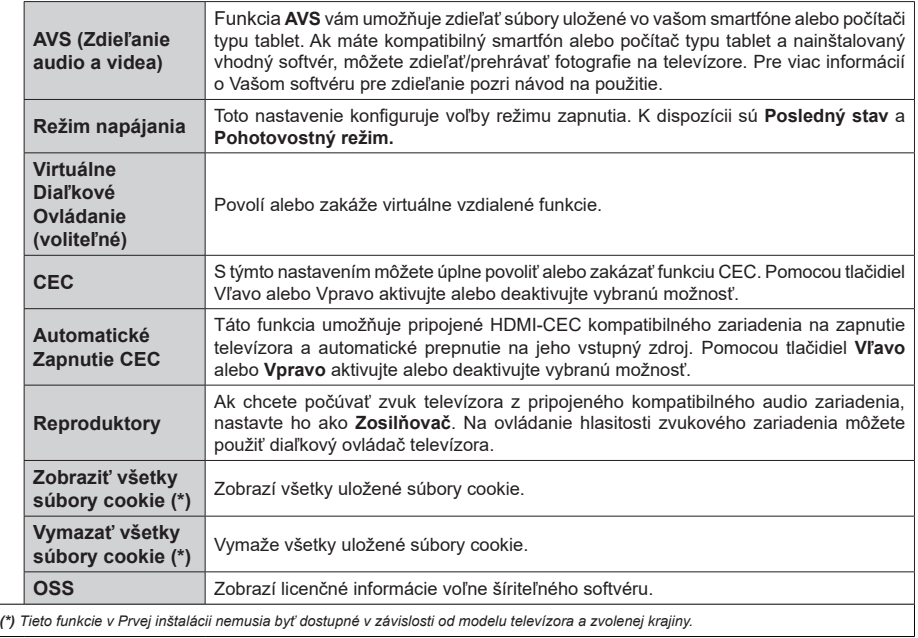

## **Všeobecné Ovládanie TV**

## **Použitie Zoznamu staníc**

Televízor roztriedi všetky uložené stanice do Zoznamu kanálov. Tento zoznam kanálov môžete upraviť nastaviť si obľúbené alebo aktívne stanice, ktoré sa majú uviesť, a to pomocou možností v ponuke **Kanály**. Stlačte tlačidlo **OK** pre otvorenie zoznamu kanálov. Pomocou možností kariet **Filter** a **Upraviť** môžete uvedené kanály filtrovať alebo urobiť v aktuálnom zozname pokročilé zmeny. Zvýraznite kartu, ktorú si želáte, a stlačením **OK** zobrazte dostupné možnosti.

*Poznámka: Príkazy Presunúť, Odstrániť a Upraviť názov v ponuke TV>Kanály>Upraviť nie sú dostupné pre kanály vysielané z operátora M7.* 

## **Spravovanie Zoznamu obľúbených**

Môžete vytvoriť štyri rôzne zoznamy Vašich obľúbených kanálov. Prejdite do ponuky **TV>Kanály** alebo stlačte tlačidlo **OK**, aby sa otvorila ponuka **Kanály**. Zvýraznite kartu **Upraviť** a stlačte **OK**, aby sa zobrazili možnosti upravenia a vyberte možnosť **Pridať/Zrušiť značku kanála**. Vyberte požadovaný kanál v zozname stlačením tlačidla **OK**, keď je daný kanál zvýraznený. Môžete vybrať viacero položiek. Môžete tiež použiť možnosť **Pridať/Zrušiť značku všetkých** pre výber všetkých kanálov v zozname. Potom stlačte tlačidlo **Späť/Návrat** pre návrat do možností ponuky Upraviť. Vyberte možnosť **Pridať/odstrániť obľúbené** a znovu stlačte tlačidlo **OK**. Zobrazia sa možnosti zoznamu obľúbených kanálov. Nastavte požadovanú možnosť zoznamu na **Zapnuté.** Vybrané kanál/y budú pridané do zoznamu. S cieľom odstrániť kanál alebo kanály zo zoznamu obľúbených kanálov postupujte rovnakými krokmi a nastavte požadovanú možnosť v zozname na **Vypnuté.**

Pre filtrovanie kanálov v zozname kanálov natrvalo podľa vašich preferencií môžete použiť funkciu filtrovania v ponuke **Kanály**. Môžete napríklad použiť možnosti karty **Filter**, môžete nastaviť jeden zo svojich štyroch zoznamov obľúbených, ktoré budú vždy zobrazené pri otvorení zoznamu kanálov.

## **Konfigurácia Rodičovskej ochrany**

Voľbou možností ponuky **Rodičovské** možno užívateľom zakázať prezeranie niektorých programov, kanálov a používanie ponúk. Tieto nastavenia sú umiestnené v ponuke **Nastavenia> Systém>Rodičovské**.

Ak chcete zobraziť možnosti ponuky rodičovského zámku, musíte zadať PIN kód. Po zadaní správneho PIN kódu sa zobrazí ponuka **Rodičovské**.

**Zámok ponuky:** Toto nastavenie povolí alebo zakáže prístup ku všetkým menu alebo inštalačným menu televízora.

**Zámok podľa veku:** Ak je táto možnosť nastavená, získava táto funkcia informácie o vekovej prístupnosti vysielaných relácií a ak je táto veková hranica deaktivovaná, prístup k relácii sa zakáže.

*Poznámka: Ak je voľba krajiny, v Prvej Inštalácii nastavená ako Francúzsko, Taliansko alebo Rakúsko, hodnota Zámku podľa veku bude ako predvolené nastavené na 18.*

**Detský zámok:** Keď je táto možnosť nastavená na **Zapnutá**, TV je možné ovládať len diaľkovým ovládačom. V takom prípade nebudú ovládacie tlačidlá na TV fungovať.

**Zámok internetu:** Ak je táto voľba nastavená na **Zapnuté**, aplikácie používajúce internet budú zakázané. Nastavte na **Vypnuté** pre opätovné zapnutie týchto aplikácií.

**Nastavenie kódu PIN:** Definuje nový PIN kód.

**Predvolený CICAM PIN:** Táto možnosť sa zobrazí ako sivá, pokiaľ do CI slotu televízora nie je vložený CI modul. Pomocou tejto voľby môžete zmeniť predvolený PIN pre CI CAM.

**TV PIN(\*):** Povolením alebo zakázaním tejto možnosti môžete povoliť alebo obmedziť niektoré kanály prevádzkovateľa M7 odoslaním požiadaviek na PIN. Tieto požiadavky na PIN poskytujú prístup ku kontrolným mechanizmom príslušných kanálov. Ak je táto voľba **Zapnutá,** kanály, ktoré vysielajú požiadavky PIN kódu nemožno pristupovať bez zadania správneho PIN kódu.

*(\*) Táto voľba bude dostupná len vtedy, ak je vykonaná inštalácia operátora M7.*

*Poznámka: Predvolený PIN mohol byť nastavený na 0000 alebo 1234. Ak ste definovali PIN (je požadované v závislosti na voľbe krajiny) počas Prvej Inštalácie, použite PIN kód, ktorý ste definovali.*

*Niektoré možnosti nemusia byť k dispozícii v závislosti od modelu a/alebo na výbere krajiny počas* **Prvej Inštalácie.**

## **Elektronický programový sprievodca**

Pomocou funkcie elektronického programového sprievodcu televízora môžete prehliadať plán udalostí aktuálne nainštalovaných kanálov v zozname kanálov. Či táto funkcia je alebo nie je podporovaná, závisí od príslušného vysielania.

Pre prístup k programovému sprievodcovi stlačte tlačidlo **Guide** na diaľkovom ovládači. Môžete tiež použiť možnosť **Sprievodca** v ponuke **TV**.

K dispozícii sú 2 rôzne typy rozvrhnutia, **Plán časovej osi** a **Teraz/Potom**. Ak chcete prepnúť medzi týmito rozvrhnutiami, zvýraznite kartu s názvom alternatívneho rozvrhnutia v hornej časti obrazovky a stlačte **OK**.

Na pohyb programovým sprievodcom používajte smerové tlačidlá. Použite tlačidlo **Späť/Návrat** na použitie možností karty v hornej časti obrazovky.

## **Harmonogram na časovej osi**

Pri tejto možnosti rozvrhnutia sa všetky udalosti uvedených kanálov zobrazia na časovej osi. Pomocou smerových tlačidiel sa môžete posúvať zoznamom udalostí. Zvýraznite udalosť a stlačte **OK**, aby sa zobrazila ponuka možností udalosti.

Stlačte tlačidlo **Späť/Návrat** na použitie dostupných možností karty. Zvýraznite kartu **Filter** a stlačte **OK** pre zobrazenie možností filtrovania. Ak chcete zmeniť rozvrhnutie, zvýraznite **Teraz/Potom** a stlačte **OK**. Môžete použiť možnosti **Predchádzajúci deň** a **Nasledujúci deň** na zobrazenie udalostí z predchádzajúceho a nasledujúceho dňa.

Zvýraznite kartu **Extra** a stlačte **OK** pre prístup k možnostiam nižšie.

**Zvýraznenie žánra:** Zobrazí menu **Zvýraznenie žánra**. Zvoľte žáner a stlačte **OK**. Udalosti v programovom sprievodcovi, ktoré zodpovedajú vybratému žánru, budú zvýraznené.

**Vyhľadávanie v sprievodcovi:** Zobrazí možnosti vyhľadávania. Použitím týchto možností môžete vyhľadávať v databáze programového sprievodcu podľa zvolených kritérií. Zodpovedajúce výsledky sa zobrazia v zozname.

**Teraz:** Zobrazí aktuálnu udalosť zvýrazneného kanála.

**Zväčšenie (Zoom):** Zvýraznite a stlačte **OK**, aby sa zobrazili udalosti v širšom časovom intervale.

#### **Súčasný/ďalší Zoznam**

V tejto možnosti rozvrhnutia sa zobrazia iba aktuálne a nasledujúce udalosti kanálov v zozname. Pomocou smerových tlačidiel sa môžete posúvať zoznamom udalostí.

Stlačte tlačidlo **Späť/Návrat** na použitie dostupných možností karty. Zvýraznite kartu **Filter** a stlačte **OK** pre zobrazenie možností filtrovania. Ak chcete zmeniť rozvrhnutie, zvýraznite **Plán časovej osi** a stlačte **OK**.

## **Možnosti udalosti**

Pomocou smerových tlačidiel zvýraznite udalosť a stlačte tlačidlo **OK** pre zobrazenie ponuky **Možnosti**. K dispozícii sú nasledujúce možnosti.

**Voľba kanálu:** Pomocou tejto možnosti môžete prepnúť na vybraný kanál, aby ste ho mohli sledovať. Programový sprievodca sa zavrie.

**Viac informácií:** Zobrazia sa podrobné informácie o vybranej udalosti. Na prechádzanie textom použite smerové tlačidlá hore a dolu.

**Časovač na udalosti / Odstrániť časovač na udalosti:** Vyberte možnosť **Nastaviť časovač pre Udalosť** a stlačte **OK**. Môžete nastaviť časovače pre udalosti v budúcnosti. Ak chcete zrušiť už nastavený časovač, zdôraznite danú udalosť a stlačte tlačidlo **OK**. Potom vyberte **možnosť Odstrániť časovač pre**  udalosti**.** Časovač sa zruší.

*Poznámky: Keď je pre aktuálny program nastavený aktívny časovač, nemožno prepínať na žiadny iný kanál ani zdroj signálu.*

*V rovnakom časovom intervale nemožno nastavovať časovač pre dva alebo viac samostatných programov.*

#### **Teletextové služby**

Stlačte tlačidlo **Text** pre vstup. Stlačte znova pre aktiváciu režimu Mix, ktorý umožňuje súčasne zobraziť stránku teletextu a televízne vysielanie. Stlačte ešte raz pre opustenie ponuky. Ak sú k dispozícii, časti teletextu budú sfarbené a je možné ich potom vybrať pomocou zodpovedajúceho farebného tlačidla. Postupujte podľa pokynov na obrazovke.

#### **Digitálny teletext**

Stlačte tlačidlo **Text** pre zobrazenie informácií digitálneho teletextu. Ten je možné ovládať pomocou farebných tlačidiel, tlačidiel kurzora a tlačidla **OK**. Spôsob ovládania môže byť rôzny v závislosti na obsahu digitálneho teletextu. Postupujte podľa pokynov na obrazovke digitálneho teletextu. Ak stlačíte tlačidlo **Text** znovu, TV sa vráti do televízneho vysielania.

#### **Aktualizácia softvéru**

Váš TV dokáže automaticky vyhľadať aktualizácie firmwaru cez vysielaný signál alebo cez internet.

#### **Vyhľadávanie Aktualizácií softvéru cez užívateľské rozhranie**

V hlavnej ponuke vyberte **Nastavenia>Systém** a potom **Ďalšie**. Prejdite na **Aktualizácie softvéru** a stlačte tlačidlo **OK**. Potom vyberte **Vyhľadať Aktualizáciu** a stlačte tlačidlo **OK** pre kontrolu novej aktualizácie softvéru.

Ak sa nájde nová aktualizácia,začne sa so sťahovaním aktualizácie. Po dokončení sťahovania sa zobrazí varovanie, stlačte tlačidlo **OK** pre dokončenie procesu aktualizácie softvéru a pre reštartovanie televízora.

#### **3 AM vyhľadávanie a režim aktualizácie**

Váš televízor bude vyhľadávať nové aktualizácie o 03:00 hodine, ak je možnosť **Automatické vyhľadávanie** nastavená na **Povolené** a ak je televízor pripojený k signálu z antény alebo k internetu. Ak bol nájdený a úspešne stiahnutý nový softvér, bude nainštalovaný pri nasledujúcom zapnutí.

*Poznámka: Neodpájajte napájací kábel, ak kontrolka počas reštartu bliká. Ak sa TV po aktualizácii nezapne, vypojte TV na 2 minúty a znovu ho zapojte.*

*Všetky aktualizácie sa automaticky kontrolujú. Ak sa vykoná ručné vyhľadávanie a nie je nájdený žiadny softvér, je to aktuálna verzia.*

#### **Riešenie problémov a Tipy**

#### **TV sa nezapne**

Uistite sa, či je napájací kábel zapojený bezpečne do zásuvky v stene. Stlačte tlačidlo zapnutia na TV.

#### **Zlý obraz**

- Skontrolujte, či ste správne naladili TV.
- Nízka úroveň signálu môže spôsobiť skreslenie obrazu. Skontrolujte, prosím, prpojenie antény.

• Skontrolujte, či ste zadali správnu frekvenciu kanála, ak ste vykonali ručné ladenie.

## **Žiadny obraz**

- TV neprijíma žiadny signál. Uistite sa, že bol vybratý správny zdroj vstupu.
- Je anténa správne pripojená?
- Nie je kábel antény poškodený?
- Sú na pripojenie antény použité vhodné zástrčky?
- Ak máte pochybnosti, obráťte sa na predajcu.

## **Žiadny zvuk**

- Skontrolujte, či zvuk televízora nie je odmlčaný. Stlačte tlačidlo **Mute**, alebo zvýšte hlasitosť.
- Zvuk môže vychádzať len z jedného reproduktora. Skontrolujte nastavenie vyváženia z menu zvuku.

## **Diaľkové ovládanie - nefunguje**

- Batérie môžu byť vybité. Vymeňte batérie.
- Možno sú batérie vložené nesprávne. Pozrite v časti "Vloženie batérií do diaľkového ovládača".

## **Žiadny signál na vstupnom zdroji**

- Je možné, že nie je pripojené žiadne zariadenie.
- Skontrolujte AV káble a spojenia z prístroja.
- Skontrolujte, či je prístroj zapnutý.

## **Typické režimy zobrazenia PC vstupu**

Nasledujúca tabuľka uvádza niektoré typické režimy obrazu. Televízor nemusí podporovať všetky rozlíšenia.

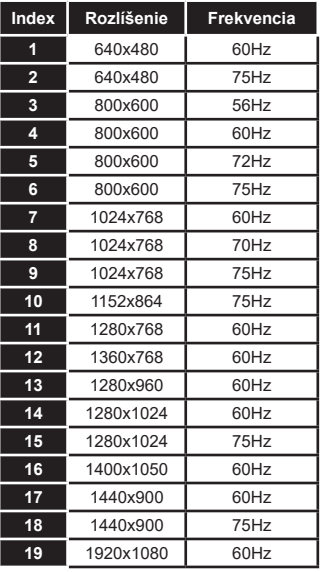

## **Kompatibilita s AV a HDMI signálom**

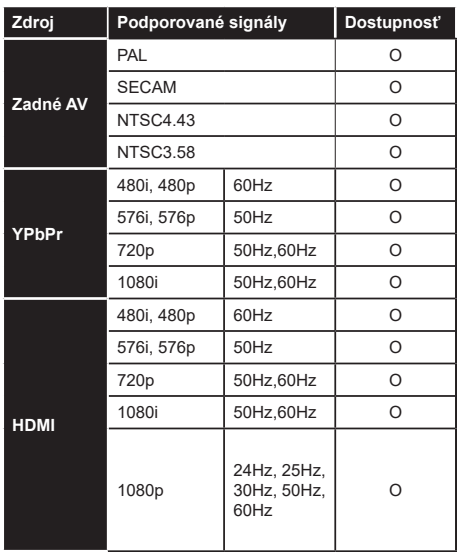

## **(X: Nedostupné, O: Dostupné)**

V niektorých prípadoch sa signál na TV nemusí zobraziť správne. Problémom môže byť nezlučiteľnosť so štandardom na strane zdrojového zariadenia (prehrávača DVD, set-top boxu atď.). Ak sa vyskytne taký problém, obráťte sa na predajcu, prípadne na výrobcu zdrojového zariadenia.

# **Podporované formáty súborov v režime USB**

## **Formáty video súborov**

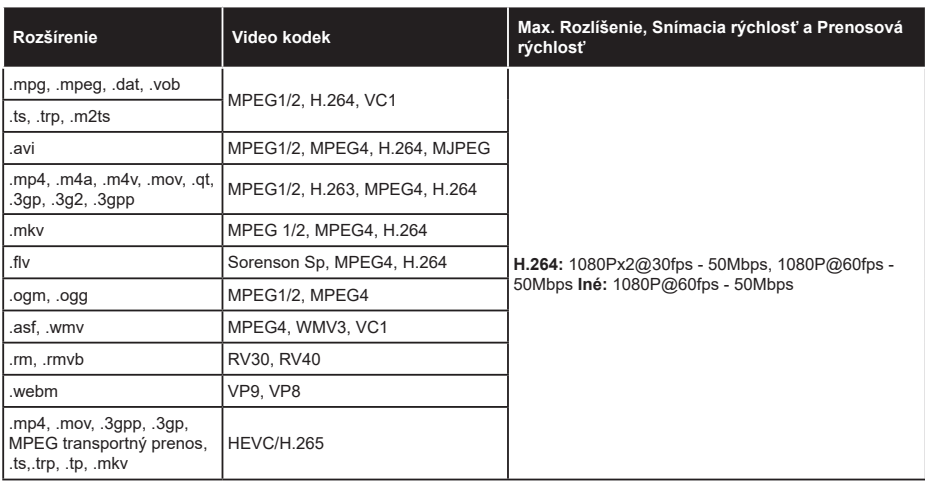

## **Formáty obrazových súborov**

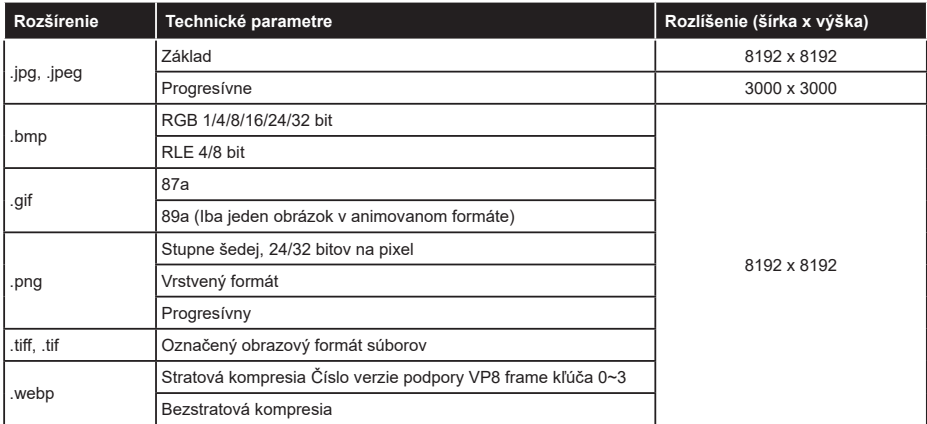

## **Formáty zvukových súborov**

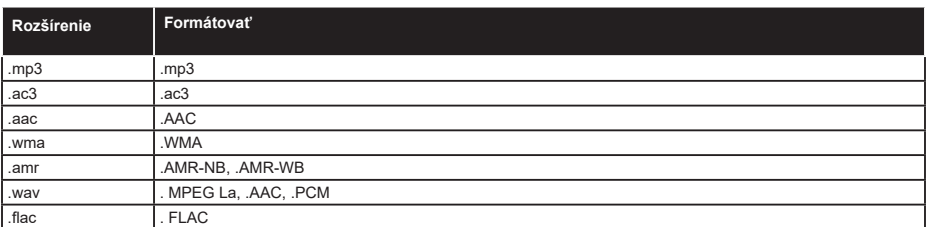

#### **Formáty súborov titulkov**

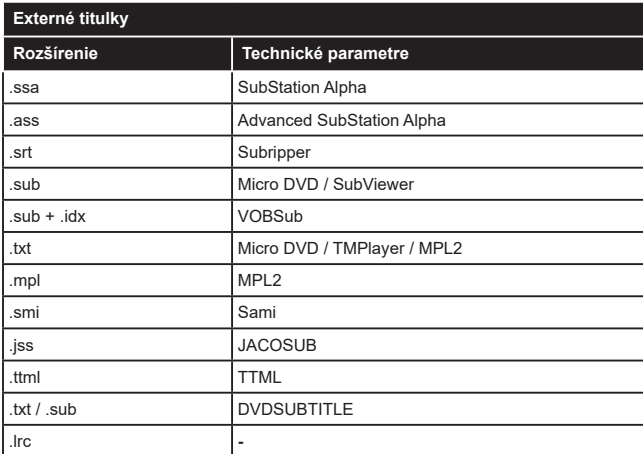

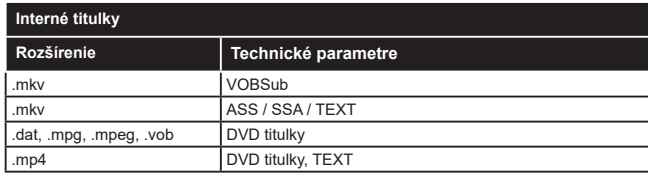

## **Podporované rozlíšenia DVI**

Pri pripájaní zariadení ku konektorom televízora pomocou adaptérového DVI kábla (DVI do HDMI kábel) (nie je súčasťou balenia), sa môžete odvolať na nasledujúce informácie o rozlíšeniach.

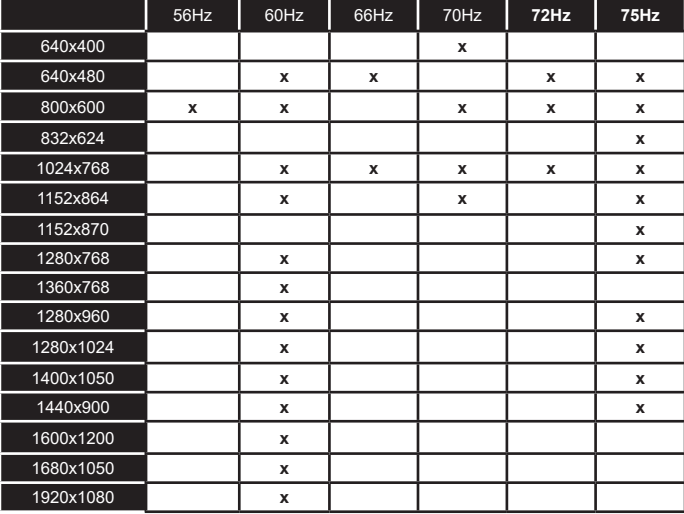

## **Pripojenie**

## **Káblové pripojenie**

#### **Pripojenie ku Káblovej sieti**

- Musíte disponovať s modemom/routerom pripojeným k aktívnemu širokopásmovému pripojeniu.
- Pripojte televízor k modemu/routeru ethernetovým káblom. Na zadnej strane vášho televízora je k dispozícii LAN port.

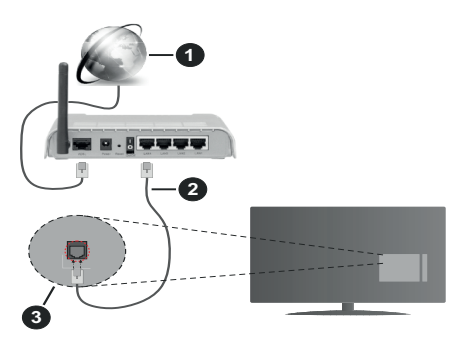

- **1.** Širokopásmové pripojenie k ISP
- **2.** LAN (ethernetový) kábel
- **3.** LAN vstup na zadnej strane televízora

#### **Ak chcete konfigurovať nastavenia káblovej siete, pokyny nájdete v časti Sieť v ponuke Nastavenia.**

• By ste mali byť schopní pripojiť váš televízor k LAN v závislosti na konfigurácii vašej siete. V takom prípade použite ethernetový kábel na pripojenie televízora priamo do sieťovej zásuvky v stene.

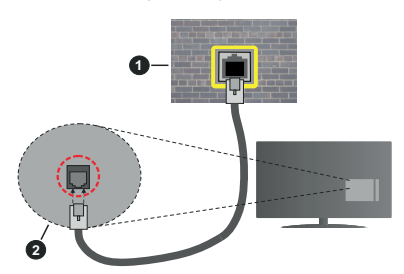

- **1.** Sieťová zásuvka
- **2.** LAN vstup na zadnej strane televízora

## **Konfigurácia Káblového Nastavenia zariadenia**

## **Typ siete**

**Typ siete** môžete vybrať ako **Káblové zariadenie, Bezdrôtové zariadenie** alebo **Zakázané**, v súlade s aktívnym pripojením k televízoru. Zvoľte **Káblové zariadenie**, ak sú pripojené ethernetovým káblom.

## **Test rýchlosti internetového pripojenia**

Označte **Test rýchlosti internetového pripojenia** a stlačte tlačidlo **OK.** TV bude kontrolovať šírku pásma internetového pripojenia a po dokončení zobrazí výsledok.

#### **Pokročilé nastavenia**

Zvýraznite **Pokročilé Nastavenia** a potom stlačte tlačidlo **OK**. Na ďalšej obrazovke môžete zmeniť nastavenie IP a DNS televízora. Vyberte požadovanú adresu a stlačte tlačidlo Vľavo alebo Vpravo pre zmenu nastavenia z **Automatického** na **Manuálny**. Teraz môžete zadať hodnoty **Manuálne IP** a/alebo **Manuálne DNS.** Vyberte príslušné položky v rozbaľovacom menu a zadajte nové hodnoty pomocou číselných tlačidiel na diaľkovom ovládači. Po dokončení zvýraznite **Uložiť** a stlačte tlačidlo **OK** pre uloženie nastavení.

## **Bezdrôtové pripojenie**

#### **Pripojenie k Bezdrôtovej sieti**

TV sa nemôže pripojiť k sieťam so skrytým SSID. Aby bolo viditeľné SSID vášho modemu, cez software modemu zmeňte SSID nastavenie.

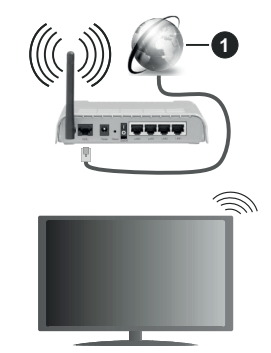

**1.** Širokopásmové pripojenie k ISP

Wireless-N router (IEEE 802.11a/b/g/n) so súčasným využitím 2.4 a 5 GHz pásma, je navrhnutý pre zvýšenie šírky pásma. Tie sú ptimalizované pre plynulejšie a rýchlejšie prehrávanie HD videa, prenosy súborov a bezdrôtové hranie hier.

- Frekvencie a kanály sa líšia v závislosti od oblasti.
- Prenosová rýchlosť sa líši v závislosti od vzdialenosti a počtu prekážok medzi produktmi prenosu, konfigurácii týchto produktov, podmienkach rádiových vĺn, prenosu na linke, a produktov, ktoré používate. Prenos môže byť tiež prerušený, alebo odpojený v závislosti na podmienkach rádiových vĺn DECT telefónov, alebo r WLAN 11b zariadení. Štandardné hodnoty prenosovej rýchlosti sú teoretické maximálne hodnoty pre bezdrôtové štandardy. Nejedná sa o aktuálne rýchlosti prenosu dát.
- Miesta, kde je prenos najefektívnejší, sa líši v závislosti na užívateľskom prostredí.
- Bezdrôtové funkcie televízora podporujú modemy typu 802.11 a, b, g & n. Dôrazne sa odporúča používanie IEEE 802.11n komunikačného protokolu, aby sa zabránilo prípadným problémom pri sledovaní videa.
- Musíte zmeniť SSID vášho modemu, ak sú v okolí iné modemy s rovnakým SSID. Inak môžete naraziť na problémy s pripojením. Ak máte problémy s bezdrôtovým pripojením, namiesto toho použite káblové pripojenie.

#### **Konfigurácia Nastavenia Bezdrôtovej siete zariadenia**

Pre spustenie procesu pripojenia otvorte ponuku **Sieť** a vyberte **Typ siete** ako **Bezdrôtové zariadenie.**

Pre spustenie hľadania dostupných bezdrôtových sietí zvýraznite možnosť **Vyhľadať bezdrôtové siete**  a stlačte **OK**. Všetky nájdené siete sa zobrazia v zozname. Zvýraznite požadovanú sieť zo zoznamu a na pripojenie stlačte **OK**.

*Poznámka: Ak modem podporuje N režim, môžete nastaviť nastavenie režimu N.*

Ak je vybraná sieť chránená heslom, zadajte správny kľúč pomocou virtuálnej klávesnice. Môžete použiť túto klávesnicu pomocou smerových tlačidiel a tlačidla **OK** na diaľkovom ovládači.

Počkajte, až sa IP adresa zobrazí na obrazovke.

To znamená, že pripojenie je teraz vytvorené. Ak sa chcete odpojiť od bezdrôtovej siete, vyberte **Typ tiete** stlačte ľavé alebo pravé tlačidlo pre nastavenie ako **Zakázané.**

Ak má váš router WPS, môžete sa priamo pripojiť k modemu/routeru bez predošlého zadania hesla alebo pridania siete. Zvýraznite voľbu **Stlačte tlačidlo WPS na vašom WiFi routeri** a stlačte tlačidlo **OK**. Na vašom modeme/routri stlačte tlačidlo WPS pre vytvorenie pripojenia. Po spárovaní zariadení uvidíte na TV potvrdenie pripojenia. Ak chcete pokračovať, vyberte **OK**. Nie je potrebná žiadna ďalšia konfigurácia.

Označte **Test rýchlosti internetového pripojenia** a stlačte tlačidlo **OK** pre kontrolu rýchlosti pripojenia k Internetu. Zvýraznite **Pokročilé Nastavenia** a stlačte tlačidlo **OK** pre otvorenie ponuky Pokročilé nastavenia. Pre nastavenie použite smerové a číselné tlačidlá. Po dokončení zvýraznite **Uložiť** a stlačte tlačidlo **OK** pre uloženie nastavení.

#### **Ďalšie informácie**

Ak je zriadené spojenie, stav pripojenia sa zobrazí ako **Pripojené** alebo **Nepripojené** a aktuálna IP adresa.

#### **Pripojenie vášho mobilného zariadenia cez WLAN**

• Ak váš mobilný prístroj disponuje s funkciou WLAN, môžete ho pripojiť k televízoru cez router pre sprístupnenie obsahu vášho zariadenia. V takom prípade musí vaše mobilné zariadenie disponovať so zodpovedajúcim softvérom pre zdieľanie.

Pripojte TV k routru pomocou krokov uvedených v časti vyššie.

Potom, pripojte vaše mobilné zariadenie k routeru a potom aktivujte softvér pre zdieľanie na vašom mobilnom zariadení. Následne vyberte súbory, ktoré chcete zdieľať s TV.

Ak je spojenie nadviazané správne, mali by ste teraz mať prístup k zdieľaným súborom nainštalovaných na mobilnom zariadení prostredníctvom funkcie AVS (Zdieľanie audio a videa) televízora.

Zvýraznite možnosť **AVS** v ponuke **Zdroje** a stlačte **OK**, zobrazia sa dostupné zariadenia mediálneho servera v sieti. Zvolte si svoje mobilné zariadenie a stlačte tlačidlo **OK** pre pokračovanie.

• Ak je k dispozícii, môžete si stiahnuť aplikáciu virtuálneho diaľkového ovládača zo servera poskytovateľa aplikácií pre vaše mobilné zariadenie.

*Poznámka: Táto funkcia nemusí byť podporovaná na všetkých mobilných zariadeniach.*

#### **Wake ON**

Wake-on-LAN (WoL) a Wake-on-Wireless LAN (WoWLAN) sú štandardy, ktoré umožňujú zapnúť alebo prebudiť zariadenie prostredníctvom sieťovej správy. Správa bude odoslaná do zariadenia prostredníctvom programu bežiaceho na vzdialenom zariadení, ktoré je pripojené k rovnakej lokálnej sieti, ako chytrí telefón.

Váš televízor je WoL a WoWLAN kompatibilný. Táto funkcia môže byť počas procesu Prvej inštalácie zakázaná. Ak chcete túto funkciu povoliť, nastavte možnosť **Wake On** v ponuke **Sieť** ako **Zapnuté**. Je potrebné, aby zariadenie, z ktorého bude odoslaná sieťová správa do televízora a televízor boli pripojené do rovnakej siete. Funkcia Wake On je podporovaná iba pre zariadenia s operačným systémom Android a môže sa používať iba prostredníctvom aplikácií YouTube a Netflix.

Ak chcete používať túto funkciu, televízor a vzdialené zariadenie by mali byť pripojené, kým je televízor zapnutý. Ak je televízor vypnutý, malo by sa pripojenie obnoviť pri ďalšom zapnutí. V opačnom prípade nebude táto možnosť k dispozícii. To neplatí, keď je televízor prepnutý do pohotovostného režimu.

Výkonnosť niektorých zariadení na trhu sa môže líšiť v závislosti od architektúry softvéru. Ak chcete použiť funkciu Wake On s lepším výkonom, uistite sa, že vaše zariadenie má najnovšiu verziu firmvéru.

Ak chcete, aby váš televízor v pohotovostnom režime spotrebúval menej energie, môžete túto funkciu vypnúť nastavením možnosti Wake On ako Off.

#### **Wireless Display (Bezdrôtový displej)**

Wireless Display je technológia pre streaming videa a zvukového obsahu. Táto funkcia poskytuje možnosť používať televízor ako bezdrôtové zobrazovacie zariadenie.

#### **Používanie s mobilnými zariadeniami**

Existujú rôzne technológie, ktoré umožňujú zdieľanie obrazoviek, vrátane grafického-, video- a audio obsahu medzi Vašim mobilným zariadením a TV.

V prípade, že televízor nie je vybavený zabudovanou funkciu WLAN, najprv k televízoru pripojte bezdrôtový USB dongle.

Potom stlačte tlačidlo **Source** TVna diaľkovom ovládaní a prejdite na zdroje **Wireless Display**.

Zobrazí sa obrazovka ktorá oznámi, že TV je pripravený na pripojenie.

Otvorte aplikáciu pre zdieľanie na vašom mobilnom zariadení. Tieto aplikácie sú pomenované odlišne pre jednotlivé značky, podrobné informácie nájdete v návode na použitie vášho mobilného zariadenia.

Vyhľadať zariadenie. Po voľbe televízora a pripojení sa, sa obrazovka vášho zariadenia zobrazí na televízore.

*Poznámka: Túto funkciu je možné použiť len v prípade, že mobilný prístroj podporuje túto funkciu.. Ak máte problémy s pripojením, skontrolujte, či verzia operačného systému, ktorú používate, podporuje túto funkciu. Pri verziách operačného systému, ktoré boli vydané po vyrobení tohto televízora, sa môžu vyskytnúť problémy s nekompatibilitou. Procesy skenovania a pripájania sa líšia v závislosti od programu, ktorý používate.*

## **Riešenie problémov**

#### **Nie je dostupná bezdrôtová sieť**

- Uistite sa, že firewall vašej siete umožňuje bezdrôtové pripojenie TV.
- Skúste znovu vyhľadať bezdrôtové siete pomocou obrazovky ponuky **Sieť**.

Ak bezdrôtová sieť nefunguje správne, skúste použiť káblovú siete vo vašej domácnosti. Pre viac informácií o procese si pozrite časť **Káblové pripojenie**.

Ak televízor nefunguje pomocou káblového pripojenia, skontrolujte modem (router). Ak nie je problém s routerom, skontrolujte pripojenie k Internetu vášho modemu.

#### **Pripojenie je pomalé**

Pozrite si návod na obsluhu vášho bezdrôtového modemu pre získanie informácií o interných oblastí služieb, rýchlosti pripojenia, kvality signálu a ďalších nastavení. Musíte mať vysokorýchlostné pripojenie k modemu.

#### **Prerušenie počas prehrávania alebo pomalá reakcia**

V takom prípade môžete skúsiť nasledujúce:

Dodržujte vzdialenosť aspoň troch metrov od mikrovlnnej rúry, mobilných telefónov, Bluetooth zariadení či ďalších WLAN kompatibilných zariadení. Skúste zmeniť aktívny kanál na WLAN routeri.

#### **Pripojenie k internetu nie je k dispozícii / Zdieľanie Audia a Videa nefunguje**

Ak je adresa MAC (jedinečné identifikačné číslo) vášho počítača alebo modemu trvalo registrovaná, je možné, že sa váš televízor nemôže pripojiť k internetu. V takom prípade je MAC adresa overovaná vždy, keď sa pripájate na internet. Ide o opatrenie proti neoprávnenému prístupu. Pretože váš televízor má svoju vlastnú MAC adresu, váš poskytovateľ internetových služieb nemôže overiť MAC adresu vášho televízora. Pre tento dôvod nieje možné televízor pripojiť k internetu. Obráťte sa na poskytovateľa internetových služieb a požiadajte ho o informácie o tom, ako pripojiť iné zariadenie, napríklad televízor, na internet.

Je tiež možné, že pripojenie nemusí byť k dispozícii kvôli firewall problému. Ak si myslíte, že to je príčinou vášho problému, obráťte sa na svojho poskytovateľa internetových služieb. Firewall môže byť dôvod problému pripojenia pri používaní TV v režime Zdieľania Audia a Videa alebo pri surfovaní cez možnosť Zdieľania Audia a Videa.

#### **Neplatná doména**

Uistite sa, že už ste prihlásený k počítaču cez autorizované užívateľské meno / heslo, a tiež zabezpečte, aby bola vaša doména aktívna, pred zdieľaním akéhokoľvek súboru na mediálnom serverovom programe na vašom PC. Ak je doména neplatná, môže spôsobiť problémy pri prezeraní súborov v režime Zdieľania Audia a Videa.

#### **Používanie služby Sieť pre Zdieľania Audia a Videa**

Možnosť Zdieľania Audia a Videa je štandard, ktorý zjednodušuje proces sledovania digitálnej elektroniky a vďaka tomu sú vhodné pre použitie v domácej sieti. Tento štandard umožňuje prezerať a prehrávať fotografie, hudbu a video uložené na mediálnom serveri, ktorý je pripojený k domácej sieti.

#### **1. Inštalácia softvéru pre server**

Funkciu Zdieľania Audia a Videa nie je možné použiť, ak do počítača nie je nainštalovaný program servera, alebo v prípade, ak požadovaný softvér serveru médií nie je nainštalovaný na sprievodnom zariadení. Pripravte si počítač so správnym serverovým programom.

**2. Pripojenie do Drôtovej alebo Bezdrôtovej siete** Pre podrobnejšie informácie o konfigurácii pozri kapitoly **Káblové/Bezdrôtové pripojenie**.

#### **3. Povolenie zdieľania audio a videa**

Otvorte ponuku **Nastavenia>Systém>Ďalšie** a povoľte možnosť **AVS**.

#### **4. Prehrávanie zdieľaných súborov cez Media Browser**

Pomocou smerových tlačidiel zvýraznite možnosť **AVS** v ponuke **Zdroje** a stlačte **OK**. Dostupné zariadenia mediálneho servera v sieti sa zobrazia v zozname. Zvoľte si jedno z nich a stlačte tlačidlo **OK**  pre pokračovanie. Zobrazí sa mediálny prehliadač.

Pre ďalšie informácie o prehrávaní súborov pozri sekciu ponuky **Mediálneho prehliadača**.

Ak nastane problém so sieťou, vytiahnite, prosím, svoj televízor zo zásuvky a znovu ho zapojte. Režim Trick a Skok nie sú podporované s funkciou Zdieľania Audia a Videa.

PC/ HDD/Mediálnom prehrávači alebo iné zariadenia, ktoré sú kompatibilné, sa pre vyššiu kvalitu prehrávania musia používať s káblovým pripojením.

Použite pripojenie k sieti LAN pre rýchlejšie zdieľanie súborov medzi inými zariadeniami, ako sú počítače.

*Poznámka: Môžu existovať počítače, ktoré nemusia byť schopné využiť funkciu Zdieľania Audia a Videa kvôli správcovským a bezpečnostným nastaveniam (Napríklad firemné PC).*

#### **Aplikácie**

K aplikáciám nainštalovaným na televízore môžete pristupovať z ponuky **Aplikácie**. Zvýraznite aplikáciu a spustite ju stlačením **OK**.

Ak chcete spravovať aplikácie nainštalované na televízore, pridávať nové aplikácie dostupné na trhu alebo vidieť všetky dostupné aplikácie v režime na celej obrazovke, zvýraznite možnosť **Pridať ďalšie** a stlačte **OK**. Pomocou tejto možnosti ponuky môžete pridať nainštalovanú aplikáciu do ponuky **Domov**, spustiť ju alebo odstrániť. Odstránené aplikácie už neb**udú dostupné z** ponuky **Aplikácie**. Môžete pridávať aj nové aplikácie dostupné na trhu. Ak chcete prejsť na trh, zvýraznite logo nákupného košíka umiestnené v ľavej hornej časti obrazovky a stlačte **OK**. Zobrazia sa aplikácie, ktoré sú dostupné na trhu. Pomocou smerových tlačidiel zvýraznite aplikáciu a stlačte **OK**. Zvýraznite možnosť **Pridať k aplikáciám** a znovu stlačte **OK**, aby sa vybratá aplikácia pridala do ponuky **Aplikácie**.

Pre rýchly prístup k ponuke **Pridať ďalšie** môžete stlačiť tlačidlo **Internet** na diaľkovom ovládači, ak je toto tlačidlo dostupné.

#### *Poznámky:*

*Možné problémy v závislosti od aplikácie môžu byť spôsobené poskytovateľom služieb obsahu.*

*Internetové služby tretích strán sa môžu kedykoľvek zmeniť, prerušiť alebo obmedziť.* 

#### **Internetový prehliadač**

Ak chcete používať internetový prehliadač, najprv otvorte ponuku **Aplikácie**. Potom spustite aplikáciu internetového prehliadača, ktorá má oranžovo sfarbené logo so symbolom zeme.

Na úvodnej obrazovke prehľadávača sa miniatúry z preddefinovaných odkazov na webové stránky (ak existujú) sa zobrazia ako možnosti **Rýchleho vytáčania** spolu s možnosťami **Editovanie Rýchleho vytáčania** a **Pridať do volieb rýchleho vytáčania**.

Ak chcete prejsť do webového prehliadača, použite smerové tlačidlá na diaľkovom ovládači. Ak chcete zobraziť riadok pre možnosti prehliadača, presuňte kurzor do hornej časti stránky, alebo stlačte tlačidlo **Back/Return**. Budú k dispozícii možnosti **História**, **Karty** a **Záložky** a riadok prehliadača, ktorý obsahuje tlačidlá predchádzajúci/ďalší, tlačidlo Aktualizovať, adresný/vyhľadávací panel, tlačidlá **Rýchla voľba** a **Vewd**.

Pre pridanie požadovanej internetovej stránky do zoznamu **Rýchlej voľby** pre rýchly prístup, presuňte kurzor do hornej časti stránky, alebo stlačte tlačidlo**Back/Return**. Zobrazí sa riadok prehliadača. Označte tlačidlo **Rýchlu voľbu ili**a stlačte tlačidlo OK. Potom vyberte možnosť **Pridať do Rýchlej voľby** a stlačte tlačidlo **OK**. Vyplňte prázdne miesta pre **Meno** a **Adresa**, zvýraznite **OK** a stlačte tlačidlo **OK** pre pridanie. Kým ste na stránke, ktorú chcete pridať do zoznamu **Rýchla voľba**, zvýraznite tlačidlo **Vewd** a stlačte tlačidlo **OK**. Následne zvýraznite možnosť **Pridať do Rýchlej voľby** a stlačte tlačidlo **OK**. **Meno** a **adresa** sa vyplnia automaticky v závislosti na stránkach, ktoré ste navštívili. Zvýraznite **OK** a stlačte tlačidlo **OK** pre pridanie.

Pre správu prehliadača môžete tiež využiť možnosti ponuky **Vewd**. Zvýraznite tlačidlo **Vewd** a stlačte tlačidlo **OK** pre zobrazenie dostupných špecifických možností pre stránku a všeobecných možností.

Existujú rôzne spôsoby, ako hľadať alebo navštíviť webové stránky pomocou webového prehliadača.

Zadajte adresu webovej stránky (URL) do vyhľadávacieho/adresného riadku a pre návštevu webstránky zvýraznite tlačidlo **Odoslať** na virtuálnej klávesnici a stlačte tlačidlo **OK**.

Pre vyhľadávanie požadovanej webstránky zadajte kľúčové slovo do vyhľadávacieho/adresného riadku a zvýraznite tlačidlo **Odoslať** na virtuálnej klávesnici a stlačte tlačidlo **OK**.

Pre návštevu požadovanej webovej stránky označte miniatúru Rýchle vytáčanie a stlačte tlačidlo **OK**.

Váš televízor je kompatibilný s USB myšou. Pre jednoduchšiu a rýchlejšiu navigáciu pripojte myš alebo adaptér bezdrôtovej myši do USB vstupu na vašom televízore.

Niektoré webové stránky obsahujú flashový obsah. Tie nie sú podporované prehliadačom.

Váš televízor nepodporuje žiadne procesy sťahovania z internetu vo webovom prehliadači.

Nie všetky stránky na internete sú podporované. V závislosti od miesta môžu nastať problémy s obsahom. V niektorých prípadoch nebude možné prehrať video obsah.

### **Systém HbbTV**

HbbTV (Hybridné vysielanie širokopásmovej TV) je novým priemyselným štandardom, ktoré bezproblémovo kombinuje TV služby predávané pomocou vysielania so službami predávanými pomocou širokého pásma a tiež užívateľom umožňuje prístup k internetovým službám pomocou zapojených TV a set-top boxov. Služby predávané pomocou HbbTV zahrňujú tradičné vysielacie TV kanály, catchup služby, video-na-požiadanie, EPG, interaktívne inzercie, personalizáciu, hlasovanie, hry, sociálne sieťovanie a iné multimediálne aplikácie.

HbbTV aplikácie sú dostupné na kanáloch, kde sú signalizované vysielačom (momentálne rôzne kanály na vysielaní Astra HbbTV aplikácií). Vysielanie označí jednu aplikáciu ako "autoštart" a táto je programom spúšťaná automaticky. Autoštart aplikácie s a obvykle spúšťžajú ikonou malého červeného tlačidla, aby upozornili užívateľa, že na danom kanály je HbbTV aplikácia. (Tvar a umiestnenie červeného tlačidla závisí od aplikácie). Potom ako sa stránka zobrazí, užívateľ sa môže vrátiť späť k počiatočnému stavu ikony červeného tlačidla tým, že ho opäť stlačí. Užívateľ môže prepínať medzi režimom ikony červeného tlačidla a režimom aplikácie plného UI pomocou stlačenia červeného tlačidla. Všimnite si, že schopnosť prepínania červeného tlačidla je určovaná aplikáciou a niektoré aplikácie sa môžu správať odlišne.

V prípade, že užívateľ prepne na iný kanál v čase, keď je HbbTV aplikácia aktívna (v režime ikony červeného tlačidla alebo v režime plného UI), môže sa stať nasledovné.

- Aplikácia môže bežať ďalej.
- Aplikácia môže byť ukončená.
- Aplikácia sa môže ukončiť a môže sa spustiť ďalšia autoštart aplikácia červeného tlačidla.

HbbTV umožňuje obnovenie aplikácie z širokého pásma aj z vysielania. Vysielač môže aktivovať obe možnosti alebo jednu z nich. Ak program nemá funkčné širokopásmové pripojenie, stále môže spúšťať aplikácie prenesené vysielaním.

Autoštart aplikácie červeného tlačidla obvykle poskytuje spojenie s inými aplikáciami. Dole je uvedený príklad. Použitím poskytnutých spojení môže užívateľ prepnúť do druhej aplikácie. Aplikácie by mali poskytnúť spôsob akým sa môžu samy vypnúť. Obvykle sa na to používa tlačidlo **Exit**.

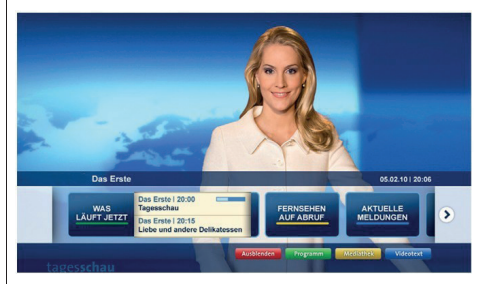

**Značka a:** Aplikácia Spúšťací prúžok

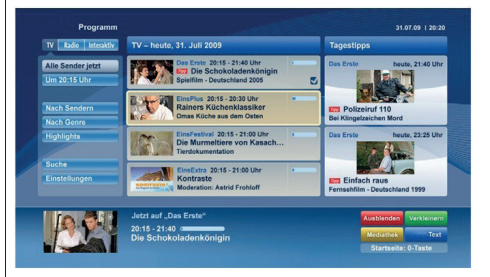

**Obrázok b:** EPG aplikácia, vysielané video je zobrazené naľavo dole, dá sa ukončiť stlačením 0.

HbbTv aplikácie používajú k spolupráci s užívateľom tlačidlá na diaľkovom ovládači. Keď sa spustí HbbTV aplikácia, kontrola niektorých tlačidiel je rezervovaná aplikáciou. Napríklad, voľba číselného kanálu nemusí fungovať na teletextovej aplikácii, kde čísla označujú stránky teletextu.

HbbTV vyžaduje pre program schopnosť AV prúdenia. Existuje mnoho aplikácií, ktoré poskytujú VOD (videona-požiadanie) a catch-up TV služby. Užívateľ môže na diaľkovom ovládači použiť tlačidlá spustiť, pauza, stop, dopredu a pretočiť, aby mohol pracovať s AV obsahom.

*Poznámka: Môžete povoliť alebo zakázať túto funkciu z menu Ďalšie v ponuke Systém>Nastavenia.*

## **Spis treści**

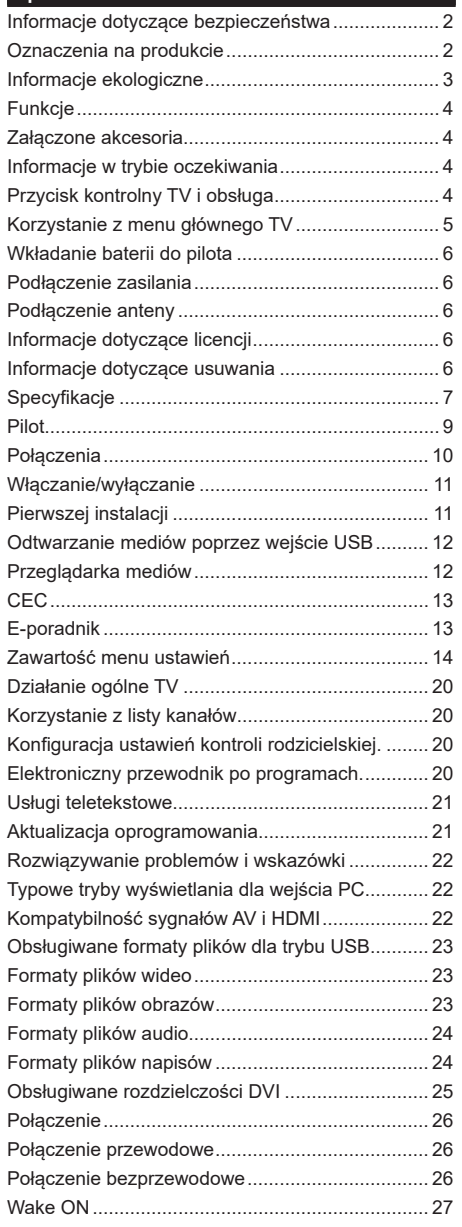

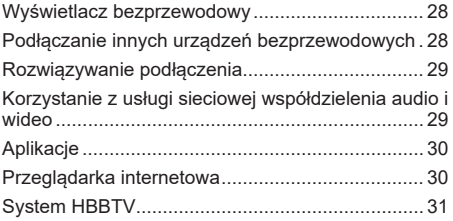

#### **Informacje dotyczące bezpieczeństwa**

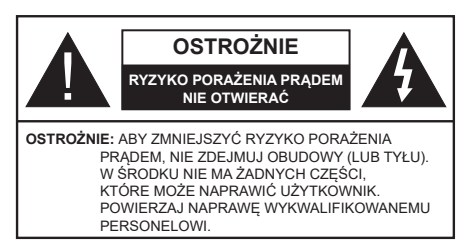

W przypadku ekstremalnych warunków pogodowych (burze, błyskawice) i długich okresów nieużywania (wyjazd wakacyjny) wyciągnij wtyczkę telewizora z kontaktu.

Wtyczka zasilająca urządzenia służy do odcięcia TV od zasilania, powinna więc być łatwo dostępna. Jeżeli telewizor nie jest odłączony od sieci elektrycznej, urządzenie będzie nadal pobierało moc w każdej sytuacji, nawet wtedy, gdy telewizor jest w trybie gotowości lub wyłączony.

**Uwaga:** *W celu skorzystania z odpowiednich opcji, postępuj zgodnie ze wskazówkami wyświetlanymi na ekranie.*

## **WAŻNE - Proszę przeczytać całą instrukcję przed instalacją i użytkowaniem**

**OSTRZEŻENIE: To urządzenie jest przeznaczone do użytku przez osoby (w tym dzieci), które są zdolne do obsługi/posiadają doświadczenie w obsłudze takiego urządzenia bez nadzoru, chyba że znajdują się pod nadzorem lub zostały poinstruowane na temat korzystania z urządzenia przez osobę odpowiedzialną za ich bezpieczeństwo.**

- Korzystaj z telewizora na wysokości poniżej 2000 metrów nad poziomem morza, w miejscach suchych i w regionach o klimacie umiarkowanym lub tropikalnym.
- Telewizor jest przeznaczony do użytku domowego i podobnego ogólnego użytku, ale może być również stosowany w miejscach publicznych.
- Dla celów wentylacji, należy pozostawić co najmniej 5 cm wolnej przestrzeni wokół telewizora.
- Nie powinno się zakłócać wentylacji poprzez zakrywanie otworów wentylacyjnych przedmiotami takimi, jak gazety, obrusy, zasłony, itp.
- Wtyczka kabla zasilania powinna być łatwo dostępna. Nie kładź urządzenia ani innych elementów wyposażenia mieszkania na przewodzie zasilającym. Uszkodzony przewód zasilania/wtyczka może spowodować pożar lub porażenie prądem elektrycznym. Wyciągając wtyczkę z gniazdka trzymaj za wtyczkę, a nie za kabel zasilania. Nigdy nie dotykaj kabla zasilania/wtyczki mokrymi rękami, jako że może to spowodować spięcie lub porażenie prądem. Nigdy nie należy na przewodzie zawiązywać supłów ani wiązać go z innymi przewodami. Jeśli się uszkodzi, musi zostać wymienione przez osobę wykwalifikowaną.
- Nie wystawiaj telewizora na kapanie lub rozlanie płynów i nie stawiaj przedmiotów wypełnionych płynami, takich jak wazony, kubki, itp. na telewizorze lub nad nim (np.: na półkach nad urządzeniem).
- Nie wystawiaj telewizora na bezpośrednie działanie promieni słonecznych ani nie stawiaj na nim źródeł otwartego ognia, takich jak zapalone świece na telewizorze lub w jego pobliżu.
- Nie należy umieszczać żadnych źródeł ciepła, takich jak grzejniki elektryczne, grzejniki, itp. pobliżu telewizora.
- Nie ustawiaj telewizora na podłodze i pochyłych powierzchniach.
- Aby uniknąć niebezpieczeństwa uduszenia, należy przechowywać plastikowe torby w miejscu niedostępnym dla niemowląt, dzieci i zwierząt domowych.
- Ostrożnie przymocuj podstawkę do telewizora. Jeśli podstawa jest wyposażona w śruby, dokręcić je mocno, aby zapobiec przechylaniu się telewizora. Nie należy nadmiernie dokręcać śrub i należy prawidłowo zamontować gumowe nóżki.
- Nie wyrzucaj baterii do ognia lub wraz z materiałami niebezpiecznymi i łatwopalnymi.

**OSTRZEŻENIE** - Baterii nie wolno wystawiać na działanie źródeł ciepła takich jak promieniowanie słoneczne, ogień itp.

**OSTRZEŻENIE** – nadmierny poziom dźwięku ustawiony na słuchawkach może spowodować utratę słuchu.

**NADE WSZYSTKO – NIGDY nie pozwalaj nikomu, a zwłaszcza dzieciom popychać lub uderzać w ekran, wpychać cokolwiek do otworów, gniazd i innych szczelin w obudowie.**

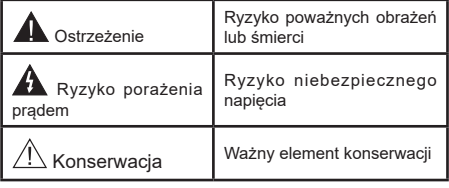

## **Oznaczenia na produkcie**

Następujące symbole zostały użyte na produkcie, żeby zaznaczyć ograniczenia, środki ostrożności i zasady bezpieczeństwa. Każde z wyjaśnień należy brać pod uwagę, kiedy produkt posiada odpowiednie oznaczenie. Proszę zwracać uwagę na te informacje ze względów bezpieczeństwa.

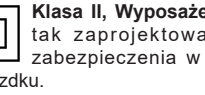

**Klasa II, Wyposażenie:** Urządzenie to jest tak zaprojektowane, że nie wymaga zabezpieczenia w postaci uziemienia w gniazdku.

**Nie**bezpieczne przyłącze pod napięciem: Zaznaczone przyłącze(a) jest/są niebezpieczne w normalnych warunkach użytkowania.

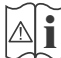

**i Uwaga, patrz: instrukcje użytkowania:** Zaznaczony obszar(y) zawiera(ją) baterie pastylkowe, które mogą zostać wymienione przez użytkownika.

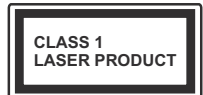

**Urządzenie laserowe klasy 1:** Urządzenie wyposażone jest w laser klasy 1, b e z p i e c z n y w p r z e w i d y w a l n y c h ,

rozsądnych warunkach użytkowania.

## **OSTRZEŻENIE**

Nie połykaj baterii, ryzyko poparzeń chemicznych Produkt ten lub dołączone do niego akcesoria mogą zawierać baterię pastylkową. Jeśli zostanie ona połknięta, może spowodować groźne wewnętrzne poparzenia już w czasie 2 godzin i może doprowadzić do śmierci.

Trzymaj nowe i zużyte baterie z dala od dzieci.

Jeśli przegródki na baterie nie da się bezpiecznie zamknąć, przestań korzystać z urządzenia i trzymaj go z dala od dzieci.

Jeśli podejrzewasz, że baterie mogły zostać połknięte lub umieszczone w jakiejkolwiek części ciała, natychmiast udaj się do lekarza.

**– – – – – – – – – – – –** 

Nigdy nie stawiaj telewizora na niestabilnym lub pochyłym podłożu. Telewizor może spaść, powodując poważne obrażenia ciała lub śmierć. Wiele obrażeń, szczególnie u dzieci, można uniknąć poprzez zastosowanie następujących, prostych środków ostrożności:

- Używanie szafek lub stojaków polecanych przez producenta telewizora.
- Używanie tylko mebli mogących bezpiecznie udźwignąć telewizor.
- Upewnienie się, że telewizor nie wystaje poza krawędź mebla, na którym stoi.
- Nieumieszczanie telewizora na wysokich meblach (np.: półki na książki i szafki) bez przymocowania zarówno mebla, jak i telewizora do odpowiedniej podpórki.
- Nieumieszczanie telewizora na serwetkach i innych materiałach znajdujących się pomiędzy telewizorem, a meblem na którym stoi.
- Poinformowanie dzieci o niebezpieczeństwach związanych ze wspinaniem się na meble, aby dosięgnąć przycisków na telewizorze. Jeśli twój obecny telewizor ma być przeniesiony, powinny być zachowane te same powyższe zasady co do jego ustawienia.

Urządzenie podłączone do przewodu uziemienia budynku poprzez przewód ZASILANIA lub inne urządzenie wyposażone w podłączenie uziemienia

**– – – – – – – – – – – –** 

oraz do systemu dystrybucji TV poprzez kabel koncentryczny w pewnych warunkach może stwarzać zagrożenie pożarem. Podłączenie do systemu dystrybucji TV musi więc być zapewnione poprzez urządzenie zapewniające izolację elektryczną poniżej pewnego zakresu częstotliwości (izolator galwaniczny)

## **OSTRZEŻENIA DOTYCZĄCE MONTAŻU NAŚCIENNEGO**

- Przed przystąpieniem do montażu telewizora na ścianie zapoznaj się z instrukcją.
- Zestaw do montażu naściennego jest opcjonalny. Można go nabyć u lokalnego dystrybutora, jeśli nie znajduje się w zestawie z telewizorem.
- Nie należy instalować telewizora na suficie lub na pochyłej ścianie.
- Korzystaj z określonych śrub mocujących i innych akcesoriów.
- Dokręć śruby mocujące mocno tak, aby zabezpieczyć telewizor przed upadkiem. Nie należy nadmiernie dokręcać śrub.

#### **Informacje ekologiczne**

Telewizor ten jest skonstruowany tak, aby być przyjaznym dla środowiska. Aby zmniejszyć zużycie energii, można wykonać kroki:

Jeśli ustawisz **oszczędzanie energii** na **minimalne**, **średnie**, **maksymalne** lub **auto**, TV odpowiednio zmniejszy zużycie energii. Jeśli chcesz, możesz ustawić **podświetlenie** na określoną wartość ustawioną jako **osobistą** i ustawić **podświetlenie** (umiejscowione w ustawieniach **oszczędzania energii**) ręcznie, korzystając z przycisków lewo i prawo na pilocie. Ustaw jako **wyłączone**, aby wyłączyć to ustawienie.

**Uwaga:** *Dostępne opcje* **oszczędzania energii** *mogą różnić się w zależności od wybranego* **trybu** *w menu*  **Ustawienia>Obraz.**

Opcje **oszczędzania energii** można odnaleźć w menu **Ustawienia>Obraz**. Zwróć uwagę na to, że niektóre ustawienia obrazu nie będą mogły zostać zmienione.

Jeśli naciśniesz kilkakrotnie prawy lub lewy przycisk, wiadomość: "**Ekran wyłączy się po 15 sekundach.**" pojawi się na ekranie. Wybierz **wykonaj** i naciśnij **OK**, aby wyłączyć ekran od razu. Jeśli nie naciśniesz żadnego przycisku, ekran wyłączy się po 15 sekundach. Naciśnij dowolny przycisk na pilocie lub telewizorze, aby ponownie włączyć ekran.

**Uwaga:** *Opcja* **wyłączania ekranu** *jest niedostępna, jeśli tryb ustawiony jest na* **grę***.*

Kiedy telewizor nie jest używany, wyłącz go albo odłącz wtyczkę zasilania z gniazdka. To także zredukuje zużycie energii.

#### **Funkcje**

- Telewizor kolorowy obsługiwany za pomocą pilota.
- W pełni zintegrowana TV cyfrowa naziemna/ kablowa/satelitarna (DVB-T-T2/C/S2)
- Wejścia HDMI do podłączania innych urządzeń wyposażonych w gniazda HDMI
- Wejście USB
- System menu OSD
- System dźwięku stereofonicznego
- Teletekst
- Podłączenie słuchawek
- Automatyczny System Programowania
- Stroienie reczne
- Automatyczna wyłączanie po maksimum ośmiu godzinach.
- Wyłącznik czasowy
- Blokada klawiszy
- Automatyczne wyłączanie dźwięku, jeżeli nie jest odbierana żadna transmisja.
- Odtwarzanie w standardzie NTSC
- AVL (Funkcja automatycznego ograniczania głośności)
- PLL (Wyszukiwanie Częstotliwości)
- Wejście PC
- Tryb Gry (Opcja)
- Funkcja wyłączania obrazu
- Nagrywanie programu
- Programowanie przesunięcia czasu
- Ethernet (LAN) do połączeń z Internetem i serwisowania
- Wbudowana obsługaWLAN 802.11 a/b/g/n
- Współdzielenie audio i wideo
- HbbTV

#### **Załączone akcesoria**

- Pilot
- Baterie: 2 x AAA
- Instrukcja obsługi

#### **Informacje w trybie oczekiwania**

Jeśli TV nie odbiera żadnego sygnału (np.: z anteny lub źródła HDMI) przez 3 minuty, przełączy się on w tryb oczekiwania. Gdy następnie włączysz TV, zostanie wyświetlona następująca wiadomość: **TV automatycznie przełączył się w tryb oczekiwania z powodu braku sygnału przez dłuższy okres czasu."** 

Opcja **Automatycznego wyłączania TV** (w menu **Ustawienia>System>Więcej**) może być domyślnie ustawiona na wartość od 1 do 8 godzin. Jeśli to ustawienie nie jest ustawione jako **wyłączone** i TV nie będzie używany przez ustalony czas, po jego upłynięciu, telewizor przełączy się automatycznie w tryb oczekiwania. Gdy następnie włączysz TV, zostanie wyświetlona nastepująca wiadomość:**..TV automatycznie przełączył się w tryb oczekiwania z powodu niekorzystania z niego przez dłuższy okres czasu."** Zanim telewizor przełączy się w tryb gotowości, wyświetli się okno dialogowe. Jeśli nie naciśniesz żadnego przycisku, telewizor przełączy się w tryb gotowości po upływie około 5 minut. Możesz podświetlić **Tak** i nacisnąć **OK**, aby natychmiast przełączyć telewizor w tryb gotowości. Jeśli podświetlisz **Nie** i naciśniesz **OK**, telewizor pozostanie włączony. Możesz również wyłączyć funkcję **Automatycznego wyłączania TV** w tym oknie dialogowym. Podświetl **Wyłącz** i naciśnij **OK**, telewizor pozostanie włączony, a funkcja zostanie anulowana. Możesz ponownie włączyć tę funkcję, zmieniając ustawienie opcji **Automatycznego wyłączania TV** w menu **Ustawienia>System>Więcej**.

#### **Przycisk kontrolny TV i obsługa**

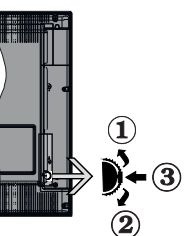

- **1.** Kierunek góra
- **2.** Kierunek dół
- **3.** Wybór Głośność / Info / Lista źródeł oraz włącznik trybu oczekiwania

Przycisk kontrolny pozwala na obsługę głośności/ kanałów/ źródła i funkcji oczekiwania telewizora.

**Aby zmienić głośność:** Zwiększ głośność popychając przycisk do góry. Zmniejsz głośność popychając przycisk w dół.

**Aby zmienić kanał:** Naciśnij środek przycisku, a na ekranie pojawi się pasek z informacją o kanale. Przewijaj zapisane kanały popychając przycisk do góry lub w dół

**Aby zmienić źródło:** Naciśnij dwukrotnie środek przycisku (w sumie dwa razy), na ekranie wyświetli się lista źródeł. Przewijaj dostępne źródła popychając przycisk do góry lub w dół.

**Aby wyłączyć telewizor:** Naciśnij środek przycisku i przytrzymaj przez kilka sekund - TV przełączy się w tryb oczekiwania.

**Aby włączyć telewizor:** Naciśnij środek przycisku, aby włączyć telewizor. *Uwagi:*

*Jeśli wyłączysz TV, cykl rozpocznie się ponownie od ustawienia głośności.*

*Menu główne nie może być wyświetlone przy użyciu przycisku kontrolnego.*

#### **Obsługa za pomocą pilota**

Naciśnij przycisk **Menu** na pilocie, aby wyświetlić główne menu. Użyj przycisków kierunkowych i przycisku **OK**, aby nawigować i ustawić. Naciśnij przycisk **Wyjdź/Powrót** lub **Menu**, aby wyjść z ekranu menu.

#### **Wybór wejścia**

Po podłączeniu systemów zewnętrznych do telewizora, można go przełączyć na różne źródła wejściowe. Naciskaj przycisk **Źródła** na pilocie, aby wybrać inne źródła.

#### **Zmiana kanałów i głośności**

Używając przycisków **Program+/- i Głośność+/-** na pilocie można zmienić kanał i dopasować głośność.

## **Korzystanie z menu głównego TV**

Gdy przycisk **Menu** zostanie naciśnięty, główne menu TV pojawi się na **dole** ekranu. Możesz poruszać się po elementach menu za pomocą przycisków kierunkowych na pilocie. Aby wybrać pozycję lub wyświetlić opcje podmenu podświetlonego menu, naciśnij przycisk **OK**. Po podświetleniu opcji menu, niektóre pozycje podmenu tego menu mogą pojawiać się w górnej części paska menu w celu szybkiego dostępu. Aby szybko uzyskać **dostęp** do danego elementu, podświetl go, naciśnij przycisk **OK** i ustaw zgodnie z wymaganiami za pomocą przycisków kierunkowych w lewo/w prawo. Po zakończeniu wciśnij przycisk **OK** lub **Powrót/Wyjdź**, aby wyjść.

Naciśnij przycisk **Wyjdź**, aby zamknąć menu główne.

## **1. Strona główna**

Kiedy otwiera się menu główne, pasek menu **Strony głównej** zostanie podświetlony. Zawartość menu **Strony głównej** można dostosować, dodając opcje z innych menu. Po prostu podświetl opcję i naciśnij przycisk kierunkowy w dół na pilocie. Jeśli widzisz opcję **Dodaj do strony głównej**, można dodać go do menu **strony głównej**. W ten sam sposób można usunąć lub zmienić położenie każdego elementu w menu **strony głównej**. **Naciśnij przycisk kierunkowy w dół i wybierz opcję Usuń lub Przenieś i naciśnijOK.** Aby przesunąć pozycję menu, użyj przycisków kierunkowych w prawo i w lewo, aby wybrać pozycję, na którą chcesz przenieść element, i naciśnij przycisk **OK**.

## **2. TV**

#### **2.1. Przewodnik**

Możesz uzyskać dostęp do elektronicznego menu przewodnika po programach, używając tej opcji. Aby uzyskać więcej informacji, patrz: **Elektroniczny przewodnik po programach**.

#### **2.2. Kanały**

Możesz uzyskać dostęp do menu **Kanałów**, używając tej opcji. Aby uzyskać więcej informacji, patrz: **Korzystanie z listy kanałów**.

#### **2.3. Harmonogramy nagrań**

Możesz ustawić harmonogram dla przyszłych programów, korzystając z opcji tego menu. Możesz także przejrzeć w tym menu wcześniej utworzone harmonogramy.

Aby dodać nowy harmonogram, wybierz zakładkę **Dodaj harmonogram** przy użyciu przycisków kierunkowych w lewo/w prawo i naciśnij **OK**. Ustaw opcje podmenu według potrzeb i po zakończeniu naciśnij **OK** . Zostanie utworzony nowy harmonogram.

Aby edytować wcześniej utworzony harmonogram, podświetl go, wybierz zakładkę **Edytuj wybrany harmonogram** i naciśnij **OK**. Zmień opcje podmenu według potrzeb i naciśnij **OK,** aby zapisać ustawienia.

Aby anulować wcześniej utworzony harmonogram, podświetl go, wybierz zakładkę **Usuń wybrany harmonogram** i naciśnij **OK**. Pojawi się komunikat potwierdzający wybór. Wybierz **TAK** i naciśnij **OK**, aby kontynuować. Zaprogramowane nagrywanie zostanie usuniete.

Nie można ustawić harmonogramów dla dwóch lub więcej programów wyświetlanych w tym samym przedziale czasowym na różnych kanałach. W takim przypadku zostaniesz poproszony o wybranie jednego z tych harmonogramów i anulowanie innych. Podświetl harmonogram, który chcesz anulować i naciśnij **OK.** Zostanie wyświetlone menu **Opcji**. Następnie podświetl **Ustaw/Anuluj** i naciśnij **OK,** aby anulować ten harmonogram. Następnie, konieczne będzie zapisanie zmian. W tym celu naciśnij **OK**, podświetl **Zapisz zmiany** i ponownie naciśnij **OK**.

#### **3. Ustawienia**

Możesz zarządzać ustawieniami swojego TV korzystając z opcji tego menu. Aby uzyskać więcej informacji, patrz: **Zawartość menu ustawień**.

#### **4. Aplikacje**

Gdy Twój telewizor jest podłączony do Internetu, dostępne będą również powiązane treści, w tym treści związane z **aplikacjami**. Korzystanie z menu **Aplikacji** umożliwia dostęp do aplikacji i zarządzanie nimi. Możesz dodawać nowe aplikacje z rynku lub usuwać istniejące. Aby uzyskać więcej informacji, patrz: **Aplikacje**.

## **5. Źródła**

Możesz zarządzać źródłami korzystając z opcji tego menu. Aby zmienić bieżące źródło, podświetl jedną z opcji i naciśnij **OK**.

### **5.1. Ustawienia źródeł**

Edytuj źródła, włączaj lub wyłączaj wybrane opcje źródła.

#### **Wkładanie baterii do pilota**

Zdejmij klapke z przegródki na baterie. Aby to zrobić, musisz wykonać następujące czynności:

- Włóż końcówkę długopisu lub innego spiczastego przedmiot do otworu nad pokrywką i naciśnij.
- Następnie naciśnij mocno na pokrywkę i przesuń w kierunku strzałki.

Włóż dwie baterie **AAA**. Upewnij się, że + i - są skierowane we właściwą stronę. Nie mieszaj starych i nowych baterii. Baterie wymieniać należy na inne tego samego lub równoważnego typu. Zamocuj klapkę z powrotem.

Podczas niskiego poziomu naładowania baterii na ekranie pojawi się komunikat, że należy wymienić. Zwróć uwagę, że gdy baterie są rozładowane, działanie pilota może być osłabione.

Baterii nie wolno wystawiać na działanie źródeł ciepła takich jak promieniowanie słoneczne, ogień itp.

#### **Podłączenie zasilania**

**WAŻNE**: Telewizor jest zaprojektowany do korzystania z prądu zmiennego **220-240V, 50Hz**. Po rozpakowaniu, należy pozwolić urządzeniu osiągnąć temperaturę otoczenia przed podłączeniem go do prądu. Proszę włożyć wtyczkę do kontaktu.

#### **Podłączenie anteny**

Podłącz antenę lub telewizję kablową do WEJŚCIA ANTENOWEGO (ANT-TV) lub antenę satelitarną do WEJŚCIA SATELITARNEGO (ANT SAT) znajdującego się u dołu, z tyłu telewizora.

## **Tylna część telewizora**

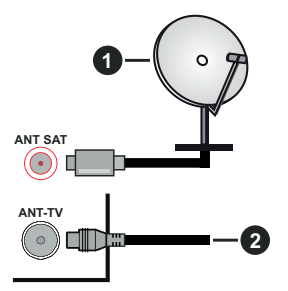

- **1.** Satelita
- **2.** Antena lub TV kablowa

Jeśli chcesz podłączyć urządzenie do telewizora, upewnij się najpierw, że i to urządzenie, i telewizor są wyłączone. Po podłączeniu, możesz włączyć oba urządzenia i zacząć z nich korzystać.

### **Informacje dotyczące licencji**

Termin HDMI, logo HDMI oraz interfejs HDMI są znakami towarowymi lub zarejestrowanymi znakami towarowymi firmy HDMI Licensing Administrator, Inc. w Stanach Zjednoczonych i innych krajach.

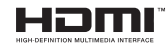

Wyprodukowane na licencji Dolby Laboratories. Dolby, Dolby Audio i podwójne-D są znakami towarowymi Dolby Laboratories.

YouTube i YouTube logo są znakami towarowymi Google Inc.

Ten produkt zawiera technologię objętymi pewnymi prawami własności intelektualnej firmy Microsoft. Używanie i rozpowszechnianie tej technologii poza tym produktem jest zabronione bez odpowiedniej/ odpowiednich licencji firmy Microsoft.

Właściciele zawartości używają technologii Microsoft PlayReady™ do ochrony swojej własności intelektualnej, w tym treści chronionych prawem autorskim. To urządzenie wykorzystuje technologię PlayReady, aby uzyskać dostęp do treści chronionych przez PlayReady i/lub WMDRM. Jeśli urządzenie nie wymusi prawidłowo ograniczeń na wykorzystanie zawartości, jej właściciele mogą zażądać od firmy Microsoft unieważnić zdolność urządzenia do konsumpcji treści chronionych przez PlayReady. Unieważnienie nie powinno wpływać na treści niechronione lub treści chronione przez inne technologie dostępu do treści. Właściciele treści mogą wymagać uaktualnienia PlayReady w celu uzyskania dostępu do ich zawartości. Jeżeli nie wyrazisz zgody na aktualizację, nie będziesz w stanie uzyskać dostępu do zawartości, która wymaga aktualizacji.

Logo "CI Plus" jest znakiem towarowym CI Plus LLP.

Ten produkt jest objęty pewnymi prawami własności intelektualnej firmy Microsoft. Używanie i rozpowszechnianie tej technologii poza tym produktem jest zabronione bez odpowiedniej licencji firmy Microsoft lub jej autoryzowanych przedstawicielstw.

#### **Informacje dotyczące usuwania**

## **[Tylko dla krajów UE]**

Symbole te wskazują, iż urządzenia elektryczne i elektroniczne oraz baterie z tym symbolem nie powinny być wyrzucane wraz z innymi odpadkami domowymi po zużyciu. Zamiast tego, produkty te powinny być oddane we właściwym punkcie odbioru urządzeń elektrycznych i elektronicznych oraz baterii w celu ich właściwego potraktowania, odzysku i przetworzenia w zgodzie z przepisami obowiązującymi w Twoim kraju oraz z Dyrektywami 2012/19/EU i 2013/56/EU.

Pozbywając się tych produktów we właściwy sposób pomożesz chronić zasoby naturalne i pomożesz zapobiegać ich potencjalnemu negatywnemu efektowi

na środowisko i ludzkie zdrowie, co mogłoby się przydarzyć w przypadku niewłaściwego pozbycia się tych produktów.

Aby uzyskać więcej informacji o punktach zbieranie i utylizacji tych produktów, proszę skontaktować się z lokalnym urzędem miejskim, służbami wywozu odpadów lub sklepem, w którym zakupili Państwo ten produkt.

Kary mogą zostać nałożone za niewłaściwe pozbycie się odpadów, zgodnie z prawem obowiązującym w danym kraju.

#### **[Użytkownicy prowadzący działalność handlową]**

Jeśli chcą się Państwo pozbyć tego produktu, proszę skontaktować się ze swym dostawcą i sprawdzić warunki zakupu.

#### **[Inne kraje poza Unią Europejską]**

Te symbole są ważne tylko w Unii Europejskiej.

Skontaktuj się z lokalnymi władzami, aby uzyskać informacje dotyczące utylizacji i recyklingu.

Urządzenie i opakowanie powinno zostać oddane do miejscowego punktu skupu w celu ich recyklingu.

Niektóre punkty skupu nie pobierają opłat.

*Uwaga: Litery Pb pod symbolem baterii oznaczają, że bateria zawiera ołów.*

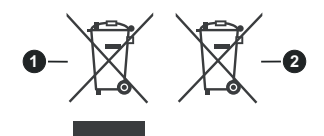

- **1.** Produkty
- **2.** Baterie

#### **Specyfikacje**

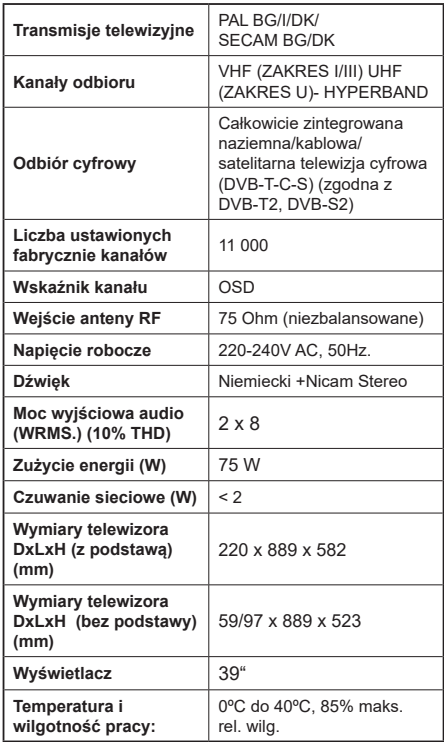

#### **Specyfikacje bezprzewodowego przekaźnika LAN**

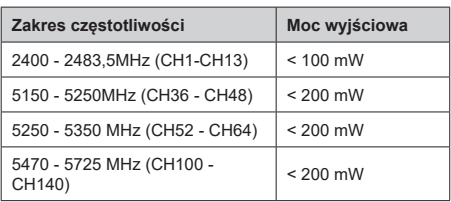

### **Krajowe restrykcje**

To urządzenie jest przeznaczone do użytku domowego i biurowego we wszystkich krajach UE (i innych krajach stosujących się do odpowiedniej dyrektywy UE) bez żadnych ograniczeń, z wyjątkiem krajów wymienionych poniżej.

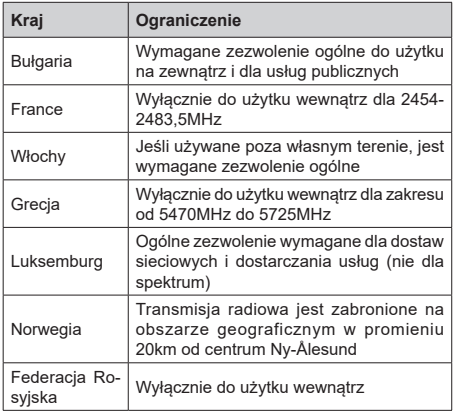

Wymagania dla każdego kraju mogą się zmienić w każdej chwili. Zaleca się użytkownikowi zasięgnięcie informacji u władz lokalnych na temat aktualnego stanu przepisów krajowych dotyczących zarówno 2,4GHz i 5GHz bezprzewodowego LAN.

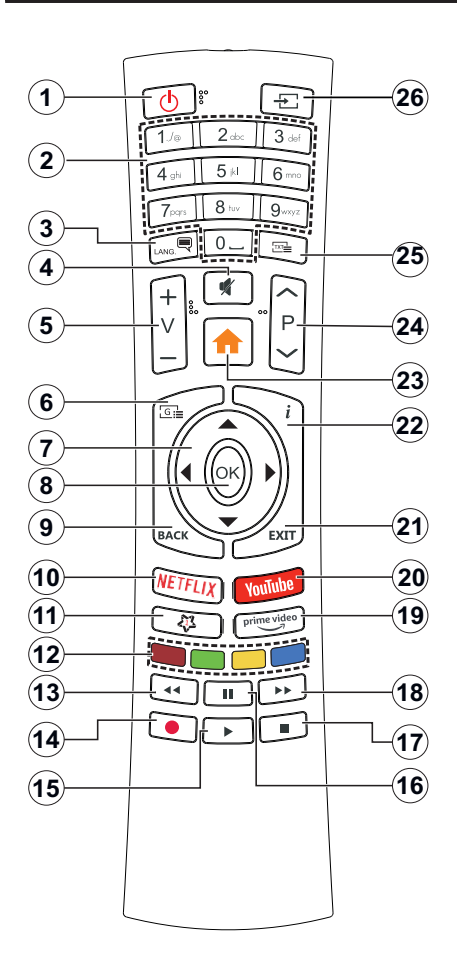

## **(\*) MÓJ PRZYCISK 1:**

Przycisk ten może mieć różne funkcje domyślne, w zależności od modelu. Niemniej jednak, możesz ustawić specjalne funkcje dla tego przycisku, naciskając go przez pięć sekund, gdy TV przełączony jest na żądane źródło lub kanał. Na ekranie pojawi się komunikat potwierdzający wybór. Mój przycisk 1 został skojarzony z wybraną funkcją.

Zauważ, że po przeprowadzeniu pierwszej instalacji, Mój przycisk 1 przywróci swoją domyślną funkcję.

- **1. Tryb oczekiwania:** Włącza/wyłącza TV
- **2. Przyciski numeryczne:** Włącza kanał, wprowadza liczbę lub literę do pola tekstowego na ekranie.
- **3. Język:** Przełącza pomiędzy trybami dźwięku (tele- wizja analogowa), wyświetla i zmienia audio/język napisów i włącza oraz wyłącza napisy (telewizja cyfrowa, gdy dostępna)
- **4. Wyciszenie:** Całkowicie wyłącza dźwięk TV
- **5. Głośność +/-**
- **6. Przewodnik:** Wyświetla elektroniczny przewodnik po programach
- **7. Przyciski kierunkowe:** Pomagają poruszać się po menu, zawartości, itp. oraz wyświetlają podstrony w trybie teletekstu po naciśnięciu prawego lub lewego przycisku
- **8. OK:** Potwierdza wybory użytkownika, wstrzymuje stronę (w trybie teletekstu), wyświetla menu **kanałów** (w trybie DVT)
- **9. Wstecz/Powrót:** Powraca do poprzedniego ekranu, poprzedniego menu, otwiera stronę indeksu (w trybie teletekstu) Szybko przeskakuje pomiędzy poprzednim i bieżącymi kanałami lub źródłami
- **10. Netflix:** Uruchamia aplikację Netflix
- **11. MÓJ PRZYCISK 1 (\*)**
- **12. Kolorowe Przyciski:** Postępuj zgodnie ze wska- zówkami wyświetlanymi na ekranie, aby skorzystać z funkcji kolorowych przycisków
- **13. Przewijanie do tyłu:** Przewija klatki do tyłu w mediach takich, jak filmy
- **14.** Brak funkcji
- **15. Odtwarzanie:** Rozpoczyna odtwarzanie wybranych mediów
- **16. Pauza:** Wstrzymuje odtwarzanie mediów
- **17. Zatrzymać:** Zatrzymuje odtwarzanie mediów
- **18. Przewijanie do przodu:** Przewija klatki do przodu w mediach takich, jak filmy
- **19. Prime Video:** Uruchamia aplikację Amazon Prime Video
- **20. YouTube:** Uruchamia aplikację YouTube
- **21. Wyjdź:** Zamyka i wychodzi z wyświetlanych menu lub powraca do poprzedniego ekranu
- **22. Info:** Wyświetla informacje o treściach wyświetlanych na ekranie, pokazuje ukryte informacje (odsłoń - w trybie teletekstu)
- **23. Menu:** Wyświetla menu TV
- **24. Program + / -**
- **25. Teletekst:** Wyświetla teletekst (gdy dostępny), naciśnij ponownie, aby nałożyć teletekst na obraz telewizyjny (mix)
- **26. Źródło:** Wyświetla dostępne audycje i źródła

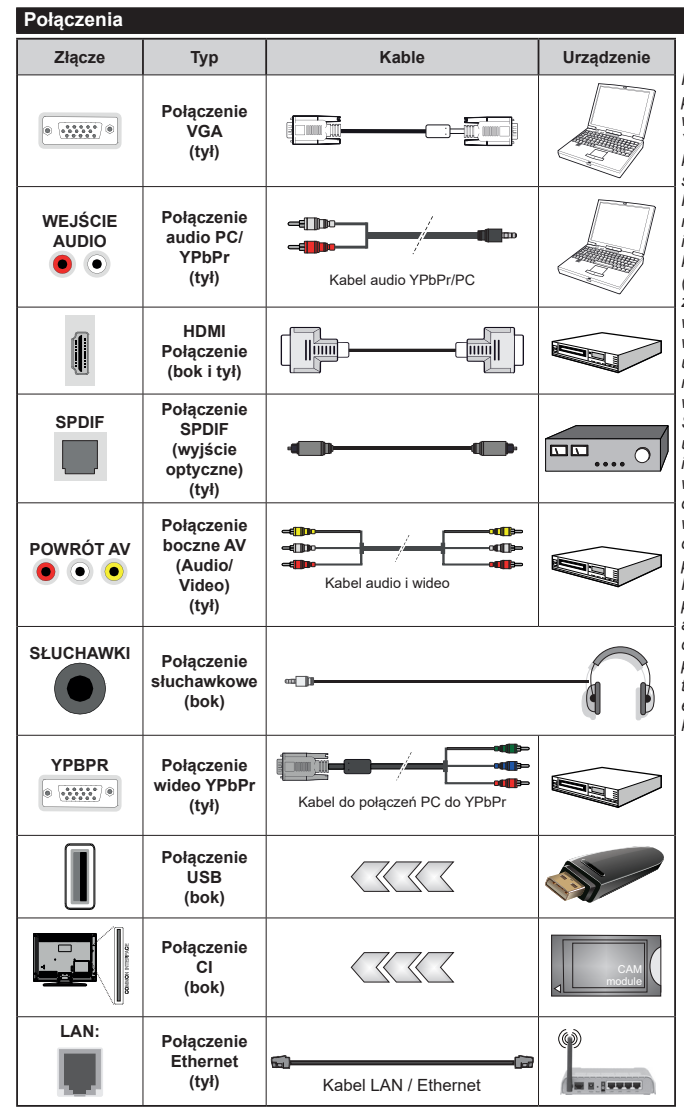

*Patrz: rysunki po lewej stronie. Aby przesłać sygnał YPbPr poprzez wejście VGA, można użyć kabla YPbPr do VGA. Nie można korzystać z VGA i YPbPr w tym samym czasie. | Aby włączyć dźwięk PC/YPbPr , do połączenia audio należy użyć tylnych wejść audio i kabla YPbPr/PC audio. Przy korzystaniu z montażu naściennego (dostępnego na rynku, jeśli poza zestawem), zalecamy podłączenie wszystkich kabli do tylnych wejść w TV przed zamontowaniem urządzenia na ścianie. Moduł CI można wprowadzić lub wyjąć tylko wtedy, gdy TV jest WYŁĄCZONY. S z c z e g ó ł o w e i n f o r m a c j e o ustawieniach znajdą Państwo w instrukcji obsługi modułu. Każde wejście USB odbiornika TV obsługuje urządzenia do 500mA włącznie. Podłączanie urządzeń o natężeniu prądu elektrycznego powyżej 500mA może uszkodzić TV. Podczas podłączania urządzeń za pomocą kabla HDMI do telewizora, aby zagwarantować wystarczającą odporność przeciw pasożytniczemu promieniowaniu częstotliwości, t r z e b a u ż y ć s z y b k i e g o , ekranowanego (wysokiej klasy) kabla HDMI z rdzeniem ferrytowym.*

Jeśli chcesz podłączyć urządzenie do telewizora, upewnij się najpierw, że i to urządzenie, i telewizor są wyłączone. Po podłączeniu, możesz włączyć oba urządzenia i zacząć z nich korzystać.

#### **Włączanie/wyłączanie**

#### **Aby włączyć telewizor**

Podłącz kabel do źródła zasilania, np.: gniazdko elektryczne (220-240V AC, 50 Hz).

Aby włączyć telewizor, kiedy znajduje się on w trybie oczekiwania:

- Wciśnij na pilocie przycisk **oczekiwania**, **Program +/-** lub przycisk numeryczny.
- Naciśnij środek bocznego przycisku funkcyjnego.

#### **Aby wyłączyć telewizor**

Naciśnij przycisk **Czuwania** na pilocie lub naciśnij i przytrzymaj przez kilka sekund boczny przycisk funkcyjny na telewizorze tak, aby przełączyć telewizor w tryb oczekiwania.

#### **Aby całkowicie wyłączyć TV, wyciągnij wtyczkę kabla z gniazdka.**

**Uwaga:** *Gdy telewizor przełącza się w tryb oczekiwania, dioda LED trybu oczekiwania może migać, wskazując, że funkcje takie jak wyszukiwanie, pobieranie danych OAD lub timer są aktywne. Dioda LED może także mrugać podczas włączania TV z trybu oczekiwania.*

#### **Pierwszej instalacji**

Przy pierwszym włączeniu TV pojawi się ekran wyboru języka. Wybierz żadany język i naciśnij OK. W poniższych krokach przewodnika instalacji ustaw swoje preferencje za pomocą przycisków kierunkowych i przycisku **OK** .

Na drugim ekranie ustaw preferencje kraju. W zależności od wybranego **Kraju**, w tym miejscu może być konieczne potwierdzenie kodu PIN. Wybrany PIN nie może być 0000. Musisz go wprowadzić, jeśli później zostaniesz poproszony o PIN, w celu dokonania jakichkolwiek zmian w menu.

W następnym kroku można uruchomić **Tryb Sklepu**. Opcja ta skonfiguruje ustawienia TV dla otoczenia sklepu w zależności od modelu i może wyświetlić z boku ekranu pasek z informacjami na temat funkcji obsługiwanych przez TV. To ustawienie jest przeznaczone wyłącznie do wykorzystania w sklepie. Dla użytku domowego zaleca się wybranie **Trybu Domowego.** Opcja ta będzie dostępna w menu **Ustawienia>System>Więcej** i można ją będzie później włączyć/wyłączyć. Dokonaj wyboru i naciśnij **OK**, aby kontynuować.

W tym momencie może pojawić się menu **ustawień prywatności w** zależności od modelu telewizora i wybranego kraju. Korzystając z tego menu można ustawić uprawnienia prywatności. Podświetl opcję i naciśnij przycisk w lewo lub w prawo, aby włączyć lub wyłączyć. Przeczytaj wyjaśnienia wyświetlane na ekranie dla każdej wyróżnionej funkcji przed wprowadzeniem jakichkolwiek zmian. Za pomocą przycisków **Program +/-** można przewijać w górę i w dół, aby przeczytać cały tekst. Później, w dowolnym

momencie możesz zmienić swoje preferencje w menu **Ustawienia>System>Ustawienia prywatności**. Jeśli opcja **Połączenie z Internetem** jest wyłączona, ekran **Sieci/Ustawień internetowych** zostanie pominięty i nie zostanie wyświetlony. W przypadku jakichkolwiek pytań, skarg lub komentarzy dotyczących niniejszej polityki prywatności lub jej egzekwowania, prosimy o kontakt przez e-mail pod adresem smarttvsecurity@ vosshub.com.

Aby kontynuować, podświetl **Dalej** i naciśnij przycisk **OK** na pilocie, a na ekranie wyświetli się menu **Sieci/ Ustawień internetowych**. Aby skonfigurować łącze bezprzewodowe, zapoznaj się z częścią **Łączność**. Jeśli chcesz, aby telewizor zużywał mniej energii w trybie gotowości, możesz wyłączyć funkcję Wake On, ustawiając ją jako wyłączoną. Po zakończeniu konfiguracji podświetl **Dalej** i naciśnij **OK**, aby kontynuować.

Na nastepnym ekranie musisz wyrazić zgodę na warunki Freeview Play, aby skorzystać z danej usługi. Przewiń stronę, aby przeczytać cały tekst za pomocą przycisków kierunkowych w górę/w dół lub przycisków **PROGRAMU +/-**. Wybierz **Tak,** a następnie naciśnij przycisk **OK** na pilocie, aby potwierdzić i kontynuować. Proszę wybrać **Nie**, i naciśnij **OK**, aby przejść dalej bez potwierdzenia. Dodatkowe wymagania dotyczące usług Freeview Play znajdują się w sekcji Platforma Freeview Play (Odtwarzanie).

Na następnym ekranie możesz ustawić typy audycji, które mają być wyszukane, ustawić wyszukiwanie zaszyfrowanych kanałów i strefę czasową (w zależności od wyboru kraju). Dodatkowo, możesz ustawić typ nadawania sygnału telewizyjnego, jako swój ulubiony. Podczas procesu wyszukiwania pierwszeństwo przypadnie wybranym typom audycji, a kanały zostaną umieszczone na początku listy kanałów. Po zakończeniu, podświetl **Dalej** i naciśnij **OK**, aby kontynuować.

#### **Wybór typu nadawania sygnału telewizyjnego**

Aby włączyć opcję wyszukiwania dla typu audycji, podświetl ją i naciśnij **OK** . Pole wyboru obok wybranej opcji zostanie zaznaczone. Aby wyłączyć opcję wyszukiwania, usuń zaznaczenie pola wyboru, naciskając przycisk **OK** po przesunięciu fokusu na żądaną opcję typu audycji.

**Antena cyfrowa:** Jeśli wybrana jest opcja **anteny cyfrowej**, po ukończeniu innych ustawień wstępnych, TV wyszuka naziemne sygnały telewizji cyfrowej.

**Kablowa TV cyfrowa:** Jeśli wybrana jest opcja kablowej telewizji cyfrowej, po ukończeniu innych ustawień wstępnych, TV wyszuka cyfrowe sygnały telewizji kablowej. Przed rozpoczęciem wyszukiwania zostanie wyświetlony komunikat z zapytaniem, czy chcesz przeprowadzić wyszukiwanie w sieci kablowej. Jeśli wybierzesz **Tak** i naciśniesz **OK,** na następnym ekranie możesz wybrać **Sieć** lub ustawić

wartości, takie jak **Częstotliwość**, **ID sieci** i **Krok wyszukiwania**. Gdy wybierzesz **Nie** i naciśniesz **OK**, na następnym ekranie możesz ustawić **Częstotliwość początkową**, **Częstotliwość końcową** i **Krok wyszukiwania**. Po zakończeniu, podświetl **Dalej** i naciśnij przycisk **OK**, aby kontynuować.

**Uwaga:** *Czas trwania wyszukiwania będzie zależeć od wybranego* **Kroku Wyszukiwania***.*

**Satelita:** Jeśli wybrana jest opcja **Satelita**, po ukończeniu innych ustawień wstępnych, TV wyszuka cyfrowe sygnały telewizji satelitarnej**.** Przed wykonaniem wyszukiwania telewizji satelitarnej należy zmienić pewne ustawienia. Najpierw pojawi się menu **Typu Anteny**. Można wybrać **typ anteny** jako **Direct**, **pojedynczy kabel satelitarny** lub **przełącznik DiSEqC**, używając przycisków Lewo lub Prawo. Po wybraniu typu anteny naciśnij **OK**, aby wyświetlić opcje w celu kontynuacji. Dostępne będą opcje **Kontynuuj** , **Lista transponderów** i **Konfiguracja LNB**. Możesz zmienić ustawienia transpondera i LNB korzystając z odpowiednich opcji menu.

- **• Direct:** Wybierz ten typ anteny, jeśli masz jeden odbiornik i antenę satelitarną. Naciśnij **OK**, aby kontynuować. Wybierz dostępnego satelitę na następnym ekranie i naciśnij **OK** żeby wyszukać programy.
- **• Pojedynczy kabel satelitarny:** Wybierz ten typ anteny, jeśli masz wiele odbiorników i system pojedynczy kabel satelitarny. Naciśnij **OK**, aby kontynuować. Skonfiguruj ustawienia zgodnie z instrukcjami na następnym ekranie. Naciśnij **OK**, aby wyszukać programy.
- **• Przełącznik DiSEqC:** Wybierz ten typ anteny, jeśli masz kilka anten satelitarnych i przełącznik DiSEqC. Następnie ustaw wersję DiSEqC i naciśnij **OK,** aby kontynuować. Możesz ustawić do czterech satelitów (jeśli są dostępne) dla wersji v1.0 i do szesnastu satelitów dla wersii v1.1 na nastepnym ekranie. Wciśnij przycisk **OK** aby przeszukać pierwszego satelitę z listy.

**Analogowy:** Jeśli wybrana jest opcja **Analogowa**, po ukończeniu innych ustawień wstępnych, TV wyszuka naziemne sygnały telewizji analogowej.

Po zakończeniu wprowadzania ustawień wstępnych, TV rozpocznie wyszukiwanie dostępnych audycji wybranego typu nadawania sygnału telewizyjnego.

Podczas wyszukiwania, aktualne rezultaty wyszukiwania będą wyświetlane u dołu ekranu. Po zapisaniu wszystkich dostępnych stacji, wyświetlone zostanie menu **Kanałów**. Możesz zmienić listę kanałów zgodnie ze swoimi preferencjami korzystając z zakładki **Edycji** lub nacisnąć przycisk **Menu** aby wyjść i oglądać TV.

Podczas wyszukiwania pojawi się wiadomość pytająca, czy chcesz posortować kanały według LCN**(**\***)**. Wybierz **Tak** i naciśnij **OK**, aby potwierdzić.

*(\*) LCN to system logicznego numerowania kanałów, organizujący dostępne programy zgodnie z rozpoznawalną sekwencję numerów kanałów (jeśli dostępny).*

*Uwaga: Nie wyłączaj telewizora podczas inicjalizacji pierwszej instalacji. Należy zwrócić uwagę, iż niektóre opcje mogą być niedostępne, zależnie od wybranego kraju.*

#### **Odtwarzanie mediów poprzez wejście USB**

*Używając wejść USB można podłączyć do telewizora dysk twardy 2.5" i 3.5" (HDD z zasilaniem zewnętrznym) lub pendrive.*

**WAŻNE!** Przed podłączeniem nośnika danych do telewizora, wykonaj kopię zapasową znajdujących się na nim danych. Producent nie ponosi żadnej odpowiedzialności za uszkodzenie plików lub utratę danych. Pewne typy urządzeń USB (np. odtwarzacze MP3), lub dyski twarde/pendrivy mogą nie być kompatybilne z tym odbiornikiem TV. Telewizor obsługuje formatowanie dysku FAT32 i NTFS.

Odczekaj chwilę przez każdym podłączaniem i odłączaniem, gdyż odtwarzacz może nadal czytać pliki. Nie zastosowanie się do tej wskazówki może spowodować uszkodzenie fizyczne odtwarzacza USB, oraz samego urządzenia USB. Nie wyjmuj napędu podczas odtwarzania pliku.

Do wejść USB telewizora można podłączyć hub USB. W tym przypadku zalecamy huby USB z zewnętrznym zasilaniem.

Jeśli zamierzasz podłączyć dysk twardy USB zalecamy podłączyć go bezpośrednio do wejścia USB telewizora.

**Uwaga:** *Podczas oglądania plików graficznych, menu*  **przeglądarki mediów** *może wyświetlić tylko 1000 plików graficznych przechowywanych na podłączonym urządzeniu USB.*

#### **Przeglądarka mediów**

Można odtwarzać muzykę i filmy oraz wyświetlać zdjęcia przechowywane na pamięci USB po jego podłączeniu do TV. Podłącz pamięć USB do jednego z wejść USB znajdujących się z boku TV.

Po podłączeniu pamięci USB do telewizora na ekranie pojawi się menu **Przeglądarki mediów**. Dostęp do zawartości podłączonego urządzenia USB można uzyskać później w menu **Źródła** . Wybierz odpowiednią opcję wejścia USB z tego menu i naciśnij **OK**. Następnie wybierz żądany plik i naciśnij **OK,** aby go wyświetlić lub odtworzyć.

Możesz zmienić ustawienia **Przeglądarki mediów** przy pomocy menu **Ustawień**. Dostęp do menu **Ustawień** można uzyskać za pomocą paska informacyjnego wyświetlanego na dole ekranu po naciśnięciu przycisku **Info** podczas odtwarzania pliku wideo lub wyświetlania pliku obrazu. Naciśnij przycisk **Info**, podświetl symbol koła zębatego umieszczonego po prawej stronie na paska informacyjnego i naciśnij **OK**. Dostępne będą menu **Ustawienia obrazu, Ustawienia dźwięku, Ustawienia przeglądarki mediów** i **Opcje**. Zawartość tych menu może się zmieniać w zależności od typu

aktualnie otwartego pliku multimedialnego. Tylko menu **Ustawień dźwięku** będzie dostępne podczas odtwarzania plików audio.

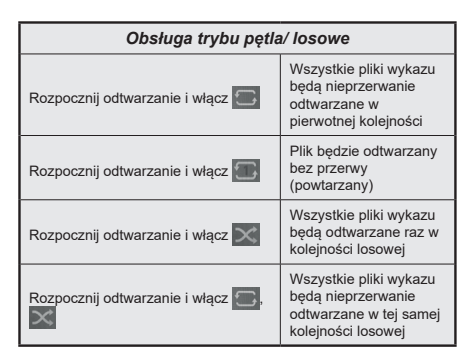

Aby skorzystać z funkcji na pasku informacyjnym, podświetl symbol funkcji i naciśnij **OK**. Aby zmienić status funkcji, podświetl symbol funkcji i naciśnij **OK** tyle razy, ile potrzeba. Jeśli symbol jest oznaczony czerwonym krzyżem, oznacza to, że jest dezaktywowany.

#### **CEC**

Ta funkcja pozwala na sterowanie urządzeniami z aktywnym CEC, połączonymi portami HDMI przy pomocy pilota TV.

Należy najpierw ustawić opcję **CEC** jako aktywną w menu **Ustawienia>System>Więcej**. Naciśnij przycisk Źródło i wybierz wejście HDMI podłączonego urządzenia CEC z menu Listy źródeł. W przypadku podłączenia nowego urządzenia źródłowego CEC, zostanie ono wymienione w menu źródeł z nazwą własną zamiast nazwą podłączonego portu HDMI (jak np.: Odtwarzacz DVD, Rejestrator 1, itp.).

Pilot TV jest automatycznie zdolny do wykonania głównych funkcji po wybraniu podłączonego źródła HDMI. Aby przerwać operację i ponownie kontrolować TV za pomocą pilota, należy nacisnąć i przytrzymać na 3 sekundy przycisk "0-Zero" na pilocie.

Możesz wyłączyć funkcjonalność CEC, ustawiając odpowiednią opcję w menu **Ustawienia> System> Więcej**.

TV obsługuje funkcję ARC (kanał zwrotny audio). Ta funkcja oznacza łacze audio mające zastąpić inne kable pomiędzy telewizorem a systemem audio (odbiornikiem A/V lub układem głośnikowym).

Przy aktywnej funkcji ARC telewizor nie wycisza automatycznie innych swoich wyjść audio. Dlatego zachodzi konieczność ręcznego zmniejszenia głośności telewizora do zera, jeśli chcesz sobie słuchać ścieżki dźwiękowej tylko z podłączonego urządzenia audio (tak samo jako w przypadku innych optycznych

czy koaksjalnych wyjść audio). Jeśli zajdzie potrzeba zmiany poziomu głośności podłączonego urządzenia, należy wybrać to urządzenie z listy źródeł. W takim przypadku klawisze kontroli poziomu głośności zostaną przyporządkowane do podłączonego urządzenia audio.

**Uwaga:** *ARC obsługiwane jest tylko poprzez wejście HDMI2.*

#### **Sterowanie systemem audio**

Pozwala zastosować wzmacniacz/odbiornik audio razem z TV. Głośność można regulować pilotem TV. Aby uruchomić tę funkcję, należy ustawić opcję **głośników** w menu **Ustawienia>System>Więcej** jako **Wzmacniacz**. Głośniki telewizora zamilkną, a dźwięk oglądanego źródła będzie emitowany z podłączonego systemu audio.

**Uwaga:** *Urządzenie audio powinno obsługiwać funkcję System Audio Control, a opcja CEC powinna być włączona.*

#### **E-poradnik**

Instrukcję obsługi dotyczącą możliwości Twojego TV możesz znaleźć w E-poradniku.

Aby skorzystać z E-instrukcji, wejdź do menu **Ustawień**, wybierz **Instrukcje** i naciśnij **OK**. Aby uzyskać szybki dostęp, naciśnij przycisk **Menu**, a następnie przycisk **Info**.

Wybierz żądaną kategorię przy pomocy przycisków kierunkowych. Każda kategoria zawiera kilka tematów. Wybierz dany temat i naciśnij **OK**, aby przeczytać instrukcie.

Aby zamknąć E-instrukcję naciśnij przycisk **Wyjdź** lub **Menu**.

**Uwaga:** *W zależności od modelu, telewizor może nie obsługiwać tej funkcji. Zawartość E-poradnika może się różnić w zależności od modelu.*

# **Zawartość menu ustawień**

## **Zawartość menu obrazu**

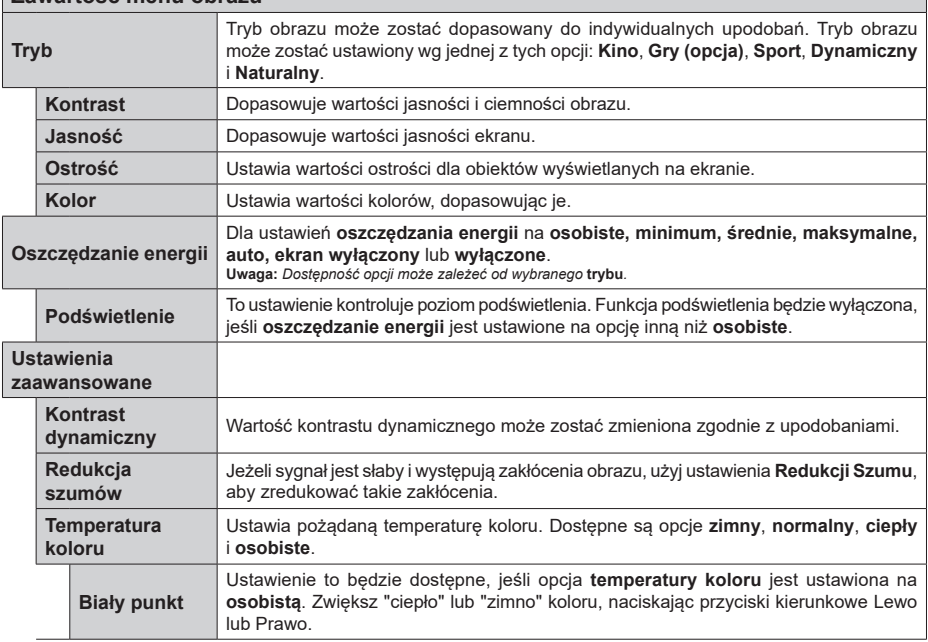

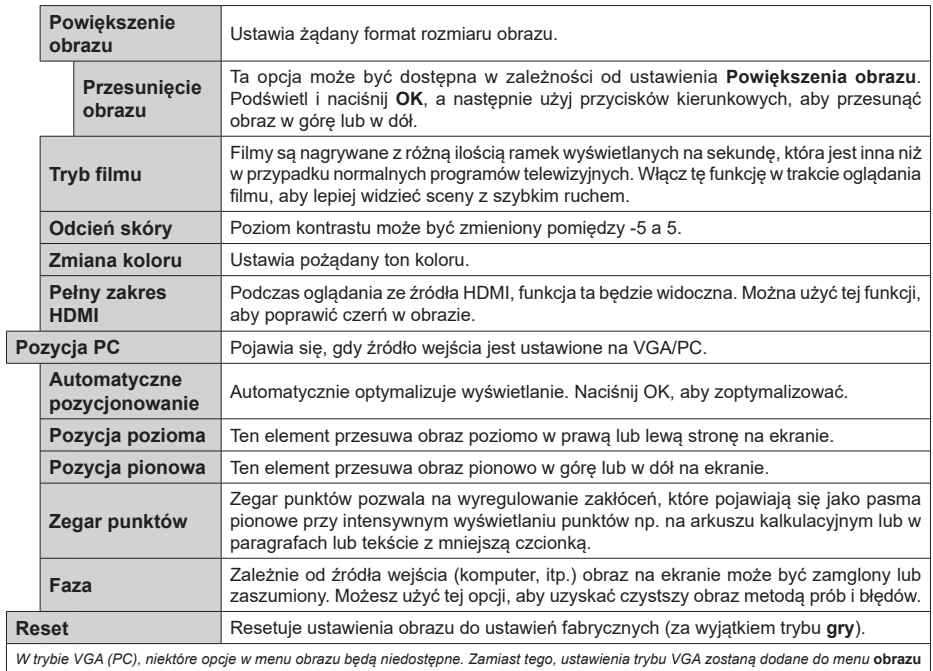

*w trybie PC.*

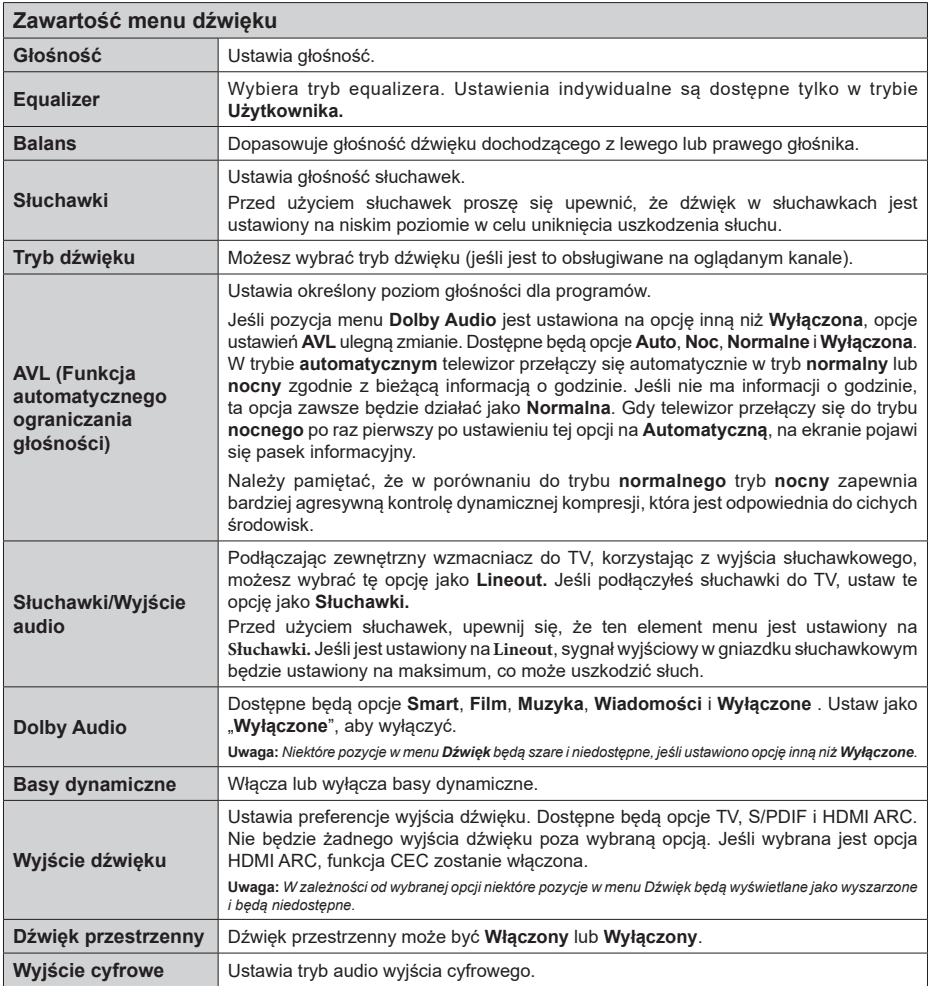

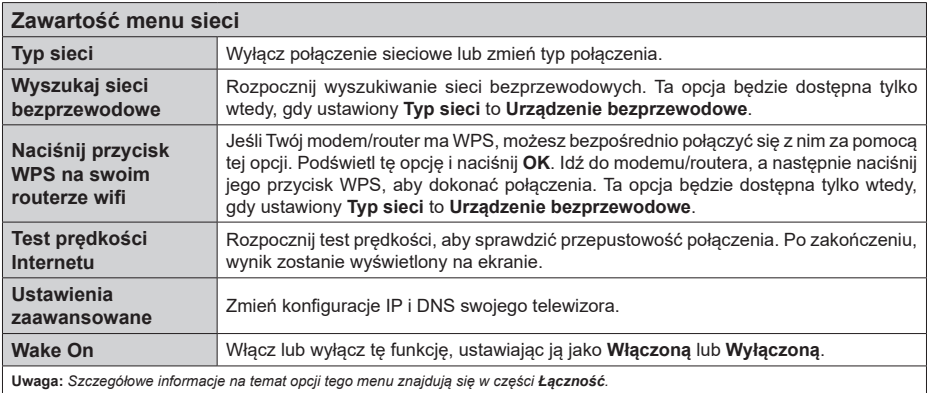

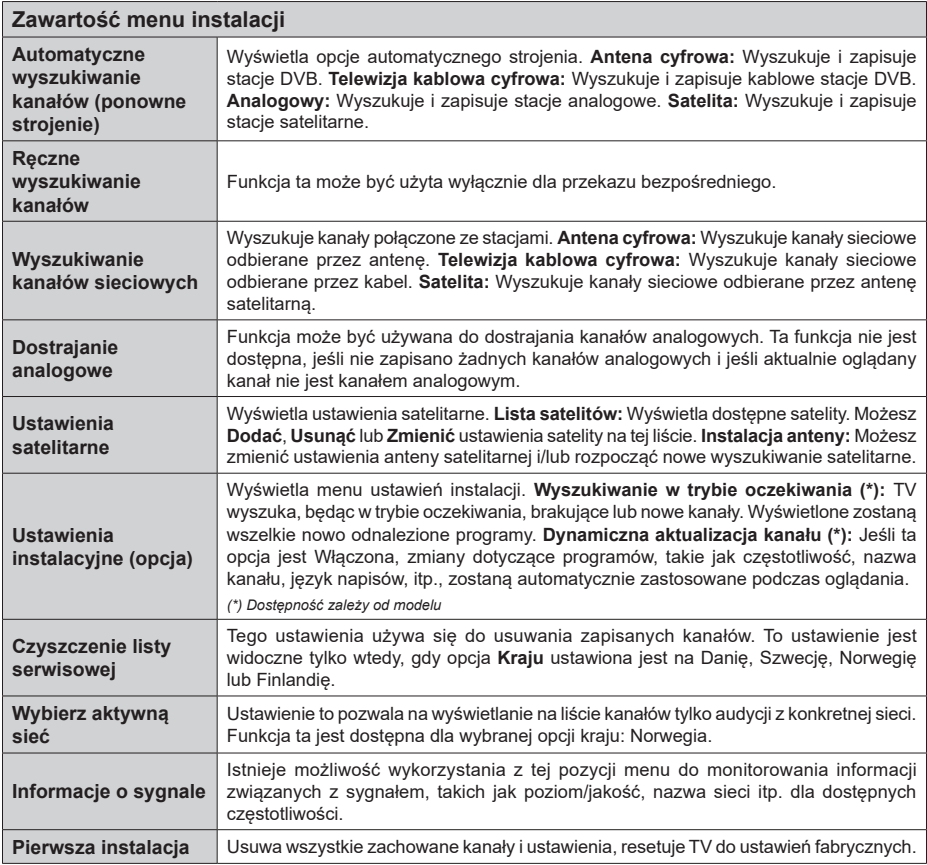
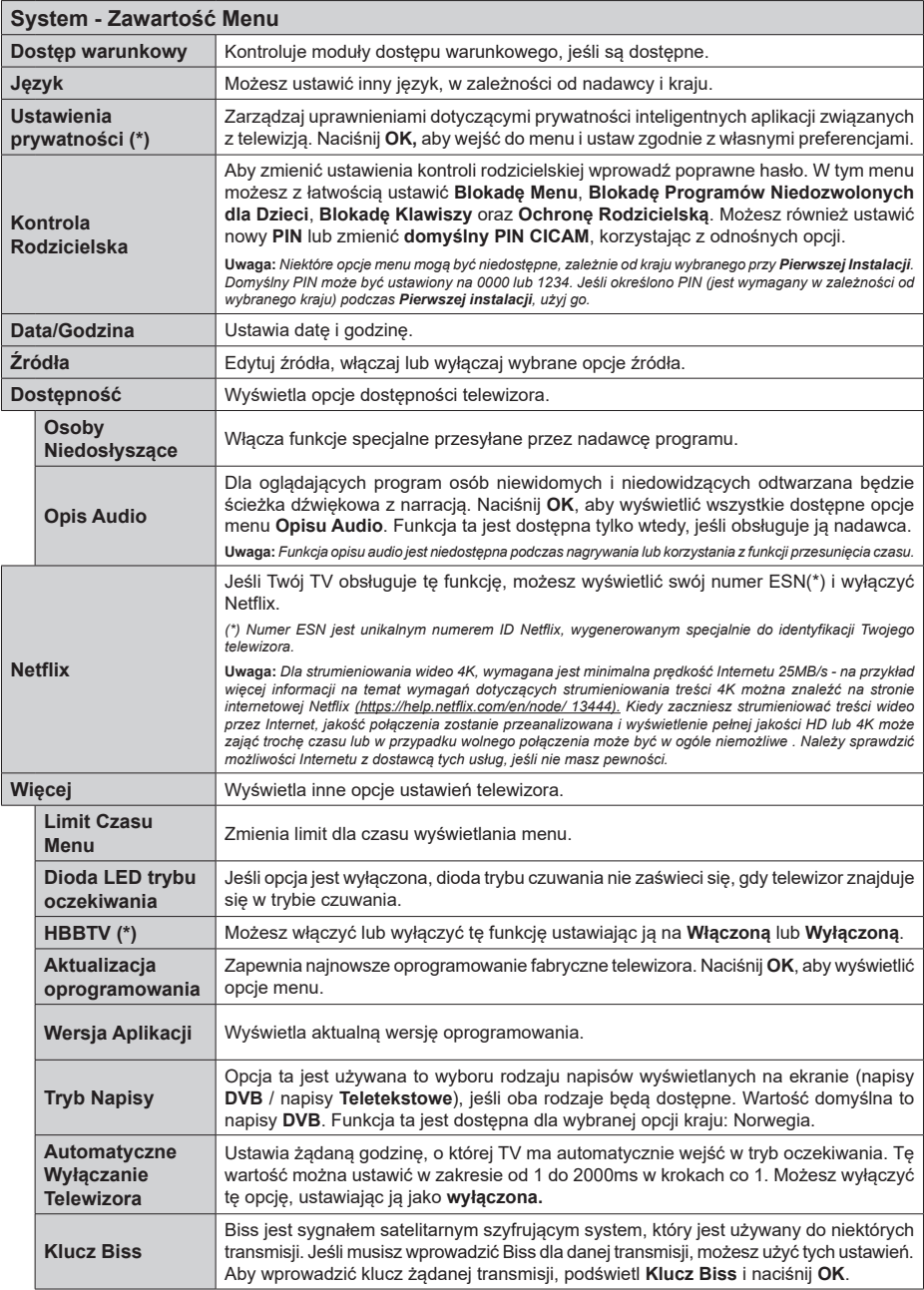

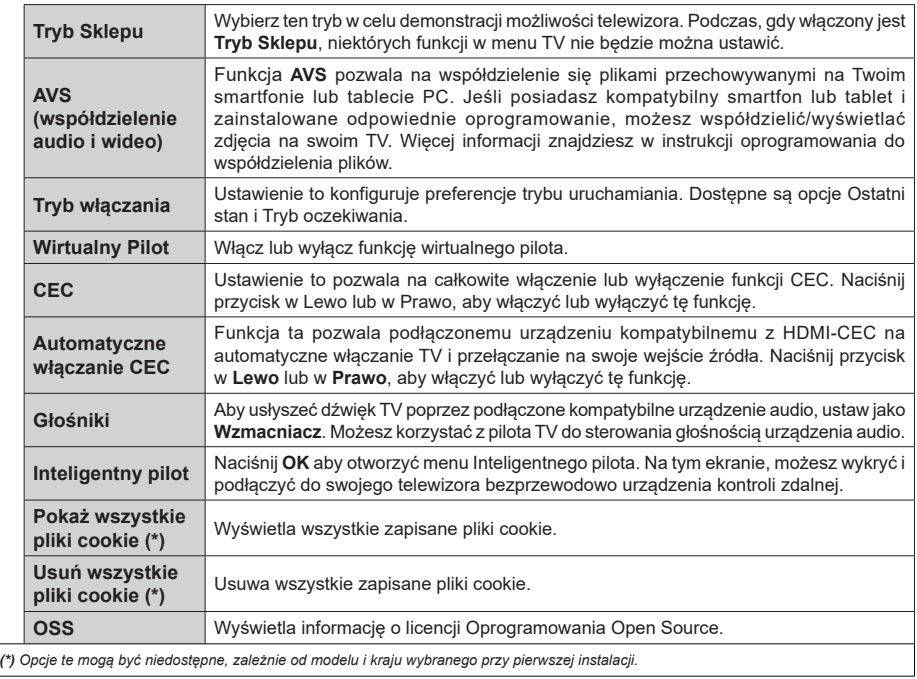

# **Działanie ogólne TV**

# **Korzystanie z listy kanałów**

Telewizor sortuje wszystkie stacje zapisane na liście kanałów. Listę kanałów możesz edytować, ustawiać ulubione lub aktywne stacje przy użyciu opcji menu **Kanałów**. Naciśnij przycisk **OK**, aby otworzyć listę kanałów. Możesz filtrować wymienione kanały lub wprowadzać zaawansowane zmiany na bieżącej liście za pomocą opcji karty **Filtruj** i **edytuj**. Podświetl żądaną kartę i naciśnij **OK**, aby wyświetlić dostępne opcje.

**Uwaga:** *Komendy Przenieś, Usuń i Edytuj nazwę w menu Edycji listy kanałów są niedostępne dla kanałów nadawanych przez operatora M7.* 

# **Zarządzanie listą ulubionych**

Możesz utworzyć cztery różne listy swoich ulubionych kanałów. Wejdź do menu **TV>Kanały** lub naciśnij przycisk **OK**, aby otworzyć menu **Kanałów**. Podświetl kartę **Edycja** i naciśnij przycisk **OK**, aby wyświetlić opcje edycji i wybierz opcję **Zaznacz/Odznacz kanał**. Wybierz żadany kanał z listy, naciskając przycisk **OK**, gdy kanał jest podświetlony. Możesz dokonać wielu wyborów. Możesz także użyć opcji **Zaznacz/ Odznacz wszystkie**, aby wybrać wszystkie kanały z listy. Następnie naciśnij przycisk **Powrót**, aby powrócić do opcji menu Edycji. Wybierz opcję **Dodaj/Usuń ulubione** i naciśnij ponownie **OK**. Pojawią się opcje listy ulubionych kanałów. Zmień żądane ustawienie opcji listy na **włączone**. Wybrane kanały zostaną dodane do listy. Aby usunąć kanał lub kanały z listy ulubionych, postępuj w ten sam sposób, ustawiając żądaną opcję listy na **wyłączoną.**

Możesz skorzystać z funkcji filtrowania w menu **Kanałów**, aby na stałe filtrować kanały na liście kanałów, zgodnie z własnymi upodobaniami. Na przykład, korzystając z opcji zakładki **filtrowania,** możesz ustawić jedną ze swych list ulubionych tak, aby była każdorazowo wyświetlana po otworzeniu listy kanałów.

# **Konfiguracja ustawień kontroli rodzicielskiej.**

Opcje menu **Rodzicielskiego** mogą być użyte do zabronienia użytkownikom oglądania pewnych programów, kanałów lub korzystania z menu. Ustawienia te można odnaleźć w menu **Ustawienia>System>Rodzicielskie**.

Aby wyświetlić menu opcji blokady rodzicielskiej, powinno się wprowadzić numer PIN. Po wpisaniu poprawnego PINu, pojawi się menu **Rodzicielskie**.

**Blokada menu:** Ustawienie to zezwala na dostęp lub blokuje dostęp do wszystkich menu lub menu instalacyjnego TV.

**Blokada programów niedozwolonych dla dzieci:** Gdy opcja jest aktywna, TV pobiera ze stacji nadawczej informacje o poziomie klasyfikacji treści programów i jeśli ten poziom jest wyłączony, uniemożliwia dostęp do audycji.

**Uwaga:** *Jeśli opcja kraju przy* **Pierwszej instalacji** *jest ustawiona na Francję, Włochy lub Austrię, wartość* **Blokady Programów** *niedozwolonych dla dzieci ustawi się na 18 jako wartość domyślna.*

**Blokada klawiszy:** Kiedy blokada klawiszy zostanie **włączona**, telewizor będzie mógł być sterowany jedynie za pomocą pilota. W tym przypadku przyciski kontrolne na TV nie będą działać.

**Blokada Internetu:** Jeśli ta opcja zostanie **włączona**, aplikacje obsługiwane przez Internet zostaną wyłączone. **Wyłącz** opcję, aby włączyć ponowniete aplikacie.

**Ustawianie kodu PIN:** Definiuje nowy numer PIN.

**Domyślny PIN CICAM:** Opcja ta będzie zacieniowana jeśli moduł CI nie będzie obecny w gnieździe CI telewizora. Korzystając z tej opcji można zmienić domyślny PIN CI CAM.

**PIN TV(\*):** Poprzez włączenie lub wyłączenie tej opcji można zezwolić lub zabronić niektórym kanałom operatora M7 do wysyłania zapytań o PIN. Te zapytania o PIN stanowią mechanizm kontroli dostępu do odnośnych kanałów. Jeśli opcja ta jest ustawiona jako **włączona,** nie można uzyskać dostępu do kanałów, które wysyłają zapytania o PIN bez uprzedniego wprowadzania poprawnego kodu PIN.

*(\*) Opcja ta będzie dostępna tylko, jeśli wykonano instalację operatora M7.*

**Uwaga:** *Domyślny PIN może być ustawiony na 0000 lub 1234. Jeśli określono PIN (jest wymagany w zależności od wybranego kraju) podczas* **Pierwszej instalacji,** *użyj go.*

*Niektóre opcje mogą być niedostępne, zależnie od modelu i/ lub wybranego kraju przy* **Pierwszej instalacji***.*

# **Elektroniczny przewodnik po programach.**

Za pomocą funkcji elektronicznego przewodnika po programach telewizora można przeglądać harmonogram wydarzeń aktualnie zainstalowanych kanałów na liście kanałów. Czy ta funkcja jest obsługiwana, czy nie, zależy od odnośnej transmisji.

Aby uzyskać dostęp do przewodnika po programach, naciśnij przycisk **Przewodnika** na pilocie. Możesz także skorzystać z opcji **Przewodnika** w menu **TV**.

Dostępne są 2 tryby wyświetlania programu: **Program godzinny** i **Teraz/następny**. Aby przełączać się między tymi układami, podświetl zakładkę z nazwą alternatywnego układu w górnej części ekranu i naciśnij **OK** .

Użyj przycisków kierunkowych, aby poruszać się po przewodniku po programach. Użyj przycisku **Wstecz/ Wróć**, aby użyć opcji zakładki w górnej części ekranu.

# **Program godzinny**

W tej opcji układu wszystkie programy na wymienionych kanałach będą wyświetlane na osi czasu. Za pomocą przycisków kierunkowych można przewijać listę programów. Podświetl program i naciśnij przycisk **OK,** aby wyświetlić menu opcji programu.

Naciśnij przycisk **Wstecz/Wróć**, aby użyć dostępnych opcji zakładek. Podświetl zakładkę **Filtr** i naciśnij **OK**, aby zobaczyć wszystkie dostępne opcje filtrowania. Aby zmienić układ, podświetl **Teraz/następny** i naciśnij **OK** . Możesz użyć opcji **Poprzedni dzień** i **Następny dzień,** aby wyświetlić programy z poprzedniego i następnego dnia.

Podświetl zakładkę **Ekstra** i naciśnij **OK**, aby uzyskać dostęp do poniższych opcji.

Podświetl gatunek: Wyświetla menu **podświetlonego gatunku**. Wybierz program i naciśnij **OK**. Programy w przewodniku po programach pasujące do wybranego gatunku zostaną podświetlone.

**Przeszukiwanie przewodnika:** Wyświetla opcje wyszukiwania. Przy pomocy tych opcji można przeszukać bazę danych przewodnika po programach zgodnie z wybranymi kryteriami. Pasujące wyniki zostaną wyświetlone.

**Teraz:** Wyświetla bieżący program na podświetlonym kanale.

**Powiększenie:** Podświetl i naciśnij **OK**, aby zobaczyć programy w większym przedziale czasowym.

#### **Teraz/Następny program**

W tej opcji wyświetlania, będą pokazane tylko aktualne i przyszłe programy na wyświetlonych kanałach. Za pomocą przycisków kierunkowych można przewijać listę programów.

Naciśnij przycisk **Wstecz/Wróć**, aby użyć dostępnych opcji zakładek. Podświetl zakładkę **Filtr** i naciśnij **OK**, aby zobaczyć wszystkie dostępne opcje filtrowania. Aby zmienić układ, podświetl **Program godzinny** i naciśnij **OK** .

# **Opcje programów**

Skorzystaj z przycisków kierunkowych, aby podświetlić program i naciśnij **OK**, by wyświetlić menu **Opcji**. Dostępne są następujące opcje:

**Wybór kanału:** Używając tej opcji, możesz przełączyć na wybrany kanał, aby go oglądać. Przewodnik po programach zostanie zamknięty.

**Więcej informacji:** Wyświetla szczegółowe informacje o wybranym programie. Użyj przycisków kierunkowych góra/dół, aby przewijać tekst.

**Zaprogramowane nagranie audycji / Usuń zaprogramowane nagranie audycji: Wybierz Zaprogramuj nagrywanie dla programu i naciśnij przycisk OK .** Możesz zaprogramować przyszłe programy. Aby usunąć zaprogramowane nagrywanie, podświetl dany program i naciśnij przycisk **OK** . Następnie, wybierz opcję **Usuń zaprogramowane nagrywanie.** Zaprogramowane nagrywanie zostanie usunięte.

*Uwagi: Nie można zmieniać kanałów podczas aktywnego timera na danym kanale.*

*Nie można ustawić timera dla dwóch lub więcej programów wyświetlanych w tym samym przedziale czasowym.*

## **Usługi teletekstowe**

Naciśnij przycisk **TEXT**, aby wejść. Naciśnij ponownie, aby włączyć tryb Mix, pozwalający na jednoczesne oglądanie stron teletekstu i audycji TV. Naciśnij ponownie, aby wyjść. Gdy dostępne, sekcje na stronie teletekstu są kodowane kolorami i można je wybrać poprzez wciśnięcie przycisku o odpowiednim kolorze. Postepuj zgodnie z instrukcjami wyświetlonymi na ekranie.

# **Cyfrowy teletekst**

Naciśnij przycisk **Text**, aby wyświetlić informacje teletekstu cyfrowego. Do jego obsługi służą kolorowe przyciski, przyciski kursora i przycisk **OK**. Metoda obsługi może się różnić w zależności od zawartości teletekstu cyfrowego. Postępuj zgodnie z instrukcjami teletekstu cyfrowego wyświetlonymi na ekranie. Po ponownym wciśnięciu przycisku **Text** telewizor powraca do trybu transmisji telewizyjnej.

# **Aktualizacja oprogramowania**

TV jest w stanie automatycznie znaleźć i zaktualizować oprogramowanie układowe poprzez sygnał radiowy lub z Internetu.

#### **Wyszukiwanie aktualizacji oprogramowania poprzez interfejs**

W menu głównym wybierz **Ustawienia>System**, a następnie **Więcej**. Przejdź do **Aktualizacji oprogramowania** i naciśnij przycisk **OK**. Wybierz **Poszukaj aktualizacji** i naciśnij przycisk **OK**, aby wyszukać nową aktualizację oprogramowania.

Jeśli aktualizacja zostanie odnaleziona, telewizor rozpocznie jej pobieranie. Po zakończeniu pobierania zostanie wyświetlone ostrzeżenie, naciśnij przycisk **OK,** aby zakończyć proces aktualizacji oprogramowania i ponownie uruchom telewizor.

#### **Tryb wyszukiwania i aktualizacji o 3 nad ranem**

Telewizor wyszuka nowe oprogramowanie o godzinie 3 nad ranem, jeśli **Automatyczne wyszukiwanie** jest **włączone**, a telewizor odbiera sygnał z anteny lub Internetu. Jeśli nowe oprogramowanie zostanie znalezione i pomyślnie pobrane, zainstaluje się przy następnym włączeniu.

**Uwaga:** *Nie odłączaj kabla zasilania, gdy miga kontrolka LED w trakcie procesu restartu. Jeśli po aktualizacji TV nie będzie chciał się włączyć, wyciągnij na 2 minuty wtyczkę z kontaktu i włącz go ponownie.*

*Wszystkie aktualizacje są automatycznie kontrolowane. Jeśli zostanie przeprowadzone ręczne wyszukiwanie i nie zostanie znalezione żadne oprogramowanie, jest to bieżąca wersja.*

## **Rozwiązywanie problemów i wskazówki**

#### **TV nie chce się włączyć**

Upewnij się, że wtyczka jest bezpiecznie włożona do gniazdka. Naciśnij włącznik na TV.

## **Słaba jakość obrazu**

- Sprawdź, czy poprawnie dostrojono telewizor.
- Słaby sygnał może spowodować zakłócenia obrazu. Sprawdź podłączenie anteny.
- Sprawdź, czy wprowadzono właściwą częstotliwość kanału, jeśli dostrajano TV manualnie.

## **Brak obrazu**

- Telewizor nie odbiera żadnego sygnału. Upewnij się, że zostało wybrane prawidłowe źródło.
- Czy antena jest podłączona prawidłowo?
- Czy kabel anteny jest uszkodzony?
- Czy do podłączenia anteny użyto odpowiednich wtyczek?
- W przypadku wątpliwości proszę się skonsultować ze sprzedawcą.

#### **Brak dźwięku**

- Sprawdź, czy dźwięk nie jest wyłączony. Aby to sprawdzić, naciśnij przycisk **wyciszania** lub zwiększ poziom głośności.
- Dźwięk może dochodzić tylko z jednego głośnika. Sprawdź ustawienia balansu w menu dźwięku.

#### **Pilot nie działa**

- Być może wyczerpały się baterie. Wymień baterie.
- Baterie mogą być nieprawidłowo włożone. Patrz część "Wkładanie baterii do pilota".

#### **Brak sygnału na źródle sygnału wejściowego**

- Jest możliwe, że żadne urządzenie nie jest podłączone.
- Sprawdź kable AV i połączenia z urządzeniem.
- Sprawdzić, czy urządzenie jest włączone.

# **Typowe tryby wyświetlania dla wejścia PC**

Poniższa tabela przedstawia niektóre podstawowe tryby obrazu. Telewizor może nie obsługiwać wszystkich rozdzielczości.

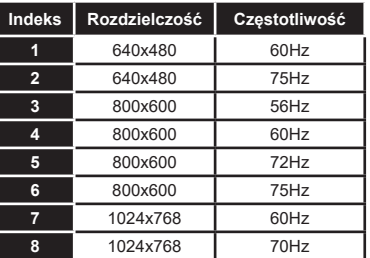

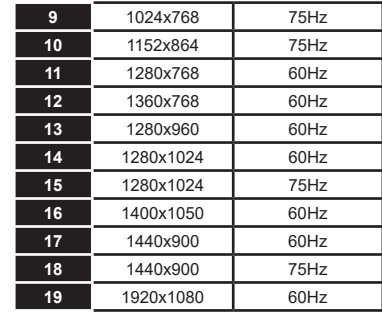

# **Kompatybilność sygnałów AV i HDMI Źródło Obsługiwane sygnały Dostępne Tylne AV** PAL O SECAM O  $NTSC4.43$   $\qquad \qquad$  $NTSC3.58$  O **YPbPr**  480i, 480p 60Hz O 576i, 576p 50Hz O 720p 50Hz,60Hz O 1080i 50Hz 60Hz O **HDMI** 480i, 480p 60Hz O 576i, 576p 50Hz O 720p 50Hz,60Hz O 1080i 50Hz,60Hz O 1080p 24Hz, 25Hz, 30Hz, 50Hz, 60Hz  $\Omega$

#### **(X: Niedostępne, O: Dostępne)**

W niektórych przypadkach sygnał może nie być wyświetlany prawidłowo na ekranie. Problem może być spowodowany niekompatybilnością ze standardami urządzenia źródłowego (DVD, dekoder TV cyfrowej itp.) W razie wystąpienia takich problemów proszę się skontaktować ze sprzedawcą oraz producentem sprzętu.

# **Obsługiwane formaty plików dla trybu USB**

# **Formaty plików wideo**

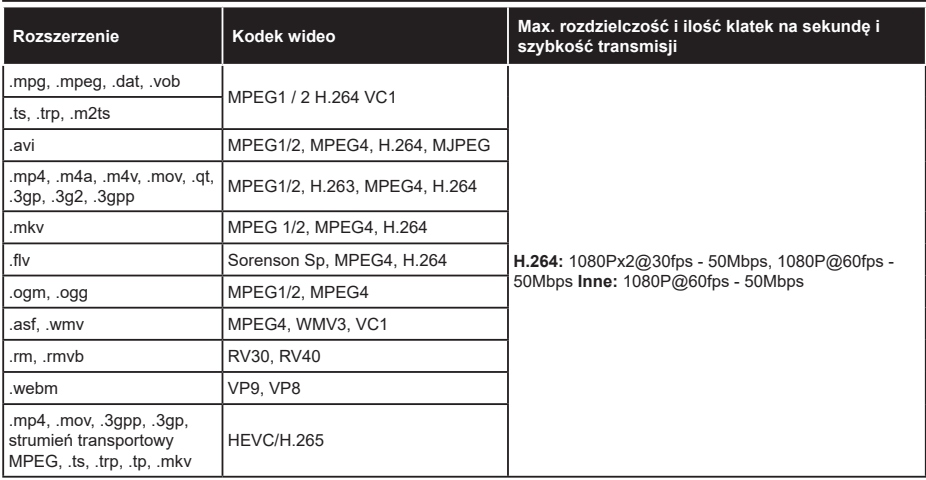

# **Formaty plików obrazów**

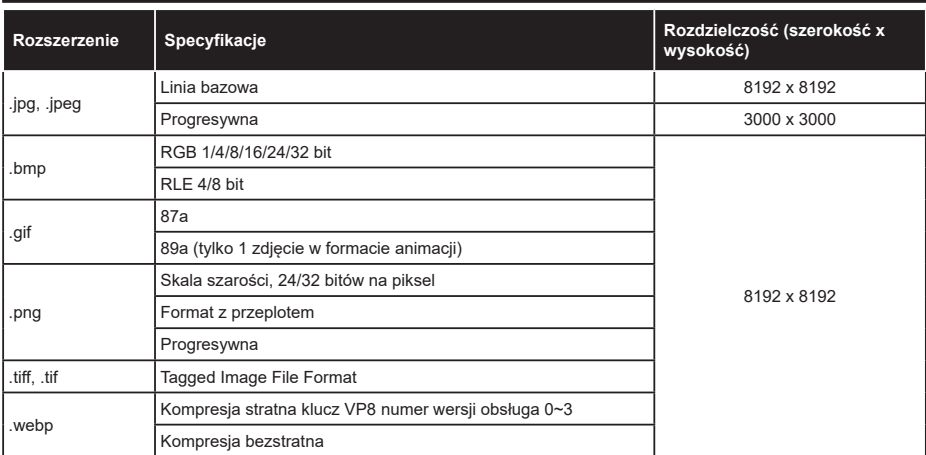

# **Formaty plików audio**

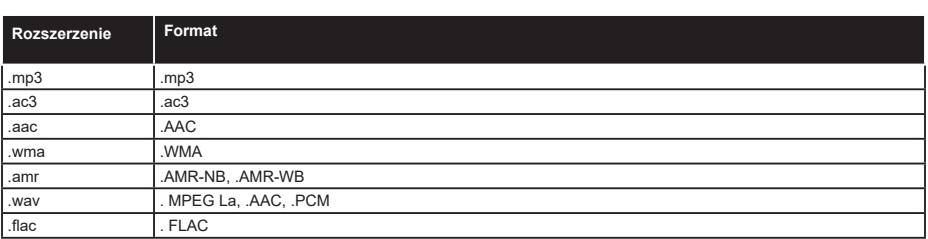

# **Formaty plików napisów**

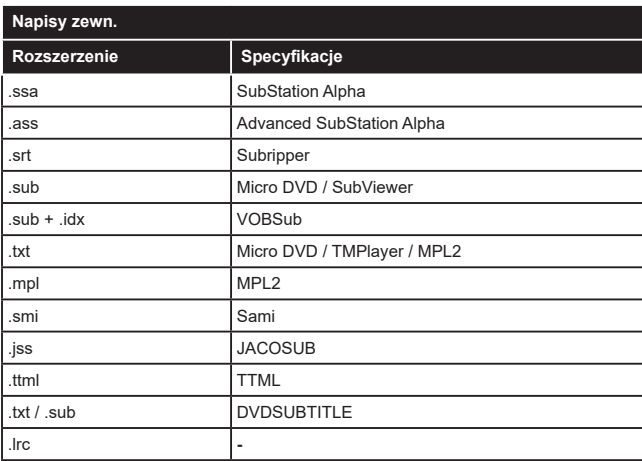

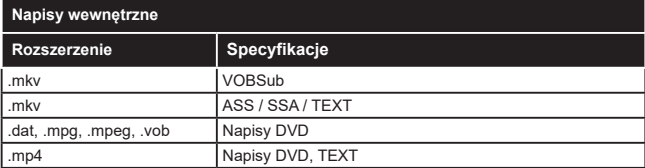

# **Obsługiwane rozdzielczości DVI**

Podłączając urządzenia do telewizora używając kabli/przelotek typu DVI do HDMI (do kupienia osobno), możesz sprawdzić ustawienia rozdzielczości poniżej.

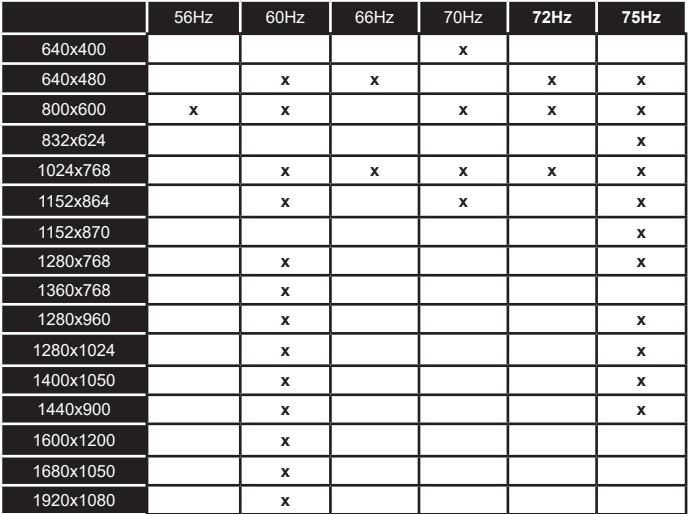

# **Połączenie**

# **Połączenie przewodowe**

# **Aby podłączyć do sieci przewodowej**

- Musisz posiadać modem/router podłączony do aktywnego łącza szerokopasmowego.
- Podłącz swój TV do modemu/routera kablem ethernetowym. Z tyłu TV znajduje się port LAN.

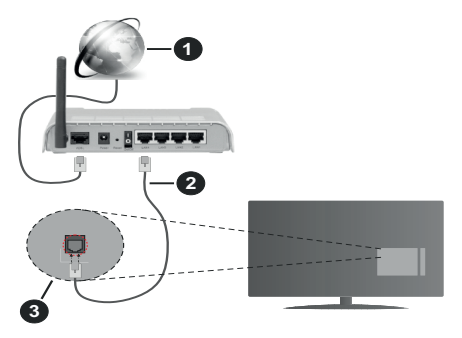

- **1.** Łącze szerokopasmowe ISP
- **2.** Kabel LAN (Ethernet)
- **3.** Wejście LAN z tyłu telewizora

# **Ustawienia kablowe można zmienić w części poświęconej sieci w menu ustawień.**

• Istnieje możliwość podłączenia telewizora do swojej sieci LAN, w zależności od konfiguracji Twojej sieci. W takim przypadku, proszę użyć kabla Ethernet, aby podłączyć swój telewizor bezpośrednio do gniazdka ściennego sieci.

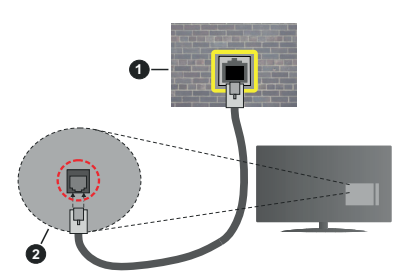

- **1.** Sieciowe gniazdko naścienne
- **2.** Wejście LAN z tyłu telewizora

# **Konfigurowanie ustawień urządzenia przewodowego**

# **Typ sieci**

**Typ sieci** może być ustawiony jako **urządzenie przewodowe**, **bezprzewodowe** lub **wyłączone**, zgodnie z aktywnym połączeniem z telewizorem. Wybierz **Urządzenie Przewodowe**, jeśli korzystasz z kabla ethernetowego.

# **Test prędkości Internetu**

Podświetl **test prędkości Internetu** i naciśnij przycisk **OK**. TV sprawdzi prędkość połączenia internetowego i po przeprowadzeniu testu wyświetli rezultaty.

# **Ustawienia zaawansowane**

Podświetl **ustawienia zaawansowane** i naciśnij przycisk **OK**. Na następnym ekranie możesz zmienić ustawienia IP i DNS telewizora. Podświetl żądaną pozycję i naciśnij przycisk w lewo lub prawo, aby zmienić ustawienia z **Automatycznych** na **Manualne**. Możesz teraz wprowadzić wartości **IP manualnie**  i/lub **manualnie DNS**. Wybierz odnośny element z rozwijanego menu i wprowadź nowe wartości, używając przycisków numerycznych na pilocie. Po zakończeniu podświetl **zapisz** i naciśnij przycisk **OK**, aby zapisać ustawienia.

# **Połączenie bezprzewodowe**

# **Aby podłączyć do sieci bezprzewodowej**

TV nie może podłączyć się do sieci z niewidocznym SSID. Aby uczynić SSID modemu widocznym, powinieneś zmienić swoje ustawienia SSID w oprogramowaniu modemu.

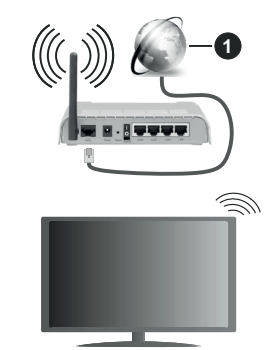

**1.** Łącze szerokopasmowe ISP

Router Wireless-N (IEEE 802.11a/b/g/n) z równoczesnymi pasmami 2.4 i 5 GHz przeznaczony do zwiększania przepustowości. Są one zoptymalizowane dla gładszego i szybszego przesyłu obrazu HD, transferu plików oraz gier bezprzewodowych.

- Częstotliwość i kanał różnią się, w zależności od rejonu.
- Prędkość transmisji różni się w zależności od odległości i liczby przeszkód pomiędzy produktami transmisji, konfiguracji produktów, stanu fal radiowych, ruchu na linii oraz produktów, których używasz. Transmisja może zostać również odcięta lub rozłączona w zależności od stanu fali radiowej telefonów DECT lub jakichkolwiek innych urządzeń

WLAN 1. Standardowe wartości dla szybkości transmisji to teoretycznie maksymalne wartości sieci bezprzewodowej. Nie są one rzeczywistymi szybkościami transmisji danych.

- Miejsce, gdzie przesył jest najefektywniejszy zależy od otoczenia użytkowania.
- Bezprzewodowa funkcja TV obsługuje modemy typu 802.11 a,b,g oraz n. Zaleca się bardzo używanie protokołu komunikacyjnego IEEE 802.11n w celu uniknięcia wszelkich problemów podczas oglądania wideo.
- Gdy w pobliżu znajdują się inne modemy z takim samym SSID, musisz zmienić SSID swojego modemu. W innym przypadku możesz napotkać problemy z połączeniem. Jeśli doświadczysz problemów z połączeniem bezprzewodowym, skorzystaj z połączenia przewodowego.

#### **Konfiguracja ustawień urządzenia bezprzewodowego**

Otwórz menu **Sieci** i wybierz **typ sieci** jako **urządzenie bezprzewodowe**, aby rozpocząć proces łączenia.

Zaznacz opcję **Skanuj sieci bezprzewodowe** i naciśnij przycisk **OK,** aby rozpocząć wyszukiwanie dostępnych sieci bezprzewodowych. Wszystkie znalezione sieci zostaną wymienione. Podświetl żądaną sieć z listy i naciśnij **OK**, aby się podłączyć.

**Uwaga:** *Jeśli modem działa w trybie N, powinno się wybrać ustawienia trybu N.*

Jeśli wybrana sieć jest zabezpieczona hasłem, wprowadź go korzystając z wirtualnej klawiatury. Klawiatury tej można używać korzystając z klawiszy kierunkowych i przycisku **OK** na pilocie.

Poczekaj, aż adres IP pojawi się na ekranie.

Oznacza to, że ustanowione zostało połączenie. W celu odłączenia się od sieci, należy podświetlić **Typ Sieci**, a przyciskami w lewo lub w prawo ustawić połączenie jako **Wyłączone**.

Jeśli router posiada przycisk WPS, można bezpośrednio podłączyć wyświetlacz do modemu/ routera bez konieczności uprzedniego wprowadzania hasła lub dodawania sieci. Zaznacz opcję **Naciśnij WPS na routerze wi-fi** i naciśnij **OK**. Idź do modemu/ routera, a następnie naciśnij jego przycisk WPS, aby dokonać połączenia. Po sparowaniu urządzeń zobaczysz potwierdzenie połączenia na ekranie telewizora. Wybierz **OK**, aby kontynuować. Dalsza konfiguracja nie jest wymagana.

Podświetl **test prędkości internetowej** i naciśnij przycisk **OK**, aby sprawdzić prędkość połączenia z Internetem. **Podświetl ustawienia zaawansowane** i naciśnij przycisk **OK** aby otworzyć menu ustawień zaawansowanych. Użyj przycisków kierunkowych i numerycznych, aby ustawić element. Po zakończeniu

podświetl **zapisz** i naciśnij przycisk **OK**, aby zapisać ustawienia.

## **Inne informacje**

Stan połączenia zostanie wyświetlony jako **połączony** lub **niepołączony** oraz zostanie wyświetlony aktualny adres IP, jeśli połączenie zostało ustanowione.

# **Podłączanie urządzenia przenośnego za pomocą WLAN**

• Jeśli Twoje urządzenie przenośne wyposażone jest w funkcję WLAN, możesz je podłączyć do TV poprzez router, aby móc uzyskać dostęp do zawartości urządzenia. Aby móc to zrobić, urządzenie przenośne musi posiadać odpowiednie oprogramowanie do współużytkowania.

Podłącz telewizor do routera, wykonując czynności wymienione powyżej.

Następnie, połącz swoje urządzenie przenośne z routerem i uaktywnij na nim oprogramowanie do współużytkowania. Wybierz następnie pliki, które chcesz współdzielić ze swoim TV.

Jeśli połączenie zostanie ustanowione poprawnie, uzyskasz dostęp do współdzielonych plików na swoim urządzeniu przenośnym przy pomocy opcji współdzielenia mediów (AVS) na swoim TV.

Podświetl opcję **AVS** w menu **Źródła** i naciśnij **OK.** Zostana wyświetlone dostepne serwery multimediów w sieci. Wybierz swoje urządzenie przenośne i naciśnij przycisk **OK** aby kontynuować.

• Jeśli dostępne, możesz pobrać z serwera dostawcy aplikacji swojego urządzenia przenośnego aplikację wirtualnego pilota.

**Uwaga:** *Funkcja ta może nie być obsługiwana przez wszystkie urządzenia przenośne.*

# **Wake ON**

Wake-on-LAN (WoL) i Wake-on-Wireless LAN (WoWLAN) to standardy, które umożliwiają włączenie urządzenia lub obudzenia przez wiadomości sieciowe. Komunikat jest wysyłany do urządzenia za pomocą programu uruchamianego na zdalnym urządzeniu podłączonym do tej samej sieci lokalnej, takim jak smartfon.

Twój telewizor jest zgodny ze standardami WoL i WoWLAN. Ta funkcja może być wyłączona podczas procesu pierwszej instalacji. Aby uruchomić tę funkcję, należy ustawić opcję **Wake On** w menu **Sieci** jako **Włączoną**. Konieczne jest, aby zarówno urządzenie, z którego wiadomość sieciowa zostanie wysłana do telewizora, jak i telewizor były podłączone do tej samej sieci. Funkcja Wake On jest obsługiwana tylko w urządzeniach z systemem Android i może być używana tylko przez aplikacje YouTube i Netflix.

Aby korzystać z tej funkcji, telewizor i urządzenie zdalne należy połączyć co najmniej raz, gdy telewizor jest włączony. Jeśli telewizor jest wyłączony, należy

ponownie nawiązać połączenie przy następnym włączeniu. W innym przypadku, funkcja ta będzie niedostępna. Nie ma to zastosowania, gdy telewizor jest przełączony w tryb gotowości.

Wydajność niektórych urządzeń na rynku może się różnić w zależności od architektury oprogramowania. Aby korzystać z funkcji Wake On wydajniej, upewnij się, że urządzenie posiada najnowszą wersję oprogramowania.

Jeśli chcesz, aby telewizor zużywał mniej energii w trybie gotowości, możesz wyłączyć tę funkcję, ustawiając opcję **Wake On** jako **wyłączoną**.

#### **Wyświetlacz bezprzewodowy**

Wyświetlacz bezprzewodowy jest standardem strumieniowania obrazu i dźwięku. Funkcja ta umożliwia korzystanie z telewizora jako bezprzewodowego ekranu.

#### **Używanie w połączeniu z urządzeniami przenośnymi**

Istnieją różne standardy umożliwiające współdzielenie ekranów pomiędzy Twoim urządzeniem mobilnym, a telewizorem, w celu wyświetlania plików graficznych, odtwarzania filmów i dźwięku.

Najpierw podłącz klucz sprzętowy USB WiFi do telewizora, jeśli nie posiada on wbudowanej funkcji WLAN.

Następnie, naciśnij przycisk **Źródło** na pilocie i przełącz na **wyświetlacz bezprzewodowy**.

Pojawi się ekran informujący o gotowości telewizora do nawiązania połączenia.

Otwórz aplikację do współdzielenia plików na swoim urządzeniu przenośnym. Różne firmy różnie nazywają swoje aplikacje, sprawdź więc w instrukcji obsługi swojego urządzenia przenośnego odnośne szczegóły.

Wyszukaj urządzenia. Po wybraniu swojego telewizora i dokonaniu połączenia, ekran Twojego urządzenia przenośnego zostanie wyświetlony na telewizorze.

**Uwaga:** *Z funkcji można korzystać wyłącznie, jeśli urządzenie przenośne obsługuje tę funkcję. Jeśli wystąpią problemy z połączeniem, sprawdź, czy używana wersja systemu operacyjnego obsługuje tę funkcję. Mogą wystąpić problemy z kompatybilnością z wersjami systemu operacyjnego, które zostaną wypuszczone na rynek po wyprodukowaniu tego telewizora. Procesy wyszukiwania i łączenia różnią się w zależności od używanego programu.*

#### **Podłączanie innych urządzeń bezprzewodowych**

Telewizor obsługuje również inną technologię łączności bezprzewodowej krótkiego zasięgu. Przed korzystaniem z tego typu urządzeń bezprzewodowych w połączeniu z TV wymagane jest ich sparowanie. Aby sparować urządzenie z TV należy wykonać następujące czynności:

• \*Przełącz urządzenie w tryb parowania

• \*Włącz wykrywanie urządzeń na TV

**Uwaga:** *Informacje o tym, jak ustawić swoje urządzenie bezprzewodowe w tryb parowania odnajdziesz w jego instrukcji obsługi.*

Można bezprzewodowo podłączyć do telewizora urządzenia audio lub piloty. Odłącz lub wyłącz wszelkie inne podłączone urządzenia audio, aby funkcja połączenia bezprzewodowego działała poprawnie. Dla urządzeń audio skorzystaj z opcji **Audio Link** w menu **Ustawienia>Dźwięk**, dla pilotów skorzystaj z opcji **Smart Remote** w menu **Ustawienia>System>Więcej**. Wybierz opcję menu i naciśnij przycisk **OK**, aby otworzyć wybrane menu. Korzystając z tego menu możesz wykryć i podłączyć urządzenia wykorzystujące tę samą technologie bezprzewodową i rozpocząć ich używanie. Postępuj zgodni z instrukcjami pojawiającymi się na ekranie. Włącz wykrywanie urządzeń. Zostanie wyświetlona lista dostępnych urządzeń bezprzewodowych. Wybierz z listy urządzenie. które chcesz podłączyć i naciśnij przycisk **OK**, aby je podłączyć. Jeśli wyświetli się informacja "Urządzenie podłączone", połączenie zostało pomyślnie ustanowione. Jeśli połączenie nie powiedzie się, spróbuj ponownie.

#### **Strumieniowanie obrazów i audio**

Można również korzystać z tego typu połączenia do przesyłania obrazów lub strumieniowania audio z urządzenia mobilnego do telewizora.

Sparuj telefon i telewizor tak, jak to opisano wcześniej. Rozpocznij wyszukiwanie urządzeń na swoim urządzeniu mobilnym. Wybierz swój TV z listy urządzeń. Potwierdź żądanie połączenia na ekranie telewizora i zrób to samo na ekranie swojego urządzenia mobilnego. Jeśli parowanie nie zostanie wykonane, przesyłanie obrazów lub strumieniowanie audio do telewizora nie będzie możliwe.

Obrazy wysyłane przez urządzenie mobilne będą wyświetlane na telewizorze bez żądania potwierdzenia, jeśli plik obrazu jest odpowiedni. Można również zapisać plik obrazu na podłączony nośnik USB lub ustawić go jako logo startowe, jeśli ta funkcja jest obsługiwana, a plik jest odpowiedni. **Naciśnij** przycisk **Wyjdź**, aby zakończyć wyświetlanie obrazu.

Dźwięk będzie przesyłany przez głośniki telewizora, po potwierdzeniu. Aby rozpocząć strumienia audio, odłącz urządzenie od telewizora, jeśli zostało sparowane z nim wcześniej. Po zakończeniu parowania, zostanie wyświetlony komunikat potwierdzenia z pytaniem, czy chcesz rozpocząć strumieniowanie audio z urządzenia mobilnego. Wybierz **Tak** i naciśnij przycisk **OK** na pilocie telewizora. Jeśli połączenie zostało pomyślnie ustanowione, wszelkie audio będzie przesłane przez głośniki telewizora. W górnej części ekranu telewizora pojawi się symbol na tak długo, jak długo aktywne będzie połączenie strumieniowania audio. Aby

zakończyć strumieniowanie audio, należy zakończyć połączenie bezprzewodowe urządzenia mobilnego.

Dla bezproblemowego transferu zamknij wszystkie uruchomione aplikacje i wszystkie menu telewizora. Tylko pliki obrazów o wielkości mniejszej niż 5MB oraz w następujących formatach plików są odpowiednie:. *jpg,.jpeg,.png, bmp.* Jeśli plik wysyłany przez urządzenie mobilne nie spełnia tych wymagań, nie zostanie wyświetlony na ekranie telewizora.

**Uwaga:** *Urządzenia bezprzewodowe mogą działać w tym samym zakresie częstotliwości radiowych i mogą się wzajemnie zakłócać. Aby poprawić pracę urządzenia bezprzewodowego, umieść go w odległości co najmniej 1 metra od innych urządzeń bezprzewodowych.*

# **Rozwiązywanie podłączenia**

# **Sieć bezprzewodowa niedostępna**

- Upewnij się, że systemy firewall zezwalają na bezprzewodowe połączenie TV.
- Spróbuj ponownie wyszukać sieci bezprzewodowe, używając ekranu menu **Sieci**.

Jeśli sieć bezprzewodowa nie funkcjonuje poprawnie, spróbuj skorzystać z sieci przewodowej w swoim domu. Więcej informacji na ten temat znajdziesz w części dotyczącej **połączeń przewodowych**.

Jeśli TV nie działa korzystając z połączeniem przewodowym, sprawdź modem (router). Jeśli nie ma problemów z routerem, sprawdź połączenie internetowe swojego modemu.

# **Połączenie jest wolne**

Sprawdź instrukcję obsługi swojego modemu, aby uzyskać informacje na temat zasięgu wewnątrz budynków, szybkości połączenia, jakości sygnału i innych ustawień. Będziesz potrzebować szybkiego łącza dla swojego modemu.

#### **Przerwy podczas odtwarzania lub zwolnione reakcje**

W taki przypadku powinieneś spróbować następujących kroków:

Zachowaj odległość co najmniej trzech metrów od kuchenek mikrofalowych, telefonów komórkowych, urządzeń Bluetooth i jakichkolwiek innych urządzeń kompatybilnych z WLAN. Spróbuj zmienić aktywny kanał routera WLAN.

# **Połączenie z Internetem jest niedostępne/ Współdzielenie audio i wideo nie działa**

Jeśli adres MAC (unikalny identyfikator) Twojego PC lub modemu został zarejestrowany permanentnie, możliwe jest, że Twój TV nie może połączyć się z Internetem. W takim przypadku adres MAC będzie potwierdzany za każdym razem, kiedy połączysz się z internetem. Jest to ochrona przed brakiem brawa dostępu. Jako, że telewizor ma swój adres MAC, Twój dostawca usług internetowych nie może potwierdzić adresu MAC twojego telewizora. Z tego powodu nie

połączenie telewizora z internetem nie będzie możliwe. Skontaktuj się ze swoim dostawcą usług internetowych i poproś o informacje, jak połączyć inne urządzenie twój telewizor, z internetem.

Możliwe również, że problem z systemem firewall uniemożliwia połączenie z Internetem. Jeśli myślisz, że to jest przyczyną problemu, skontaktuj się ze swoim dostawcą usług internetowych. Firewall może być przyczyną problemu z połączeniem i odkryciem, podczas użytkowania telewizora w trybie współdzielenia audio i wideo lub podczas wyszukiwania poprzez funkcję współdzielenia audio i wideo.

## **Niewłaściwa domena**

Upewnij się, że zalogowałeś się do PC z użyciem ważnej nazwy użytkownika/hasłem oraz upewnij się, że twoja domena jest aktywna przed udostępnieniem jakichkolwiek plików z Twojego PC na serwer mediów. Jeśli domena jest niewłaściwa, może spowodować problemy podczas przeglądanie plików w trybie współdzielenia audio i wideo.

# **Korzystanie z usługi sieciowej współdzielenia audio i wideo**

Funkcja współdzielenia audio i wideo korzysta ze standardu, który ułatwia proces oglądania w elektronice cyfrowej oraz sprawia, że jest on dogodniejszy w użyciu w sieci domowej.

Standard ten umożliwia oglądanie I odtwarzanie zdjęć, muzyki oraz filmów wideo przechowywanych na serwerze medialnym DLNA podłączonym do Państwa sieci domowej.

# **1. Instalacja oprogramowania serwera**

Funkcja współdzielenia audio i wideo nie może być używana, jeśli oprogramowanie serwera nie jest zainstalowane na komputerze lub jeśli wymagane oprogramowanie serwera multimedialnego nie jest zainstalowane na urządzeniu towarzyszącym. Przygotuj swój komputer za pomocą odpowiedniego programu serwera.

# **2. Podłącz do sieci przewodowej lub bezprzewodowej**

Szczegółowe informacje odnajdziesz w rozdziałach dotyczących **połączenia przewodowego/ bezprzewodowego**.

# **3. Włącz współdzielenie audio i wideo**

Wejdź do menu **Ustawienia>System>Więcej** i włącz opcję **AVS**.

# **4. Odtwarzanie plików współdzielonych poprzez przeglądarkę mediów**

Podświetl opcję **AVS** w menu **Źródła** za pomocą przycisków kierunkowych i naciśnij **OK**. Dostępne serwery multimediów w sieci zostaną wyświetlone. Wybierz jeden z nich i naciśnij **OK**. Wyświetli się przeglądarka mediów.

Więcej informacji na temat odtwarzania plików znajdziesz w części menu **przeglądarki mediów**.

Jeśli wystąpi problem z siecią, wyłącz TV poprzez wyciągnięcie wtyczki z gniazdka elektrycznego, a następnie włącz go ponownie. Tryb trick i przeskok nie są obsługiwane przez funkcję współdzielenia audio i wideo.

Dla lepszej jakości odtwarzania, korzystając z połączenia kablowego należy używać odtwarzacza mediów/PCC/HDD lub innych kompatybilnych urządzeń.

Skorzystaj z połączenia LAN dla szybszego dzielenia się plikami pomiędzy urządzeniami takimi, jak komputery.

**Uwaga:** *W niektórych PC nie będzie można używać funkcji współdzielenia audio i wideo z powodu ustawień administratora lub zabezpieczeń (takich, jak komputery firmowe).*

#### **Aplikacje**

Dostęp do aplikacji zainstalowanych na telewizorze można uzyskać z menu **Aplikacje** . Podświetl aplikację i naciśnij **OK,** aby uruchomić.

Aby zarządzać aplikacjami zainstalowanymi na telewizorze, dodawać nowe aplikacje z rynku lub wyświetlać wszystkie dostępne aplikacje w trybie pełnoekranowym, podświetl opcję **Dodaj więcej** i naciśnij **OK** . Za pomocą tej opcji menu możesz dodać zainstalowaną aplikację do menu **Głównego**, uruchomić ją lub ją usunąć. Usunięte aplikacje nie będą już **dostępne z** menu **Aplikacji**. Możesz także dodać nowe aplikacje z rynku. Aby wejść na rynek podświetl logo koszyka zakupów znajdujące się w lewej górnej części ekranu i naciśnij **OK** . Wyświetlone zostaną aplikacje dostępne na rynku. Za pomocą przycisków kierunkowych podświetl aplikację i naciśnij **OK** . Podświetl opcję **Dodaj do aplikacji** i naciśnij ponownie przycisk **OK,** aby dodać wybraną aplikację do menu **Aplikacji**.

W celu uzyskania szybkiego dostępu do menu **Dodaj więcej**, naciśnij po prostu przycisk **Internet** na pilocie, jeśli dostępny.

*Uwagi:*

*Możliwe problemy związane z aplikacjami mogą być spowodowane przez dostawcę tych usług.*

*Usługi internetowe dostarczane przez osoby trzecie mogą w dowolnym momencie ulec zmianie lub zostać przerwane albo ograniczone.* 

# **Przeglądarka internetowa**

Aby korzystać z przeglądarki, najpierw wejdź do menu **Aplikacji**. Następnie uruchom aplikację przeglądarki internetowej, która ma pomarańczowe logo z symbolem ziemi.

Ekran początkowy przeglądarki, miniaturki predefiniowanych (jeśli są takowe) linków do dostępnych stron www zostaną wyświetlone jako opcje **szybkiego wybierania** razem z opcjami **edycji szybkiego wybierania** i **dodawania do szybkiego wybierania.**

Aby poruszać się po przeglądarce internetowej, korzystaj z przycisków kierunkowych na pilocie lub z podłączonej myszki. Aby pokazać pasek opcji przeglądarki, przesuń kursor na górę strony lub naciśnij przycisk **Back/Return**. Dostępne są opcje **historii**, **kart** i **zakładek** oraz pasek przeglądarki, zawierający przyciski poprzednia/następna, odświeżanie, pasek adresu/szukania, przyciski **szybkiego wybierania** i **Vewd**.

Aby dodać żądaną stronę do listy **szybkiego wybierania** w celu uzyskania do niej szybkiego dostępu, przesuń kursor na górę strony lub naciśnij przycisk **Powrót/Wyjdź**. Pojawi się pasek przeglądarki. Podświetl przycisk **szybkie wybierania** - **iii** i naciśnij przycisk **OK.** Następnie wybierz opcję dodawania do szybkiego wybierania, podświetl OK i naciśnij przycisk **OK.** Wypełnij puste pola na **nazwę** i **adres,** podświetl **OK** i naciśnij przycisk **OK**, aby dodać. Podczas gdy jesteś na stronie, którą chcesz dodać do listy **szybkiego wybierania,** zaznacz przycisk **Vewd**, a następnie naciśnij przycisk **OK**. Następnie podświetl opcję **dodawania do szybkiego wybierania** w podmenu i ponownie naciśnij przycisk **OK**. **Nazwa** i **adres** zostaną automatycznie wpisane zgodnie z danymi odwiedzanej strony. Podświetl **OK** i naciśnij przycisk **OK**, aby dodać.

Z przycisku **Vewd** możesz również korzystać do zarządzania przeglądarką. Podświetl przycisk **Vewd** i naciśnij przycisk **OK**, aby wyświetlić szczegóły strony i ogólne opcje.

Istnieją różne sposoby na wyszukanie lub odwiedzenie stron www przy użyciu przeglądarki.

Wprowadź adres strony www (URL) w pasku szukania/adresu i podświetl przycisk **Wyślij** na wirtualnej klawiaturze oraz naciśnij przycisk **OK**, aby wyświetlić stronę.

Wprowadź słowa kluczowe w pasku szukania/adresu i podświetl przycisk **Wyślij** na wirtualnej klawiaturze oraz naciśnij przycisk **OK**, aby rozpocząć szukanie odnośnych stron.

Podświetl miniaturkę szybkiego wybierania i naciśnij przycisk **OK**, aby wyświetlić odnośną stronę.

Twój telewizor jest kompatybilny z myszką USB. Podłącz myszkę lub bezprzewodowy adapter myszki do wejścia USB na TV w celu łatwiejszej i szybszej nawigacji.

Niektóre strony internetowe zawierają elementy flash. Nie są one obsługiwane przez przeglądarkę.

Twój TV nie obsługuje żadnych procesów pobierania danych z Internetu poprzez przeglądarkę.

Niektóre strony internetowe mogą nie być obsługiwane. W zależności strony; mogą wystąpić problemy z treściami. W niektórych przypadkach zawartość wideo może być niemożliwa do odtworzenia.

# **System HBBTV**

HbbTV (Hybrydowa transmisja szerokopasmowej TV) jest nowym standardem, który płynnie łączy emitowane programy z usługami dostarczanymi poprzez łącza szerokopasmowe, oraz umożliwia dostęp do usług wyłącznie internetowych konsumentom korzystających z TV i dekoderów podłączonych do Internetu. Usługi dostarczane przez HbbTV obejmują tradycyjnie emitowane kanały TV, wideo na życzenie, elektroniczny przewodnik po programach, reklamy interaktywne, personalizacje, głosowanie, gry, sieci społecznościowe oraz inne aplikacje multimedialne.

Aplikacje HbbTV są dostępne na kanałach, gdzie są one sygnalizowane przez nadawcę (aktualnie różne kanały na Astrze transmitują aplikacje HbbTV). Nadawca oznacza jedna aplikację jako "autostart" i to ona uruchamiana jest automatycznie poprzez platformę. Automatyczna aplikacja ta generalnie jest uruchamiana ikonką małego czerwonego przycisku, informując użytkownika, że na danym kanale dostępna jest aplikacja HbbTV. Naciśnij czerwony przycisk, aby otworzyć stronę aplikacji. Po wyświetleniu się strony aplikacji możesz powrócić do stanu początkowego naciskając ponownie czerwony przycisk. Możesz przełączać pomiędzy trybem czerwonej ikonki, a pełnym trybem interfejsu użytkownika aplikacji, naciskając czerwony przycisk. Należy zaznaczyć, że możliwości przełączania czerwonym przyciskiem zależą od aplikacji i różne aplikacje mogą się różnie zachowywać.

Jeśli przełączysz na inny kanał podczas aktywnej aplikacji HbbTV (albo w trybie czerwonej ikonki, albo w pełnym trybie interfejsu użytkownika), mogą wystąpić następujące sytuacje.

- Aplikacja może działać nadal
- Aplikacja może się zamknąć.
- Aplikacja może się zamknąć i może zostać uruchomiona kolejna aplikacja z czerwonym przyciskiem.

HbbTV zezwala na pobieranie aplikacji albo z łącza szerokopasmowego, albo z transmisji TV. Nadawca może umożliwić oba sposoby lub jeden z nich. Jeśli platforma nie posiada działającego łącza szerokopasmowego, może ona nadal uruchomić aplikację transmitowaną tradycyjnie.

Automatycznie uruchamiające się aplikacje z czerwonym przyciskiem generalnie zapewniają linki do innych aplikacji. Przykład tego znajduje się poniżej. Użytkownik może przełączyć na inną aplikację korzystając z podanych linków. Aplikacje powinny zapewnić sposoby na ich wyłączenie, zwykle używa się do tego przycisku Wyjdź.

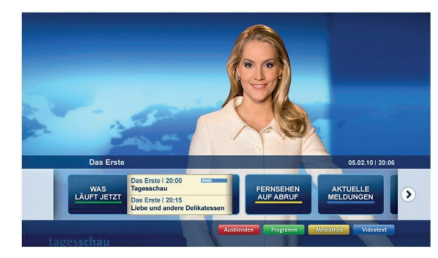

**Ilustracja a:** Aplikacja paska startowego

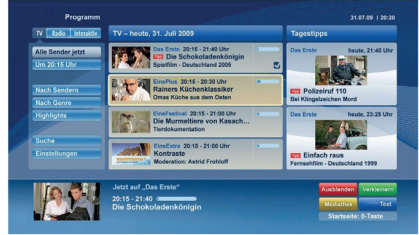

**Ilustracja b:** Aplikacja elektronicznego przewodnika po programach, transmitowany obraz jest pokazany po lewej na dole, można zamknąć przyciskiem 0.

Aplikacje HbbTV używają przycisków na pilocie do interakcji z użytkownikiem. Kiedy uruchamiana jest aplikacja HbbTV, przejmuje ona kontrolę nad niektórymi przyciskami, Na przykład: numeryczny wybór kanałów może nie działać w aplikacji teletekstu, gdzie przyciski będą odnosić się do numerów stron.

HbbTV wymaga od platform zdolności strumieniowania AV. Istnieją liczne aplikacje dostarczające VOD (wideo na życzenie). Użytkownik może używać przycisków na pilocie, aby odtwarzać zawartość AV, pauzować, zatrzymywać, przewijać do przodu i do tyłu.

**Uwaga:** *Możesz włączyć lub wyłączyć tę funkcję korzystając z menu* **Więcej** *w menu* **Ustawienia>System***. W zależności od modelu telewizora i wybranej opcji kraju podczas pierwszej instalacji, ta funkcja może być dostępna w menu Ustawienia> System> Ustawienia prywatności zamiast menu Ustawienia> System> Więcej.*

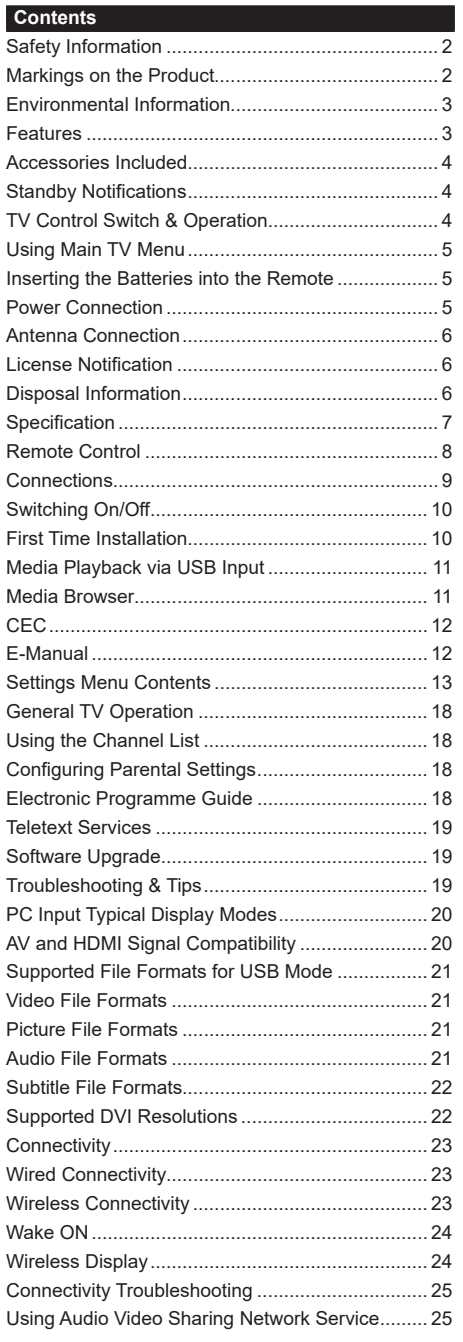

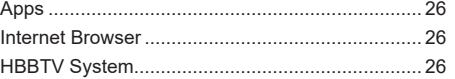

## **Safety Information**

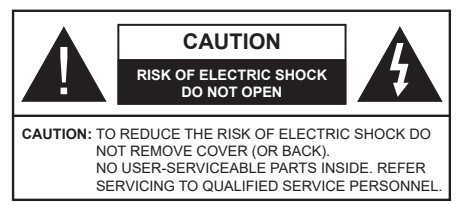

In extreme weather (storms, lightning) and long inactivity periods (going on holiday) disconnect the TV set from the mains.

The mains plug is used to disconnect TV set from the mains and therefore it must remain readily operable. If the TV set is not disconnected electrically from the mains, the device will still draw power for all situations even if the TV is in standby mode or switched off.

*Note: Follow the on screen instructions for operating the related features.*

# **IMPORTANT - Please read these instructions fully before installing or operating**

 **WARNING: This device is intended to be used by persons (including children) who are capable / experienced of operating such a device unsupervised, unless they have been given supervision or instruction concerning the use of the device by a person responsible for their safety.**

- Use this TV set at an altitude of less than 2000 meters above the sea level, in dry locations and in regions with moderate or tropical climates.
- The TV set is intended for household and similar general use but may also be used in public places.
- For ventilation purposes, leave at least 5cm of free space around the TV.
- The ventilation should not be impeded by covering or blocking the ventilation openings with items, such as newspapers, table-cloths, curtains, etc.
- • The power cord plug should be easily accessible. Do not place the TV, furniture, etc. on the power cord. A damaged power cord/plug can cause fire or give you an electric shock. Handle the power cord by the plug, do not unplug the TV by pulling the power cord. Never touch the power cord/plug with wet hands as this could cause a short circuit or electric shock. Never make a knot in the power cord or tie it with other cords. When damaged it must be replaced, this should only be done by qualified personnel.
- Do not expose the TV to dripping or splashing of liquids and do not place objects filled with liquids, such as vases, cups, etc. on or over the TV (e.g., on shelves above the unit).
- Do not expose the TV to direct sunlight or do not place open flames such as lit candles on the top of or near the TV.
- Do not place any heat sources such as electric heaters, radiators, etc. near the TV set.
- Do not place the TV on the floor and inclined surfaces.
- To avoid danger of suffocation, keep plastic bags out of the reach of the babies, children and domestic animals.
- • Carefully attach the stand to the TV. If the stand is provided with screws, tighten the screws firmly to prevent the TV from tilting. Do not over-tighten the screws and mount the stand rubbers properly.
- Do not dispose of the batteries in fire or with hazardous or flammable materials.

**WARNING** - Batteries must not be exposed to excessive heat such as sunshine, fire or the like.

**WARNING** - Excessive sound pressure from earphones or headphones can cause hearing loss.

**ABOVE ALL - NEVER let anyone, especially children, push or hit the screen, push anything into holes, slots or any other openings in the case.**

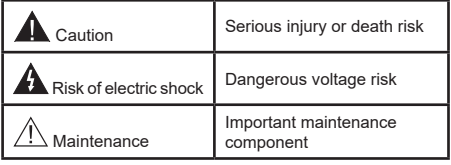

# **Markings on the Product**

The following symbols are used on the product as a marker for restrictions and precautions and safety instructions. Each explanation shall be considered where the product bears related marking only. Note such information for security reasons.

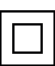

**Class II Equipment:** This appliance is designed in such a way that it does not require a safety connection to electrical earth.

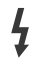

**Hazardous Live Terminal:** The marked terminal(s) is/are hazardous live under normal operating conditions.

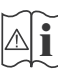

**i Caution, See Operating Instructions:** The marked area(s) contain(s) user replaceable<br>
coin or button cell batteries coin or button cell batteries.

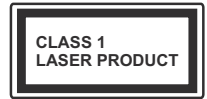

**Class 1 Laser Product:** This product contains Class 1 laser source that is safe under reasonably foreseeable conditions of operation.

# **WARNING**

Do not ingest the battery, Chemical Burn Hazard This product or the accessories supplied with the product may contain a coin/button cell battery. If the coin/button cell battery is swallowed, it can cause severe internal burns in just 2 hours and can lead to death.

Keep new and used batteries away from children. If the battery compartment does not close securely, stop using the product and keep it away from children.

If you think batteries might have been swallowed or placed inside any part of the body, seek immediate medical attention.

**– – – – – – – – – – – –** Never place a television set in unstable or inclined locations. A television set may fall, causing serious personal injury or death. Many injuries, particularly to children, can be avoided by taking simple precautions such as;

- Using cabinets or stands recommended by the manufacturer of the television set.
- • Only using furniture that can safely support the television set.
- Ensuring the television set is not overhanging the edge of the supporting furniture.
- • Not placing the television set on tall furniture (for example, cupboards or bookcases) without anchoring both the furniture and the television set to a suitable support.
- Not standing the television set on cloth or other materials placed between the television and supporting furniture.
- Educating children about the dangers of climbing on furniture to reach the television set or its controls. If your existing television set is being retained and relocated, the same considerations as above should be applied.

**– – – – – – – – – – – –** 

Apparatus connected to the protective earthing of the building installation through the MAINS connection or through other apparatus with a connection to protective earthing – and to a television distribution system using coaxial cable, may in some circumstances create a fire hazard. Connection to a television distribution system has therefore to be provided through a device providing electrical isolation below a certain frequency range (galvanic isolator)

# **WALL MOUNTING WARNINGS**

- Read the instructions before mounting your TV on the wall.
- The wall mount kit is optional. You can obtain from your local dealer, if not supplied with your TV.
- Do not install the TV on a ceiling or on an inclined wall.
- Use the specified wall mounting screws and other accessories.
- Tighten the wall mounting screws firmly to prevent the TV from fall. Do not over-tighten the screws.

# **Environmental Information**

This television is designed to be environment friendly. To reduce energy consumption, you can follow these steps:

If you set the **Energy Saving** to **Minimum**, **Medium, Maximum** or **Auto** the TV will reduce the energy consumption accordingly. If you like to set the **Backlight** to a fixed value set as **Custom** and adjust the **Backlight** (located under the **Energy Saving** setting) manually using Left or Right buttons on the remote. Set as **Off** to turn this setting off.

*Note: Available Energy Saving options may differ depending on the selected Mode in the Settings>Picture menu.*

The **Energy Saving** settings can be found in the **Settings>Picture** menu. Note that some picture settings will be unavailable to be changed.

If pressed Right button or Left button consecutively, "**Screen will be off in 15 seconds.**" message will be displayed on the screen. Select **Proceed** and press **OK** to turn the screen off immediately. If you don't press any button, the screen will be off in 15 seconds. Press any button on the remote or on the TV to turn the screen on again.

*Note: Screen Off option is not available if the Mode is set to Game.*

When the TV is not in use, please switch off or disconnect the TV from the mains plug. This will also reduce energy consumption.

# **Features**

- • Remote controlled colour TV
- • Fully integrated digital terrestrial/cable/satellite TV (DVB-T-T2/C/S2)
- HDMI inputs to connect other devices with HDMI sockets
- • USB input
- OSD menu system
- • Stereo sound system
- Teletext
- Headphone connection
- • Automatic programming system
- Manual tuning
- • Automatic power down after up to eight hours
- • Sleep timer
- • Child lock
- Automatic sound mute when no transmission
- NTSC playback
- AVL (Automatic Volume Limiting)
- PLL (Frequency Search)
- • PC input
- • Game Mode (Optional)
- • Picture off function
- • Ethernet (LAN) for Internet connectivity and service
- • 802.11 a/b/g/n built in WLAN Support
- • Audio Video Sharing
- • HbbTV

# **Accessories Included**

- • Remote Control
- • Batteries: 2 x AAA
- Instruction Book

# **Standby Notifications**

If the TV does not receive any input signal (e.g. from an aerial or HDMI source) for 3 minutes, it will go into standby. When you next switch-on, the following message will be displayed: **"TV switched to stand-by mode automatically because there was no signal for a long time."** 

The **Auto TV OFF** option(in the **Settings**>**System**  >**More** menu) could have been set to a value between 1 and 8 hours by default. If this setting is not set as **Off** and the TV has been left on and not been operated during the set time, it will switch into standby mode after the set time has expired. When you next switch-on the TV, the following message will be displayed. **"TV switched to stand-by mode automatically because no operation was made for a long time."** Before the TV switches into standby mode a dialogue window will be displayed. If you do not press any button the TV will switch into the standby mode after a waiting period of about 5 minutes. You can highlight **Yes** and press **OK** to switch the TV into standby mode immediately. If you highlight **No** and press **OK**, the TV will remain on. You can also choose to cancel the **Auto TV OFF** function from this dialogue. Highlight **Disable** and press **OK**, the TV will remain on and the function will be cancelled. You can enable this function again by changing the setting of the **Auto TV OFF** option from the **Settings>System>More** menu.

# **TV Control Switch & Operation**

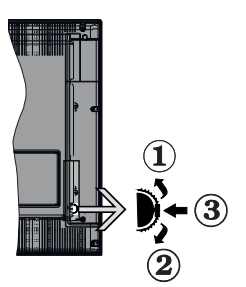

- **1.** Up direction
- **2.** Down direction
- **3.** Volume / Info / Sources List selection and Standby-On switch

The Control button allows you to control the Volume / Programme / Source and Standby-On functions of the TV.

**To change volume:** Increase the volume by pushing the button up. Decrease the volume by pushing the button down.

**To change channel:** Press the middle of the button in, the information banner will appear on the screen. Scroll through the stored channels by pushing the button up or down.

**To change source:** Press the middle of the button in twice(for the second time in total), the source list will appear on the screen. Scroll through the available sources by pushing the button up or down.

**To turn the TV off:** Press the middle of the button in and hold it down for a few seconds, the TV will turn into standby mode.

**To turn on the TV:** Press the middle of the button in, the TV will turn on.

# *Notes:*

*If you turn the TV off, this cycle starts again beginning with the volume setting.*

*Main menu OSD cannot be displayed via control button.*

# **Operation with the Remote Control**

Press the **Menu** button on your remote control to display main menu. Use the directional buttons and **OK** button to navigate and set. Press **Return/Back**  or **Menu** button to quit a menu screen.

# **Input Selection**

Once you have connected external systems to your TV, you can switch to different input sources. Press the **Source** button on your remote control consecutively to select the different sources.

# **Changing Channels and Volume**

You can change the channel and adjust the volume by using the **Programme +/-** and **Volume +/-** buttons on the remote.

# **Using Main TV Menu**

When the **Menu** button is pressed, the main TV menu will appear at the bottom of the screen. You can navigate through the menu items using the directional buttons on the remote. To select an item or see the sub-menu options of the highlighted menu press **OK** button. When you highlight a menu option some of the sub-menu items of this menu may appear on the upper side of the menu bar for quick access. To use a quick access item highlight it, press **OK** and set as desired using the Left/Right directional buttons. When finished press **OK** or **Back/Return** button to exit.

Press **Exit** button to close the main menu.

# **1. Home**

When main menu is opened **Home** menu bar will be highlighted. The content of the **Home** menu can be customised by adding options from other menus. Just highlight an option and press the Down direction button on the remote. If you see **Add to Home** option you can add it to the **Home** menu. Same way you can delete or change the position of any item in the **Home** menu. Press the Down direction button and select **Delete** or **Move** option and press **OK**. In order to move a menu item use the Right and Left direction buttons to select the position that you want the item to move to and press **OK**.

# **2. TV**

# **2.1. Guide**

You can access the electronic programme guide menu using this option. Refer to **Electronic Programme Guide** section for more information.

# **2.2. Channels**

You can access the **Channels** menu using this option. Refer to **Using the Channel List** section for more information.

# **2.3. Timers**

You can set timers for future events using the options of this menu. You can also review the previously created timers under this menu.

To add a new timer select the **Add Timer** tab using the Left/Right buttons and press **OK**. Set the sub-menu options as desired and when finished press **OK**. A new timer will be created.

To edit a previously created timer, highlight that timer, select the **Edit Selected Timer** tab and press **OK**. Change the sub-menu options as desired and press **OK** to save your settings.

To cancel an already set timer, highlight that timer, select **Delete Selected Timer** tab and press **OK**. A confirmation message will be displayed. Highlight **Yes** and press **OK** to proceed. The timer will be cancelled.

It is not possible to set timers for two or more events that will broadcasted in different channels at the same time interval. In this case you will be asked to choose one of these timers and cancel others. Highlight the timer you want to cancel and press **OK**, **Options** menu will be displayed. Then highlight **Set/Cancel** and press **OK** to cancel that timer. You will have to save changes after that. In order to do that press **OK**, highlight **Save Changes** and press **OK** again.

# **3. Settings**

You can manage the settings of your TV using the options of this menu. Refer to **Settings Menu Contents**  section for more information.

# **4. Apps**

When your TV is connected to the Internet related contents will also be available, including **Apps** related contents. Using the **Apps** menu you can access and manage your applications. You can add new apps from the market or delete the existing ones. Refer to **Apps** section for more information

# **5. Sources**

You can manage your input source references using the options of this menu. To change the current source highlight one of the options and press **OK**.

# **5.1. Source Settings**

Edit the names, enable or disable selected source options.

# **Inserting the Batteries into the Remote**

Remove the back cover to reveal the battery compartment. You need to do the followings in order to do that:

- Place the tip of a pen or some other pointed object in the hole above the cover and press it down.
- Then press firmly on the cover and slide in the direction of the arrow.

Insert two size **AAA** batteries. Make sure the (+) and (-) signs match (observe correct polarity). Do not mix old and new batteries. Replace only with same or equivalent type. Place the cover back on.

A message will be displayed on the screen when the batteries are low and must be replaced. Note that when the batteries are low, the performance of the remote control may be impaired.

Batteries should not be exposed to excessive heat such as sunshine, fire or the like.

## **Power Connection**

**IMPORTANT**: The TV set is designed to operate on a **220-240V AC, 50 Hz** supply. After unpacking, allow the TV set to reach the ambient room temperature before you connect the set to the mains. Plug the power cable to the mains socket outlet

#### **Antenna Connection**

Connect the aerial or cable TV plug to the AERIAL INPUT (ANT-TV) socket or satellite plug to the SATELLITE INPUT (ANT SAT) socket located on the rear side of the TV.

## **Rear side of the TV**

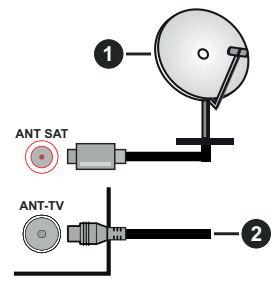

#### **1.** Satellite

**2.** Aerial or cable

 If you want to connect a device to the TV, make sure that both the TV and the device are turned off before making any connection. After the connection is done, you can turn on the units and use them.

# **License Notification**

The terms HDMI and HDMI High-Definition Multimedia Interface, and the HDMI Logo are trademarks or registered trademarks of HDMI Licensing Administrator, Inc. in the United States and other countries.

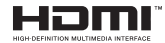

Manufactured under license from Dolby Laboratories. Dolby, Dolby Audio and the double-D symbol are trademarks of Dolby Laboratories.

YouTube and the YouTube logo are trademarks of Google Inc.

This product contains technology subject to certain intellectual property rights of Microsoft. Use or distribution of this technology outside of this product is prohibited without the appropriate license(s) from Microsoft.

Content owners use Microsoft PlayReady™ content access technology to protect their intellectual property, including copyrighted content. This device uses PlayReady technology to access PlayReady-protected content and/or WMDRM-protected content. If the device fails to properly enforce restrictions on content usage, content owners may require Microsoft to revoke the device's ability to consume PlayReady-protected content. Revocation should not affect unprotected content or content protected by other content access technologies. Content owners may require you to upgrade PlayReady to access their content. If you decline an upgrade, you will not be able to access content that requires the upgrade.

The "CI Plus" Logo is a trademark of CI Plus LLP.

This product is protected by certain intellectual property rights of Microsoft Corporation. Use or distribution of such technology outside of this product is prohibited without a license from Microsoft or an authorized Microsoft subsidiary.

#### **Disposal Information**

## **[European Union]**

These symbols indicate that the electrical and electronic equipment and the battery with this symbol should not be disposed of as general household waste at its end-of-life. Instead, the products should be handed over to the applicable collection points for the recycling of electrical and electronic equipment as well as batteries for proper treatment, recovery and recycling in accordance with your national legislation and the Directive 2012/19/EU and 2013/56/EU.

By disposing of these products correctly, you will help to conserve natural resources and will help to prevent potential negative effects on the environment and human health which could otherwise be caused by inappropriate waste handling of these products.

For more information about collection points and recycling of these products, please contact your local municipal office, your household waste disposal service or the shop where you purchased the product.

Penalties may be applicable for incorrect disposal of this waste, in accordance with national legislation.

#### **[Business users]**

If you wish to dispose of this product, please contact your supplier and check the terms and conditions of the purchase contract.

#### **[Other Countries outside the European Union]**

These symbols are only valid in the European Union.

Contact your local authority to learn about disposal and recycling.

The product and packaging should be taken to your local collection point for recycling.

Some collection points accept products free of charge.

*Note: The sign Pb below the symbol for batteries indicates that this battery contains lead.*

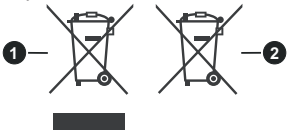

- **1.** Products
- **2.** Battery

# **Specification**

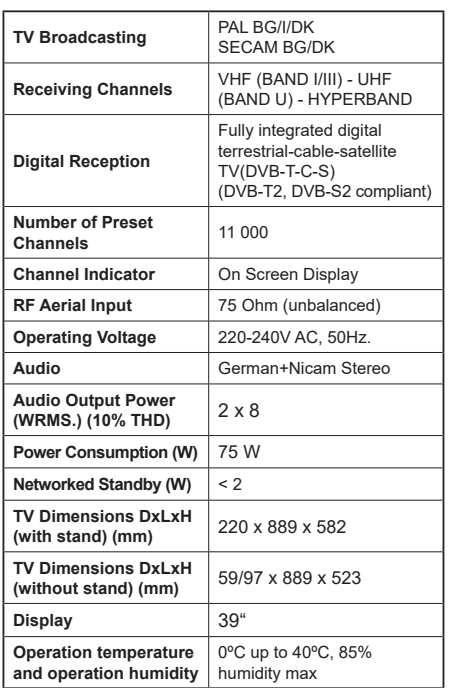

# **Wireless LAN Transmitter Specifications**

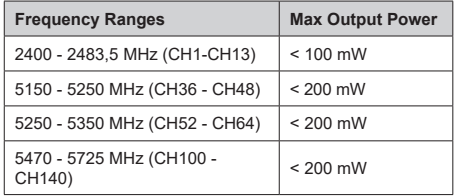

# **Country Restrictions**

This device is intended for home and office use in all EU countries (and other countries following the relevant EU directive) without any limitation except for the countries mentioned below.

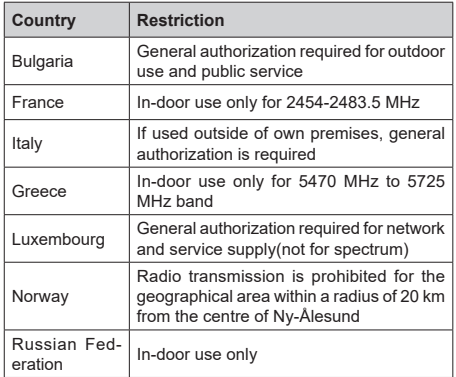

The requirements for any country may change at any time. It's recommended that user checks with local authorities for the current status of their national regulations for both 2.4 GHz and 5 GHz wireless LAN's.

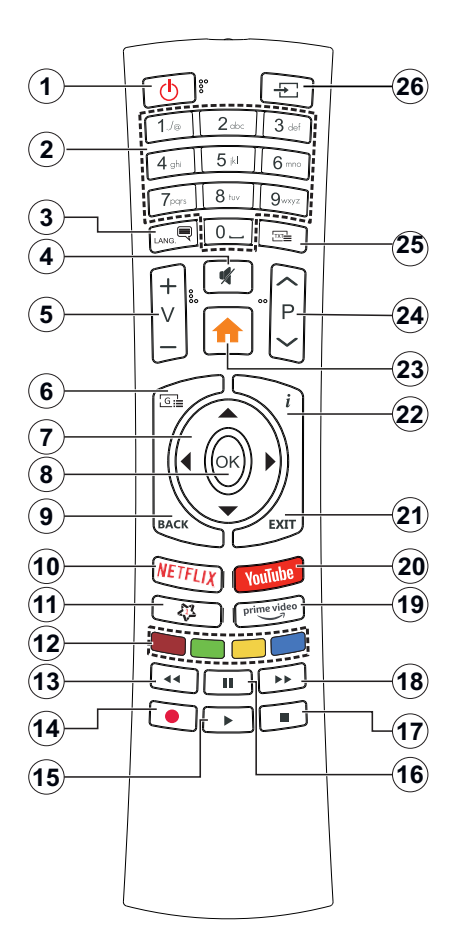

# **(\*) MY BUTTON 1:**

This button may have default function depending on the model. However you can set a special function to this button by pressing on it for five seconds when on a desired source or channel. A confirmation message will be displayed on the screen. Now the My Button 1 is associated with the selected function.

Note that if you perform First Time Installation, My Button 1 will return to its default function.

- **1. Standby:** Switches On / Off the TV
- **2. Numeric buttons:** Switches the channel, enters a number or a letter in the text box on the screen.
- **3. Language:** Switches among sound modes (analogue TV), displays and changes audio/subtitle language and turns subtitles on or off (digital TV, where available)
- **4. Mute:** Completely turns off the volume of the TV
- **5. Volume +/-**
- **6. Guide:** Displays the electronic programme guide
- **7. Directional buttons:** Helps navigate menus, content etc. and displays the subpages in TXT mode when pressed Right or Left
- **8. OK:** Confirms user selections, holds the page (in TXT mode), views **Channels** menu (DTV mode)
- **9. Back/Return:** Returns to previous screen, previous menu, opens index page (in TXT mode). Quickly cycles between previous and current channels or sources
- **10. Netflix:** Launches the Netflix application
- **11. My Button 1 (\*)**
- **12. Coloured Buttons:** Follow the on-screen instructions for coloured button functions
- **13. Rewind:** Moves frames backwards in media such as movies
- **14.** No function
- **15. Play:** Starts to play selected media
- **16. Pause:** Pauses the media being played
- **17. Stop:** Stops the media being played
- **18. Fast Forward:** Moves frames forward in media such as movies
- **19. Prime Video:** Launches the Amazon Prime Video application
- **20. YouTube:** Launches the YouTube application
- **21. Exit:** Closes and exits from displayed menus or returns to previous screen
- **22. Info:** Displays information about on-screen content, shows hidden information (reveal - in TXT mode)
- **23. Menu:** Displays TV menu
- **24. Programme +/-**
- **25. Text:** Displays teletext (where available), press again to superimpose the teletext over a normal broadcast picture (mix)
- **26. Source:** Shows available broadcast and content sources

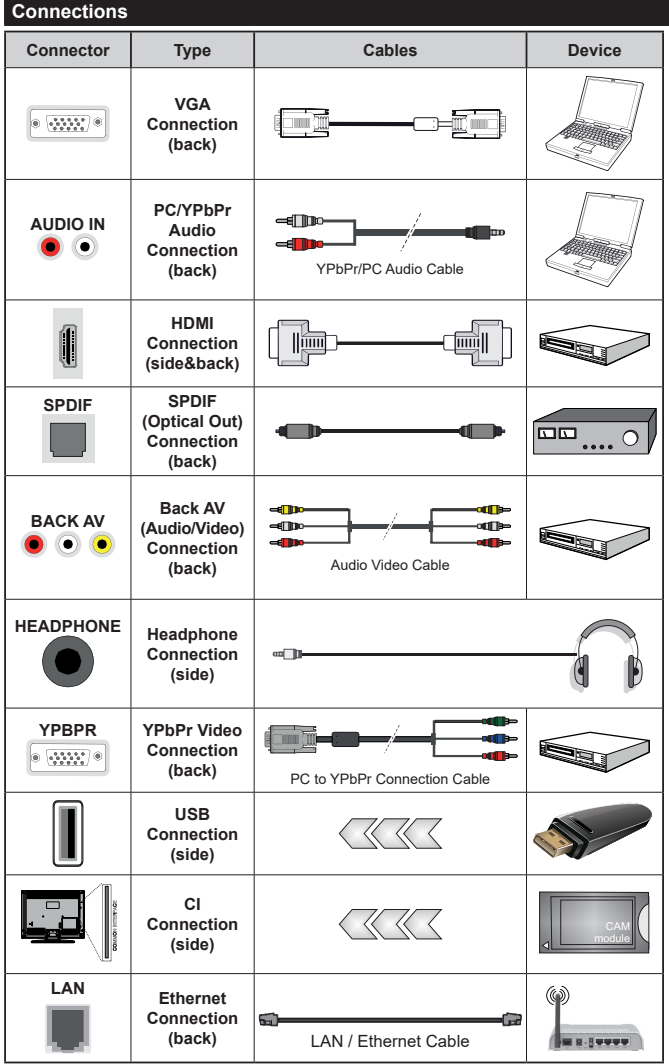

*See the illustrations on the left side. You can use YPbPr to VGA cable to enable YPbPr signal via VGA input. You cannot use VGA and YPbPr at the same time. To enable PC/YPbPr audio, you will need to use the back audio inputs with a YPbPr/PC audio cable for audio connection. When using the wall mounting kit (available from a third party in the market, if not supplied), we recommend that you plug all your cables into the back of the TV before mounting on the wall. Insert or remove the CI module only when the TV is SWITCHED OFF. You should refer to the module instruction manual for details of the settings. The/ Each USB input of your TV supports devices up to 500mA. Connecting devices that have current value above 500mA may damage your TV. When connecting equipment using a HDMI cable to your TV, to guarantee sufficient immunity against parasitic frequency radiation, you have to use a high speed shielded (high grade) HDMI cable with ferrites.*

 If you want to connect a device to the TV, make sure that both the TV and the device are turned off before making any connection. After the connection is done, you can turn on the units and use them.

# **Switching On/Off**

#### **To Switch the TV On**

Connect the power cord to a power source such as a wall socket (220-240V AC, 50 Hz).

To switch on the TV from standby mode either:

- • Press the **Standby** button, **Programme +/-** or a numeric button on the remote control.
- • Press the middle of the side function switch on the TV in.

#### **To Switch the TV Off**

Press the **Standby** button on the remote control or press the middle of the side function switch on the TV in and hold it down for a few seconds, the TV will switch into standby mode.

#### **To power down the TV completely, unplug the power cord from the mains socket.**

*Note: When the TV is switched into standby mode, the standby LED can blink to indicate that features such as Standby Search, Over Air Download or Timer is active. The LED can also blink when you switch on the TV from standby mode.*

#### **First Time Installation**

When turned on for the first time, the language selection screen is displayed. Select the desired language and press **OK**. In the following steps of the installation guide, set your preferences using the directional buttons and **OK** button.

On the second screen set your country preference. Depending on the **Country** selection you may be asked to set and confirm a PIN at this point. The selected PIN cannot be 0000. You have to enter it if you are asked to enter a PIN for any menu operation later.

You can activate **Store Mode** option in the next step. This option will configure your TV's settings for store environment and depending on the TV model being used, the supported features of it may be displayed on the side of the screen as an info banner. This option is intended only for store use. It is recommended to select **Home Mode** for home use. This option will be available in **Settings>System>More** menu and can be turned off/on later. Make your selection and press **OK** to continue.

Depending on the model of your TV and the country selection **Privacy Settings** menu may appear at this point. Using this menu you can set your privacy privileges. Highlight a feature and use Left and Right directional buttons to enable or disable. Read the related explanations displayed on the screen for each highlighted feature before making any changes. You can use **Programme +/-** buttons to scroll up and down to read the entire text. You will be able to change your preferences at any time later from the **Settings>System>Privacy Settings** menu. If the **Internet Connection** option is disabled **Network/Internet Settings** screen will be skipped and not displayed. If you have any questions, complaints or comments regarding this privacy policy or its enforcement, please contact by email at smarttvsecurity@vosshub.com.

Highlight **Next** and press **OK** button on the remote control to continue and the **Network/Internet Settings** menu will be displayed. Please refer to **Connectivity** section to configure a wired or a wireless connection. If you want your TV to consume less power in standby mode, you can disable the **Wake On** option by setting it as **Off**.After the settings are completed highlight **Next** and press **OK** button to continue.

On the next screen you need to agree to the terms and conditions of Freeview Play to make use of the related services. Scroll the page to read the entire text using the up/down directional buttons or **Programme +/-** buttons. Highlight **Yes** and press **OK** on the remote to confirm and proceed. Highlight **No** and press **OK** to proceed without confirmation. For further requirements for Freeview Play services refer to the **Freeview Play Platform** section.

On next screen you can set broadcast types to be searched, set your encrypted channel searching and time zone (depending on the country selection) preferences. Additionally you can set a broadcast type as your favourite one. Priority will be given to the selected broadcast type during the search process and the channels of it will be listed on the top of the channel list. When finished, highlight **Next** and press **OK** to continue.

#### **About Selecting Broadcast Type**

To turn a search option for a broadcast type highlight it and press **OK**. The checkbox next to the selected option will be checked. To turn the search option off clear the checkbox by pressing **OK** after moving the focus on the desired broadcast type option.

**Digital Aerial:** If **D. Aerial** broadcast search option is turned on, the TV will search for digital terrestrial broadcasts after other initial settings are completed.

**Digital Cable:** If **D. Cable** broadcast search option is turned on, the TV will search for digital cable broadcasts after other initial settings are completed. A message will be displayed before starting to search asking if you want to perform cable network search. If you select **Yes** and press **OK** you can select **Network** or set values such as **Frequency**, **Network ID** and **Search Step** on the next screen. If you select **No** and press **OK** you can set **Start Frequency**, **Stop Frequency** and **Search Step** on the next screen. When finished, highlight **Next** and press **OK** button to continue.

*Note: Searching duration will change depending on the selected Search Step.*

**Satellite:** If **Satellite** broadcast search option is turned on, the TV will search for digital satellite broadcasts after other initial settings are completed. Before satellite search is performed some settings should be made. **Antenna Type** menu will be displayed first. You can select **Antenna Type** as **Direct**, **Single Satellite Cable** or **DiSEqC switch** by using Left or Right buttons. After selecting your antenna type press **OK** to see the options to proceed. **Continue**, **Transponder list** and **Configure LNB** options will be available. You can change the transponder and LNB settings using the related menu options.

- **• Direct:** If you have a single receiver and a direct satellite dish, select this antenna type. Press **OK** to continue. Select an available satellite on the next screen and press **OK** to scan for services.
- **• Single Satellite Cable:** If you have multiple receivers and a single satellite cable system, select this antenna type. Press **OK** to continue. Configure settings by following instructions on the next screen. Press **OK** to scan for services.
- **• DiSEqC switch:** If you have multiple satellite dishes and a **DiSEqC switch**, select this antenna type. Then set the DiSEqC version and press **OK** to continue. You can set up to four satellites (if available) for version v1.0 and sixteen satellites for version v1.1 on the next screen. Press **OK** button to scan the first satellite in the list.

**Analogue:** If **Analogue** broadcast search option is turned on, the TV will search for analogue broadcasts after other initial settings are completed.

After the initial settings are completed TV will start to search for available broadcasts of the selected broadcast types.

While the search continues current scan results will be displayed at the bottom of the screen. After all the available stations are stored, **Channels** menu will be displayed. You can edit the channel list according to your preferences using the **Edit** tab options or press the **Menu** button to quit and watch TV.

While the search continues a message may appear, asking whether you want to sort channels according to the LCN**(\*)**. Select **Yes** and press **OK** to confirm**.**

*(\*) LCN is the Logical Channel Number system that organizes available broadcasts in accordance with a recognizable channel number sequence (if available).*

*Note: Do not turn off the TV while initializing first time installation. Note that, some options may not be available depending on the country selection.*

# **Media Playback via USB Input**

*You can connect 2.5" and 3.5" inch (HDD with external power supply) external hard disk drives or USB memory stick to your TV by using the USB inputs of the TV.*

**IMPORTANT!** Back up the files on your storage devices before connecting them to the TV. Manufacturer will not be responsible for any file damage or data loss. Certain types of USB devices (e.g. MP3 Players) or USB hard disk drives/memory sticks may not be

compatible with this TV. The TV supports FAT32 and NTFS disk formatting.

Wait a little while before each plugging and unplugging as the player may still be reading files. Failure to do so may cause physical damage to the USB player and the USB device itself. Do not pull out your drive while playing a file.

You can use USB hubs with your TV's USB inputs. External power supplied USB hubs are recommended in such a case.

It is recommended to use the TV's USB input(s) directly, if you are going to connect a USB hard disk.

*Note: When viewing image files the Media Browser menu can only display 1000 image files stored on the connected USB device.*

#### **Media Browser**

You can play back music and movie files and display photo files stored on a USB storage device by connecting it to your TV. Connect a USB storage device to one of the USB inputs located on the side of the TV.

After connecting a USB storage device to your TV **Media Browser** menu will be displayed on the screen. You can access the content of the connected USB device any time later from the **Sources** menu. Select the related USB input option from this menu and press **OK**. Then select the file of your choice and press **OK** to display or play it back.

You can set your **Media Browser** preferences by using the **Settings** menu. **Settings** menu can be accessed via the information bar which is displayed on the bottom of the screen when pressed the **Info** button while playing back a video file or displaying a picture file. Press the **Info** button, highlight the gear wheel symbol positioned on the right side of the information bar and press **OK**. **Picture Settings**, **Sound Settings**, **Media Browser Settings** and **Options** menus will be available. The contents of these menus may change according to the type of the currently open media file. Only **Sound Settings** menu will be available while playing back audio files.

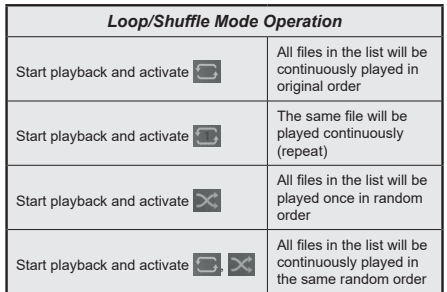

To use the functions on the information bar highlight the symbol of the function and press **OK**. To change the status of a function highlight the symbol of the function and press **OK** as much as needed. If the symbol is marked with a red cross, that means it is deactivated.

#### **CEC**

This function allows to control the CEC-enabled devices, that are connected through HDMI ports by using the remote control of the TV.

The **CEC** option in the **Settings>System>More** menu should be set as **Enabled** at first. Press the **Source** button and select the HDMI input of the connected CEC device from the **Sources List** menu. When new CEC source device is connected, it will be listed in source menu with its own name instead of the connected HDMI ports name(such as DVD Player, Recorder 1 etc.).

The TV remote is automatically able to perform the main functions after the connected HDMI source has been selected. To terminate this operation and control the TV via the remote again, press and hold the "0- Zero" button on the remote control for 3 seconds.

You can disable the CEC functionality by setting the related option under the **Settings>System>More** menu accordingly.

The TV supports ARC (Audio Return Channel). This feature is an audio link meant to replace other cables between the TV and an audio system (A/V receiver or speaker system).

When ARC is active, the TV does not mute its other audio outputs automatically. You will need to decrease TV volume to zero manually if you wish to hear the ARC audio only (same as optical or co-axial digital audio outputs). If you want to change connected device's volume level, you should select that device from the source list. In that case volume control keys are directed to connected audio device.

*Note: ARC is supported only via the HDMI2 input.*

# **System Audio Control**

Allows an Audio Amplifier/Receiver to be used with the TV. The volume can be controlled using the remote control of the TV. To activate this feature set the **Speakers** option in the **Settings>System>More** menu as **Amplifier**. The TV speakers will be muted and the sound of the watched source will be provided from the connected sound system.

*Note: The audio device should support System Audio Control feature and CEC option should be set as Enabled.*

# **E-Manual**

You can find instructions for your TV's features in the E-Manual.

To access the E-Manual, enter **Settings** menu, select **Manuals** and press **OK**. For quick access press **Menu** button and then **Info** button.

By using the directional buttons select a desired category. Every category includes different topics. Select a topic and press **OK** to read instructions.

To close the E-Manual screen press the **Exit** or **Menu** button.

*Note: Depending on model, your TV may not support this function. The contents of the E-Manual may vary according to the model.*

# **Settings Menu Contents**

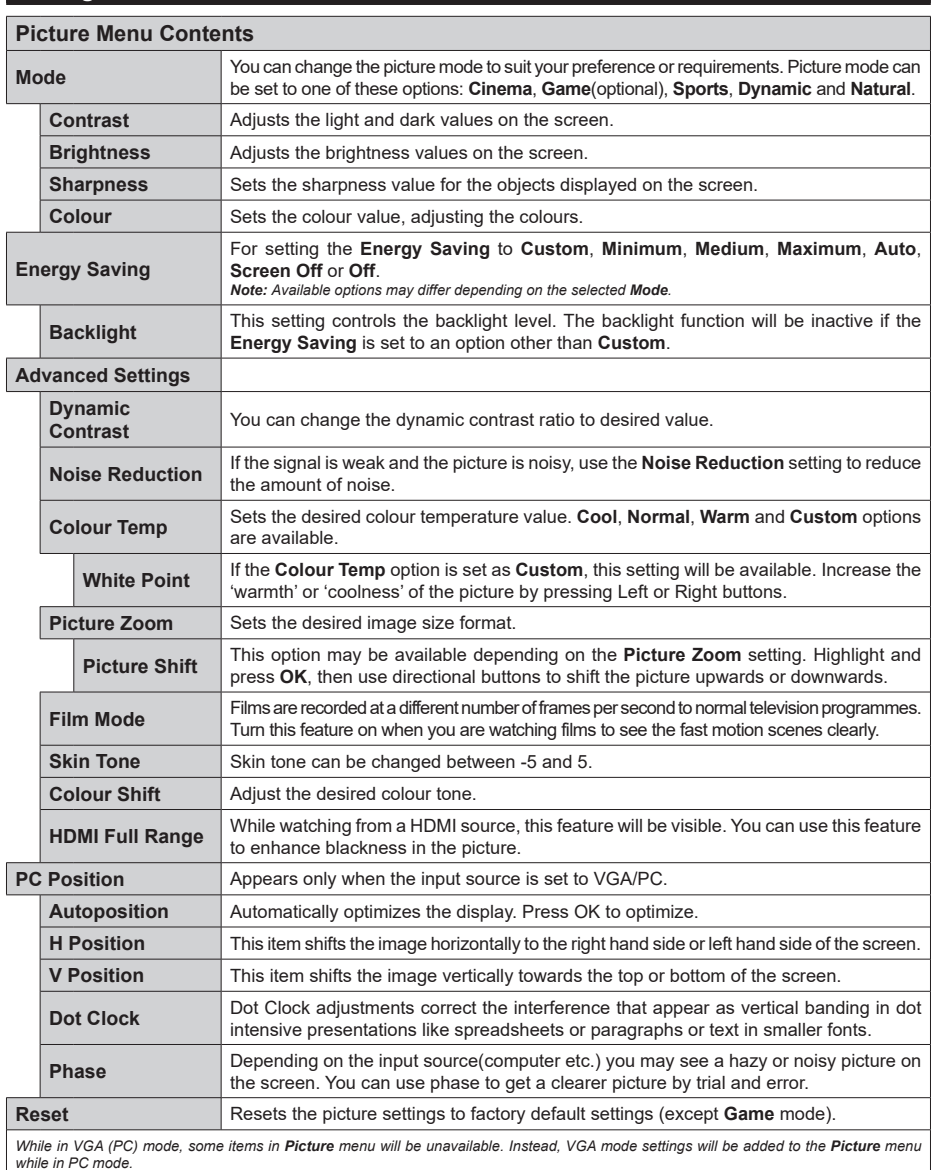

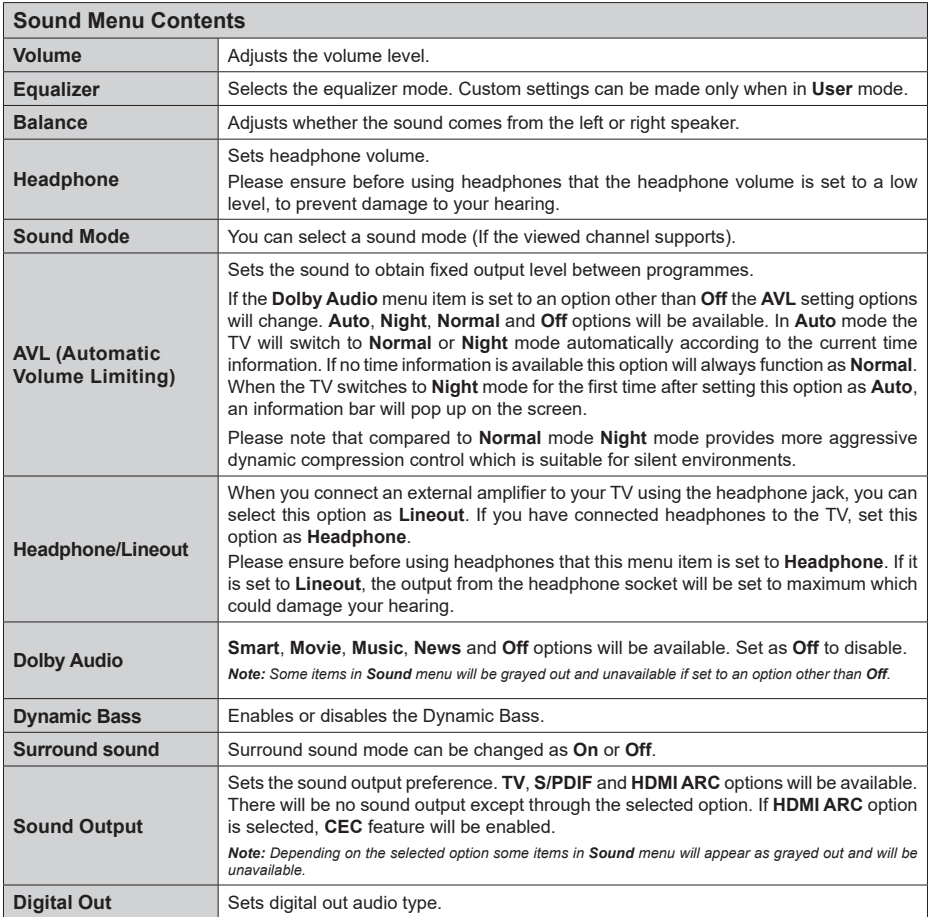

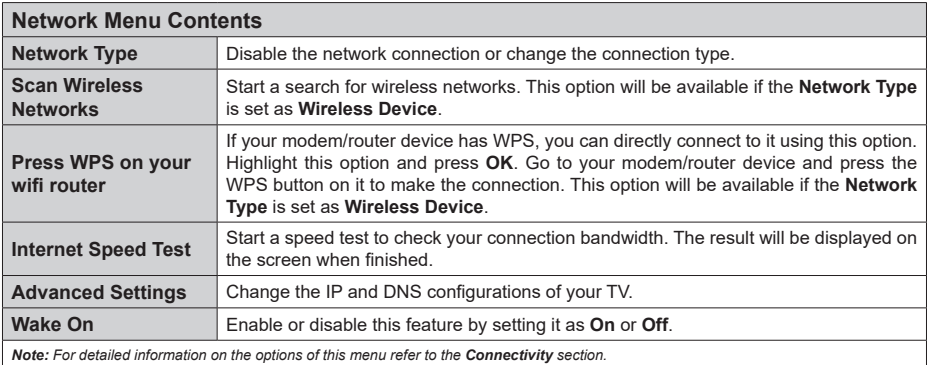

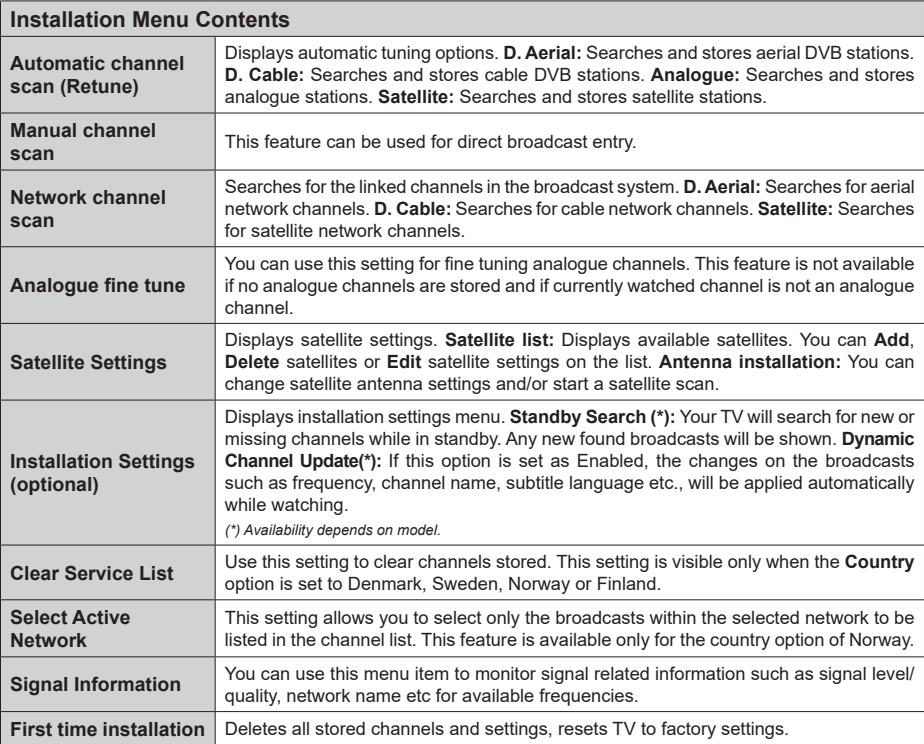

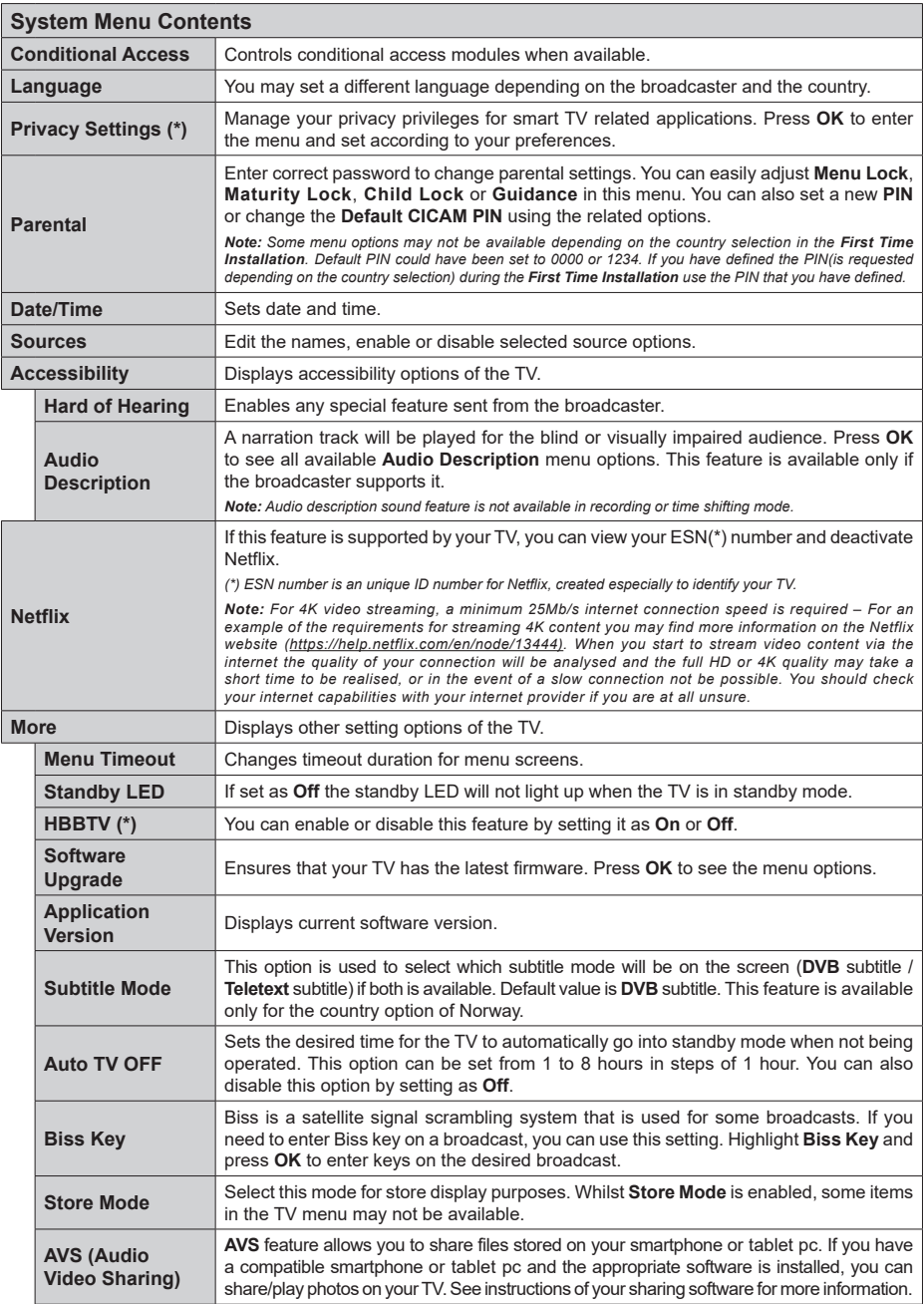

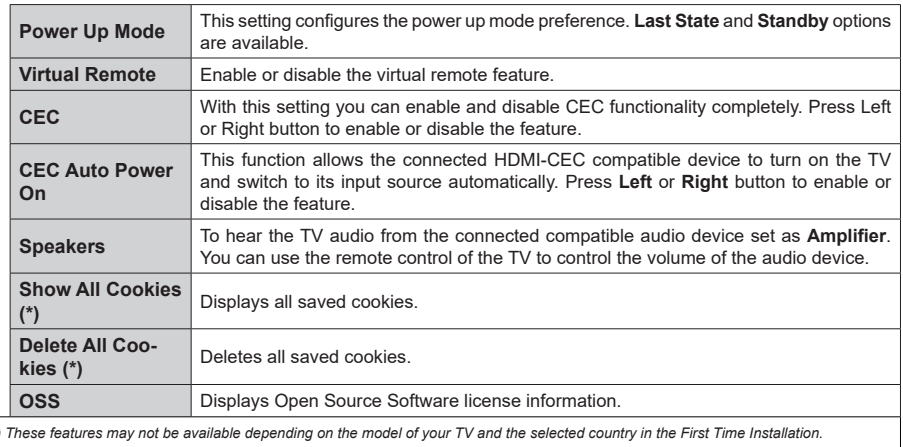

*(\*) These features may not be available depending on the model of your TV and the selected country in the First Time Installation.*

# **General TV Operation**

# **Using the Channel List**

The TV sorts all stored stations in the channel list. You can edit this channel list, set favourites or set active stations to be listed by using the **Channels** menu options. Press the **OK** button to open the channel list. You can filter the listed channels or make advanced changes in the current list using the **Filter** and **Edit** tab options. Highlight the tab you want and press **OK** to see available options.

*Note: The commands Move, Delete and Edit name in the TV>Channels>Edit menu are not available for channels that are being broadcasted from an M7 operator.* 

#### **Managing the Favourite Lists**

You can create four different lists of your favourite channels. Enter the **TV>Channels** menu or press the **OK** button in order to open the **Channels** menu. Highlight the **Edit** tab and press **OK** to see the editing options and select the **Tag/Untag channel** option. Select the desired channel on the list by pressing the **OK** button while the channel is highlighted. You can make multiple choices. You can also use the **Tag/ Untag all** option to select all channels on the list. Then press **Back/Return** button to return to the Edit menu options. Select **Add/Remove Favourites** option and press the **OK** button again. Favourite channel list options will be displayed. Set the desired list option to **On**. The selected channel/s will be added to the list. In order to remove a channel or channels from a favourite list follow the same steps and set the desired list option to **Off**.

You can use the filtering function in the **Channels** menu to filter the channels in the channel list permanently according to your preferences. For instance, using the options of the **Filter** tab, you can set one of your four favourite lists to be displayed every time the channel list is opened.

# **Configuring Parental Settings**

The **Parental** menu options can be used to prohibit users from viewing of certain programmes, channels and using of menus. These settings are located in the **Settings> System>Parental** menu.

To display parental lock menu options, a PIN should be entered. After coding the correct PIN, **Parental** menu will be displayed.

**Menu Lock:** This setting enables or disables access to all menus or installation menus of the TV.

**Maturity Lock:** If this option is set, TV gets the maturity information from the broadcast and if this maturity level is disabled, prohibits access to the broadcast.

*Note: If the country option in the First Time Installation is set as France, Italy or Austria, Maturity Lock's value will be set to 18 as default.*

**Child Lock:** If this option is set to **On**, the TV can only be controlled by the remote control. In this case the control buttons on the TV will not work.

**Internet Lock:** If this option is set to **ON**, the internet using applications will be disabled. Set to **OFF** to release these applications again.

**Set PIN:** Defines a new PIN number.

**Default CICAM PIN:** This option will appear as greyed out if no CI module is inserted into the CI slot of the TV. You can change the default PIN of the CI CAM using this option.

**TV PIN(\*):** By enabling or disabling this option you can allow or restrict some M7 operator channels to send PIN queries. These PIN queries provide an access control mechanism for related channels. If this option is set as **On**, the channels which send PIN queries can not be accessed without entering the right PIN first.

*(\*) This menu option will only be available if an M7 operator installation is performed.*

*Note: Default PIN could have been set to 0000 or 1234. If you have defined the PIN(is requested depending on the country selection) during the First Time Installation use the PIN that you have defined.*

*Some options may not be available depending on the model and/or on the country selection in the First Time Installation.*

# **Electronic Programme Guide**

By means of electronic programme guide function of your TV you can browse the event schedule of the currently installed channels on your channel list. It depends on the related broadcast whether this feature is supported or not.

To access the programme guide, press the **Guide** button on your remote. You can also use the **Guide** option under **TV** menu.

There are 2 different types of schedule layouts available, **Timeline Schedule** and **Now/Next**. To switch between these layouts highlight the tab with the name of the alternative layout on the upper side of the screen and press **OK**.

Use the directional buttons to navigate through the programme guide. Use the **Back/Return** button to use the tab options on the upper side of the screen.

# **Timeline Schedule**

In this layout option, all events of the listed channels will be displayed by timeline. You can use the directional buttons to scroll through the list of the events. Highlight an event and press **OK** to display event options menu.

Press **Back/Return** button to use available tab options. Highlight **Filter** tab and press **OK** to see the filtering options. To change the layout highlight **Now/Next** and press **OK**. You can use the **Previous Day** and **Next Day** options to display the events of the previous and next day.

Highlight **Extras** tab and press **OK** to access below options.

**Highlight Genre:** Displays **Highlight Genre** menu. Select a genre and press **OK**. The events in the programme guide matching the selected genre will be highlighted.

**Guide Search:** Displays searching options. Using these options, you can search the programme guide database in accordance with the selected criteria. Matching results will be listed.

**Now:** Displays current event of the highlighted channel.

**Zoom:** Highlight and press **OK** to see events in a wider time interval.

#### **Now/Next Schedule**

In this layout option, only the current and next events of the listed channels will be displayed. You can use the directional buttons to scroll through the list of the events.

Press **Back/Return** button to use available tab options. Highlight **Filter** tab and press **OK** to see the filtering options. To change the layout highlight **Timeline Schedule** and press **OK**.

# **Event Options**

Use the directional buttons to highlight an event and press **OK** button to display **Options** menu. The following options are available.

**Select Channel:** Using this option, you can switch to the selected channel in order to watch it. The programme guide will be closed.

**More Info:** Display detailed information on the selected event. Use up and down directional buttons to scroll through the text.

**Set Timer on Event / Delete Timer on Event:** Select **Set Timer on Event** option and press **OK**. You can set timers for future events. To cancel an already set timer, highlight that event and press the **OK** button. Then select **Delete Timer on Event** option. The timer will be cancelled.

*Notes: You cannot switch to any other channel while there is an active timer on the current channel.*

*It is not possible to set timer for two or more individual events at the same time interval.*

# **Teletext Services**

Press the **Text** button to enter. Press again to activate mix mode, which allows you to see the teletext page and the TV broadcast at the same time. Press once more to exit. If available, sections in the teletext pages will become colour-coded and can be selected by pressing the coloured buttons. Follow the instructions displayed on the screen.

# **Digital Teletext**

Press the **Text** button to view digital teletext information. Operate it with the coloured buttons, cursor buttons and the **OK** button. The operation method may differ depending on the contents of the digital teletext. Follow the instructions displayed on the digital teletext screen. When the **Text** button is pressed again, the TV returns to television broadcast.

# **Software Upgrade**

Your TV is capable of finding and updating the firmware automatically via the broadcast signal or via Internet

#### **Software upgrade search via user interface**

On the main menu select **Settings>System** and then **More**. Navigate to **Software upgrade** and press the **OK** button. Then select **Scan for upgrade** and press **OK** button to check for a new software upgrade.

If a new upgrade is found, it starts to download the upgrade. After the download is completed, a warning will be displayed, press **OK** button to complete software upgrade process and restart TV.

#### **3 AM search and upgrade mode**

Your TV will search for new upgrades at 3:00 o'clock if **Automatic scanning** option is set to **Enabled** and if the TV is connected to an aerial signal or to Internet. If a new software is found and downloaded successfully, it will be installed at the next power on.

*Note: Do not unplug the power cord while led is blinking during the reboot process. If the TV fails to come on after the upgrade, unplug, wait for two minutes then plug it back in.*

*All updates are automatically controlled. If a manual search is carried out and no software is found then this is the current version.*

## **Troubleshooting & Tips**

#### **TV will not turn on**

Make sure the power cord is plugged in securely to a wall outlet. Press the Power button on the TV.

## **Poor picture**

- • Check if you have correctly tuned the TV.
- • Low signal level can cause picture distortion. Please check antenna connections.
- Check if you have entered the correct channel frequency if you have performed manual tuning.

#### **No picture**

- TV is not receiving any signal. Make sure the correct source has been selected.
- Is the antenna connected properly?
- Is the antenna cable damaged?
- • Are suitable plugs used to connect the antenna?
- If you are in doubt, consult your dealer.

#### **No sound**

- • Check if the TV sound is muted. Press the **Mute** button or increase the volume to check.
- Sound may be coming from only one speaker. Check the balance settings from Sound menu.

#### **Remote control - no operation**

- The batteries may be exhausted. Replace the batteries.
- The batteries maybe inserted incorrectly. Refer to the section "Inserting the Batteries into the Remote".

# **No signal on an input source**

- It is possible that no device is connected.
- Check the AV cables and connections from your device.
- Check the device is switched on.

# **PC Input Typical Display Modes**

The following table is an illustration of some of the typical video display modes. Your TV may not support all resolutions.

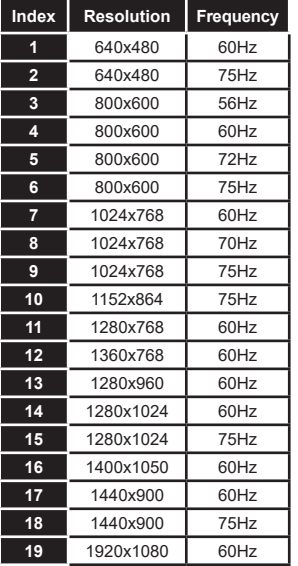

# **AV and HDMI Signal Compatibility**

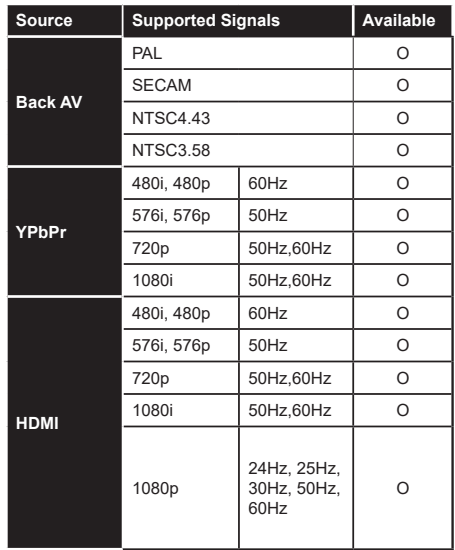

## **(X: Not Available, O: Available)**

In some cases a signal on the TV may not be displayed properly. The problem may be an inconsistency with standards from the source equipment (DVD, Set-top box, etc. ). If you do experience such a problem please contact your dealer and also the manufacturer of the source equipment.

# **Supported File Formats for USB Mode**

# **Video File Formats**

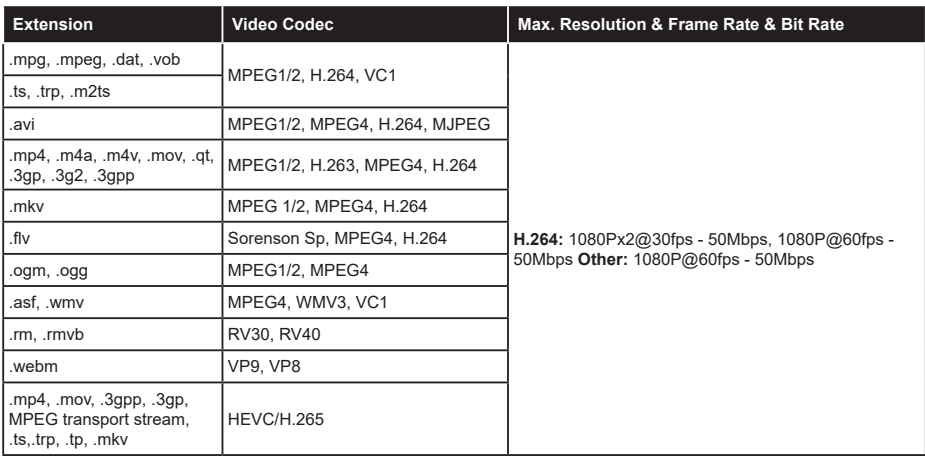

# **Picture File Formats**

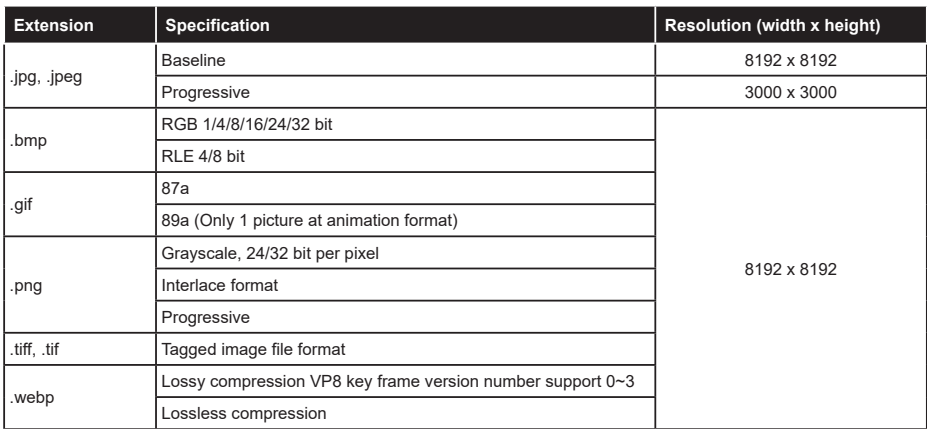

# **Audio File Formats**

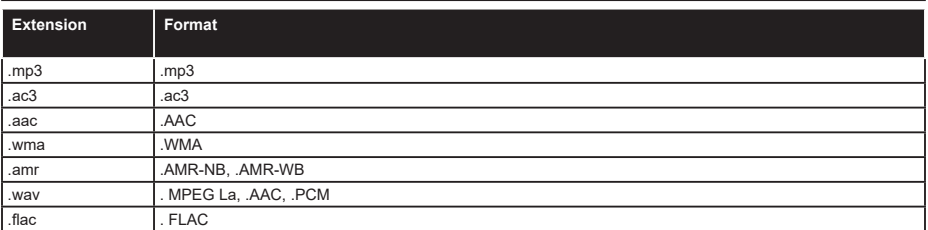

## **Subtitle File Formats**

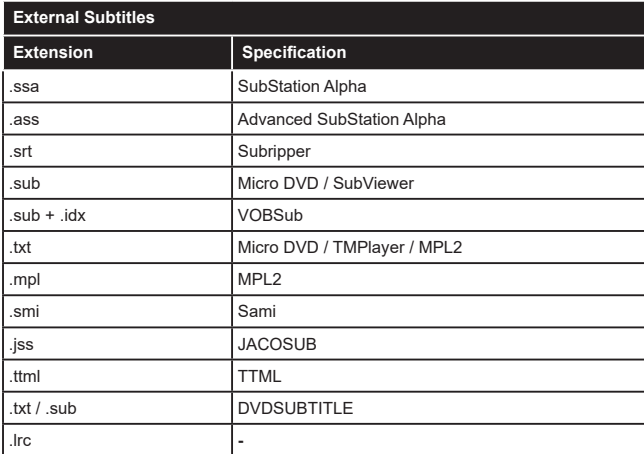

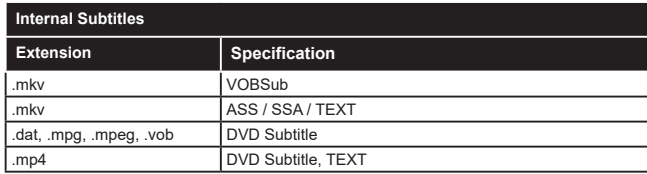

# **Supported DVI Resolutions**

When connecting devices to your TV's connectors by using DVI converter cable(DVI to HDMI cable - not supplied), you can refer to the following resolution information.

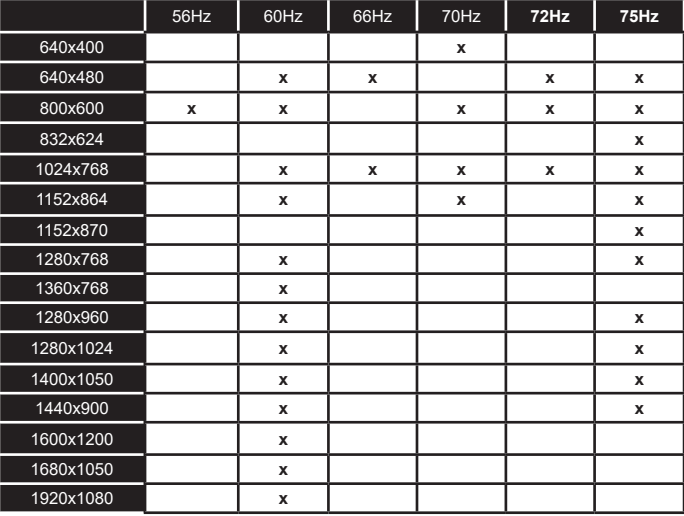
# **Connectivity**

## **Wired Connectivity**

## **To Connect to a Wired Network**

- • You must have a modem/router connected to an active broadband connection.
- • Connect your TV to your modem/router via an Ethernet cable. There is a LAN port at the rear (back) of your TV.

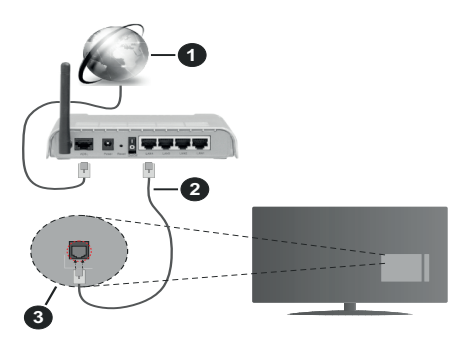

- **1.** Broadband ISP connection
- **2.** LAN (Ethernet) cable
- **3.** LAN input on the rear side of the TV

### **To configure wired settings refer to the Network section in the Settings menu.**

• You might be able to connect your TV to your LAN depending on your network's configuration. In such a case, use an Ethernet cable to connect your TV directly to the network wall outlet.

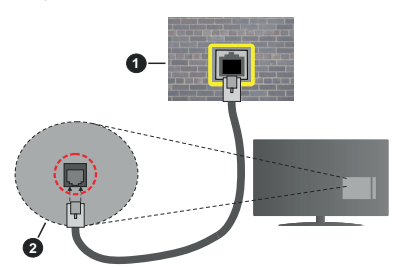

- **1.** Network wall socket
- **2.** LAN input on the rear side of the TV

## **Configuring Wired Device Settings**

## **Network Type**

The **Network Type** can be selected as **Wired Device, Wireless Device** or **Disabled**, in accordance with the active connection to the TV set. Select this as **Wired Device** if you are connecting via an Ethernet cable.

## **Internet Speed Test**

Highlight **Internet Speed Test** and press the **OK** button. TV will check the internet connection bandwidth and display the result when complete.

## **Advanced Settings**

Highlight **Advanced Settings** and press the **OK** button. On the next screen you can change the IP and DNS settings of the TV. Highlight the desired one and press Left or Right button to change the setting from **Automatic** to **Manual**. Now you can enter the **Manual IP** and / or **Manual DNS** values. Select the related item in the drop down menu and enter the new values using the numeric buttons of the remote. Highlight **Save** and press the **OK** button to save settings when complete.

## **Wireless Connectivity**

#### **To Connect to a Wireless Network**

The TV cannot connect to the networks with a hidden SSID. To make your modem's SSID visible, you should change your SSID settings via the modem's software.

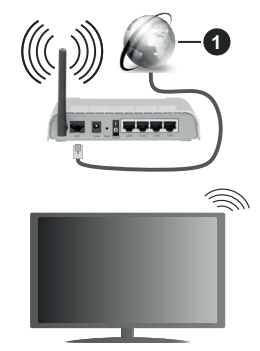

**1.** Broadband ISP connection

A Wireless-N router (IEEE 802.11a/b/g/n) with simultaneous 2.4 and 5 GHz bands is designed to increase bandwidth. These are optimized for smoother and faster HD video streaming, file transfers and wireless gaming.

- The frequency and channel differ depending on the area.
- The transmission speed differs depending on the distance and number of obstructions between the transmission products, the configuration of these products, the radio wave conditions, the line traffic and the products that you use. The transmission may also be cut off or may get disconnected depending on the radio wave conditions, DECT phones or any other WLAN 11b appliances. The standard values of the transmission speed are the theoretical maximum values for the wireless standards. They are not the actual speeds of data transmission.
- The location where the transmission is most effective differs depending on the usage environment.
- The Wireless feature of the TV supports 802.11 a,b,g & n type modems. It is highly recommended that you should use the IEEE 802.11n communication protocol in order to avoid any possible problems while watching videos.
- • You must change your modem's SSID when there are any other modems around with the same SSID. You can encounter connection problems otherwise. Use a wired connection if you experience problems with a wireless connection.

### **Configuring Wireless Device Settings**

Open the **Network** menu and select **Network Type** as **Wireless Device** to start connection process.

Highlight **Scan Wireless Networks** option and press **OK** to start a search for available wireless networks. All found networks will be listed. Highlight your desired network from the list and press **OK** to connect.

*Note: If the modem supports N mode, you should set N mode settings.*

If the selected network is password-protected, enter the correct key by using the virtual keyboard. You can use this keyboard via the directional buttons and the **OK** button on the remote control.

Wait until the IP address is shown on the screen.

This means that the connection is now established. To disconnect from a wireless network, highlight **Network Type** and press Left or Right buttons to set as **Disabled**.

If your router has WPS, you can directly connect to the modem/router without entering a password or adding the network first. Highlight **Press WPS on your wifi router** option and press **OK**. Go to your modem/router device and press the WPS button on it to make the connection. You will see a connection confirmation on your TV once the devices have paired. Select **OK** to proceed. No further configuration is required.

Highlight **Internet Speed Test** and press the **OK** button to check your internet connection speed. Highlight **Advanced Settings** and press the **OK** button to open the advanced setting menu. Use directional and numeric buttons to set. Highlight **Save** and press the **OK** button to save settings when complete.

#### **Other Information**

The status of the connection will be displayed as **Connected** or **Not Connected** and the current IP address, if a connection is established.

### **Connecting to your mobile device via WLAN**

• If your mobile device has WLAN feature, you can connect it to your TV via a router, in order to access the content in your device. For this, your mobile device must have an appropriate sharing software.

 Connect your TV to your router following the steps mentioned in the sections above.

 Afterwards, connect your mobile device to the router and then activate the sharing software on your mobile device. Then, select files that you want to share with your TV.

 If the connection is established correctly, you will be able to access the shared files installed on your mobile device via the AVS(audio video sharing) feature of your TV.

 Highlight the **AVS** option in the **Sources** menu and press **OK**, available media server devices in the network will be displayed. Select your mobile device and press the **OK** button to continue.

• If available, you can download a virtual remote controller application from the server of your mobile device application provider.

*Note: This feature may not be supported on all mobile devices.*

#### **Wake ON**

Wake-on-LAN (WoL) and Wake-on-Wireless LAN (WoWLAN) are standards that allow a device to be turned on or woken up by a network message. The message is sent to the device by a program executed on a remote device connected to the same local area network, such as a smartphone.

Your TV is WoL and WoWLAN compatible. This feature might be disabled during the First Time Installation process. To enable this feature set the **Wake On** option in the **Network** menu as **On**. It is necessary that both the device, from which the network message will be sent to the TV, and the TV are connected to the same network. Wake On feature is only supported for Android OS devices and can only be used via YouTube and Netflix applications.

In order to use this feature the TV and the remote device should be connected at least once while the TV is on. If the TV is powered off, the connection should be re-established, the next time it is switched on. Otherwise this feature will be unavailable. This does not apply, when the TV is switched into the standby mode.

The performance of some devices in the market, may vary due to the software architecture. In order to use Wake On feature with a better performance, please make sure that your device has latest firmware version.

If you want your TV to consume less power in standby mode, you can disable this feature by setting the **Wake On** option as **Off**.

#### **Wireless Display**

Wireless Display is a standard for streaming video and sound content. This feature provides the ability to use your TV as wireless display device.

## **Using with mobile devices**

There are different standards which enable sharing of screens including graphical, video and audio content between your mobile device and TV.

Plug the wireless USB dongle to TV first, if the TV doesn't have internal WLAN feature.

Then press the **Source** button on the remote and switch to **Wireless Display** source.

A screen appears stating that the TV is ready for connection.

Open the sharing application on your mobile device. These applications are named differently for each brand, refer to the instruction manual of your mobile device for detailed information.

Scan for devices. After you select your TV and connect, the screen of your device will be displayed on your TV.

*Note: This feature can be used only if the mobile device supports this feature. If you experience problems with the connection check if the operating system version you use supports this feature. There may be incompatibility problems with the operating system versions which are released after the production of this TV. Scanning and connecting processes differ according to the programme you use.*

#### **Connectivity Troubleshooting**

#### **Wireless Network Not Available**

- • Ensure that any firewalls of your network allow the TV wireless connection.
- • Try searching for wireless networks again, using the **Network** menu screen.

If the wireless network does not function properly, try using the wired network in your home. Refer to the **Wired Connectivity** section for more information on the process.

If the TV does not function using the wired connection, check the modem (router). If the router does not have a problem, check the internet connection of your modem.

#### **Connection is Slow**

See the instruction book of your wireless modem to get information on the internal service area, connection speed, signal quality and other settings. You need to have a high speed connection for your modem.

#### **Disruption during playback or slow reactions**

You could try the following in such a case:

Keep at least three meters distance from microwave ovens, mobile telephones, bluetooth devices or any other WLAN compatible devices. Try changing the active channel on the WLAN router.

## **Internet Connection Not Available / Audio Video Sharing Not Working**

If the MAC address (a unique identifier number) of your PC or modem has been permanently registered, it is possible that your TV might not connect to the internet. In such a case, the MAC address is authenticated each time when you connect to the internet. This is a precaution against unauthorized access. Since your TV has its own MAC address, your internet service provider cannot validate the MAC address of your TV. For this reason, your TV cannot connect to the internet. Contact your internet service provider and request information on how to connect a different device, such as your TV, to the internet.

It is also possible that the connection may not be available due to a firewall problem. If you think this causes your problem, contact your internet service provider.Afirewall might be the reason of a connectivity and discovery problem while using the TV in Audio Video Sharing mode or while browsing viaAudio Video Sharing feature.

#### **Invalid Domain**

Ensure that you have already logged on to your PC with an authorized username/password and also ensure that your domain is active, prior to sharing any files in your media server program on your PC. If the domain is invalid, this might cause problems while browsing files in Audio Video Sharing mode.

## **Using Audio Video Sharing Network Service**

Audio Video Sharing feature uses a standard that eases the viewing process of digital electronics and makes them more convenient to use on a home network.

This standard allows you to view and play photos, music and videos stored in the media server connected to your home network.

#### **1. Server Software Installation**

The Audio Video Sharing feature cannot be used if the server programme is not installed onto your PC or if the required media server software is not installed onto the companion device. Prepare your PC with a proper server programme.

#### **2. Connect to a Wired or Wireless Network**

See the **Wired/Wireless Connectivity** chapters for detailed configuration information.

#### **3. Enable Audio Video Sharing**

Enter the **Settings>System>More** menu and enable the **AVS** option.

### **4. Play Shared Files via Media Browser**

Highlight the **AVS** option in the **Sources** menu by using the directional buttons and press **OK**.Available media server devices in the network will be listed. Select one and press **OK** to continue. The media browser will then be displayed.

Refer to the **Media Browser** menu section for further information on file playback.

If a problem occurs with the network, switch your television off at the wall socket and back on again. Trick mode and jump are not supported with theAudio Video Sharing feature.

PC/HDD/Media Player or any other devices that are compatible should be used with a wired connection for higher playback quality.

Use a LAN connection for quicker file sharing between other devices like computers.

*Note: There may be some PC's which may not be able to utilize the Audio Video Sharing feature due to administrator and security settings (such as business PC's).*

PC/HDD/Media Player or any other devices that are compatible should be used with a wired connection for higher playback quality.

Use a LAN connection for quicker file sharing between other devices like computers.

*Note: There may be some PC's which may not be able to utilize the Audio Video Sharing feature due to administrator and security settings (such as business PC's).*

#### **Apps**

You can access the applications installed on your TV from **Apps** menu. Highlight an app and press **OK** to launch.

In order to manage the apps installed on your TV, add new apps from the market or to see all available apps in full screen mode highlight the **Add More** option and press **OK**. Using this menu option you can add an installed app to **Home** menu, launch or remove it. Removed apps will no longer be accessible from **Apps** menu. You can also add new apps from the market. In order to enter the market highlight the shopping basket logo located on the upper left side of the screen and press **OK**. Available apps in the market will be displayed. Use directional buttons to highlight an app and press **OK**. Highlight **Add to Apps** option and press **OK** again to add the selected app to **Apps** menu.

For quick access to **Add More** menu you can press the **Internet** button on the remote, if this button is available. *Notes:*

*Possible application dependent problems may be caused by the content service provider.*

*Third party internet services may change, be discontinued or restricted at any time.* 

### **Internet Browser**

To use the internet browser, enter the **Apps** menu first. Then launch the internet browser application which has an orange coloured logo with earth symbol on it.

In the initial screen of the browser, the thumbnails of the predefined (if any) links to web sites available will be displayed as **Speed Dial** options along with the **Edit Speed Dial** and the **Add to Speed Dial** options.

To navigate the web browser, use the directional buttons on the remote or a connected mouse. To see the browser options bar, move the cursor to the top of the page or press the **Back/Return** button. **History**, **Tabs** and **Bookmarks** options and the browser bar which contains previous/next buttons, the refresh button, the address/search bar, the **Speed Dial** and the **Vewd** buttons are available.

To add a desired website to the **Speed Dial** list for quick access, move the cursor to the top of the page or press the **Back/Return** button. The browser bar will appear. Highlight the **Speed Dial - in button and** press the **OK** button. Then select **Add to Speed Dial** option and press the **OK** button. Fill in the blanks for **Name** and **Address**, highlight **OK** and press the **OK** button to add. Whilst you are on the site you wish to add to the **Speed Dial** list, highlight the **Vewd** button and press the **OK** button. Then highlight **Add to Speed Dial** option in the submenu and press the **OK** button again. **Name** and **Address** will be filled automatically according to the site you are visiting. Highlight **OK** and press the **OK** button to add.

You can also use the **Vewd** menu options to manage the browser. Highlight the **Vewd** button and press the **OK** button to see available page specific and general options.

There are various ways to search or visit websites using the web browser.

Enter the address of a website(URL) into the search/ address bar and highlight the **Submit** button on the virtual keyboard and press the **OK** button to visit the site.

Enter keyword/s into the search/address bar and highlight the **Submit** button on the virtual keyboard and press the **OK** button to start a search for the related websites.

Highlight a Speed Dial thumbnail and press the **OK** button to visit the related website.

Your TV is compatible with USB mice. Plug your mouse or wireless mouse adaptor into the USB input of your TV for easier and quicker navigation.

Some web pages include flash content. These are not supported by the browser.

Your TV does not support any download processes from the internet via the browser.

All sites on the internet might not be supported. According to the site; content problems may occur. In some circumstances video contents might not be able to be played.

#### **HBBTV System**

HbbTV (Hybrid Broadcast Broadband TV) is a new industry standard that seamlessly combines TV services delivered via broadcast with services delivered via broadband and also enables access to Internet only services for consumers using connected TVs and settop boxes. Services delivered through HbbTV include traditional broadcast TV channels, catch-up services, video-on-demand, electronic programme guide,

interactive advertising, personalisation, voting, games, social networking and other multimedia applications.

HbbTV applications are available on channels where they are signalled by the broadcaster (currently various channels on Astra broadcast HbbTV applications). The broadcaster marks one application as "autostart" and this one is started by the platform automatically. The autostart applications are generally launched with a small red button icon to notify the user that there is an HbbTV application on that channel. Press the red button to open the application page. After the page is displayed you can go back to the initial red button icon state by pressing the red button again. You can toggle between the red button icon mode and full UI mode of the application via pressing red button. It should be noted that the red button switching capability is provided by the application and some application may behave differently.

If you switch to another channel while an HbbTV application is active (either in red button icon mode or full UI mode), the following scenarios can occur.

- The application can continue running.
- The application can be terminated.
- The application can be terminated and another autostart red button application can be launched.

HbbTV allows the applications to be retrieved both from broadband or broadcast. The broadcaster may enable both ways or one of them. If the platform does not have an operational broadband connection, the platform can still launch applications transmitted on broadcast.

The autostart red button applications generally provide links to other applications. An example of this is shown below. The user then can switch to other applications by using the links provided. The applications should provide a way to terminate themselves, usually **Exit** button is used for this.

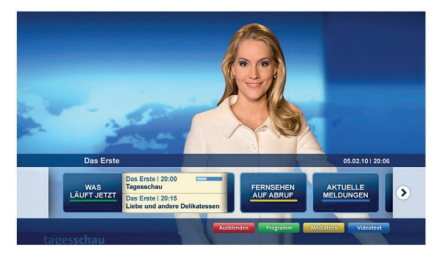

**Figure a:** Start bar application

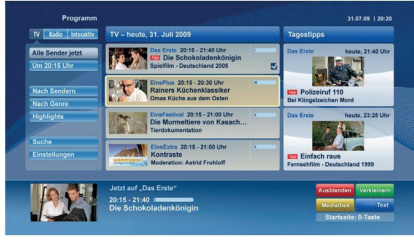

Figure **b**: Electronic programme guide application, broadcast video is shown on the left bottom, can be terminated by pressing 0.

HbbTV applications use keys on the remote control to interact with the user. When an HbbTV application is launched, the control of some keys are owned by the application. For example, numeric channel selection may not work on a teletext application where the numbers indicate teletext pages.

HbbTV requires AV streaming capability for the platform. There are numerous applications providing VOD (video on demand) and catch-up TV services. The user can use play, pause, stop, forward, and rewind keys on the remote control to interact with the AV content.

*Note: You can enable or disable this feature from the More menu in Settings>System menu. Depending on the model of your TV and the selected country option in the First Time Installation this feature might be available in the Settings>System>Privacy Settings menu instead of the Settings>System>More menu.*

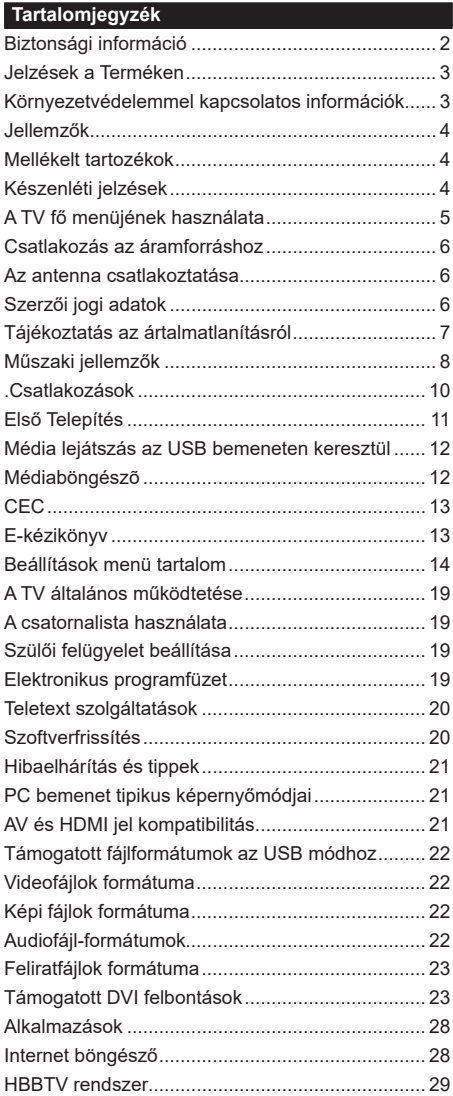

#### **Biztonsági információ**

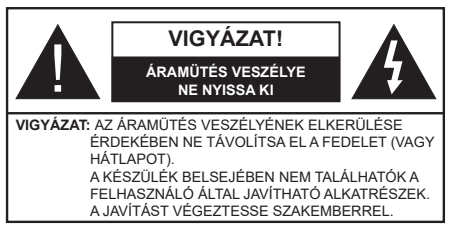

Szélsőséges időjárási viszonyok esetén (vihar, villámlás) vagy ha hosszú ideig nem használja (nyaralás alatt), húzza ki a TV-készüléket a hálózatból.

A hálózati kábel arra szolgál, hogy lekösse a TV-készüléket a hálózatról, ezért mindig tökéletesen kell működnie. Ha a TV-készülék nincs lecsatlakoztatva az elektromos hálózatról, akkor a berendezés készenléti vagy kikapcsolt állapotban is feszültség alatt van.

*Megjegyzés: A kapcsolódó funkciók működtetéséhez kövesse a képernyőn megjelenő utasításokat.*

## **FONTOS – Kérjük olvassa el figyelmesen ezeket az utasításokat a telepítés és a üzemeltetés megkezdése előtt.**

**FIGYELEM: Ezt a berendezés azoknak a személyeknek (beleértve a gyermekeket is) a számára készült, akik képesek/elegendő tapasztalattal rendelkeznek ilyen berendezés felügyelet nélküli kezelésére, ha nincsenek felügyelet alatt, vagy nem részesültek megfelelő instrukciókban a biztonságukért felelős személy részéről.**

- A TV-készüléket csak 2000 méternél alacsonyabb területeken, száraz helységekben és mérsékelt vagy trópusi éghajlatú helyen használja.
- A TV-készüléket háztartási és hasonló általános használatra tervezték, de használható nyilvános helyeken is.
- A szellőzés érdekében a TV-készülék körül hagyjon legalább 5 cm szabad helyet.
- Ne akadályozza a készülék szellőzését, a szellőzőnyílást ne takarja le vagy ne zárja el semmilyen tárggyal, pl. újságpapírral, asztalterítővel, függönnyel, stb.
- Az elektromos vezeték dugaszának könnyen megközelíthetőnek kell lenni. Ne helyezze a TVkészüléket, bútort stb. a hálózati kábelre és ne szorítsa be a kábelt. A sérült hálózati kábel tüzet vagy áramütést okozhat. Mindig a dugasznál fogva használja a vezetéket, ne húzza ki a TV-t a konnektorból a vezetéknél fogva. Soha ne nyúljon a tápvezetékhez nedves kézzel, mert rövidzárlatot és áramütést okozhat. Soha ne csomózza össze a kábelt, és ne fűzze össze más kábelekkel. A meghibásodás esetén ki kell cserélni, amit csak a megfelelő szakember végezhet el.
- Ne tegye ki a TV-készüléket csöpögő és fröccsenő folyadékoknak és ne helyezzen folyadékkal töltött tárgyat, például vázát, csészéket stb. a TVkészülékre vagy a TV-készülék fölé (pl. a készülék felett lévő polcokra).
- Ne tegye ki a készüléket közvetlen napsugárzásnak, és ne helyezze nyílt lángot, pl. gyertyákat a TVkészülék tetejére vagy közelébe.
- Ne tegyen semmilyen hőforrást, pl. elektromos fűtőtesteket, radiátorokat stb. a TV-készülék közelébe.
- Ne helyezze a TV-készüléket a padlóra vagy lejtős felületre.
- A fulladásveszély elkerülése érdekében tartsa a műanyag zacskókat csecsemőktől, gyermekektől és háziállatoktól elzárva.
- Az állványt gondosan rögzítse a TV-készülékhez. Ha az állvány csavarokkal rendelkezik, húzza meg alaposan a csavarokat, hogy elkerülje a TV-készülék eldőlését. Ne húzza túl a csavarokat és az állvány gumijait megfelelően helyezze fel.
- Ne dobja az akkumulátorokat tűzbe és ne dobja ki ezeket veszélyes vagy gyúlékony anyagokkal együtt. **FIGYELMEZTETÉS** – Az elemeket nem szabad kitenni túlzott hőhatásnak, pl. napfény, tűz vagy hasonló hőforrás hatásának.

**FIGYELMEZTETÉS** – Halláskárosodást okozhat, ha a fülhallgatót vagy a fejhallgatót túlságosan nagy hangerővel használja!

**MINDENEKELŐTT- SOHA senkinek ne engedje, legfőképpen pedig a gyerekeknek ne, hogy meglökjék vagy ütögessék a képernyőt vagy a burkolat hátulját, tárgyakat helyezzenek a nyílásokba, résekbe vagy a burkolat bármilyen más nyílásába.**

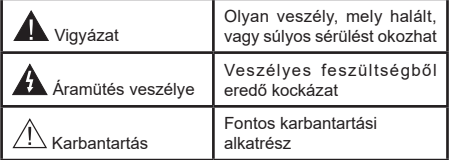

### **Jelzések a Terméken**

A következő korlátozásokra, óvintézkedésekre és biztonsági utasításokra vonatkozó szimbólumok láthatók a terméken. A magyarázatokat csak akkor kell figyelembe venni, ha a terméken látható az annak megfelelő jelzés. Figyeljen ezekre az információkra biztonsági okokból.

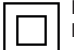

**II. osztályú berendezés:** Ez a készülék úgy lett tervezve, hogy ne legyen szükség elektromos földeléshez való biztonsági csatlakozásra.

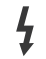

**Veszélyes élő terminál:** A jelzett terminál(ok) normál működési feltételek mellett veszélyesen aktív(ak).

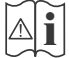

**i Vigyázat, lásd a Használati utasításokat:**<sup>A</sup> jelzett terület(ek) a felhasználó által cserélhető gombelemeket tartalmaz(nak).

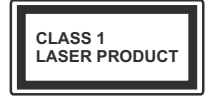

**1. osztályú lézertermék :**  Ez a termék tartalmaz 1. osztályú lézerforrást, mely az ésszerűen előrelátható működési feltételek mellett

biztonságos.

# **FIGYELEM**

Ne nyelje le az elemet, vegyi égési sérülés veszélye áll fenn.

Ez a termékhez mellékelt termék vagy kiegészítő tartalmazhat egy gombelemet. A gombelem lenyelése súlyos belső égési sérüléseket okozhat mindössze 2 óra alatt, és akár halálhoz is vezethet.

Tartsa távol az új és használt elemeket a gyermekektől. Ha az elemtartó rekesz nem záródik biztonságosan, ne használja a terméket, és tartsa távol a gyerekektől. Ha úgy gondolja, hogy lenyelt egy elemet vagy bármely testrészébe elem került, azonnal forduljon orvoshoz.

**– – – – – – – – – – – –** Soha ne helyezze a TV-készüléket instabil vagy lejtős helyre. A TV-készülék leeshet és súlyos személyi sérülést vagy halált okozhat. Sok sérülést, különösen gyermekek esetében, meg lehetne előzni olyan óvintézkedésekkel mint:

- Olyan állványok vagy talpak használata, amelyet a TV-készülék gyártója javasol.
- Csak olyan bútor alkalmazása, amelyen a tv biztonságosan elhelyezhető.
- Meg kell bizonyosodni arról, hogy a TV-készülék nem nyúlik túl a felállításra szolgáló bútoron.
- A TV-készüléket nem szabad magas bútorra helyezni (például szekrényre vagy könyvespolcra), anélkül hogy mindkettőt, a bútort és a TV-készüléket is megfelelően rögzítették volna.
- A TV-készülék és az felállításra szolgáló bútor között nem lehet semmilyen textília, vagy más anyag.

• A gyermekek felvilágosítása arról, hogy milyen veszélyekkel jár, ha felmásznak a bútorra, hogy elérjék a TV-készüléket vagy annak vezérléseit. Ha a létező TV-készüléket át kell helyezni, ugyanezek az utasítások vonatkoznak rá.

**– – – – – – – – – – – –** 

A készülék az épület védőföldeléséhez csatlakozik a KONNEKTORON vagy más készüléken keresztül a védőföldeléssel ellátott csatlakozóval – a műsorszóró rendszer koaxiális kábelt használ, amely néhány esetben tüzet okozhat. Ezért a kTV elosztó rendszer csatakozásának rendelkeznie kell egy bizonyos frekvencia alatti elektromos szigeteléssel (galvanikus leválasztás)

# **A FALI RÖGZÍTÉSRE VONATKOZÓ UTASÍTÁSOK**

- A TV-készülék falra szerelése előtt olvassa el az utasításokat.
- A fali szerelőkészlet opcionális. Ha nincs mellékelve a TV-készülékhez, akkor forduljon a helyi forgalmazóhoz.
- Ne szerelje a TV-készüléket mennyezetre vagy dőlt falra.
- Használja a megfelelő fali csavarokat és egyéb kiegészítőket.
- Húzza meg alaposan a fali csavarokat, hogy elkerülje a TV-készülék leesését a falról. Ne húzza túl a csavarokat.

## **Környezetvédelemmel kapcsolatos információk**

Ez a TV-készülék környezetbarát. Az energiafelhasználás csökkentéséhez kövesse a következő lépéseket:

Ha az **Energiamegtakarítást** a **Minimumra**, **Közepesre, Maximumra** vagy **Automatára** állítja, akkor a tévékészülék energiafogyasztása ennek megfelelően csökkenni fog. Ha a **Háttérvilágítást** egy **Egyéniként** beállított fix értékre kívánja állítani, és a **Háttérvilágítást** (az **Energiamegtakarítás** beállítások alatt) manuálisan szeretné beállítani, használja a távirányító Bal vagy a Jobb gombját. A beállítás kikapcsolásához állítsa **Ki** pozícióra.

*Megjegyzés: A rendelkezésre álló Energy Saving opciók különbözőek lehetnek attól függően, hogy a Settings>Picture menüben mi a kiválasztott Mode.*

Az **Energy Saving** beállítások a **Settings>Picture** menüben találhatóak. Vegye figyelembe, hogy egyes képbeállítások így nem elérhetők.

Ha felváltva megnyomja a Jobb vagy a Bal gombot, a képernyőn megjelenik "**A képernyő 15 másodpercre kikapcsol.**" üzenet. Válassza ki a **Proceed** (Folytatás) opciót és nyomja meg az **OK** gombot a képernyő azonnali kikapcsolásához. Ha nem nyom le egy gombot sem, a képernyő 15 másodpercen belül kikapcsol. A képernyő ismételt bekapcsolásához nyomjon le egy gombot a távirányítón vagy a TVkészüléken.

*Megjegyzés: A Képernyő ki opció nem áll rendelkezésre, ha a Mód Játékra van állítva.*

Ha a TV-készülék használaton kívül van, kérjük, kapcsolja ki vagy húzza ki a hálózati csatlakozót. Ez csökkenti az energiafelhasználást.

### **Jellemzők**

- Távirányítóval vezérelt színes televízió
- Teljesen kompakt digitális földi/kábel/műhold TV (DVB-T-T2/C/S2)
- HDMI bemenetek egyéb HDMI kimenettel rendelkező készülékek csatlakoztatásához
- USB bemenet
- OSD menürendszer
- Sztereó hangrendszer
- Teletext
- Fejhallgató csatlakozás
- Automatikus programozó rendszer
- Kézi hangolás
- Automatikus kikapcsolás nyolc üzemóra után.
- Kikapcsolási időzítő
- Gyerekzár
- Automatikus hangnémítás, ha nincs adás.
- NTSC megjelenítés
- AVL (Automatikus hangerőkorlátozás)
- PLL (Frequency Search/Frekvencia keresés)
- PC bemenet
- Játék üzemmód (opcionális)
- Kép kikapcsolás funkció
- Ethernet (LAN) az internet kapcsolathoz és a szolgáltatáshoz
- 802.11 a/b/g/n beépített WLAN-funkció
- Audio-video megosztás
- HbbTV

## **Mellékelt tartozékok**

- Távvezérlő
- Elemek: 2 db AAA
- Használati utasítás

## **Készenléti jelzések**

Ha a tévékészülék3percig nem fogad semmilyen bemenő jelet (pl. antennából vagy HDMI-forrásból), a tévékészülék készenléti üzemmódra vált. Amikor ismét bekapcsolja, az alábbi üzenet jelenik meg: "A **TV-készülék automatikusan készenléti módba váltott, mert sokáig nem volt jel."** 

Az **Auto TV OFF** opció (a **Settings**>**System** >**More**  menüben) alapértelmezésben 1 és 8 óra közé van állítva. Ha ez a beállítás nincs **Kikapcsolva**, és a TV-t bekapcsolva marad és a beállított idő alatt nincs működtetve, miután a beállított idő lejárt, át kapcsol készenléti üzemmódba. Amikor ismét bekapcsolja a tévékészüléket, az alábbi üzenet jelenik meg: **"A TV-készülék automatikusan készenléti módba váltott, mert sokáig semmilyen műveletet sem végzett."** Mielőtt a TV készenléti üzemmódra vált, megjelenik egy párbeszédablak. Ha nem nyom meg egyetlen gombot sem, akkor mintegy 5 percnyi várakozás után a tévé készenléti üzemmódra vált. A tévé azonnal készenléti üzemmódra vált, ha a **Yes** opciót választja, és megnyomja az **OK** gombot. Ha a **Nem** opciót választja, és megnyomja az **OK** gombot, a tévé bekapcsolt állapotban marad. Ebben a párbeszédablakban választhatja az **Auto TV OFF** funkció törlését is. Ha a **Letilt** opciót választja, és megnyomja az **OK** gombot, a TV bekapcsolt állapotban marad, és a funkció törlődik. Ezt a funkciót újra engedélyezheti a **Settings>System>More** menüben az **Auto TV OFF** beállítás módosításával.

**TV vezérlőgombok és működtetés**

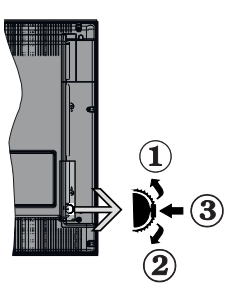

- **1.** Felfelé
- **2.** Lefelé
- **3.** Hangerő / Info / Forráslista kiválasztás és Készenlét-Be választókapcsoló

A Control gomb lehetővé teszi a TV Hangerő/Program/ Forrás és a Készenlét-Be funkcióinak beállítását.

**A hangerő megváltoztatása:** Növelje a hangerőt a gomb felfelé nyomásával. Csökkentse a hangerőt a gomb lefelé nyomásával.

**Csatornák váltása:** Nyomja le a gomb közepét és a képernyőn megjelenik az információs sáv. Görgessen a tárolt csatornák között a gomb felfelé vagy lefelé nyomásával.

**A forrás váltása:** Nyomja le (másodszor is) kétszer a gomb közepét és a képernyőn megjelenik a forráslista. Görgessen az elérhető források között a gomb felfelé vagy lefelé nyomásával.

**A TV kikapcsolása:** Nyomja be a gomb közepét és tartsa lenyomva néhány másodpercig, a TV készenléti módra vált.

**A TV bekapcsolása** Nyomja le a oldalsó funkciókapcsoló közepét és a TV bekapcsol.

### *Megjegyzések:*

*Ha kikapcsolja a TV-készüléket, ez a ciklus ismét elkezdődik a hangerő beállításával.*

*A főmenü OSD nem jeleníthető meg az ellenőrző gombokkal.*

## **Vezérlés a távirányítóval**

A főmenü megjelenéséhez nyomja mega távirányító **Menu** gombját. A navigáláshoz és a beállításhoz használja az iránygombokat és az **OK** gombot. A menü képernyőből való kilépéshez nyomja le egymást követően a **Return/Back** vagy a **Menu** gombot.

## **Bemenet kiválasztása**

Ha csatlakoztatta a külső rendszereket a TVkészülékhez, akkor átválthat a különböző bemeneti forrásokra. Más források kiválasztásához nyomja meg egymás után többször a távirányító **Forrás** gombját.

## **Csatorna- és hangerő váltás**

A csatornaváltáshoz és a hangerő-beállításához használja a **Program +/-**és a **Hangerő +/-** gombokat a távirányítón. nyítón.

## **A TV fő menüjének használata**

Amikor a **Menu** gombot lenyomja, a képernyőalján megjelenik a tévé főmenüje. A távirányító iránygombjai segítségével lehet a menüben navigálni. Egy elem kiválasztásához vagy az almenü opcióinak a megtekintéséhez nyomja meg az **OK** gombot. Amikor megjelöl egy menüopciót, akkor ebben menüben az almenü egyes elemei, a gyors elérés érdekében, megjelenhetnek a menüsáv felső részén. Ha egy gyorselérésű elemmel akar műveleteket végezni, jelölje azt ki, nyomja meg az **OK** gombot, majd a Bal/Jobb iránygombok segítségével állítsa be, mint kedvenc elemet. Amikor befejezte a műveletet, az **OK** vagy a **Back/Return** gomb megnyomásával tud kilépni.

A főmenü bezárásához nyomja meg az **Kilépés** gombot.

## **1. Nyitólap**

A főmenü megnyitásakor a **Nyitólap** menüsáv jelenik meg. A **Nyitólap** menü tartalma más menüopciók hozzáadásával igény szerint módosítható. Csak válasszon egy opciót, és nyomja meg a Lefelé iránygombot a távirányítón. Ha látja az **Hozzáadás a nyitólaphoz** opciót, akkor hozzáadhatja a **Nyitólap** menühöz. Hasonlóképp törölheti vagy megváltoztathatja a **Nyitólap** menü bármelyik pontjának a pozícióját. Nyomja meg a Lefele mutató iránygombot, és válassza a **Törlés** vagy az **Áthelyezés** opciót, és nyomja meg az **OK** gombot. A

menüelemek mozgatásához használja a Jobb és a Bal iránygombokat, és miután ily módon kiválasztotta azt a pozíciót ahova a kiválasztott elemet helyezni akarja, nyomja meg az **OK** gombot.

# **2. TV**

## **2.1. Útmutató**

Ennek az opciónak a segítségével lehet az elektronikus műsorújságot megtekinteni. További információkat talál az **Elektronikus programfüzet** fejezetben.

## **2.2. Csatornák**

Ennek az opciónak a segítségével meg lehet tekinteni a **Csatornák** menüt. További információkat talál a **Csatornalista használata** fejezetben.

## **2.3. Időzítők**

Ebben a menüben az opcióik segítségével időzítőt állíthat a jövőbeli programokra. A korábban beállított időzítőket is ebben a menüben lehet ellenőrizni.

Új időpont beállításához a Bal/Jobb iránygombok segítségével válassza az **Add Timer** opciót, majd nyomja meg az **OK** gombot. Állítsa be a menü alpontjait az igénye szerint, és amikor kész, nyomja meg az **OK** gombot. Új időzítőt hoznak létre.

Egy korábban beállított felvétel időpontjának a szerkesztéséhez jelölje meg az adott időzítőt, válassza az **Edit Selected Timer** opciót, és nyomja meg az **OK** gombot. Változtassa meg a menü alpontjait a kívánt módon, majd a beállítás elmentéséhez nyomja meg az **OK** gombot.

Egy korábban beállított felvétel időpontjának a törléséhez jelölje meg az adott időzítőt, válassza a **Delete Selected Timer** opciót, és nyomja meg az **OK** gombot. Egy visszaigazoló üzenet jelenik meg a képernyőn. Válassza a **Yes** opciót, és a folytatáshoz nyomja meg az **OK** gombot. A időzítő törlésre kerül.

Az időzítőt nem lehet beállítani kettő vagy több olyan programra, amelyeket különböző csatornákon adnak, de ugyanabban az idősávban. Ebben az esetben Önnek egy időzítőt kell választania, és a többit törölnie kell. Válassza ki a törlendő időzítőt, és nyomja meg az **OK** gombot, ezzel megjelenik az **Options** menü. Az időzítő törléséhez válassza a **Set/Cancel** opciót, és nyomja meg az **OK** gombot. Ezt követően el kell mentenie a változtatásokat. Ennek a műveletnek az elvégzéséhez nyomja meg az **OK** gombot, válassza a **Változások elmentése** parancsot, és nyomja meg ismét az **OK** gombot.

## **3. Beállítások**

A TV-készülék beállításait ebben a menüben az opciók segítségével tudja kezelni. További információkat talál a **Menü tartalmának a beállítása** fejezetben.

# **4. Alkalmazások**

Amikor a tévé kapcsolódik az internethez, a kapcsolódó tartalmak, többek között az **Alkalmazásokhoz**  kapcsolódó tartalmak is elérhetőek lesznek. Az **Apps**

menüben elérheti és kezelheti alkalmazásokat. Piacról hozzáférhető, új alkalmazásokat lehet hozzáadni és a jelenlegieket törölni. További információkat talál az **Alkalmazások** fejezetben.

## **5. Források**

A bemeneti forráshivatkozásokat ebben a menüben az opciók segítségével lehet kezelni. A jelenlegi forrás megváltoztatásához, jelöljön meg egy opciót, és nyomja meg az **OK** gombot.

## **5.1. Források beállítása**

Módosítsa a neveket, engedélyezze vagy tiltsa le a kiválasztott forrásopciókat.

## **Helyezze az elemeket a távirányítóba**

Távolítsa el a hátsó fedőlapot, hogy láthatóvá váljon az elemtartó rekesz. Ehhez a következőket kell tennie:

- Helyezze egy toll vagy más hegyes tárgy hegyét a fedél feletti lyukba és nyomja lefelé.
- Ezután nyomja le erősen a fedelet, és csúsztassa a nyíl irányába.

Helyezze be a két **AAA** elemet. Győződjön meg róla, hogy az elemeket a megfelelő polaritással helyezte be. Ne keverje a használt és új elemeket. Csak ugyanolyan, vagy az eredetivel egyenértékű típusú elemmel helyettesítse a régieket! Helyezze vissza a fedelet.

Amikor az elemek töltöttsége alacsony, és ki kell cserélni őket, egy üzenet jelenik meg a képernyőn. Ne feledje, a távirányító működését hátrányosan befolyásolja, ha az elemek töltöttsége alacsony.

Az elemeket ne tegye ki magas hőmérsékletnek, például napsütésnek, tűznek, vagy ehhez hasonlónak.

## **Csatlakozás az áramforráshoz**

**FONTOS**: A tévékészüléket **220–240 V AC, 50 Hz-es** működésre tervezték. A kicsomagolás után hagyja, hogy a TV-készülék a szoba hőmérsékletét elérje, mielőtt csatlakoztatná az elektromos hálózathoz. Csatlakoztassa a hálózati kábelt a konnektorhoz.

## **Az antenna csatlakoztatása**

Csatlakoztassa az antenna vagy a kábeltévé villásdugóját a TV hátsó részén található ANTENNA BEMENETHEZ (ANT-TV) vagy a műhold csatlakozóját a MŰHOLD BEMENETHEZ (ANT SAT).

## **A TV hátulja**

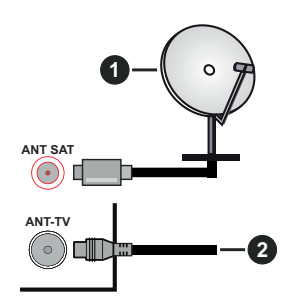

- **1.** Műhold
- **2.** Antenna vagy kábel

 Ha a TV-készülékhez eszközt kíván csatlakoztatni, akkor előbb bizonyosodjon meg arról, hogy a TV és az eszköz is ki van kapcsolva. A kapcsolat létrehozása után be lehet kapcsolni és használatba lehet venni a készülékeket.

## **Szerzői jogi adatok**

A HDMI és a High Definiton Multi Media Interface, valamint a HDMI logoa HDMI LicensingLLC védjegye ill.regisztrált védjegyei az Egyesült Államokban és más országokban.

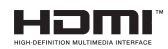

A Dolby Laboratories licence alapján készült. A Dolby, Dolby Audio és a kettős D jel a Dolby Laboratories védjegye.

A YouTube és a YouTube logó a Google Inc. bejegyzett védjegyei.

Ez a termék a Microsoft társaság szellemi termékjogai alá tartozó technológiákat tartalmaz. Ennek a technológiának a használata vagy terjesztése ezen terméken kívül a Microsoft társaságtól származó megfelelő licenc nélkül tilos.

A tartalomtulajdonosok szellemi termékeik védelmére a Microsoft PlayReady™ tartalomhozzáférési technológiát alkalmazzák, beleértve a szerzői joggal védett tartalmat. Ez az eszköz PlayReady technológiát

alkalmaz a PlayReady védett tartalom vagy a WMDRM védett-tartalom eléréséhez. Ha az eszköz nem képes megfelelően korlátozni a tartalomfelhasználást, akkor a tulajdonosok arra kötelezhetik a Microsoft társaságot, hogy szüntesse meg az eszköz képességét a PlayReady védett tartalom használatára. Ez a megszüntetés nem érinti a nem védett tartalmakat, illetve a másféle tartalomhozzáférési technológiával védett tartalmakat. A tartalomtulajdonosok kérhetik öntől a PlayReady frissítését a tartalmuk eléréséhez. Ha elmulasztja a frissítést, nem tud majd hozzáférni a frissítést igénylő tartalmakhoz.

A CI Plus logó a CI Plus LLP védjegye.

Ez a termék a Microsoft Corporation szellemi tulajdona, és mint ilyen szerzői jog védelme alatt áll. A technológia felhasználása vagy terjesztése ezen a terméken kívül a Microsoft vagy meghatalmazott leányvállalatainak az engedélye nélkül tilos.

# **Tájékoztatás az ártalmatlanításról**

## **[ Európai Unió számára]**

Ezek a jelölések elektromos és elektronikus készülékeket jelöl és az ezzel a jelöléssel ellátott elemek üzemidejük lejártával nem kezelendők általános háztartási hulladékként. Az elektromos és az elektronikus termékeket újrahasznosítás céljából, az elemeket megfelelő kezelés és újrahasznosítás céljából a megfelelő gyűjtőpontokra kell vinni a hazai törvények és a 2012/19/EU és a 2013/56/EU irányelvek értelmében.

A termékek szabályos elhelyezése által a fogyasztók segítenek megőrizni a természeti erőforrásokat, valamint megelőzni a lehetséges, környezetre és az emberi egészségre gyakorolt káros hatásokat, amelyeket egyébként a nem megfelelő hulladékkezelés okozhat.

A termék újrahasznosításával kapcsolatos további részletes információért vegye fel a kapcsolatot a helyi városi hivatallal, az Ön háztartási hulladékkezelő szolgáltatójával vagy az üzlettel, ahol a terméket vásárolta.

A hulladékok szabálytalan elhelyezése a hazai jogszabályok értelmében büntetést vonhat maga után.

# **[Üzleti felhasználók]**

Ha Ön hulladékként el kívánja helyezni ezt a terméket, lépjen kapcsolatba a kereskedővel és tanulmányozza vásárlási szerződésben található az Általános Szerződési Feltéteket

# **[ Európai Unión kívüli országok számára]**

Ezek a jelzések csak az Európai Unióban érvényesek.

A begyűjtésre és az újrahasznosításra vonatkozó részletekért keresse fel a helyi hatóságokat.

Az újrahasznosítás érdekében a terméket és a csomagolást vigye el a helyi gyűjtőhelyre.

Néhány gyűjtőpont a termékeket ingyenesen veszi át.

*Megjegyzés: Az alábbi Pb jel azt jelöli, hogy az elem ólmot tartalmaz.*

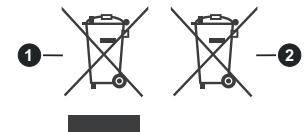

- **1.** Termékek
- **2.** Elem

## **Műszaki jellemzők**

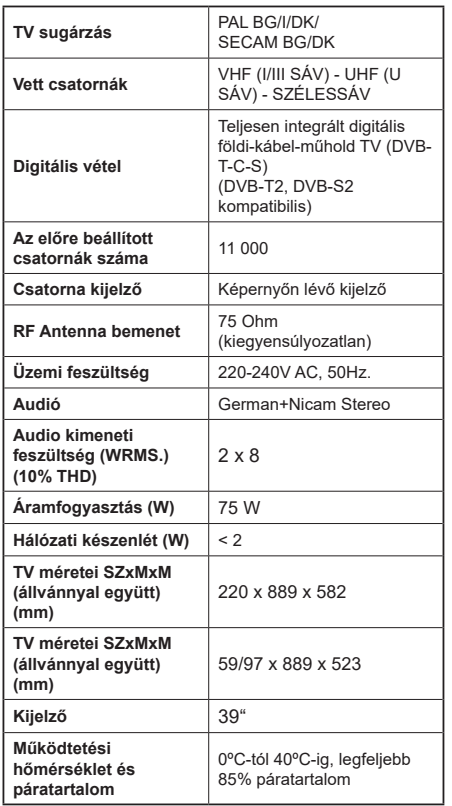

## **Vezeték nélküli LAN továbbító műszaki adatok**

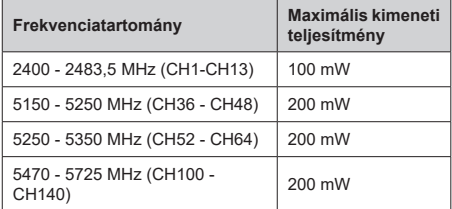

# **Országok szerinti korlátozás**

Ezt a készüléket otthoni és irodai használatra szánták az összes EU tagállamban (és más, EU-s szabványokat követő országokban), korlátozás nélkül, kivéve a lejjebb felsorolt országokat.

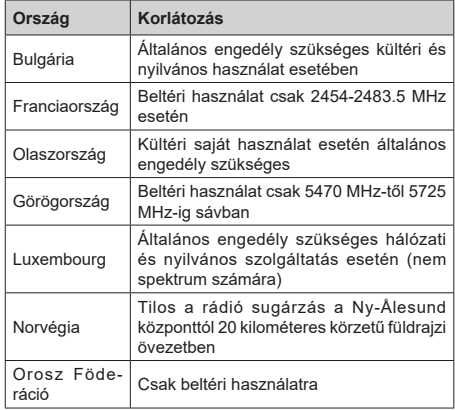

Bármely országra vonatkozó követelmények idővel bármikor megváltozhatnak. Azt ajánljuk, hogy a felhasználó ellenőrizze a helyi hatóságoknál a nemzeti szabályok aktuális állapotát a2,4 GHz és 5 GHz vezeték nélküli LAN esetében.

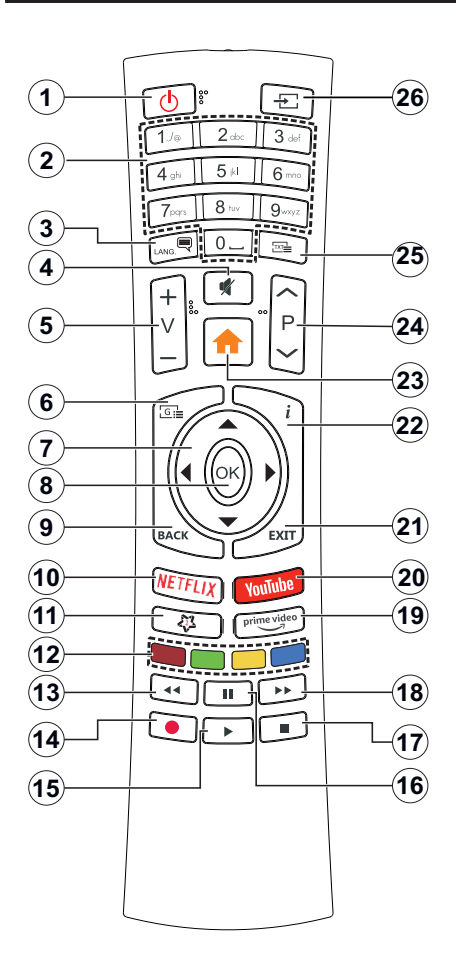

# **(\*) SAJÁT GOMB 1:**

Ez a gomb rendelkezhet egy, a modelltől függő alapértelmezett funkcióval. Ugyanakkor, a kívánt forráson vagy csatornán öt másodpercig lenyomva ezt a gombot, beállíthat egy speciális funkciót. Egy jóváhagyó üzenet fog megjelenni a képernyőn. Most a Saját gomb 1 a kiválasztott funkcióhoz kerül hozzárendelésre.

- **1. Készenlét:** A TVbe-/kikapcsolása
- **2. Számgombok:** Csatornát vált, szám vagy betű írható be a képernyőn levő szövegmezőbe.
- **3. Nyelv:** Vált a hangmódok között (analóg TV), megjeleníti és módosítja a hang/felirat nyelvét, és ki-, ill. bekapcsolja a feliratozást (digitális TV, ha van)
- **4. Némítás:** Teljesen kikapcsolja a TV hangerejét
- **5. Hangerő +/-**
- **6. Műsorújság:** Megjeleníti az elektromos műsorújságot
- **7. Iránygombok:** A menükben, tartalmakban stb. való navigációt segíti, és Teletext üzemmódban a Jobb vagy Bal gomb megnyomásakor megjeleníti az aloldalakat
- **8. OK:** Megerősíti a felhasználó választásait, megtartja az oldalt (teletext módban) és megnézi a **Channels** menüt (DTV-mód)
- **9. Vissza/Visszatérés:** Visszatérés az előző képernyőre, az előző menühöz, indexoldal indítása (Teletext módban) Gyorsan vált az előző és az aktuális csatorna vagy forrás között
- **10. Netflix:** Elindítja a Netflix alkalmazást.
- **11. Saját gomb 1 (\*)**
- **12. Színgombok:** A színgombok funkcióira vonatkozóan kövesse a képernyőn megjelenő utasításokat
- **13. Visszatekerés:** A médiában, pl. filmek esetén visszajátssza a filmkockákat
- **14.** Nincs funkció
- **15. Lejátszás:** Elkezdi a kiválasztott média lejátszását
- **16. Szünet:** Szünetelteti a lejátszott médiát
- **17. Leállítás:** Leállítja a lejátszott médiát
- **18. Gyors előre:** A médiában, pl. filmek esetén előre tekeri a filmkockákat
- **19. Prime Video:** Elindítja az Amazon Prime Video alkalmazást
- **20. Youtube:** Elindítja a YouTube alkalmazást
- **21. Kilépés:** Bezárja és kilép a megjelenített menükből vagy visszatér az előző oldalra
- **22. Infó:** Megjeleníti a képernyőn levő tartalmakra vonatkozó információkat (reveal - a Teletext módban)
- **23. Menü:** Megjeleníti a TV menüt
- **24. Program +/-**
- **25. Szöveg:** Megjeleníti a teletext opciót (ha van), nyomja meg ismét, ha a képernyőn egyszerre kívánja látni a tévéműsor képét és a teletext szövegoldalt (mix)
- **26. Forrás:** Megjeleníti a rendelkezésre álló műsorokat és tartalmakat

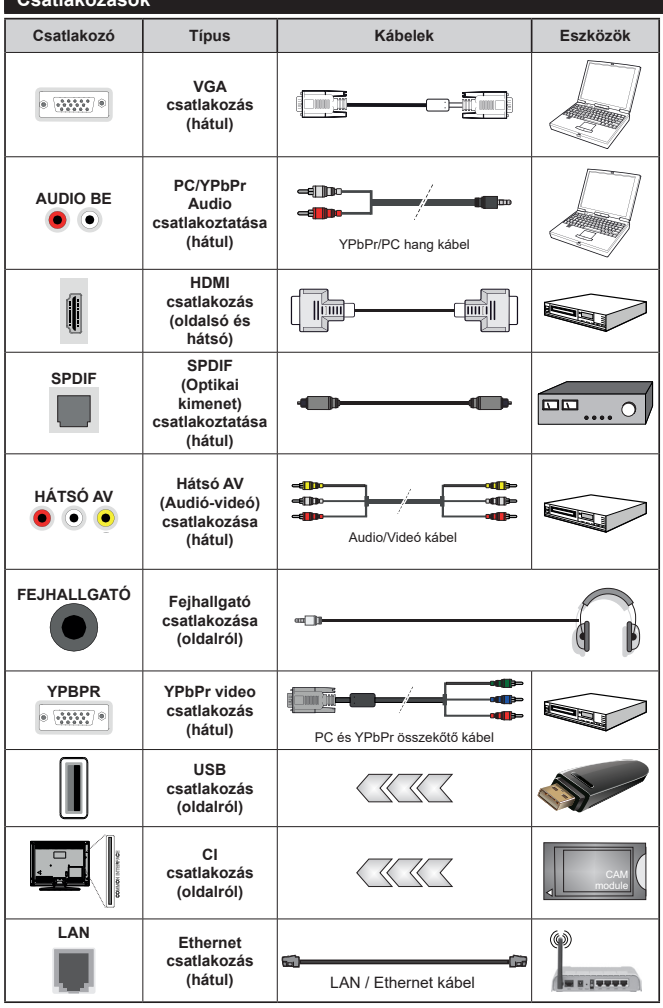

.**Csatlakozások**

*Lásd a bal oldali ábrát. A VGA kábelt YPbPr-rel is használhatja ahhoz, hogy a VGA bemenet YPbPr jeleket is tudjon fogadni. A VGA és YPbPr egyszerre nem használható. A PC/YPbPr audio engedélyezéséhez, a hang csatlakozásához használja a hátsó audio bemenetet egy YPbPr/PC hangkábellel. A fali rögzítőkészlet használata esetén (harmadik féltől kapható a kereskedelemben, ha nincs mellékelve) ajánlatos az összes kábel csatlakoztatása a TV hátoldalára még a fali felszerelés előtt. Csak akkor illessze be vagy távolítsa el a CI modult, ha a TV KIKAPCSOLT állapotban van. Forduljon a modul használati utasításához a beállítások részleteiért. A TV USB-bemenetei legfeljebb 500mA típusú eszközöket támogatnak. Az olyan eszközök csatlakoztatása, melyek áramerőssége meghaladja az 500mA-t a TV meghibásodását okozhatják. Ha a készüléket egy HDMI-kábellel csatlakoztatja a tévéhez, a parazita frekvenciájú sugárzás elleni megfelelő védettség g a r a n t á l á s á h o z f e r r i t e k k e l rendelkező, nagysebességű, árnyékolt (magas minőségű) HDMIkábeltkell használni.*

 Ha a tévékészülékhez egy eszközt kíván csatlakoztatni, akkor előbb ellenőrizze, hogy a csatlakoztatás előtt tévé és az eszköz is ki van kapcsolva. A kapcsolat létrehozása után be lehet kapcsolni és használatba lehet venni a készülékeket.

# **Be-ki kapcsolás**

### **A TV-készülék bekapcsolása**

Csatlakoztassa a tápkábelt egy áramforráshoz, pl. egy fali konnektorhoz (220-240V AC, 50 Hz).

A TV bekapcsolása a készenléti üzemmódból is:

- Nyomja meg a **Készenlét** gombot, a **Program +/** vagy egy számgombot a távirányítón.
- Nyomja be a TV készüléken az oldalsó funkciókapcsoló közepét.

### **A TV-készülék kikapcsolása**

Nyomja le a **Készenlét** gombot a távirányítón, vagy nyomja le és néhány másodpercig tartsa lenyomva a tévékészüléken lévő oldalsó funkciókapcsoló közepét, a készülék készenléti módra vált.

#### **A TV-készülék teljes kikapcsolásához húzza ki a hálózati kábelt a konnektorból.**

*Megjegyzés: A TV készenléti üzemmódjában a készenléti LED villoghat, jelezve, hogy bizonyos funkciók, például a Készenléti keresés, a Letöltés vagy az Időzítő, aktívak. A LED villoghat, amikor Ön a TV-t a készenléti módból bekapcsolja.*

## **Első Telepítés**

Az első bekapcsoláskor a nyelv kiválasztása ablak jelenik meg. Válassza ki a nyelvet, és nyomja meg az **OK** gombot. A telepítési útmutató következő lépése az iránygombok és az **OK** gomb segítségével az Ön preferenciáinak a beállítása.

A második képernyőn állítsa be a választott országot. A kiválasztott **Országtól** függően ekkor a rendszer kérheti a PIN-kód beállítását és megerősítését. A kiválasztott PIN kód nem lehet 0000. Amennyiben a rendszer keri a PIN kódot a menük későbbi használatához, akkor meg kell adnia ezt.

A következő lépésben aktiválhatja az **Üzleti mód** opciót. Ezzel az opcióval a tévét üzleti bemutatásra lehet beállítani, és a modelltől függően a támogatott funkciók információs sávként megjelenhetnek a képernyő oldalán. Ez az opció csak a bolti használathoz tartozik. Az otthoni használathoz válassza ki az **Otthoni módot**. Ez az opció a **Beállítások>Rendszer>Tovább** menüben érhető el, és később ki, illetve be lehet kapcsolni. Válasszon, és a folytatáshoz nyomja meg az **OK** gombot.

Ettől a ponttól kezdve a TV-készülék típusától és az ország kiválasztástól függően megjelenik az **Adatvédelmi beállítások** menü. Ennek a menünek a beállításával beállíthatja az adatvédelmi jogosultságokat. Jelöljön ki egy funkciót, és a bal és a jobb iránygombokkal engedélyezze vagy tiltsa le. A módosítások elvégzése előtt olvassa el a képernyőn megjelenő magyarázatokat minden kiemelt funkció esetében. A **Program +/-** gombokkal felfelé és lefelé görgetheti és elolvashatja a teljes szöveget. A **Beállítások>Rendszer>Magánbeállítások** menüben a preferenciáit bármikor később is megváltoztathatja.

Ha az **Internetkapcsolat** lehetőség le van tiltva, a **Hálózat / Internet beállítás** ok képernyő kihagyásra kerül, és nem jelenik meg. Amennyiben bármilyen kérdése, panasza vagy megjegyzése merül fel a jelen adatvédelmi szabályzatot vagy annak végrehajtását illetően, kérjük, vegye fel velünk a kapcsolatot e-mailben a következő címen: smarttvsecurity@ vosshub.com.

A folytatáshoz válassza a **Következő** gombot, majd a távirányítón nyomja meg az **OK** gombot, és a **Hálózat/ Internet-beállítások** menü megjelenik. A vezetékes vagy vezeték nélküli csatlakozás konfigurálásához lásd a **Csatlakozási lehetőségek** részt. Ha azt szeretné, hogy a televízió készenléti üzemmódban kevesebb energiát fogyasszon, akkor kikapcsolhatja a Wake On opciót. A beállítások befejezése után a folytatáshoz válassza a **Következő** gombot, majd nyomja meg az **OK** gombot.

A következő oldalon el kell fogadnia a Freeview Play használati feltételeit a megfelelő szolgáltatások használatához. Görgesse le az oldalt a teljes szöveg elolvasásához a fel/le gombok segítségével vagy a **Program +/-** gombokkal. Jelölje ki az **Igen** opciót és a jóváhagyáshoz és folytatáshoz nyomja meg a távirányítón lévő **OK** gombot. Jelölje meg a **NEM** opciót, majd nyomja meg az **OK** gombot a visszavonáshoz. A Freeview Play szolgáltatások további követelményeiről lásd a **Freeview Play Platform** című részt.

A következő képernyőn (a kiválasztott ország függvényében) beállíthatja a keresendő műsorok típusát, a kódolt csatornák keresését és az időzónát. Ezenkívül, beállíthatja a kedvenc műsortípusát is. A keresési folyamat során a kiválasztott közvetítési mód előnyt élvez, és a csatornái a Csatornalista tetején jelennek meg. Ha befejezte, a folytatáshoz válassza a **Következő** gombot, majd nyomja meg az **OK** gombot.

## **A műsortípusok kiválasztásáról**

Adástípus kereséséhez jelölje meg az keresett adás típusát, majd nyomja meg az **OK** gombot. A kiválasztott opció a mellette lévő jelölőnégyzet szerint lesz ellenőrizve. Miután a fókuszt a kívánt adástípusra vitte, a keresőopció kikapcsolásához az **OK** gomb megnyomásával törölje a jelölést a jelölőnégyzetből.

**Digitális Antenna:** Ha az **digitális antennás** műsorkeresés opció be van kapcsolva, akkor a TVkészülék a kezdeti beállítások befejezése után a digitális földi műsorokat fogja keresni.

**Digitális kábel:** Ha a **digitális kábel** segítségével történő műsorkeresés-opció be van kapcsolva, akkor a tévékészülék a kezdeti beállítások befejezése után a digitális kábelen közvetített műsorokat fogja keresni. A keresés megkezdése előtt egy üzenet jelenik meg, hogy kíván-e kábelhálózatot is keresni. Ha az **Igen** gombot választja, és megnyomja az **OK** gombot, akkor választhat **Hálózatot** vagy beállíthat értékeket, pl. a **Gyakoriság**, **Hálózat ID** és **Keresés**  menüpontokban a következő képernyőn. Haa **Nem** gombot választja, és megnyomja az **OK** gombot,akkor a következő képernyőn beállíthatja a következőket: **Start Gyakoriság**, **Stop Gyakoriság** és **Keresés** . Ha befejezte, a folytatáshoz válassza a **Next** gombot, majd nyomja meg az **OK** gombot.

*Megjegyzés: A keresés ideje kiválasztott Keresési Léptetéstől függ.*

**Műhold:** Ha a **műholdas** műsorkeresés opció be van kapcsolva, akkor a TV-készülék digitális földi műsorokat fog keresni, a többi kezdeti beállítás befejezése után. A műholdas keresés elvégzése előtt el kell végezni néhány beállítást. Először megjelenik az **Antennatípus** menü. A Jobb és a Bal gomb segítségével kiválaszthatja az **Antennatípust**, amely lehet **Közvetlen**, **Egyetlen műholdas kábel** vagy **DiSEqC-kapcsoló**. Az antenna típusának a kiválasztása után a további opciók megtekintéséhez nyomja meg az **OK** gombot. **Folytassa**, és ekkor a **Transponder-lista**, valamint a **LNB konfigurálása** opciók fognak megjelenni. A kapcsolódó menüopciók segítségével megváltoztathatja a transzponder és a műholdvevő beállításait.

- **• Direkt:** Ha Ön egyetlen beltéri egységgel és egy közvetlen műholdantennával rendelkezik, válassza ezt az antenna típust. Nyomja meg az **OK** gombot a folytatáshoz. Válasszon ki egy elérhető műholdat a következő ablakban és nyomja le az OK gombot a szolgáltatások kereséséhez.
- **• Egykábeles terjesztés:** Ha több vevőegységgel és Egykábeles terjesztésű műholdas rendszerrel rendelkezik, válassza ezt antenna típust. Nyomja meg az **OK** gombot a folytatáshoz. Konfigurálja a beállításokat a következő, a következő képernyőn látható utasítások szerint. Az **OK** lenyomásával kereshet szolgáltatásokat.
- **• DiSEqC kapcsoló:** Ha Ön több műholdantennával és egy **DiSEqC kapcsolóval** rendelkezik, válassza ezt az antenna típust. Ezután állítsa be a DiSEqC verziót, és nyomja meg az **OK** gombot a folytatáshoz. Legfeljebb négy műholdat (ha rendelkezésre áll) állíthat be a v1.0 verzióhoz és tizenhat műholdat a v1.1 verzióhoz a következő képernyőn. Nyomja meg az **OK** gombot a listán lévő első műhold kereséséhez.

**Analóg:** Ha az **Analóg** műsorkeresés opció be van kapcsolva, akkor a TV-készülék digitális földi műsorokat fog keresni, a többi kezdeti beállítás befejezése után.

A kezdeti beállítások befejezését követően a TV elkezdi keresni az elérhető műsorokat a kiválasztott műsortípusokban.

Keresés közben a képernyő alján megjelennek a keresési eredmények. Miután minden elérhető állomást eltárolt, a **Csatornák** menü megjelenik a

képernyőn. Az **Edit** lap opcióinak a segítségével igényeinek megfelelően szerkesztheti a csatornalistát, vagy a **Menü** gomb megnyomásával lépjen ki, és vissza a tévéhez.

Amíg a keresés folyamatban van, megjelenik egy üzenet. A rendszer megkérdezi, hogy meg akarja-e jeleníteni a csatornákat az LCN**(\*)**-nek megfelelően. Válassza ki az **Igen** opciót, és a jóváhagyáshoz nyomja meg az **OK** gombot**.**

*(\*) Az LCN logikus csatornaszámozási rendszer, amely a rendelkezésre álló adásokat az ismert csatornák sorszáma (ha van sorszámuk) szerint rendezi.*

*Megjegyzés: Az első telepítés közben ne kapcsolja ki a TV-készüléket. Előfordulhat, hogy a kiválasztott országban bizonyos opciók nem állnak rendelkezésre.*

#### **Média lejátszás az USB bemeneten keresztül**

*A tévéhez 2,5" és 3,5" (külső tápfeszültséggel rendelkező merevlemez) külső merevlemezeket vagy USB memóriakártyát is lehet csatlakoztatni a tévé USB-bemeneteinek segítségével.*

**FONTOS!** Mentse el a memória eszközökön lévő fájlokat, mielőtt ezeket a TV-készülékhez csatlakoztatná. Megjegyzés: A gyártó nem vállal felelősséget a fájlok bárminemű károsodásáért vagy az adatvesztésért. Bizonyos típusú USB-eszközök (MP3 lejátszók) vagy USB merevlemezek/háttértárak nem kompatibilisek ezzel a TV-vel. A TV-készülék a FAT32 és NTFS meghajtó formázását támogatja.

Várjon egy kicsit, mielőtt csatlakoztatná és eltávolítani, mivel a lejátszó még olvashatja a fájlokat. Ez fizikai sérülést okozhat az USB-lejátszóban, és különösen magában az USB-eszközben. Fájl lejátszása közben ne húzza ki az eszközt.

A TV-készülékhez egy USB eszköz csatlakoztatható az USB bemenethez. Ebben az esetben egy külső tápellátású USB hub használata javasolt.

Ha egy USB merevlemezt csatlakoztat, javasoljuk a TV-készülék USB bemenet(ek) közvetlen használatát.

*Megjegyzés: Képfájlok megtekintése során a Média tallózó menü csak 1000 képfájlt tud megmutatni a csatlakoztatott USB-eszközön tárolt fájlok közül.*

#### **Médiaböngészõ**

A tévén lejátszhatja az USB memóriakártyán tárolt zenei és mozi fájlokat, megnézheti a fényképeket, ha az eszközt csatlakoztatja a tévéhez. Csatlakoztassa az USB memóriakártyát a tévé oldalán lévő egyik USB-bemenethez.

Az USB memóriakártya a TV-hez való csatlakoztatása után a képernyőn megjelenik a **Media Browser** menü. A csatlakoztatott USB-eszköz tartalmát bármikor megtekintheti a **Sources** menüben. Válassza ki a megfelelő USB-bemenetet ebből a menüből, és nyomja meg az **OK** gombot. Majd válasszon egy tetszés szerinti fájlt a megjelenítéshez vagy a lejátszáshoz, és nyomja meg az **OK** gombot.

A **Média böngészőt** beállíthatja a **Beállítás** menü használatával. Amikor az **Info** gombot egy videofájl lejátszásakor vagy egy képfájl megnézésekor megnyomja, a **Settings** menü elérhető lesz a képernyő alján megjelenő információs sávon keresztül. Nyomja meg az **Info** gombot, válassza fogaskerék szimbólumot az információs sávon, majd nyomja meg az **OK** gombot. Rendelkezésre áll a **Képbeállítás**, a **Hangbeállítás**, a **Médiaböngésző beállítás** és az **Opciók** menü. A menük tartalma az aktuálisan nyitott médiafájl típusától függően változhat. Audiofájlok lejátszásakor csak a **Hang beállítás** menü áll rendelkezésre.

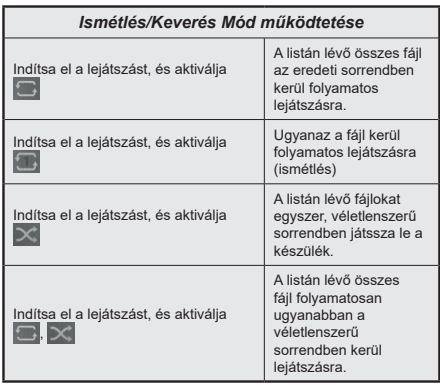

Ha az információs sávon lévő funkciókat akarja használni, jelölje meg a megfelelő funkció jelét, és nyomja meg az **OK** gombot. A funkció státuszának a megváltoztatásához jelölje meg a funkció jelét, majd nyomja az **OK** gombot addig, amíg az szükséges. Ha a szimbólum át van húzva egy piros kereszttel, ez azt jelenti, hogy a funkció le van bénítva.

## **CEC**

Ez a funkció lehetővé teszi az HDMI bemeneteken keresztül csatlakoztatott CEC kompatibilis eszközök vezérlését a TV-készülék távirányítójával.

Először a **Beállítások>Rendszer>Egyéb** menüben állítsa a **CEC** opciót az **Engedélyezve** parancsra. Nyomja le a **Forrás** gombot és válassza ki a csatlakoztatott CEC eszköz HDMI bemenetét a **Forráslista** menüből. Amikor egy új CEC forráseszköz kerül csatlakoztatásra, akkor ez a forrás menüben kerül megjelenítésre a saját nevével a csatlakoztatott HDMI bemenetek neve helyett (DVD lejátszó, Felvevő 1 stb.).

A TV-készülék távirányítója automatikusan el tudja végezni a főbb funkciókat, miután a csatlakoztatott HDMI forrás ki lett választva. E funkció befejezéséhez és a TV-készülék ismételten távirányítóval történő vezérléséhez nyomja meg és tartsa lenyomva a távirányítón lévő "0-Zero" gombot 3 másodpercig.

A CEC funkciót letilthatja a **Settings>System>More** menü megfelelő opciójával.

A TV-készülék támogatja az ARC (Audio Return Channel) funkciót. Ez a funkció egy audio kapcsolat, mely a TV-készülék és az audiorendszer (A/V vevő vagy hangszóró-rendszer) közötti többi kábelt helyettesíti.

Amikor az ARC aktív, a TV-készülék nem némulja el automatikusan a többi audio kimeneteket. Ezért a TV-készülék hangerejét manuálisan kell lenulláznia, ha csak a csatlakoztatott ARC audio eszközből érkező audiot szeretné hallani (ugyanez vonatkozik a többi optikai vagy koaxiális digitális audio kimenetekre). Ha módosítani kívánja a csatlakoztatott eszköz hangerő-szintjét, akkor ki kell választania ezt az eszközt a forráslistából. Ebben az esetben a hangerőt szabályozó gombok a csatlakoztatott audio eszközt vezérlik.

*Megjegyzés: Az ARC csak a HDMI2 bemenet által támogatott.*

## **Összehangolt hangbeállítás**

Lehetővé teszi, hogy egy erősítőt/vevő egységet használhasson a TV-készülékkel. A hangerőt a TVkészülék távirányítójával lehet beállítani. A funkció aktiválásához állítsa be a **Hangfalak** opciót mint **Erősítőt** a **Rendszer>Beállítások>Egyéb** menüben. A TV-készülék hangszórói elnémulnak és a nézett forrás hangját a csatlakoztatott hangrendszer fogja biztosítani.

*Megjegyzés: Az audioeszköznek támogatnia kell a rendszer hangellenőrzés funkcióját, és a CEC opciót Engedélyezettre kell állítani.*

## **E-kézikönyv**

A TV-készülék funkcióira vonatkozó használati utasításokat az E-kézikönyv tartalmazza.

Az E-kézikönyv eléréséhez lépjen be a **Settings** menübe, válassza a **Manuals** opciót, és nyomja meg az **OK** gombot. A gyors eléréshez nyomja meg a **Menu** gombot, majd az **Info** gombot.

Az iránygombokkal válassza ki a kívánt kategóriát. Minden kategória különböző témákat tartalmaz. Válasszon ki egy témát, és az utasítások elolvasásához nyomja le az **OK** gombot.

Az E-kézikönyv ablak bezárásához nyomja meg az **Exit** vagy a **Menu** gombot.

*Megjegyzés: Ez a funkció nem található meg minden modellel, ezért lehet, hogy az Ön tévékészüléke nem támogatja ezt a funkciót. Az E-kézikönyv tartalma a készülék modelljétől függően változhat.*

# **Beállítások menü tartalom**

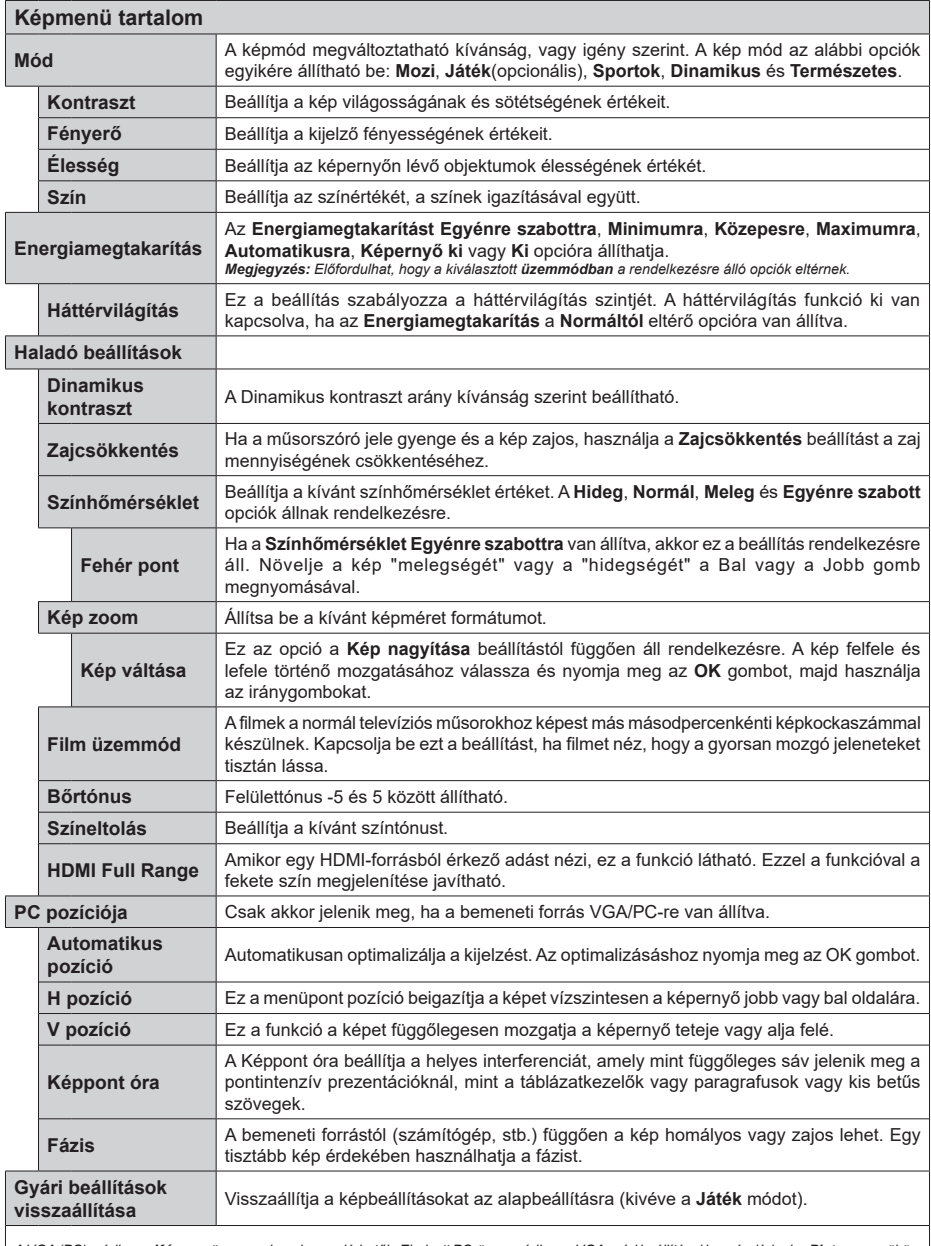

*A VGA (PC) módban a Kép menü egyes elemei nem elérhetők. Ehelyett PC-üzemmódban a VGA-mód beállításai hozzáadódnak a Picture menühöz.*

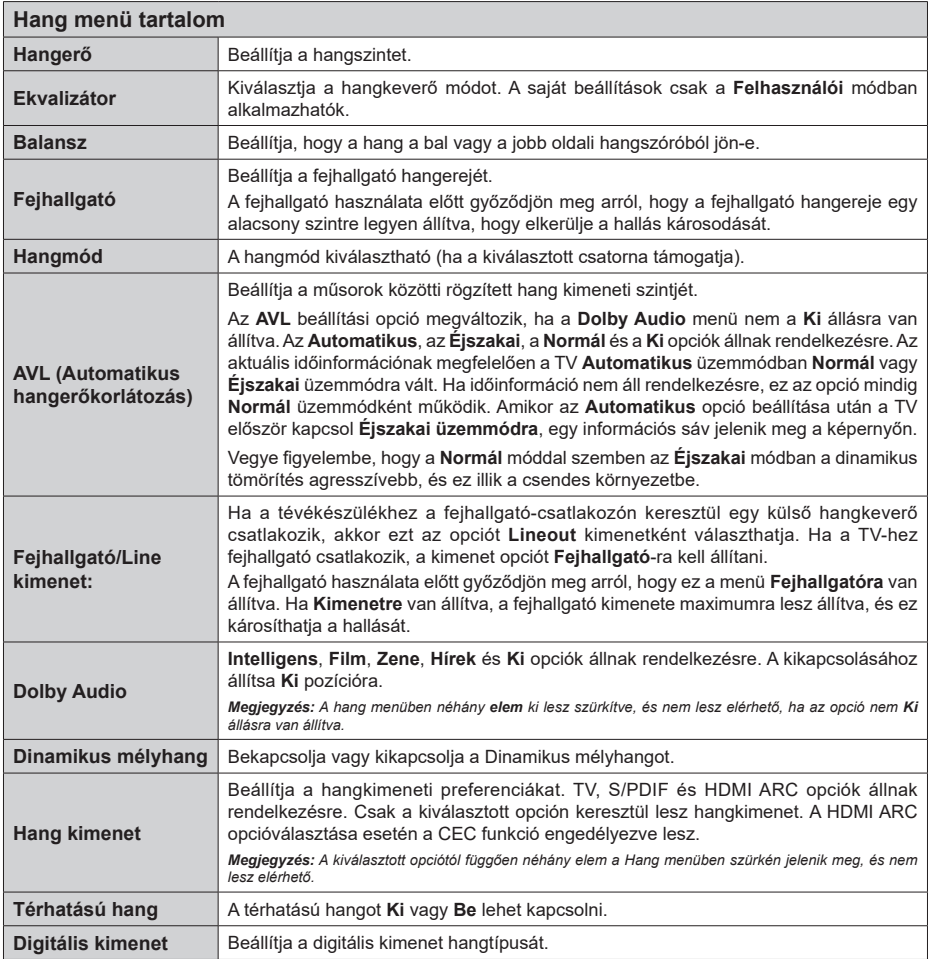

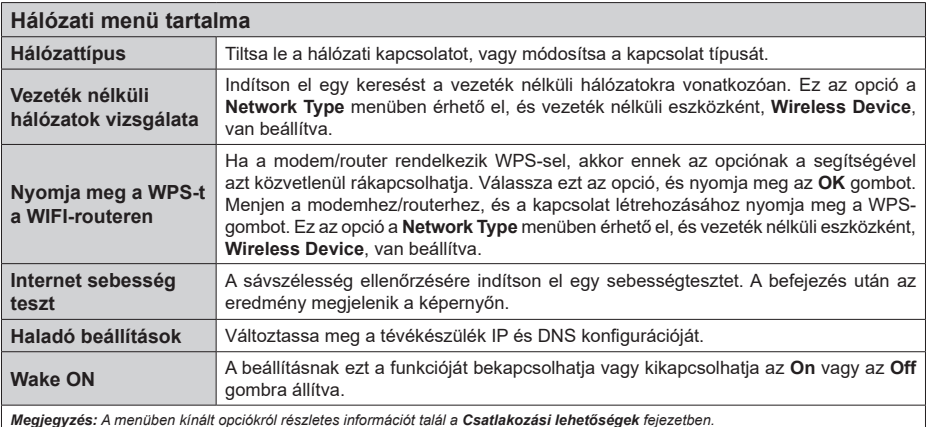

**Telepítési menü tartalma Automatikus csatornakeresés (Újrahangolás)** Az automatikus hangolás opciók megjelenítése. **Digitális antenna:** Keresi és tárolja az antennán fogható DVB csatornákat. **Digitális kábel:** Keresi és tárolja a kábelen fogható DVB csatornákat. **Analóg:** Analóg állomásokat keres és tárol el. **Műhold:** Műhold állomásokat keres és tárol el. **Kézi csatornakeresés** Ez a funkció közvetlen műsor beírásához használható. **Hálózati csatornakeresés** A linkelt csatornák keresi a távközlési rendszerben. **Digitális antenna:** Hálózati csatornakeresés. **Digitális kábel:** Kábelhálózati csatornakeresés. **Műhold:** Műholdas hálózati csatornák keresése. **Analóg finomhangolás** Ez a beállítás lehetővé teszi az analóg csatornák hangolását. Ez a funkció nem elérhető, ha analógcsatorna nincs tárolva, vagy ha a jelenleg nézett csatorna nem analóg. **Műholdbeállítások** Kijelző beállítások. **Műhold lista:** Megjeleníti a rendelkezésre álló műholdakat. Műholdakat **Hozzáadhat** a listához vagy **Törölhet a listáról**, és a műholdas beállításokat **Szerkesztheti** is a listán. **Antenna telepítése:** Módosíthatja a műholdas antenna beállításait és/vagy kezdeményezheti egy új műhold keresését. **Telepítési beállítások (választható)** Megjeleníti a telepítési beállítások menüt. **Készenléti keresés (\*):** Készenléti állapotban a TV-készülék új vagy hiányzó csatornákat fog keresni. Az összes új műsorszórás megjelenítésre kerül. **Dynamic Channel Update(\*):** Ha az opció beállítása Engedélyezett, az adás változásai, mint. pl. a frekvencia, csatorna neve, felirat nyelve, stb., a nézés alatt automatikusan beállításra kerülnek. *Rendelkezésre állás modelltől függően.* **Szolgáltatáslista törlése** Használja ezt a beállítást a tárolandó csatornák törléséhez. Ez a beállítás csak akkor látható, ha az **Ország** beállítás Dánia, Svédország, Norvégia vagy Finnország. **Az aktív hálózat kiválasztása** Ez a beállítás lehetővé teszi csak azoknak az adásoknak a kiválasztását a kiválasztott hálózaton belül, melyek megjelenjenek a csatornalistában. Ez a funkció csak Norvégiában érhető el. **Jel információ** Ennek a menüelemnek a segítségéve figyelheti a rendelkezésre álló frekvenciák jelinformációit, például jelszint / jelminőség, hálózat neve stb. **Első Telepítés** Törli az összes tárolt csatornát és beállítást, visszaállítja a TV-t a gyári beállításokra.

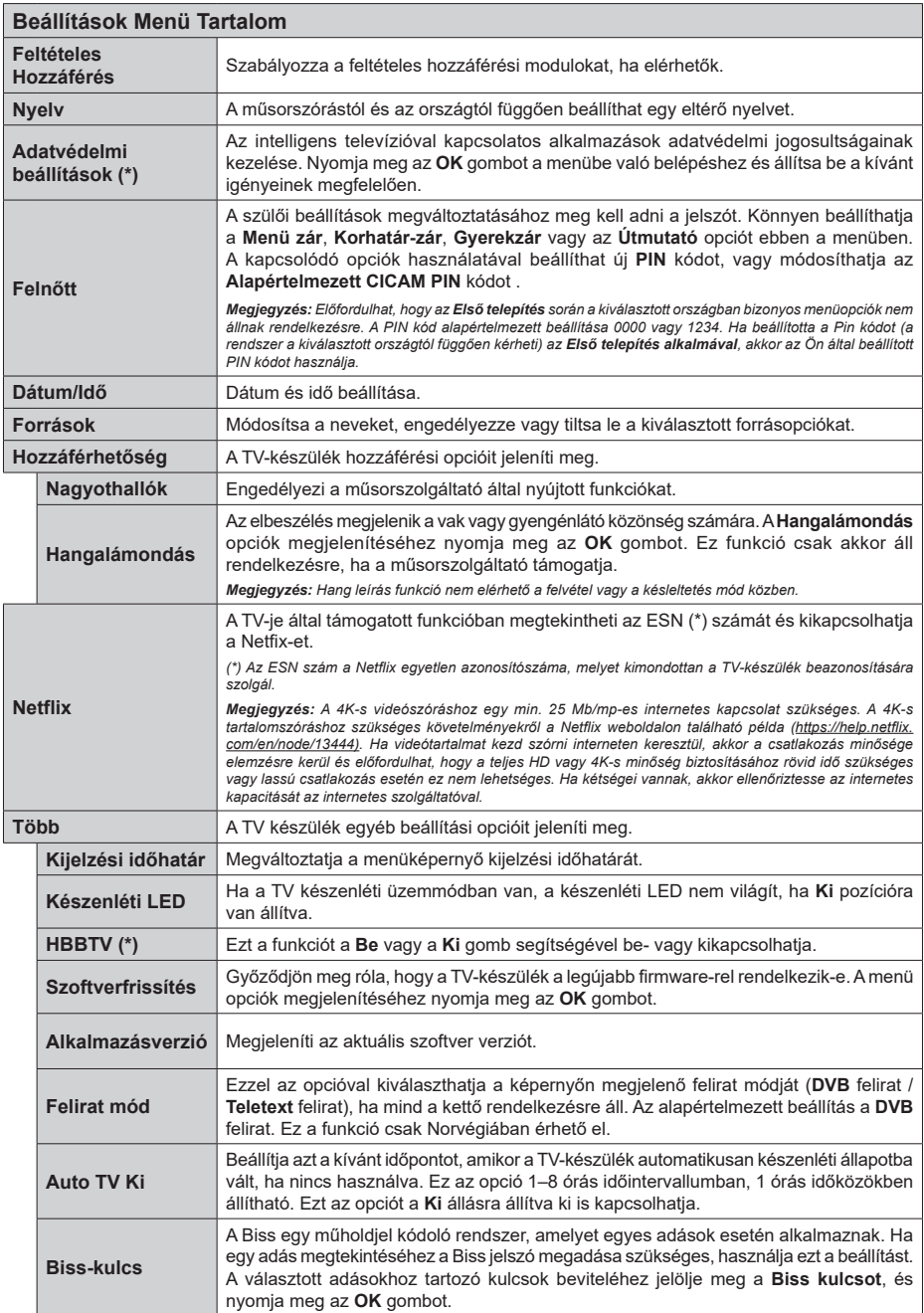

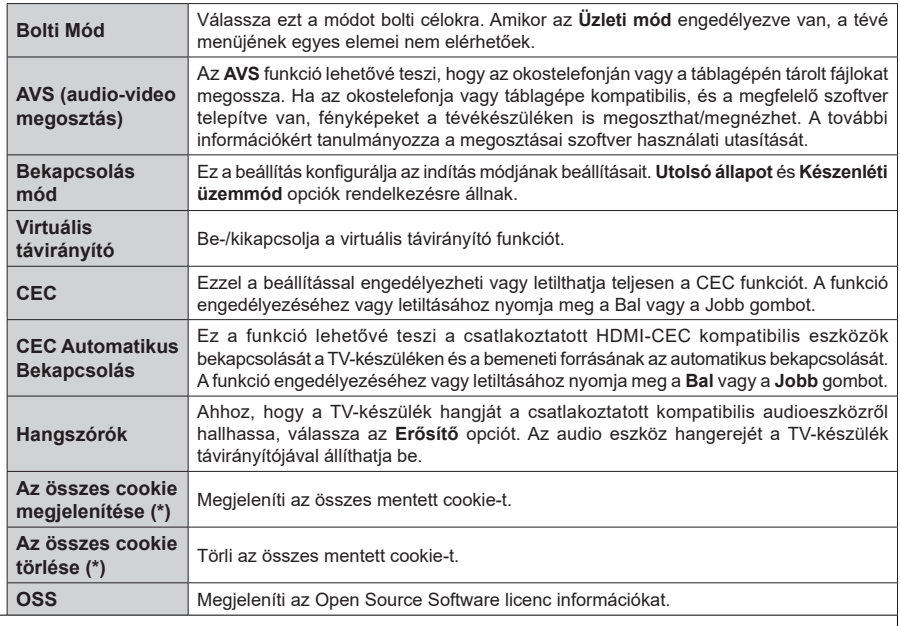

*(\*) A TV modelljétől és a kiválasztott országtól függően ezek a funkciók az első telepítés során még nem feltétlenül állnak rendelkezésre.*

 $\overline{\phantom{a}}$ 

# **A TV általános működtetése**

## **A csatornalista használata**

A TV kiválogatja az eltárolt állomásokat a Csatornalistába. A **Csatornák** menüben található opciók segítségével lehet a csatornalistát szerkeszteni, és listára kerülő aktív csatornákat és kedvenceket beállítani. A csatornalista megtekintéséhez nyomja meg az **OK** gombot. A **Szűrés** és az **Szerkesztés** lapokon lehet a felsorolt csatornákat szűrni vagy a jelenlegi listán a csatornákat megváltoztatni. A lehetséges opciók megtekintéséhez válassza ki a keresett ablakot, majd nyomja meg az **OK** gombot.

*Megjegyzés: A TV>Csatornák>Szerkesztés menüben az Áthelyezés Törlés, és Név szerkesztése parancsok nem állnak rendelkezésre az M7 operátor által sugárzott csatornák esetében.* 

#### **A Kedvencek listák kezelése**

A kedvenc csatornák négy különböző listáját hozhatja létre. A **Channels** menü megnyitásához lépjen be a **TV>Channels** menübe, vagy nyomja meg az **OK** gombot. Válassza a **Szerkesztés** lapot, és a szerkesztési opciók megtekintéséhez nyomja meg az **OK** gombot, majd válassza az **Összes csatorna kijelölése/Semelyik csatorna kijelölése** opciót. Az **OK** gomb megnyomásával válassza ki a kívánt csatornát a listából, míg a csatorna meg van jelölve. Több választási lehetőséget is megadhat. A **kijelölés összes/Kijelölés semelyik** opcióval kiválaszthatja a listán lévő valamennyi csatornát. A Szerkesztés menübe való visszatéréshez nyomja meg a **Back/ Return** gombot. Válassza a **Kedvencek hozzáadása/ törlése** opciót, és ismét nyomja le az **OK** gombot. Megjelenik a kedvenc csatornákat tartalmazó listára vonatkozó opció. Állítsa **On**-ra a kívánt listaopciót. A kiválasztott csatorna/csatornák a listához adódik/ adódnak. Ha a kedvencek listáról törölni kíván egy vagy több csatornát, akkor kövesse ugyanezeket a lépéseket és állítsa **Off**-ra a kívánt listaopciót.

Használhatja a szűrő funkciót a **Csatornák** menüben, ha csatornalistában lévő csatornákat a preferenciái szerint állandóra akarja beállítani. Például, a **Filter** lap opcióit használva beállíthatja, hogy amikor a csatornalista megnyílik, a négy kedvenc listája közül melyik jelenjen meg minden alkalommal.

## **Szülői felügyelet beállítása**

A **Gyerekzár** menüopcióban lehet megtiltani bizonyos programok, csatornák nézését és bizonyos menük használatát. Ezek a beállítások a **Beállítások> Rendszer>Szülői** menüben találhatók.

A szülői felügyelet menüopcióinak a megjelenítéséhez egy PIN kódra van szükség. A megfelelő PIN kód megadása után a **Gyerekzár** menü jelenik meg.

**Menüzár:** Ez a beállítás engedélyezi vagy megtiltja a hozzáférést az összes menühöz vagy a TV-készülék telepítési menüihez.

**Korhatár-zár:** Ha ez az opció van beállítva, akkor a műsorból a tévé lekérdezi a korhatár-információt, és ha az adott korhatár nem engedélyezett, akkor a műsorhoz való hozzáférést megtiltja.

*Megjegyzés: Ha az ország opció az Első telepítéskor Franciaország, Olaszország vagy Ausztria, akkor a Korhatárzárértéke alapértelmezetten 18-ra lesz állítva.*

**Gyerekzár:** Ha ez az opció **Be** állásra van állítva, a tévékészülék kizárólag a távirányítóval irányítható. Ebben az esetben a TV-készüléken található vezérlőgombok nem működnek.

**Internet zár:** Ha ez az opció **Be** állásra van kapcsolva, az internetalapú alkalmazások ki vannak kapcsolva. Állítsa **Ki** állásra, ha ezeket az alkalmazásokat ismét el akarja indítani.

**PIN kód beállítása:** Új PIN kód határozható meg.

**Alapértelmezett CICAM PIN kód:** Ez az opció szürkén jelenik meg, ha nincs behelyezve CI-modul a TV-készülék CI bemenetébe. Ezen opció segítségével módosíthatja a CI CAM alapértelmezett PIN-kódját.

**TV PIN(\*):** Ezen opció ki- és bekapcsolása lehetővé teszi vagy korlátozza néhány M7 szolgáltató számára a PIN kérését. Ezek a PIN kérések egy hozzáférést szabályozó mechanizmust biztosítanak a megfelelő csatornákhoz. Ha ez az opció **BE** állásra van állítva, akkor a PIN kérést küldő csatornákhoz a megfelelő PIN megadása nélkül nem lehet hozzáférni.

*(\*) Ez a menü opció csak akkor áll rendelkezésre, ha el van végezve egy M7 szolgáltató telepítése.*

*Megjegyzés: A PIN alapértelmezett beállítása 0000 vagy 1234. Ha a PIN kódot az Első telepítés alkalmával beállította (a rendszer a kiválasztott országtól függően kéri), akkor használja az Ön által meghatározott PIN kódot.*

*Előfordulhat, hogy a kiválasztott modell és/vagy ország függvényében az Első telepítéskor bizonyos opciók nem állnak rendelkezésre.*

## **Elektronikus programfüzet**

A tévékészülék elektronikus műsorújság funkciójának a segítségével böngészhet a csatornákon, az aktuálisan telepített csatornákon sugárzott események között. Az adástól függ, hogy ez a funkció működik vagy sem.

A műsorújság eléréséhez nyomja meg a távirányító **Guide** gombját. Használhatja a **TV** menüben található **Guide** opciót is.

A műsorterv kétfajta elrendezésben áll rendelkezésre, **Időrendben** és **Most/Következő**. Ha az elrendezések között akar váltani, jelölje ki az alternatív elrendezés nevét tartalmazó lapot a képernyő felső oldalán, és nyomja meg az **OK** gombot.

A műsorújságban történő navigáláshoz használja az iránygombokat. Ha a képernyő felső részén lévő lapokat akarja használni, használja a **Vissza/ Visszatérés** gombot.

### **Időzítő ütmezés**

Ebben az elrendezési opcióban a felsorolt csatornák valamennyi programja időrendben jelenik meg. Az iránygombok segítségével görgetheti a programok listáját. Az programopciók menüjének a megjelenítéséhez válasszon egy programot, majd nyomja meg az **OK** gombot.

Ha a rendelkezésre álló lapokat akarja használni, nyomja meg a **Back/Return** gombot. Válassza a **Szűrés** fület, és a szűrési opciók megtekintéséhez nyomja meg az **OK** gombot. Az elrendezés megváltoztatásához válassza a **Now/Next** menüpontot, és nyomja meg az **OK** gombot. Az előző napi és a következő napi események megjelenítéséhez használhatja az **Előző nap** és a **Következő nap** opciókat.

Válassza az **Extras** lapot, és az alábbi opciók eléréséhez nyomja meg az **OK** gombot.

**Kiemelt műfaj:** Megjeleníti a **Műfaj kiválasztása** menüt. Válasszon műfajt, majd nyomja meg az **OK** gombot. A kiválasztott műfajhoz tartozó programok kiemelten jelennek meg a műsorújságban.

**Keresés a műsorújságban:** Megjeleníti a keresett opciókat. Ezen opciók segítségével a kiválasztott kritériumok szerint kutathat műsorújság adatbázisában. A találati eredmények egy listán jelennek meg.

**Most:** Megjeleníti a kijelölt csatorna aktuális eseményét.

**Zoom:** Az események hosszabb időintervallumban történő megtekintéséhez válassza és nyomja meg az **OK** gombot.

#### **Most/következő ütemezés**

Ebben az elrendezési opcióban a felsorolt csatornáknak csak a jelenlegi és a következő programjai jelennek meg. Az iránygombok segítségével görgetheti a programok listáját.

Ha a rendelkezésre álló lapokat akarja használni, nyomja meg a **Back/Return** gombot. Válassza a **Szűrés** fület, és a szűrési opciók megtekintéséhez nyomja meg az **OK** gombot. Az elrendezés megváltoztatásához válassza a **Timeline Schedule** menüpontot, és nyomja meg az **OK** gombot.

#### **Esemény beállítások**

Az iránygombok segítségével jelöljön ki egy programot, és az **OK** gomb megnyomásával megjelenik az **Opciók** menü. A következő opciók állnak rendelkezésre.

**A csatorna kiválasztása:** Ha a kiválasztott csatornát akarja nézni, ennek az opciónak a segítségével átkapcsolhat oda. A műsorújság bezárul.

**További információk:** A kiválasztott programról részletes információ jelenik meg. A lefele és a felfele mutató iránygombok segítségével görgetheti a szöveget.

**Időzítő egy eseményen/Időzítő törlése egy eseményről:** Válassza a **Set Timer on Event** opciót, és nyomja meg az **OK** gombot. A jövőbeli programokhoz időzítőt állíthat be. Egy már beállított emlékeztető törléséhez jelölje ki az eseményt és nyomja le az **OK** gombot. Aztán válassza ki az **Programidőzítő törlése** opciót. A időzítő törlésre kerül.

*Megjegyzés: Nem válthat át más csatornára vagy forrásra, amíg egy aktív időzítő az aktuális csatornán fut.*

*Az időzítő beállítása nem lehetséges kettő vagy több különálló eseményhez egyazon időszakon belül.*

## **Teletext szolgáltatások**

A belépéshez nyomja le a **Text** gombot. A vegyes mód aktiválásához nyomja meg ismét, így egyszerre láthatja a teletext oldalt és a műsort. A kilépéshez nyomja le újra a gombot. Ha elérhető, akkor a teletext oldalak szekciói színkódolást kapnak, és az egyik színes gombbal kiválaszthatók. Kövesse a képernyőn megjelenő utasításokat.

#### **Digitális Teletext**

A digitális szöveginformáció megtekintéséhez nyomja le a **Szöveg** gombot újra. Használja a színes gombokat, a kurzorokat és az **OK** gombot. A működtetés eltérő lehet a digitális teletext tartalmától függően. Kövesse a digitális teletext képernyőn megjelenő utasításokat. Amikor a **Text** gombot megnyomja, a televízió visszatér a sugárzott műsorra.

#### **Szoftverfrissítés**

A TV alkalmas arra, hogy automatikusan megkeresse és frissítse a firmware-t a műsorszóró jelen vagy az interneten keresztül.

#### **Szoftverfrissítés keresése felhasználói profilon keresztül**

A főmenüben válassza a **Beállítások>Rendszer** opciót, majd a **Tovább** lehetőséget. Navigáljon a **Szoftverfrissítés** opcióhoz, majd nyomja meg az **OK** gombot. Majd az új szoftverfrissítések ellenőrzéséhez válassza a **Frissítések keresése** opciót, és nyomja meg az **OK** gombot.

Ha egy új frissítés jelenik meg, a készülék megkezdi a letöltést. A letöltés befejezését követően egy figyelmeztetés jelenik meg, nyomja meg az **OK** gombot a szoftver frissítés befejezéséhez és indítsa újra a TV-t.

#### **3 AM keresés és frissítés üzemmód**

A tévékészülék 3:00 órakor új frissítéseket fog keresni, ha az **Automatikus keresés** opció az **Engedélyezve** pozícióra van állítva, és a tévékészülék egy antennajelhez vagy az internethez van csatlakoztatva. Ha egy új szoftver kerül találásra és sikeres letöltésre, akkor ez a következő bekapcsolásnál telepítésre kerül.

*Megjegyzés: Ne húzza ki a tápcsatlakozót, amíg az újraindítást jelző led villog. Ha a tévékészülék a frissítés után nem indul újra, húzza ki a villásdugót két percre, majd dugja be újra.*

*Az összes frissítést automatikusan ellenőrzik. Ha a keresés manuálisan történik, és szoftvert nem találnak, akkor ez az aktuális verzió.*

## **Hibaelhárítás és tippek**

#### **A TV-készülék nem kapcsol be**

Ellenőrizze, hogy a tápkábel szorosan be van dugva a fali aljzatba. Nyomja meg a Bekapcsolás gombot a TV-készüléken.

#### **Gyenge képminőség**

- Ellenőrizze, hogy helyesen hangolta-e a TV-t
- Az alacsony jelszint zavaros képet okozhat. Ellenőrizze az antennacsatlakozásokat.
- Ellenőrizze, hogy a megfelelő csatorna frekvenciát adta meg a kézi hangolás során.

#### **Nincs kép**

- A TV nem kap semmilyen jelet. Ellenőrizze azt is, hogy a megfelelő bemeneti forrást választotta-e ki.
- Helyesen van-e az antenna csatlakoztatva?
- Nincs-e megsérülve az antenna kábel?
- Megfelelő csatlakozót használt az antenna csatlakoztatására?
- Ha nem biztos ebben, kérdezze meg a készülék eladóját.

#### **Nincs hang**

- Ellenőrizze, hogy a TV hang nincs-e elnémítva. Az ellenőrzéshez nyomja meg a **Némítás** gombot vagy növelje a hangerőt.
- A hang csak az egyik hangszóróból jön. A Hang menüben ellenőrizze a balansz beállításokat

#### **Távirányító - nem működik**

- Az elemek lemerültek. Cserélje ki az elemeket.
- Lehet hogy helytelenül helyezte be az elemeket. Ellenőrizze a "Helvezze az elemeket a távirányítóba" fejezetet.

#### **Nincs jel a beviteli forráson**

- Lehetséges, hogy nincs csatlakoztatva berendezés.
- Ellenőrizze a berendezés AV kábeleit és csatlakozását.
- Ellenőrizze, hogy a berendezés be van-e kapcsolva.

## **PC bemenet tipikus képernyőmódjai**

A következő táblázat néhány tipikus videokijelző adatait tartalmazza. Lehet, hogy a TV nem támogatja az eltérő felbontást.

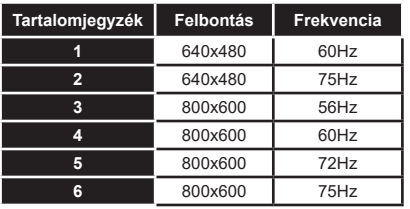

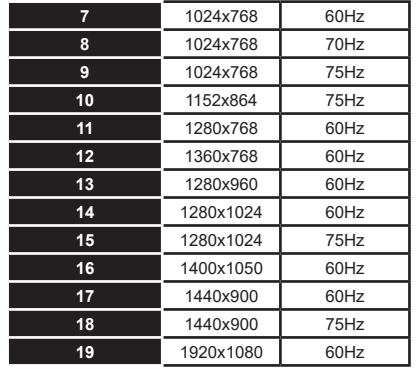

# **AV és HDMI jel kompatibilitás**

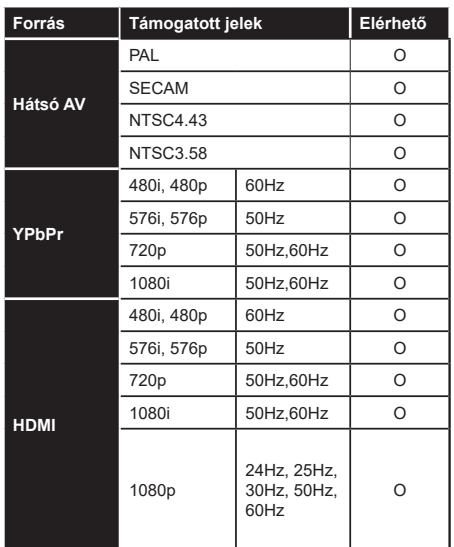

#### **(X: Nem elérhető, O: Elérhető)**

Néhány esetben a TV-készüléken a jel nem jelenik meg megfelelően. A problémát az okozhatja, hogy a szabványok eltérnek a forrás berendezéstől (DVD, Settop box stb.). Ha ilyen hibát észlel, lépjen kapcsolatba a viszonteladóval és a forrás berendezés gyártójával is.

# **Támogatott fájlformátumok az USB módhoz**

# **Videofájlok formátuma**

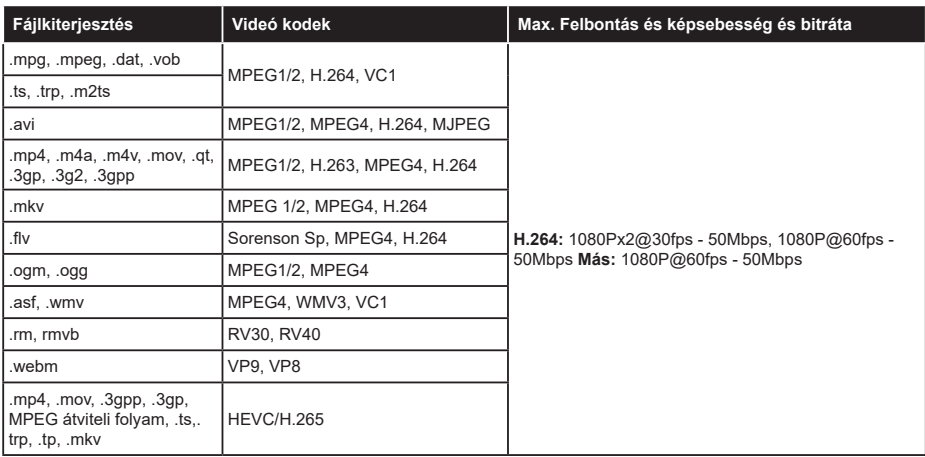

# **Képi fájlok formátuma**

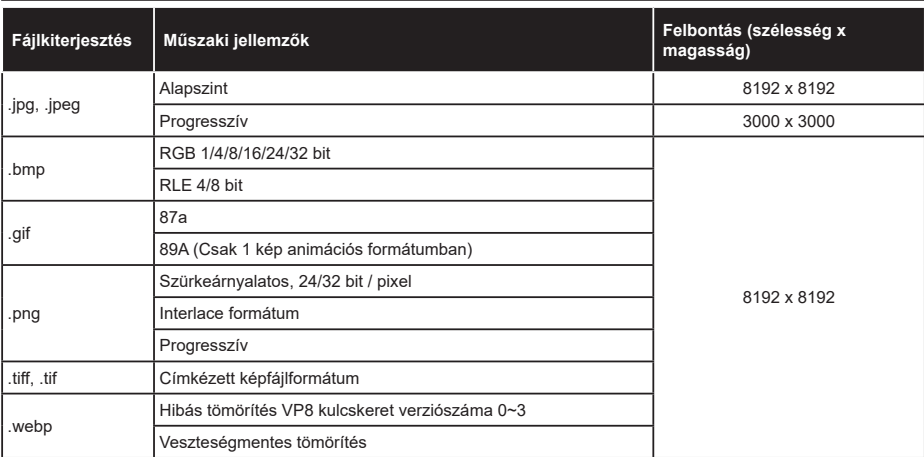

# **Audiofájl-formátumok**

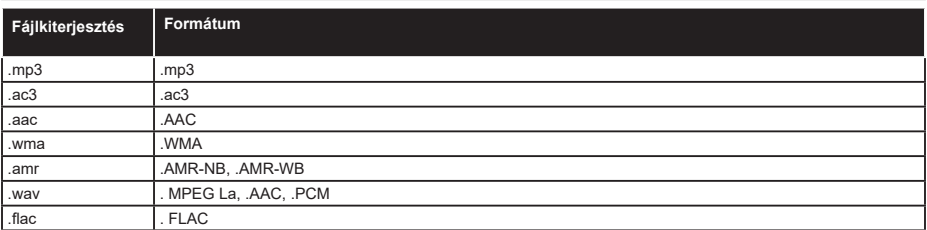

## **Feliratfájlok formátuma**

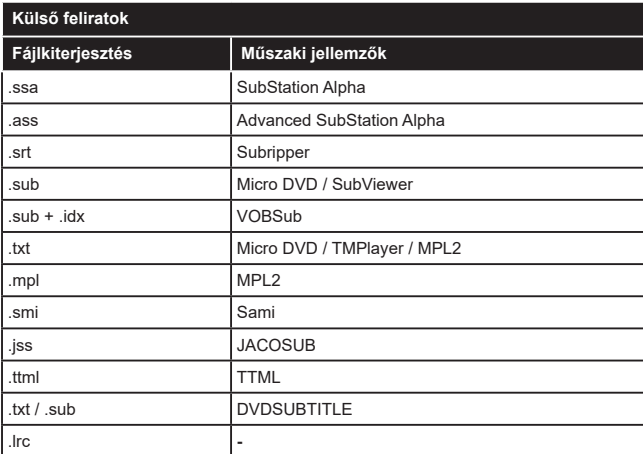

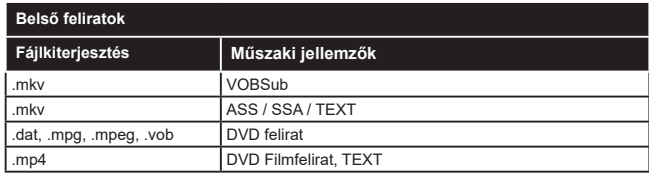

# **Támogatott DVI felbontások**

Ha a tévékészülék csatlakozójáhozDVI átalakítók (DVI, HDMI-kábel - nincs mellékelve) használatával eszközöket csatlakoztat, tanulmányozza az alábbi, felbontásról szóló információkat.

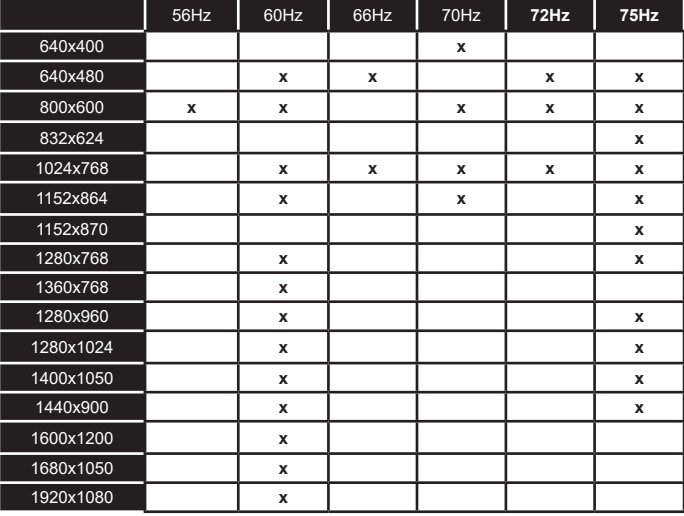

**Magyar** - 23 -

# **Csatlakozási lehetőségek**

# **Vezetékes kapcsolat**

# **Csatlakoztatás a vezetékes hálózathoz**

- Az aktív szélessávú kapcsolathoz egy csatlakoztatott modemre/routerre van szüksége.
- Csatlakoztassa a tévékészüléket a modemhez/ routerhez egy Ethernet-kábel segítségével. A TVkészülék hátulján () egy LAN port található.

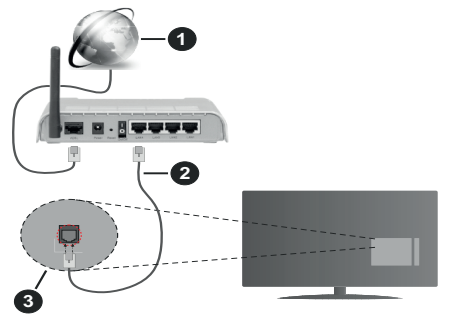

- **1.** Szélessávú ISP csatlakozás
- **2.** LAN (Ethernet)-kábel
- **3.** LAN bemenet a TV hátulján

**A vezetékes beállítások konfigurálásához olvassa el a Beállítások menüben lévő Hálózati beállítások részt.**

• A TV-készülék csatlakoztatása a LAN hálózathoz a hálózat konfigurációjától függően lehetséges. Ebben az esetben a tévékészüléket egy Ethernetkábel segítségével csatlakoztassa közvetlenül a fali aljzatba.

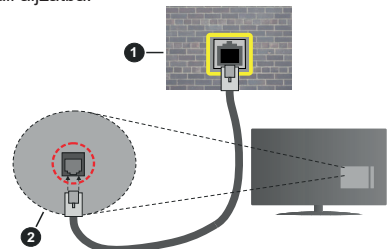

- **1.** Fali hálózati csatlakozó
- **2.** LAN bemenet a TV hátulján

# **Hálózati eszköz beállításainak konfigurálása Hálózattípus**

A **Hálózat típusa Vezetékes eszköz, Vezeték nélküli eszköz** vagy **Inaktív** módon állítható be, a TV-készülékkel való aktív kapcsolatnak megfelelően.

Ha **Ethernet-kábelen** keresztül csatlakozik, válassza a Vezetékes eszköz opciót.

## **Internet sebesség teszt**

Jelölje ki az **Internet sebesség tesztet,** majd nyomja meg az **OK** gombot. A TV ellenőrizni fogja az internetcsatlakozás sávszélességét, majd megjeleníti az eredményt.

## **Haladó beállítások**

Jelölje ki a **Haladó beállítások** opciót, majd nyomja meg az **OK** gombot. A következő képernyőn módosíthatja a TV IP és DNS beállításait. Ha váltani akar **Automatikus** beállításról **Manuális** beállításra, jelölje ki a kívánt opciót, majd nyomja meg a Bal vagy Jobb gombot. Most megadhatja a **Manuális IP** és / vagy **Manuális DNS** értékeket. Válassza ki a vonatkozó elemet a legördülő menüből, majd adja meg az új értékeket a távirányító numerikus gombjaival. A beállítások elmentéséhez válassza a **Mentés** opciót, majd nyomja meg az **OK** gombot.

# **Vezeték nélküli kapcsolat**

## **Csatlakoztatás a vezeték nélküli hálózathoz**

A TV nem csatlakozhat a hálózatra, ha az SSID nem látható. Ahhoz, hogy a modem SSID-ja látható legyen, meg kell változtatni az SSID beállításokat a modem szoftverén keresztül.

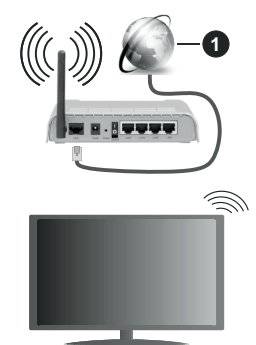

**1.** Szélessávú ISP csatlakozás

A vezeték nélküli-N router (IEEE 802.11a/b/g/n) szimultán 2.4 és 5 GHz sávval a sávszélesség növelését célozza meg. A gyorsabb és zökkenőmentesebb HD videó lejátszásra, fájlátvitelre és vezeték nélküli játékra optimalizálták.

- A frekvencia és a csatorna területenként változhat.
- Az átviteli sebesség függ az eszközök távolságától és közben lévő akadályoktól, az eszközök konfigurációjától, a rádió sugárzási feltételektől, a vonalon zajló forgalomtól és a használt eszközök tulajdonságaitól. A rádió sugárzási feltételeitől, a DECT telefonoktól vagy bármilyen más WLAN 11b alkalmazástól függően az átvitel megszakadhat vagy

szétkapcsolódhat. Az átviteli sebesség általános értékei elméletileg megfelelnek a legmagasabb vezeték nélküli standardnak. Ez azonos az aktuális adatátviteli sebességgel.

- Az a hely, ahol az átvitel a leghatékonyabb függ a használat helyétől és környezetétől.
- A TV-készülék vezeték nélküli funkciója a 802.11 a,b,g & n típusú modemeket támogatja. Erősen ajánlott az IEEE 802.11n kommunikációs protokoll alkalmazása, hogy elkerülje a problémákat a videók lejátszása során.
- Ha a közelben bármilyen más modem ugyanazzal a SSID-val rendelkezik, akkor meg kell változtatni a modem SSID-ját. Különben csatlakoztatási problémákkal kell számolni. Ha a vezeték nélküli csatlakozásban hiba lép fel, használjon vezetékes csatlakozást.

### **A vezeték nélküli eszköz beállításainak konfigurálása**

A csatlakozási művelet elindításához nyissa meg a **Hálózat** menüt, válassza ki a **Hálózat típusa** opciót, és állítsa be **Vezeték nélküli eszközként**.

Vezeték nélküli hálózatok kereséséhez válassza a **Vezeték nélküli hálózatok keresése** opciót, majd nyomja meg az **OK** gombot. A megtalált hálózatok listára kerülnek. Válassza ki a kívánt hálózatot a listáról, és a kapcsoláshoz nyomja meg az **OK** gombot.

*Megjegyzés: Ha a modem támogatja az N módot, a beállításokban válassza az N módot.*

Ha a kiválasztott hálózat jelszóval védett, a virtuális billentyűzet segítségével adja meg a megfelelő jelszót. Ez a billentyűzet a távirányító navigációs gombjainak segítségével és az **OK** gombbal használható.

Várjon amíg az IP cím megjelenik a képernyőn.

Ez azt jelenti, hogy létrejött a kapcsolat. A vezeték nélküli hálózatról való lecsatlakozáshoz jelölje ki a **Hálózat típusa** opciót, majd nyomja meg a Bal vagy Jobb gombot, és állítsa **Kikapcsolt** állapotra.

Ha az Ön routere rendelkezik WPS-sel, akkor jelszó vagy hálózat megadása nélkül közvetlenül kapcsolódhat a modemhez/routerhez. Jelölje meg a **"Press WPS on your wifi router**" opciót (Nyomja meg a WPS-t a WIFI routerén), és nyomja meg az **OK** gombot. Menjen a modemhez/routerhez, és nyomja meg a WPS gombot a kapcsolat létrehozásához. A készülék párosításakor a TV-készüléken megjelenik a kapcsolat megerősítése. A továbblépéshez nyomja meg az **OK** gombot. További konfigurálásra nincs szükség.

Jelölje ki az **Internet sebesség teszt** opciót, majd nyomja meg az **OK** gombot az internet csatlakozási sebességének ellenőrzéséhez. Jelölje ki a **Haladó beállításokat,** majd nyomja meg az **OK** gombot a haladó beállítások menü megnyitásához. Használja

az irány és a numerikus gombokat a beállításhoz. A beállítások elmentéséhez válassza a **Mentés** opciót, majd nyomja meg az **OK** gombot.

## **Egyéb információk**

Ha a csatlakozás megfelelő, megjelenik a kapcsolat típusa **Csatlakozva** vagy **Nem csatlakoztatva** és az aktuális IP cím.

### **Mobileszköz csatlakoztatása WLAN-on keresztül**

• Ha az Ön mobil eszköze rendelkezik WLAN -funkcióval, akkor ez a router segítségével csatlakoztatható a tévékészülékhez, és így az eszköz tartalma is hozzáférhetővé válik. Ehhez a mobil eszköznek rendelkeznie kell a megfelelő megosztási szoftverrel.

Az előbbi részben ismertetett lépéseket követve csatlakoztassa a tévékészüléket a routerhez.

Ezután csatlakoztassa a mobileszközt a routerhez, majd aktiválja a megosztási szoftvert a mobileszközön. Ezután válassza ki azokat a fájlokat, amelyeket meg kíván osztani a TV-készülékkel.

Ha a csatlakozás megfelelő, akkor a mobil eszközre telepített megosztott fájlok az AVS (audio-video megosztás) segítségével a TV-készüléken is megtekinthetőek lesznek.

A hálózatban rendelkezésre álló médiaszerverek megjelenítéséhez válassza az **AVS** opciót a **Források** menüben, és nyomja meg az **OK** gombot. Válassza ki a mobil eszközt, és a folytatáshoz nyomja le az **OK** gombot.

• Ha rendelkezésre áll, akkor letölthet egy virtuális távirányító alkalmazást a mobil eszköz alkalmazás szolgáltatójának a szerveréről.

*Megjegyzés: Ezt a funkciót néhány mobil eszköz nem támogatja.*

## **Wake ON**

A Wake-on-LAN (WoL) és a Wake-on-Wireless LAN (WoWLAN) olyan szabványok, amelyek lehetővé teszik, hogy egy eszköz hálózati üzenettel bekapcsolódjon vagy feléledjen. Az üzenetet egy ugyanazon helyi hálózathoz, például egy okostelefonhoz csatlakoztatott távoli eszközön végrehajtott program küldi az eszközre.

Az ön TV-je WoL és WoWLAN kompatibilis. Ez a funkció az Első telepítés során kikapcsolható. E funkció engedélyezéséhez a **Hálózat** menüben állítsa a **Felébresztés** opciót a **Be** gombra. Szükséges, hogy mind a készülék, ahonnan a hálózati üzenet a tv-készülékre kerül, és a TV is ugyanazon a hálózaton csatlakozzanak. A Wake On szolgáltatást csak az Android OS eszközök támogatják és csak a YouTube és a Netflix alkalmazásokon keresztül használható.

A funkció használatához a TV-t és a távoli eszközt legalább egyszer csatlakoztatni kell a TV bekapcsolt állapotában. Ha a tévékészülék ki van kapcsolva, a

kapcsolatot helyre kell állítani, a következő alkalommal már be van kapcsolva. Ellenkező esetben ez a funkció nem lesz elérhető. Ez nem érvényes, amikor a tvkészülék készenléti üzemmódba kapcsol

A piacon található néhány eszköz teljesítménye a szoftver szerkezete miatt változhat. Annak érdekében, hogy a Wake On szolgáltatás jobb teljesítményt nyújtson, győződjön meg róla, hogy a készülék a legújabb firmware verzióval rendelkezik.

Ha azt szeretné, hogy a tévékészüléke készenléti üzemmódban kevesebb energiát fogyasszon, akkor a **Felébresztés** vagy a **Ki** opcióra állítva ezt a funkciót ki is kapcsolhatia.

## **Vezeték nélküli képernyő**

A vezeték nélküli kijelző megfelelő szabvány video- és hangtartalmak lejátszásához. Ez a funkció lehetővé teszi, hogy a TV-készüléket vezeték nélküli kijelző eszközként használja.

#### **Használat mobil eszközökkel**

Különböző szabványok léteznek, melyek lehetővé teszik képernyők megosztását, beleértve a grafikus, videó és hangtartalmat a mobil eszköz és a TVkészülék között.

Ha a tévékészülék nem rendelkezik belső WLANfunkcióval, akkor először csatlakoztassa a vezeték nélküli USB-hardverkulcsot a tévékészülékhez.

Majd nyomja meg a távirányítón lévő **Source** gombot és váltson át a **Vezeték nélküli kijelző** forrásra.

A kijelzőn megjelenik egy üzenet, hogy a TV-készülék készen áll a csatlakozásra.

Nyissa meg a megosztó alkalmazást a mobil eszközön. Ezen alkalmazások elnevezései márkánként eltérőek, részletes információt a mobil eszköz használati utasításában talál.

Keresse meg az eszközöket. A TV-készülék kiválasztása és csatlakoztatása után az eszköz kijelzője megjelenik a TV-készüléken.

*Megjegyzés: Ez a funkció csak akkor használható, ha a mobil eszköz támogatja ezt a funkciót. Ha problémát tapasztal a kapcsolattal, ellenőrizze, hogy az Ön által használt operációs rendszer verzió támogatja-e ezt a funkciót. Inkompatibilitási problémák állhatnak fenn olyan operációs rendszer verziókkal, amelyeket a TV gyártása után adtak ki. A keresési és csatlakozási folyamatok az alkalmazott program függvényében változhatnak.*

## **Egyéb vezeték nélküli eszközök csatlakoztatása**

A TV-készülék támogat néhány egyéb vezeték nélküli csatlakozási technológiát is. A vezeték nélküli eszköz és a tévékészülék együttes használatához az eszközöket előzetesen párosítani kell. A készülék TV-készülékkel való párosításához végezze el az alábbiakat:

• Állítsa az eszközt párosító módba

• Indítsa el az eszközt a TV-készüléken

*Megjegyzés: A vezeték nélküli eszköz felhasználói kézikönyvéből megtudhatja, hogyan állíthatja az eszközt párosító módba.*

Audio eszközöket vagy távirányítókat vezeték nélkül csatlakoztathat a TV-készülékhez. Húzzon ki vagy kapcsoljon ki minden egyéb csatlakoztatott audio eszközt, hogy a vezeték nélküli csatlakozás funkció megfelelően működjön. Audió-berendezések esetében használja az **Audio Link** opciót a **Settings>Sound** menüben, a távirányítók esetében pedig a **Smart Remote** opciót a **Settings>System>More** menüben. Válassza ki a menü opciót és nyomja meg az **OK** gombot a megfelelő menü megnyitásához. Ennek a menünek a segítségével megismerheti, csatlakoztathatja és használhatja az ugyanazon vezeték nélküli technológiát használó készülékeket. Kövesse a képernyőn lévő utasításokat. Indítsa el az eszköz keresést. A képernyőn megjelenik az elérhető vezeték nélküli berendezések listája. Válassza ki a csatlakoztatni kívánt eszközt a listából, és a csatlakoztatáshoz nyomja meg az **OK** gombot. Ha megjelenik az "**Eszköz csatlakoztatva**" üzenet, a csatlakozás sikeresen létrejött. Ha a csatlakozás nem sikerült, próbálja meg ismét.

#### **Kép továbbítás és hang átvitel**

Ezt a típusú kapcsolatot használhatja képfájlok vagy hang átvitelére a vezeték nélküli rendszeréről a TV-re.

Párosítsa a vezeték nélküli eszközt és a TV, ahogy az főnt leírásra került. A vezeték nélküli eszközén hajtsa végre a berendezések keresését. Válassza ki a Tv-jét a felsorolt berendezések közül. A TV képernyőén hagyja jóvá a csatlakozási kérelmet és tegye ugyanezt a mobil eszközén is. Ha nem jön létre a párosítás, nem lesz lehetséges a képek és a hang átvitele a TV-re.

Ha a képek megfelelők, a vezeték nélküli berendezésről elküldött képek megjelennek a Tv-n, jóváhagyási kérelem nélkül. A kép fájlt szintén lementheti a csatlakoztatott USB memóriakártyára vagy választhatja indítási logóként is, ha ez a funkció támogatott és a fájl is megfelelő. A kép megjelenítésének befejezéséhez nyomja le az **Kilépés** gombot.

A jóváhagyás után a hang a TV hangfalain keresztül szólal majd meg. A hang átvitelhez csatlakoztassa szét a berendezését a Tv-ről, ha az korábban a Tvvel párosításra került. A párosítás befejeztével egy jóváhagyó üzenet jelenik meg, mely megkérdezi, szeretné-e elindítani a hang átvitelt az Ön mobil berendezéséről. Válassza az **Igent**, és nyomja le az **OK** gombot a TV távirányítóján. Ha a kapcsolat létrejött, az összes hang a TV hangszóróin keresztül lesz sugározva. Amíg a hang átvitel aktív, a TV felső részén egy szimbólum jelenik meg. A hang átvitel megszakításához kapcsolja ki a berendezésén a vezeték nélküli kapcsolatot.

A gondtalan átvitelhez zárja be az összes aplikációt és a TV összes menüjét. Csak az 5 MB-nál kisebb képfájlok alkalmasak, a következő formátumokban: *.jpg, .jpeg, .png, bmp*. Ha a vezeték nélküli berendezés által küldött fájl nem felel meg ezeknek a követelményeknek, nem jelenik meg a TV-n.

*Megjegyzés: A vezeték nélküli eszközök ugyanabban a rádiófrekvencia tartományban működnek, és zavarhatják egymást. A vezeték nélküli eszköz teljesítményének javítása érdekében helyezze azt legalább 1 méter távolságra a többi vezeték nélküli eszköztől.*

## **Csatlakozási hibaelhárítás**

### **A vezeték nélküli hálózat nem elérhető**

- Bizonyosodjon meg arról, hogy a hálózat tűzfal beállításai lehetővé teszik, hogy a TV vezeték nélküli csatlakozatatását.
- A képernyőn a **Hálózat** menü segítségével keresse meg újra a vezeték nélküli hálózatokat.

Ha vezeték nélküli hálózat nem működik megfelelően, akkor kísérelje meg a vezetékes hálózat használatát. Az eljárással kapcsolatos további információkért olvassa el a **Vezetékes csatlakoztatás** fejezetet.

Ha a TV-készülék nem működik a vezetékes csatlakozással, ellenőrizze a modemet (routert). Ha router nem mutat meghibásodást, ellenőrizze a modem internet csatlakozását.

## **A kapcsolat lassú**

Olvassa el a vezeték nélküli modem kézikönyvében a további információkért a szolgáltatási terület, csatlakozási sebesség, jelerősség és további beállítások fejezeteket. Önnek gyorsabb kapcsolatra van szüksége a modemen keresztül.

#### **Megszakítások a lejátszás során, vagy lassú reakciók**

Ebben az esetben megkísérelheti következőket:

Tartson legalább három méter távolságot mikrohullámú sütőktől, mobiltelefonoktól, Bluetooth-eszközöktől és más WLAN-kompatibilis eszköztől. Kísérelje meg WLAN router aktív csatornájának a megváltoztatását.

#### **Internet csatlakozás nem elérhető / Audio és Video megosztás Nem működik**

Ha a számítógépének vagy a modemének a MAC-címe (egyedi azonosító szám) tartósan regisztrálva van, előfordulhat, hogy a TV-készüléke nem csatlakozik az internethez. Ebben az esetben a MAC cím azonosításra kerül valahányszor csatlakozik az Internethez. Ez egy óvintézkedés a jogosulatlan hozzáférések megakadályozása ellen. Mivel a TV-készüléke saját MAC címmel rendelkezik, az Internetes szolgáltatója nem tudja érvényesíteni a TV-készüléke MAC címét. Ezért a TV-készüléke nem csatlakozik az Internethez. Lépjen kapcsolatba az Internet szolgáltatójával és kérjen információt a különböző készülékek, mint a TV készüléke, Internetes csatlakoztatásáról.

Az is előfordulhat, hogy a csatlakozás nem érhető el a tűzfallal kapcsolatos problémák miatt. Ha azt gondolja, hogy ez okozza a problémát, lépjen kapcsolatba az Internet szolgáltatójával. A tűzfal okozhat csatlakoztatási és felfedezési problémákat, amikor a TV készülék Audio és Video megosztás módban van, vagy amikor a funkción keresztül böngészik.

### **Érvénytelen tartomány**

Győződjön meg róla, hogy már bejelentkezett a számítógépén keresztül egy érvényes felhasználói névvel/jelszóval, és mielőtt bármilyen fájlt megosztana a számítógépre telepített szerver programon keresztül, győződjön meg arról is, hogy a tartománya aktív. Amennyiben a tartomány érvénytelen, ez problémákat okozhat az Audio és Video megosztás módban történő fájl böngészés során.

### **Az Audio és Video megosztás hálózat szolgáltatás használata**

Az Audio Video Sharing funkció egy olyan szabványt használ, melynek célja a megtekintési folyamatok megkönnyítése a digitális elektronikában, valamint az eszközök otthoni hálózatban történő alkalmazásának kényelmesebbé tétele.

A szabvány lehetővé teszi az otthoni hálózathoz csatlakozó média szerveren tárolt fényképek, zene és videók megtekintését és lejátszását.

#### **1. Szerver szoftver telepítése**

Az Audio-video megosztás funkció nem használható, ha a szerverprogram nincs telepítve a számítógépen, vagy ha a szükséges médiaszerver-szoftver nincs telepítve a kapcsolódó eszközön. Készítse elő a számítógépét a megfelelő szerverprogrammal.

#### **2. Csatlakoztatás a vezetékes vagy vezeték nélküli hálózathoz**

Részletes konfigurálási információkért olvassa el a **Vezetékes / vezeték nélküli kapcsolat** fejezeteket.

## **3. Audio-video megosztás engedélyezése**

Lépjen be a **Beállítások>Rendszer>Tovább** menübe, és engedélyezze az **AVS** opciót.

#### **4. Megosztott média fájlok lejátszása Média böngészővel**

Az iránygombok segítségével válassza az **AVS** opciót a **Források** menüben, és nyomja meg az **OK** gombot. A hálózatban rendelkezésre álló médiaszerverek listára kerülnek. Válasszon ki egyet, és a folytatáshoz nyomja meg az **OK** gombot. A Médiaböngésző megjelenik a képernyőn.

A fájlok lejátszásával kapcsolatos további információért olvassa el a menü **Média-tallózó** fejezetet.

Ha hálózati probléma lép fel, húzza ki a tévékészüléket a konnektorból, majd csatlakoztassa ismét. Az Audiovideo megosztás funkció esetében az un. trükkmódszer (gyors előre-hátra tekerés) és az ugrás nem támogatott.

PC/HDD/Media Player vagy bámely más olyan eszközhöz, amely kompatibilis, a vezetékes csatlakozás használata ajánlott a lejátszás jobb minőségének biztosítása érdekében.

A LAN csatlakozással meggyorsítható a fájlok megosztása más eszközök, mint pl. a számítógép között.

*Megjegyzés: Egyes számítógépeken az Audio és Video megosztás funkció esetleg nem működik, az adminisztrátor általi vagy a biztonsági beállítások miatt (mint pl. munkahelyi számítógépek).*

#### **Alkalmazások**

A tévére telepített alkalmazások az **Alkalmazások** menüből érhetők el. Jelöljön ki egy alkalmazást, és az indításhoz nyomja meg az **OK** gombot.

A tévékészülékre telepített alkalmazásokhoz adjon új, piacról beszerezhető alkalmazásokat, vagy nézze meg a hozzáférhető alkalmazásokat a teljes képernyő módban, jelölje meg az **Add More** opciót, és nyomja meg az **OK** gombot. Ezzel a menüopcióval a **Home** menühöz hozzáadhat, ott elindíthat, vagy onnan törölhet egy telepített alkalmazást. Az eltávolított alkalmazásoka **Alkalmazások** menüből többé nem lesznek elérhetőek. Piacról hozzáférhető, új alkalmazásokat is feltölthet. A piacra történő belépéshez jelölje meg a képernyő bal felső sarkában lévő kosár logóját, és nyomja meg az **OK** gombot. A piacról beszerezhető alkalmazások megjelennek a képernyőn. Az alkalmazás kijelöléséhez használja az iránygombokat, majd nyomja meg az **OK** gombot. Jelölje meg az **Add to Apps** opciót, és ha a kiválasztott alkalmazást hozzá akarja adni az **Apps** menühöz, nyomja meg újra az **OK** gombot.

Az **Add More** menü gyors eléréséhez nyomja meg a távirányító **Internet** gombját – ha van ilyen gomb a távirányítón.

#### *Megjegyzések:*

*Egyes, alkalmazás függő hibákért a tartalom szolgáltató a felelős.*

*A harmadik felek internet szolgáltatásai bármikor megváltozhatnak, félbeszakadhatnak vagy korlátozódhatnak.* 

#### **Internet böngésző**

Az internetböngésző használatához először lépjen be az **Apps** menübe. Majd indítsa el az internetböngésző alkalmazást, amelynek narancssárga logója Földet szimbolizál.

A böngésző kezdő ablaka és az elérhető weboldalak előre meghatározott linkjeinek (ha vannak ilyenek) miniatűrjei **Gyorshívó** opciókként jelennek meg a **Gyorshívó szerkesztésével** és a **Hozzáadás a gyorshívóhoz** opciókkal.

A webböngészőben való navigációhoz használja a távirányítón lévő iránygombokat vagy a csatlakoztatott egeret. A böngésző opciók sáv megtekintéséhez húzza a kurzort az oldal tetejére, vagy nyomja meg a **Vissza/Visszatérés** gombot. Rendelkezésre állnak a **History**, a **Tabs** és a **Bookmarks** opciók, valamint a tallózó sáv az előző/következő és a frissítés gombbal, a cím/kereső sáv, a **Speed**, a **Dial** és a **Vewd** gombok.

Egy kívánt weboldal **Gyorshavó** listához való hozzáadásához húzza a kurzort az oldal tetejére, vagy nyomja meg a **Back/Return** gombot. A böngészősáv megjelenik. Jelölje ki a Gyorshívó - **inde** gombot, majd nyomja meg az **OK** gombot. Ezt követően jelölje ki a **Hozzásadás a gyorshívóhoz** opciót, majd nyomja meg az **OK** gombot. Töltse ki a **Name** és az **Address** mezőket, válassza **OK** gombot, majd nyomja meg az **OK** gombot. Előfordulhat, hogy miközben az oldalon navigál, szeretné kiegészíteni a **Speed Dial** listát, ehhez válassza a **Vewd** gombot és nyomja meg az **OK** gombot. Ezt követően jelölje ki a **Hozzáadás a gyorshívóhoz** opciót az almenüben, majd nyomja meg újra az **OK** gombot. A**Név** és **Cím** mező automatikusan kitöltésre kerül, a látogatott oldal szerint. Jelölje ki az **OK-t** és nyomja meg az **OK** gombot a hozzáadáshoz.

A böngésző kezeléséhez használhatja a **Vewd** menü opcióit is. Ha meg akarja nézni a rendelkezésre álló oldalspecifikus és általános opciókat, válassza a **Vewd**  gombot, majd nyomja meg az **OK** gombot.

A böngésző használatával többféle módon kereshet és látogathat weboldalakat.

Adja meg a weboldal (URL) címét a keresés/cím sávban, majd jelölje ki az **Elküld** gombot a virtuális billentyűzeten, és nyomja meg az **OK** gombot az oldalra lépéshez.

Adja meg a kulcsszavakat a keresés/cím sávban, majd jelölje ki az **Elküld** gombot a virtuális billentyűzeten, és nyomja meg az **OK** gombot a kapcsolódó weboldalak kereséséhez.

Válassza a Gyorshívó miniatűr képét, majd a kapcsolódó weboldal megtekintéséhez nyomja meg az **OK** gombot.

A TV-készülék USB-s egerekkel kompatibilis. Dugja be az egeret vagy a vezeték nélküli egér adaptert a TV-készülék USB bemenetébe az egyszerűbb és gyorsabb navigációhoz.

Néhány internetes oldal flash tartalmat tartalmaz. Ezeket a böngésző nem támogatja.

A TV-készülék nem támogat semmilyen letöltési folyamatot az internetről a webböngészőn keresztül.

Előfordulhat, hogy az Interneten lévő oldalak közül nem mindegyik támogatott. A weboldaltól függően előfordulhatnak tartalommal kapcsolatos problémák. Bizonyos körülmények között előfordulhat, hogy a videó tartalmakat nem lehet lejátszani.

### **HBBTV rendszer**

HbbTV (Hybrid Broadcast Broadband – Kevert szélessávú sugárzású TV) egy olyan új ipari szabvány, amely egyesíti a sugárzott TV szolgáltatásokat a széles sávon továbbított szolgáltatásokkal és lehetővé teszi a felhasználó számára a kizárólagosan internetes szolgáltatások igénybe vételét, a csatlakoztatott TV-n és beltéri egységen keresztül. A HbbTV szolgáltatásai közé tartoznak a hagyományos tévécsatornák, catchup szolgáltatások, video-on-demand, elektronikus programfüzet, interaktív hirdetések, személyre szabás, szavazás, játékok, közösségi hálózatok és más multimédia alkalmazások.

A Hbb TV alkalmazások olyan csatornákon érhetők el, amelyeken a szolgáltató ezt a jelet továbbítja (jelenleg az Astra számos csatornája sugároz Hbb TV alkalmazásokat). A szolgáltató ezeket az alkalmazásokat "autostart"-ként jeleníti meg, mivel ezek a platformról automatikusan elindulnak. Az autostart alkalmazások általában egy kis piros gombbal jelennek meg, amely jelzi a felhasználó számára, hogy ezén a csatornán egy HbbTV alkalmazás található. Az alkalmazás oldala a piros gomb lenyomásával nyitható meg. Miután az oldal megnyílott, a felhasználó a piros gomb újból lenyomásával térhet vissza. A felhasználó válthat a piros gomb ikon mód és az alkalmazás teljes UI módja között, a piros gomb lenyomásával. Megjegyzendő, hogy a piros gomb kapcsolási módjait az alkalmazás biztosítja, és néhány alkalmazás eltérő lehet.

Ha a felhasználó egy másik csatornára kapcsol, miközben egy HbbTV alkalmazás aktív (vagy a piros gomb mód vagy a teljes UI mód), a következőesemény következhet be.

- Az alkalmazás folyamatosan fut tovább.
- Az alkalmazás leállítható.
- Az alkalmazás leállhat, és más piros gombos autostart alkalmazás indulhat el.

A HbbTV alkalmazás egyaránt vehető a széles sávról és a földi sugárzásból. A szolgáltató lehetővé teheti mindkettőt vagy egyet a közülük. Ha a platform nem rendelkezik működő szélessávú kapcsolattal, a platform az alkalmazásokat a földi sugárzáson keresztül is terjesztheti.

A piros gombos autostart alkalmazások általában más alkalmazásokra vannak belinkelve. Egy lenti példa mutatja. A felhasználó válthat más alkalmazásokra a csatolt linkek segítségével. Az alkalmazások esetében biztosítani kell a kilépést. Erre általában az **Kilépés** gomb használható.

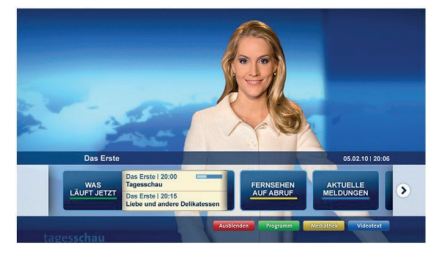

**A ábra:** Alkalmazás menüsáv

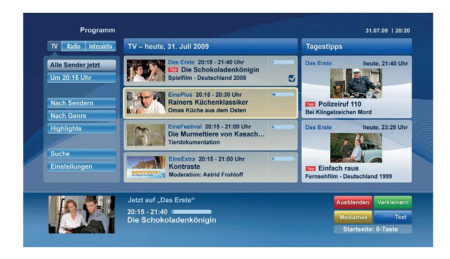

**B ábra:** Az elektronikus műsorújság alkalmazás, a sugárzott videó a bal alsó sarokban látható, és a 0 megnyomásával bezárható.

A HbbTV alkalmazásokat a távkapcsoló gombjaival lehet vezérelni. Ha a HbbTV alkalmazás fut, a távkapcsoló gombjai az alkalmazásokhoz vannak rendelve. Például a számozott csatornaválasztás nem működik az olyan teletext alkalmazáson, amelyen számok jelzik a teletext oldalakat.

HbbTV a platformról AV átviteli képességet igényel. Számos alkalmazás nyújt VOD (video on demand) és catch-up TV szolgáltatásokat. A felhasználó a lejátszás, szünet, állj, előre- és visszacsévélés gombokkal vezérelheti az AV tartalmakat.

*Megjegyzés: Ezt a funkciót bekapcsolhatja vagy kikapcsolhatja a Settings>System menüben a More menüből. A TV modelljétől és a kiválasztott országtól függően ezek a funkciók az első telepítés során nem a Beállítások>Rendszer>Tovább menüben találhatók, hanem a Beállítások>Rendszer>Adatvédelmi beállítások menüben.*

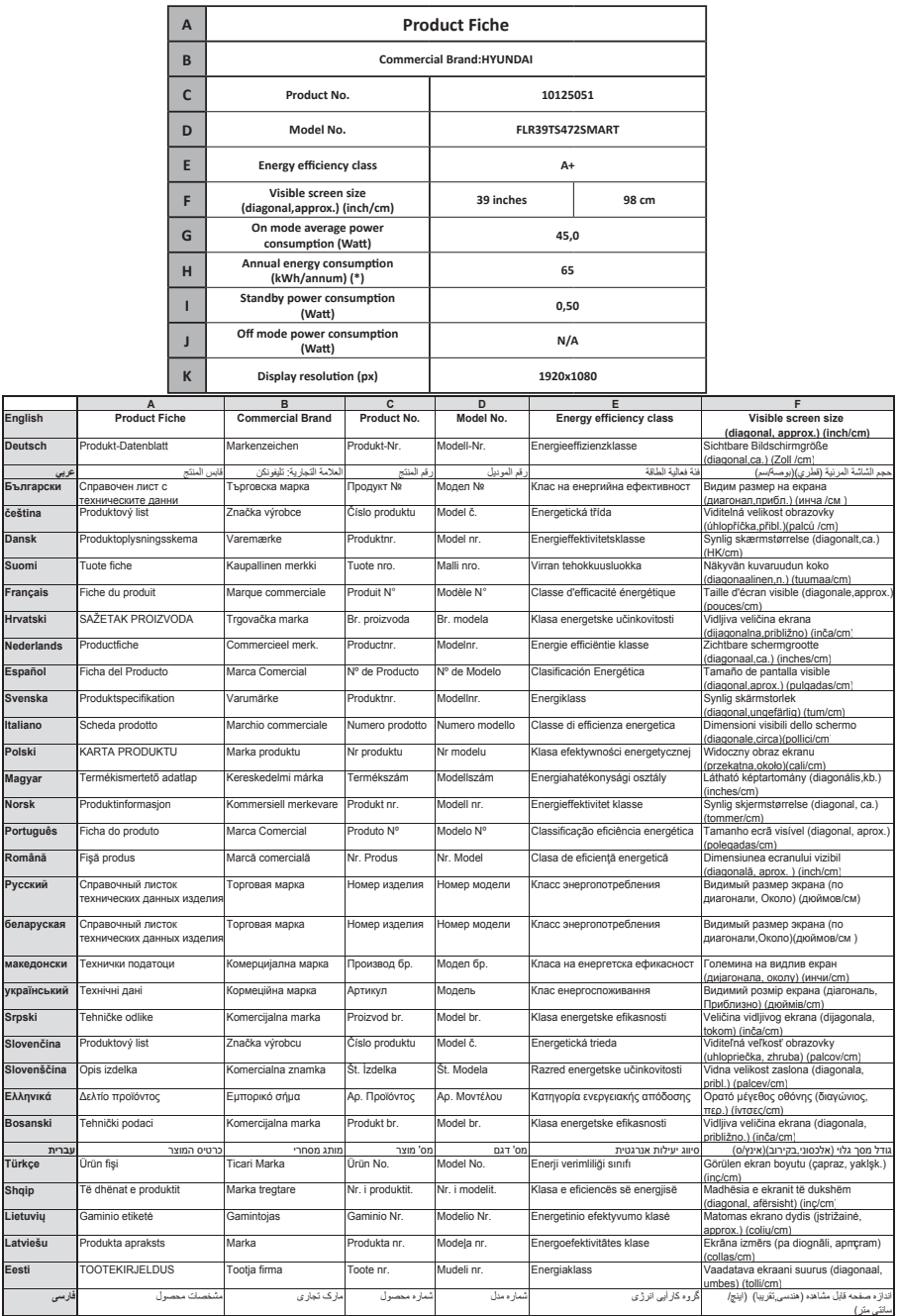

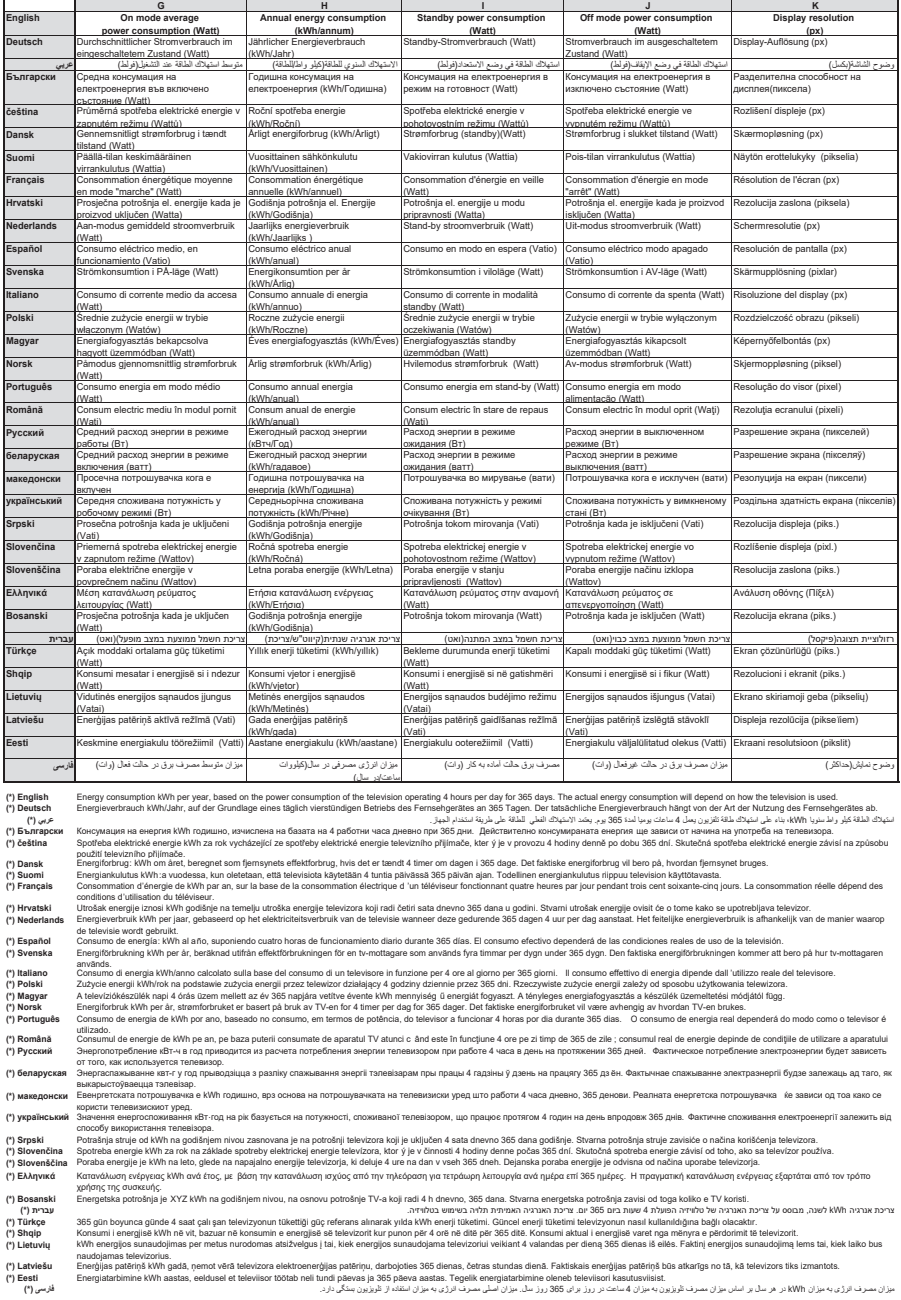
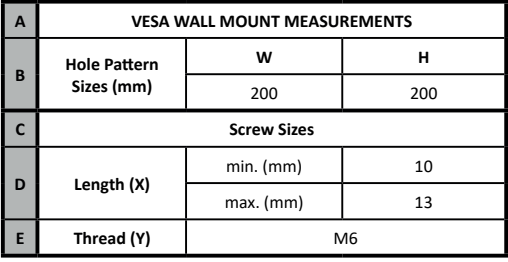

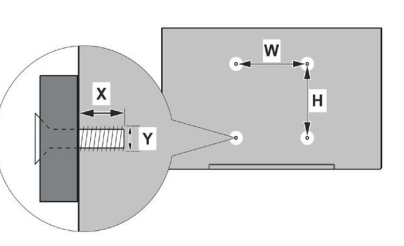

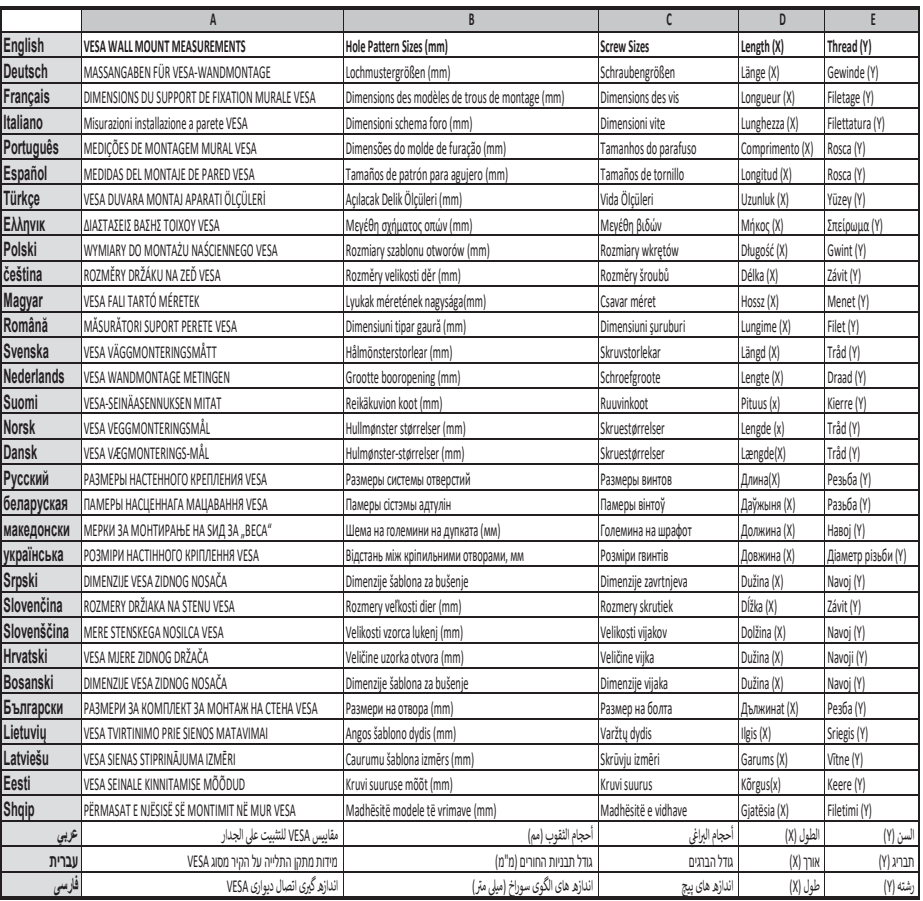

- **TR:** İşbu belgede; ETA, a.s., telsiz ekipmanı tipi TFT IDTV'nin 2014/53/AB sayılı direktife uygun olduğunu beyan eder. AB uygunluk beyanının tam metni internet adresinde mevcuttur: doc.vosshub.com
- **EN:** Hereby, ETA, a.s., declares that the radio equipment type TFT IDTV is in compliance with Directive 2014/53/EU. The full text of the EU declaration of conformity is available at the following internet address: doc.vosshub.com
- **BG:** С настоящото ETA, a.s., декларира, че този тип радиосъоръжение TFT IDTV е в съответствие с Директива 2014/53/ЕС. Цялостният текст на ЕС декларацията за съответствие може да се намери на следния интернет адрес: doc.vosshub.com
- **CZ:** Tímto ETA, a.s., prohlašuje, že typ rádiového zařízení TFT IDTV je v souladu se směrnicí 2014/53/EU. Úplné znění EU prohlášení o shodě je k dispozici na této internetové adrese: doc.vosshub.com
- **DA:** Hermed erklærer ETA, a.s., at radioudstyrstypen TFT IDTV er i overensstemmelse med direktiv 2014/53/ EU. EU-overensstemmelseserklæringens fulde tekst kan findes på følgende internetadresse: doc. vosshub.com
- **DE:** Hiermit erklärt ETA, a.s., dass der Funkanlagentyp TFT IDTV der Richtlinie 2014/53/EU entspricht. Der vollständige Text der EU-Konformitätserklärung ist unter der folgenden Internetadresse verfügbar: doc. vosshub.com
- **EL:** Με την παρούσα ο/η ETA, a.s., δηλώνει ότι ο ραδιοεξοπλισμός TFT IDTV πληροί την οδηγία 2014/53/ΕΕ. Το πλήρες κείμενο της δήλωσης συμμόρφωσης ΕΕ διατίθεται στην ακόλουθη ιστοσελίδα στο διαδίκτυο: doc.vosshub.com
- **ES:** Por la presente, ETA, a.s., declara que el tipo de equipo radioeléctrico TFT IDTV es conforme con la Directiva 2014/53/UE. El texto completo de la declaración UE de conformidad está disponible en la dirección Internet siguiente: doc.vosshub.com
- **ET:** Käesolevaga deklareerib ETA, a.s., et käesolev raadioseadme tüüp TFT IDTV vastab direktiivi 2014/53/EL nõuetele. ELi vastavusdeklaratsiooni täielik tekst on kättesaadav järgmisel internetiaadressil: doc.vosshub.com
- **FI:** ETA, a.s., vakuuttaa, että radiolaitetyyppi TFT IDTV on direktiivin 2014/53/EU mukainen. EUvaatimustenmukaisuusvakuutuksen täysimittainen teksti on saatavilla seuraavassa internetosoitteessa: doc.vosshub.com
- **FR:** Le soussigné, ETA, a.s., déclare que l'équipement radioélectrique du type TFT IDTV est conforme à la directive 2014/53/UE. Le texte complet de la déclaration UE de conformité est disponible à l'adresse internet suivante: doc.vosshub.com
- **HR:** ETA, a.s., ovime izjavljuje da je radijska oprema tipa TFT IDTV u skladu s Direktivom 2014/53/EU. Cjeloviti tekst EU izjave o sukladnosti dostupan je na sljedećoj internetskoj adresi: doc.vosshub.com
- **HU:** ETA, a.s., igazolja, hogy a TFT IDTV típusú rádióberendezés megfelel a 2014/53/EU irányelvnek. Az EU-megfelelőségi nyilatkozat teljes szövege elérhető a következő internetes címen: doc.vosshub.com
- **IT:** Il fabbricante, ETA, a.s., dichiara che il tipo di apparecchiatura radio TFT IDTV è conforme alla direttiva 2014/53/UE. Il testo completo della dichiarazione di conformità UE è disponibile al seguente indirizzo Internet: doc.vosshub.com
- **LT:** Aš, ETA, a.s., patvirtinu, kad radijo įrenginių tipas TFT IDTV atitinka Direktyvą 2014/53/ES. Visas ES atitikties deklaracijos tekstas prieinamas šiuo interneto adresu: doc.vosshub.com
- **LV:** Ar šo ETA, a.s., deklarē, ka radioiekārta TFT IDTV atbilst Direktīvai 2014/53/ES. Pilns ES atbilstības deklarācijas teksts ir pieejams šādā interneta vietnē: doc.vosshub.com
- **MT:** B'dan, ETA, a.s., niddikjara li dan it-tip ta' tagħmir tar-radju TFT IDTV huwa konformi mad-Direttiva 2014/53/UE. It-test kollu tad-dikjarazzjoni ta' konformità tal-UE huwa disponibbli f'dan l-indirizz tal-Internet li ġej: doc.vosshub.com
- **NL:** Hierbij verklaar ik, ETA, a.s., dat het type radioapparatuur TFT IDTV conform is met Richtlijn 2014/53/EU. De volledige tekst van de EUconformiteitsverklaring kan worden geraadpleegd op het volgende internetadres: doc.vosshub.com
- **PL:** ETA, a.s., niniejszym oświadcza, że typ urządzenia radiowego TFT IDTV jest zgodny z dyrektywą 2014/53/UE. Pełny tekst deklaracji zgodności UE jest dostępny pod następującym adresem internetowym: doc.vosshub.com
- **PT:** O(a) abaixo assinado(a) ETA, a.s., declara que o presente tipo de equipamento de rádio TFT IDTV está em conformidade com a Diretiva 2014/53/UE. O texto integral da declaração de conformidade está disponível no seguinte endereço de Internet: doc.vosshub.com
- **RO:** Prin prezenta, ETA, a.s., declară că tipul de echipamente radio TFT IDTV este în conformitate cu Directiva 2014/53/UE. Textul integral al declarației UE de conformitate este disponibil la următoarea adresă internet: doc.vosshub.com
- **SK:** ETA, a.s., týmto vyhlasuje, že rádiové zariadenie typu TFT IDTV je v súlade so smernicou 2014/53/EÚ. Úplné EÚ vyhlásenie o zhode je k dispozícii na tejto internetovej adrese: doc.vosshub.com
- **SL:** ETA, a.s., potrjuje, da je tip radijske opreme TFT IDTV skladen z Direktivo 2014/53/ EU. Celotno besedilo izjave EU o skladnosti je na voljo na naslednjem spletnem naslovu: doc.vosshub.com
- **SV:** Härmed försäkrar ETA, a.s., att denna typ av radioutrustning TFT IDTV överensstämmer med direktiv 2014/53/EU. Den fullständiga texten till EU-försäkran om överensstämmelse finns på följande webbadress: doc.vosshub.com

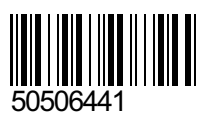